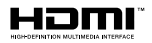

# SALORA

# **GFBRUIKSAANWIJZING BEDIENUNGSANLEITUNG OPFRATING INSTRUCTIONS MODE D'EMPLOI**

# 43FA330

KLEURENTELEVISIE MET AFSTANDSBEDIENING **FARBFERNSEHGERÄT MIT FERNBEDIENUNG** COLOUR TELEVISION WITH REMOTE CONTROL **TELEVISEUR COULEUR A TELECOMMANDE** 

### **Inhoudsopgave**

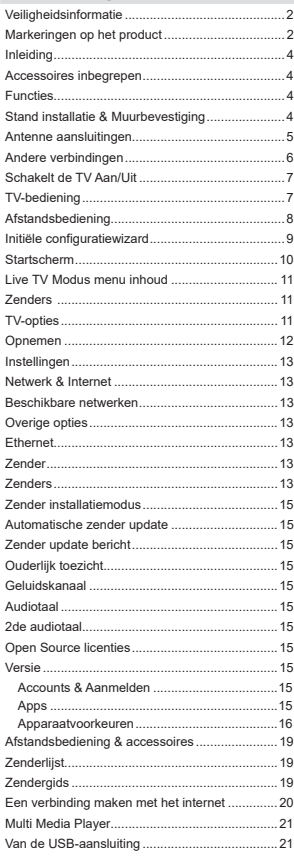

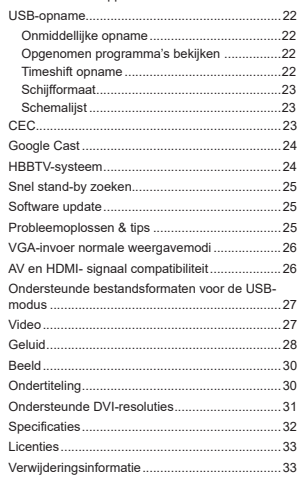

Van een Mobiel apparaat via DMR .....................22

### **Veiligheidsinformatie**

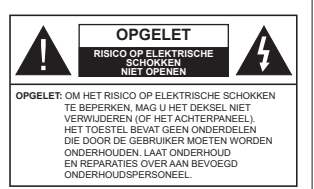

In extreme weersomstandigheden (storm, bliksem) en tijdens lange perioden van inactiviteit (vertrek op vakantie) moet u de tv loskoppelen van het netwerk.

De stekker dient om het tv-toestel los te koppelen van het elektriciteitsnet en moet daarom gemakkelijk te bedienen zijn. Als het televisietoestel niet elektrisch wordt losgekoppeld van het elektrisch net zal het apparaat stroom verbruiken voor alle situaties, zelfs als de televisie in stand-by staat of uitgeschakeld is.

*Opmerking: Volg de instructies op het scherm om de verwante functie te bewerken.*

### **BELANGRIJK – Lees deze instructies volledig voor u de televisie installeert en in gebruik neemt**

**WAARSCHUWING: Dit apparaat is bestemd voor gebruik door personen (inclusief kinderen) die in staat / ervaren zijn met de werking van een dergelijk apparaat, zonder toezicht, tenzij zij onder toezicht staan van of instructies hebben ontvangen met betrekking tot het gebruik van het apparaat door een persoon die instaat voor hun veiligheid.**

- Gebruik dit televisietoestel op een hoogte van minder dan 5000 meter boven de zeespiegel, in droge locaties en in regio's met een gematigd of tropisch klimaat.
- Het televisietoestel is bedoeld voor huishoudelijk en gelijkaardig algemeen gebruik maar het mag ook in openbare ruimten worden gebruikt.
- Voor ventilatiedoeleinden moet u minimum 5cm vrije ruimte laten rond de televisie.
- De ventilatie mag niet worden belemmerd door de ventilatieopeningen te bedekken of te blokkeren met items zoals een krant, tafelkleedjes, gordijnen, etc.
- De stekker van het netsnoer moet gemakkelijk bereikbaar zijn. Plaats het toestel, een meubelstuk of andere objecten niet op het netsnoer. Een beschadigd snoer/stekker kan brand veroorzaken of een elektrische schok veroorzaken. Neem het netsnoer beet bij de stekker en verwijder de stekker niet uit het stopcontact door aan het snoer te trekken.

Raak het netsnoer/de stekker nooit aan met natte handen want dit kan kortsluitingen of elektrische schokken veroorzaken. Leg geen knopen in het snoer of bind het niet samen met andere snoeren. Indien beschadigd, moet u hem vervangen. Dit mag uitsluitend worden uitgevoerd door gekwalificeerd personeel.

- Stel de televisie niet bloot aan spatten of druppels en plaats geen voorwerpen die gevuld zijn met een vloeistof zoals vazen, kopjes, etc. op of boven de televisie (bijv. op een rek boven het toestel).
- Stel de televisie niet bloot aan direct zonlicht of plaats geen open vlammen zoals brandende kaarsen op of in de buurt van de televisie.
- Plaats geen warmtebronnen zoals een elektrische verwarming, radiator, etc. in de buurt van het televisietoestel.
- Plaats de televisie niet op de vloer en hellende oppervlakken.
- Om verstikkingsgevaar te voorkomen, moet u plastic zakken uit de buurt van baby's, kinderen en huisdieren houden.

Bevestig de stand zorgvuldig op de televisie. Als de stand voorzien is van schroeven, moet u deze stevig aandraaien om te vermijden dat de televisie zou kantelen. U mag de schroeven niet te hard aandraaien en u moet de rubberen afdichtingen correct aanbrengen.

 U mag de batterijen niet weggooien in het vuur of met gevaarlijk en brandbaar materiaal.

### **WAARSCHUWING**

- Batterijen mogen niet blootgesteld worden aan warmtebronnen zoals zonlicht, vuur of andere.
- Overdadig geluid van hoofdtelefoons kan gehoorschade veroorzaken.

**BOVEN ALLES - NOOIT iemand, zeker geen kinderen, toelaten iets in te brengen de gaten, sleuven of andere openingen van de behuizing.**

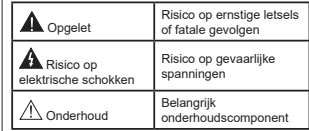

### **Markeringen op het product**

De volgende symbolen worden gebruikt op het product als markeerpunt voor restricties en voorzorgsmaatregelen en veiligheidsinstructies. Elke verklaring wordt beschouwd waar het product enkel relevante markeringen draagt. Merk op dat dergelijke informatie belangrijk is om veiligheidsredenen.

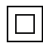

**Klasse II apparatuur:** Dit apparaat is zodanig ontworpen dat het geen veilige aansluiting vereist op een elektrische aarding.

**Spanningvoerende terminal:** De gemarkeerde terminal(s) is/zijn spanningvoerend onder normale operationele voorwaarden.

**-Opgelet, ze de operationele instructies:** De gemarkeerde zone(s) bevat(ten) door de gebruiker vervangbare knoop/celbatterijen.

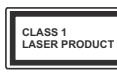

**KLASSE 1 LASER PRO-DUCT:** Dit product bevat Klasse 1 laserbron die veilig is onder redelijk voorzienbare operationele voorwaar-

den.

### **WAARSCHUWING**

 U mag de batterij niet inslikken want dit houdt een risico in op chemische brandwonden

Dit product of de accessoires die worden geleverd met het product kunnen een knoop/celbatterij bevatten. Als deze knoop/celbatterij wordt ingeslikt, kan dit al na 2 uur ernstige interne brandwonden veroorzaken en fataal aflopen.

Bewaar nieuwe en oude batterijen uit de buurt van kinderen.

 Als het batterijcompartiment niet veilig afsluit, mag u het product niet blijven gebruiken en moet u het uit de buurt van kinderen bewaren.

 Als u denkt dat batterijen mogelijk werden ingeslikt of in een lichaamsdeel werd gestoken, moet u onmiddellijk medische zorg inroepen.

> **– – – – – – – – – – – –**

 Een televisie kan vallen en ernstig lichamelijk letsel of overlijden veroorzaken. Talrijke letsels, in het bijzonder bij kinderen, kunnen worden vermeden door eenvoudige voorzorgsmaatregelen te nemen, zoals:

- Gebruik ALTIJD kasten of statieven of bevestigingsmethoden die door de fabrikant van de televisieserie worden aanbevolen.
- Gebruik ALTIJD meubels die de TV-set veilig kunnen ondersteunen.
- Zorg er ALTIJD voor dat de televisie zich niet aan de rand van de ondersteunende meubelen overhangt.
- Leer kinderen ALTIJD over de gevaren van klimmen op meubels om de televisie of de bediening ervan te bereiken.
- Leid ALTIJD snoeren en kabels die op uw televisie zijn aangesloten, zodat ze niet kunnen worden omgedraaid, getrokken of gepakt.
- Zet NOOIT een televisie op een instabiele locatie.
- Plaats de televisie NOOIT op hoog meubilair (bijvoorbeeld kasten of boekenkasten) zonder dat zowel het meubel als de televisie op een geschikte drager is verankerd.
- Plaats de televisie NOOIT op een doek of ander materiaal dat zich tussen de televisie set en de ondersteunende meubelen bevindt.
- Plaats NOOIT items die kinderen kunnen verleiden om te klimmen, zoals speelgoed en afstandsbedie-

ningen, op de top van de televisie of meubels waarop de televisie is geplaatst.

▪ Het apparaat is enkel geschikt voor een montage op<br>⊨een hoogte van ≤ 2m.

Als de bestaande televisiereeks zal worden gehand haafd en verplaatst, moeten dezelfde overwegingen als hierboven worden toegepast. **– – – – – – – – – – – –** 

Toestellen die aangesloten zijn via de HOOFDVER- BINDING of via andere toestellen met een aardingver-<br>binding met de aarding van de gebouwinstallatie – en met een monitor distributiesysteem dat coaxiale kabel<br>gebruikt, kunnen in sommige omstandigheden brand-<br>gevaar veroorzaken. De verbinding met een monitor distributiesysteem moet daarom worden voorzien via<br>een toestel met elektrische isolatie onder een bepaald<br>frequentiebereik (galvanische isolator)

# **MUURBEVESTIGING WAARSCHUWINGEN**

Lees de instructies voor u uw televisie op de muur bevestigt.

- De muurbevestigingskit is optioneel. Hij is verkrijgbaar bij uw lokale verdeler, indien niet geleverd met uw televisie.
- U mag de televisie niet monteren aan het plafond of aan een hellende muur.
- Gebruik de specifieke muurbevestigingsschroeven en overige accessoires.

Draai de muurbevestigingsschroeven stevig aan om te voorkomen dat de televisie zou vallen. U mag de schroeven niet te hard aandraaien.

Afbeeldingen en illustraties in deze handleiding<br>worden ultsluitend als referentie voorzien en ze<br>kunnen verschillen van het reële ulterlijk van het<br>product. Het ontwerp en de specificaties van<br>het product kunnen worden ge

# **Inleiding**

Hartelijk dank voor uw keuze van ons product. U zult binnenkort kunnen genieten van uw nieuwe TV. Lees deze instructies aandachtig. Ze bevatten belangrijke informatie die u kan helpen uw TV optimaal te gebruiken en zorgen voor een veilige en correcte installatie en bediening.

# **Accessoires inbegrepen**

- Afstandsbediening
- Batterijen: 2 x AAA
- Gebruikershandleiding

# **Functies**

- Kleuren-LED-tv met afstandsbediening
- AndroidTM besturingssysteem
- Google Cast
- Spraak zoekopdracht(optioneel)
- Volledig geïntegreerde digitale/kabel TV (DVB-T-T2/C)
- HDMI-ingangen om andere apparaten aan te sluiten met HDMI-aansluitingen
- USB ingang
- Composite ingangen voor externe apparaten (zoals DVD-spelers, PVR, videospelletjes, etc.).
- Stereo geluidssysteem
- Teletekst
- Hoofdtelefoon aansluiting
- Automatisch programmeersysteem
- Manuele afstemming
- Slaap timer
- Aan/Uit-timer
- Uitschakeling timer
- Beeld uit functie
- Geen signaal automatische uitschakelfunctie
- VGA-ingang
- Ethernet (LAN) voor Internetverbinding en diensten
- 802.11 a/b/g/n ingebouwde WLAN ondersteuning
- HbbTV

### **Hoog dynamische bereik (HDR) / Hybride Log-Gamma (HLG):**

Met deze functie kan de TV een hoger dynamisch bereik van lichtsterkte reproduceren door meerdere uiteenlopende blootstellingen vast te leggen en daarna te combineren. HDR/HLG belooft een betere beeldkwaliteit dankzij meer heldere, meer realistische highlights, meer realistische kleur en andere verbeteringen. Het levert de look die filmmakers wensen te bereiken, waarbij verborgen zones van donkere schaduwen en zonlicht met volledige helderheid, kleur en detail worden weergegeven. HDR/HLG inhoud wordt ondersteund via native en markt toepassingen, HDMI, USB ingangen en via DVB uitzendingen.

# **Stand installatie & Muurbevestiging**

### **Het voetstuk assembleren / verwijderen**

### **Voorbereidingen**

Verwijder het (de) voetstuk(ken) en de televisie uit de verpakking en plaats de televisie op een werktafel met het scherm neerwaarts op een schone en zachte doek (deken, etc.)

- Gebruik een vlakke en stevige tafel die groter is dan de televisie.
- Houd de televisie niet vast bij het scherm.
- Zorg ervoor de televisie niet te krassen of te breken.

### **Het voetstuk assembleren**

- **1.** Plaats de stand(s) op het stand montagepatroon op de achterzijde van de tv.
- **2.** Voer de geleverde schroeven in en draai ze zacht aan tot de stand correct is aangebracht.

### **Het voetstuk verwijderen van de televisie**

Zorg ervoor het voetstuk te verwijderen op de volgende wijze als u een muurmontage beugel gebruikt of de televisie opnieuw inpakt.

Plaats de televisie op een werktafel met het scherm neerwaarts op een schone, zachte doek. Laat de stand uitsteken over de rand van de oppervlakte.

- Schroef de bevestigingsschroeven van de stand(s) los.
- Verwijder de stand.

### **Als u een muurmontage beugel gebruikt**

Uw televisie werd ook voorbereid voor een VESAconforme muurmontage beugel. Als er geen beugel is geleverd met uw TV moet u contact opnemen met uw lokale verdelen om de aanbevolen muurbevestiging beugel aan te bevelen.

Gaten en metingen voor de muurmontage beugel installatie;

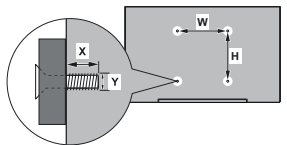

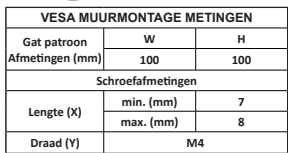

# **Antenne aansluitingen**

Sluit de "antenne" of de "kabel TV" stekker aan op de ANTENNE INGANG (ANT) aan de achterzijde van de TV.

### **Achterzijde van de TV**

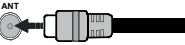

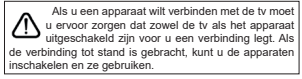

# **Andere verbindingen**

 Als u een apparaat wilt verbinden met de TV moet u ervoor zorgen dat zowel de TV als het apparaat uitgeschakeld zijn voor u een verbinding legt. Als de verbinding tot stand is gebracht, kunt u de apparaten inschakelen en ze gebruiken.

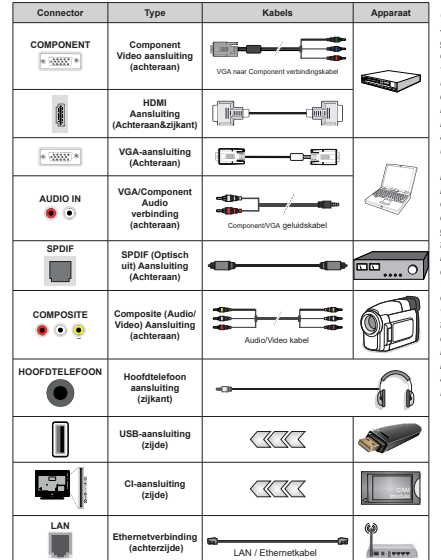

*Om VGA/Component audio, in te schakelen, moet u de audio-ingangen aan achteraan gebruiken met een VGA/Component geluidskabel voor de geluidsverbinding. Wanneer u de wandmontage kit (neem contact op met uw verkoper om er een te kopen als deze niet is geleverd) gebruikt, raden we aan alle kabels in de achterzijde van de tv te steken voor u het toestel monteert op de wand. Verwijder of voeg de CI module enkel in wanneer de tv UITGESCHAKELD is. U moet de module handleiding doornemen voor meer informatie over de instellingen. De USB-ingangen van uw TV ondersteunt apparaten tot 500mA. Apparaten aansluiten met een stroomwaarde van meer dan 500mA kan uw TV beschadigen. Wanneer u apparaten aansluit met een HDMI-kabel op uw televisie om voldoende immuniteit te garanderen teen parasitaire frequentiestralingen en een probleemloze uitzending van hoge definitie signalen, zoals 4K inhoud, moet u een hoge snelheid afgeschermde (high grade) HD-MI-kabel gebruiken met ferrieten.*

# **Schakelt de TV Aan/Uit**

### **Stroom aansluiten**

**BELANGRIJK: De televisie is ontworpen voor een stopcontact met een vermogen van 220-240V AC, 50 Hz.** 

Laat na het uitpakken het tv- toestel op kamertemperatuur komen voor u het op de netstroom schakelt.

Voer de stekker in het stopcontact. De tv schakelt automatisch in.

### **De TV inschakelen vanuit stand-by**

Als de TV in de stand-by modus staat, licht het LEDlampje op. Om de TV in te schakelen vanuit de standbymodus kunt u:

- Drukken op de knop **Stand-by**<sup>o</sup> p d <sup>e</sup> afstandsbediening.
- Druk op de bedieningstoets van de TV.
- De Tv schakelt in.

### **De TV overschakelen naar stand-by:**

De TV kan niet in de stand-bymodus worden geschakeld via de bedieningstoets. Houd de knop **Stand-by** ingedrukt op de afstandsbediening. Het **Uitschakelen** dialoogvenster verschijnt op het scherm. Markeer **OK** en druk op **OK**. De TV schakelt nu over op de stand-bymodus.

### **De TV uitschakelen**

Om de TV volledig uit te schakelen, trekt u de stekker van de TV uit het stopcontact.

### **Snel stand-by modus**

Om de TV over te schakelen op de snel standbymodus, doet u het volgende:

- Druk op de knop **Stand-by** op de afstandsbediening. Druk opnieuw op deze knop om terug te keren naar de besturingsmodus.
- Druk op de bedieningstoets van de TV.

 Druk opnieuw op de bedieningstoets om terug te keren naar de besturingsmodus.

# **TV-bediening**

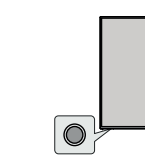

De bedieningsknop biedt u de mogelijkheid de Snel stand-functies te bedienen van de TV.

- *Opmerking: De positie van de bedieningsknoppen kan verschillen naargelang het model.*
- **De TV uitschakelen (Snel stand-by):** Druk op de bedieningsknop om de TV over te schakelen naar de snel stand-by modus.

**De TV uitschakelen (Stand-by):** De TV kan niet in de stand-bymodus worden geschakeld via de bedieningstoets.

**De TV inschakelen:** Druk op de bedieningsknop en de TV schakelt in.

 *Opmerking: Het Live TV instellingenmenu OSD kan niet worden weergegeven met de bedieningsknop.*

### **Bediening via de afstandsbediening**

Druk op de **Menu** knop op uw afstandsbediening om het Live TV instellingenmenu weer te geven in de Live TV modus. Druk op de knop **Startscherm**  om het Startscherm weer te geven of terug te keren naar het Startscherm van de Android TV. Gebruik de navigatietoetsen om de focus te wijzigen, door te gaan, een aantal instellingen te wijzigen en druk op **OK** om selecties te maken om wijzigingen uit te voeren, uw voorkeuren in te stellen, naar een submenu te gaan, een app te starten, etc. Druk op **Terug/Terugkeren** om terug te keren naar het vorige menuscherm.

### **Selecteren van de ingang**

Van zodra u externe systemen hebt aangesloten op uw tv, kunt u overschakelen naar verschillende ingangsbronnen. Druk herhaaldelijk op de knop **Source** op uw afstandsbediening of gebruik de navigatietoetsen en daarna op de knop **OK** om te schakelen tussen verschillende bronnen wanneer de TV in de Live TV-modus staat. Of ga naar het menu **Ingangen** op het Startscherm, selecteer de gewenste bron in de lijst en druk op **OK**.

### **Zenders en volume wijzigen**

U kunt het volume wijzigen met de **Volume +/-** knoppen en de zender wijzigen in de Live TV modus met de **Programma +/-** knoppen op de afstandsbediening.

# **Afstandsbediening**

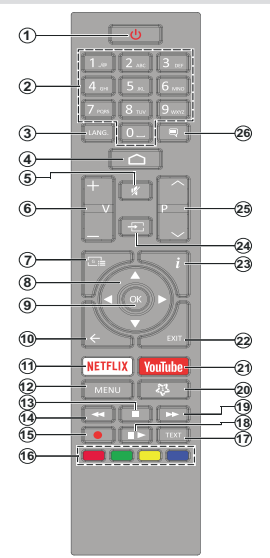

### **De batterijen in de afstandsbediening plaatsen**

Verwijder eerst de schroeven die de klep van het batterijvakje bevestigen op de achterzijde van de afstandsbediening. Til de klep voorzichtig omhoog. Voer twee 1.5V - **AAA** batterijen in. Zorg ervoor dat de (+) en (-) tekens overeenstemmen (let op de correcte polariteit). Gebruik geen combinatie van oude en nieuwe batterijen. Uitsluitend met hetzelfde of gelijkwaardig type vervangen. Breng het deksel opnieuw aan. Schroef de klep opnieuw aan.

### **Stand-bytoets**

Houd de knop **Stand-by** ingedrukt op de afstandsbediening. Het **Uitschakelen** dialoogvenster verschijnt op het scherm. Markeer **OK** en druk op **OK**. De TV schakelt nu over op de stand-bymodus. Druk kort in en laat los om de TV over te schakelen naar de snel stand-by modus of om de TV in te schakelen indien in snel stand-by modus of stand-by modus.

### **1. Stand-by:** Snel stand-by / Stand-by / On

- **2. Numerieke toetsen:** Schakelt het kanaal in de Live TV modus, voert een cijfer of een letter in het tekstvak op het scherm
- **3. Taal:** Schakelt tussen de geluidsmodi (analoge TV), geeft de audiotaal weer (digitale TV, waar beschikbaar)
- **4. Startpagina:** Opent het Startscherm.
- **5. Geluid dempen:** Schakelt het volume van de TV volledig uit.
- **6. Volume +/-**
- **7.** Gids: Geeft de elektronische programmagids weer in de Live TV modus
- **8. Navigatietoetsen:** Navigeren in menu's, opties instellen, de focus of cursor verplaatsen, etc., stelt de recordtijd in en geeft de subpagina's weer in Live TV-Teletekst modus indien Rechts of Links ingedrukt. Volg de instructies op het scherm.
- 9. OK: Bevestigt selecties, voert submenu's uit, geeft de zenderlijst weer (in de Live TV modus)
- **10. Terug /Terugkeren:** Keert terug naar het vorige menuscherm, gaat één stap terug, sluit de open vensters, sluit de teletekst (in de Live TV-Teletekst modus)
- 11 Netflix: Start de Netflix toenassing
- **12. Menu:** Geeft het Live TV instellingenmenu weer in de Live TV modus, geeft de beschikbare instellingen opties weer zoals het geluid en beeld
- **13. Stoppen:** Stopt de afgespeelde media
- 14. Terugspoelen: Beweegt terug in media zoals films
- **15. Opnemen:** Neemt programma's op in de Live TV modus
- **16. Gekleurde toetsen:** Volg de instructies op het scherm voor de functies van de gekleurde knop
- **17. Tekst:** Opent en sluit teletekst (indien beschikbaar in de Live TV modus)
- **18. Pauze:** Pauzeert de afgespeelde media, start de timeshift opname in de Live TV modus
- **Afspelen:** Begint de geselecteerde media af te spelen **19. Snel vooruitspoelen:** Beweegt voorwaarts in media zoals films
- **20. MijnKnop1:** Opent het beeldmodus instellingenscherm op de beschikbare bronnen
- **21. YouTube:** Start de YouTube toepassing
- **22. Afsluiten:** Sluit de weergegeven Live TV instellingenmenu's en sluit ze af, sluit de actieve apps en/of het Startscherm en schakelt over naar de laatst ingestelde bron
- **23. Informatie:** Geeft informatie weer over de inhoud in het scherm
- **24. Bron:** Geeft alle beschikbare uitzending en inhoudsbronnen weer, sluit het Startscherm en schakelt over naar de laatst ingestelde bron
- **25. Programma +/-:** Verhoogt/verlaagt het zendernummer in de Live TV modus
- **26. Ondertitels:** Schakelt de ondertiteling in en uit (indien beschikbaar)

# **Initiële configuratiewizard**

*Opmerking: Volg de instructies op het scherm om de initiële configuratieprocedure te voltooien. Gebruik de navigatietoetsen en de knop* **Ok** *op de afstandsbediening om te selecteren, in te stellen, te bevestigen en door te gaan.*

Wanneer de TV de eerste maal wordt ingeschakeld, wordt een zoekopdracht uitgevoerd voor accessoires voor de initiële instelling start. Volg de instructies op het scherm om uw afstandsbediening (afhankelijk van het model van de afstandsbediening) en andere draadloze accessoires te koppelen met uw TV. Druk op de knop **Terug/Terugkeren** om het toevoegen van accessoires te stoppen en de configuratie te starten.

### **1. Welkomstbericht en taalselectie**

Het "**Welkom**" bericht verschijnt samen met de taalselectie opties vermeld op het scherm. Selecteer de gewenste taal in de lijst en druk op **OK** om door te gaan.

### **2. Snelle configuratie**

Als u uw TV nooit eerder hebt verbonden met het internet via Ethernet verschijnt een scherm waar u het WLAN-netwerk van uw Android telefoon en Google Account kunt overdragen naar uw TV. Markeer **Doorgaan** en druk op **OK** om door te gaan. Volg de instructies op het scherm van uw TV en uw telefoon om de procedure te voltooien. U kunt deze stap ook overslaan door de optie **Overslaan** te kiezen. Sommige stappen kunnen worden overgeslagen afhankelijk van de instellingen die in deze stap zijn uitgevoerd.

Als u uw TV voordien hebt verbonden met het internet via Ethernet verschijnt een bericht met de melding dat u verbonden bent. U kunt kiezen om door te gaan met de bedrade verbinding of het netwerk wijzigen. Markeer **Netwerk wijzigen** en druk op **OK** als u u de draadloze verbinding wilt gebruiken in de plaats van de bedrade verbinding.

### **3. Netwerkverbinding**

U wordt automatisch doorgestuurd naar de volgende stap als u uw TV verbindt met het internet via Ethernet. Zo niet worden de beschikbare draadloze netwerken gezocht en weergegeven op het volgende scherm. Selecteer uw WLAN netwerk in de lijst en druk op **OK** om de verbinding te maken. Voer het wachtwoord in via het virtuele toetsenbord als het netwerk beveiligd is met een wachtwoord. Selecteer de optie **Ander netwerk** in de lijst als het netwerk waarmee u wilt verbinden een verborgen SSID heeft.

Als u op dit moment liever geen verbinding wilt maken met het internet kunt u deze stap overslaan door de optie **Overslaan** te selecteren. U kunt later een verbinding tot stand brengen met het internet via de menu-opties **Netwerk & Internet** in het menu **Instellingen** in het Startscherm of via het menu **TV opties** in de Live TV modus.

Deze stap wordt overgeslagen als de internetverbinding in de vorige stap tot stand is gebracht.

### **4. Aanmelden op uw Google account**

Als de verbinding tot stand wordt gebracht, kunt u zich aanmelden op uw Google account op het volgende scherm. U moet aangemeld zijn op een Google account om de Google services te kunnen gebruiken. Deze stap wordt overgeslagen als er geen internetverbinding tot stand is gebracht tijdens de vorige stap of als u al aangemeld bent op uw Google account in de Snelle configuratie stap.

Als u zich aanmeldt, kunt u nieuwe apps ontdekken voor video's, muziek en games op Google Play; gepersonaliseerde aanbevelingen ontvangen van apps zoals YouTube: de nieuwste films en televisieseries kopen of huren op Google Play Movies & TV; toegang tot uw entertainment en uw media beheren. Markeer **Aanmelden** en druk op **OK** om door te gaan. Dit zijn de aanmeldingsopties:

- **Via uw telefoon of computer:** U kunt een browser gebruiken op uw telefoon of computer om u aan te melden. Markeer deze opties en druk op **OK**. Er verschijnt een code op het scherm van de TV: Zorg ervoor dat uw telefoon of computer met het zelfde netwerk is verbonden als uw TV. Open de relevante website (androidty.com/setup, volg de instructies op het scherm voor de bijgewerkte website url) in de browser van uw telefoon of computer en voer de code in die verschijnt op uw TV scherm in het invoerveld. Volg daarna de instructies op uw apparaat en voltooi het proces.
- **Via u afstandsbediening:** Als u deze optie gebruikt, kunt u zich aanmelden op uw Google account door uw e-mailadres of telefoonnummer en uw wachtwoord in te voeren.

Als u zich op dit moment niet wilt aanmelden op uw Google account kunt u deze stap overslaan door de optie **Overslaan** te selecteren.

### **5. Servicevoorwaarden**

Daarna verschijnt het Servicevoorwaarden scherm. Als u doorgaat, verklaart u zich akkoord met de Google Servicevoorwaaden, het Google Privacybeleid en de Google Play Servicevoorwaarden. Markeer **Aanvaarden** en druk op **OK** op de afstandsbediening om te bevestigen en door te gaan. U kunt de **Servicevoorwaarden,** het Privacybeleid en de Play Servicevoorwaarden op dit scherm weergeven. Om de inhoud weer te geven is een internetverbinding vereist. Er verschijnt een bericht met vermelding van het adres van de website waar deze informatie kan worden geraadpleegd als er geen internettoegang beschikbaar is.

In het volgende scherm kunt u Google en apps van derde partijen al of niet de toestemming geven de locatiegegevens van uw TV te gebruiken. Selecteer **Ja** en druk op **OK**. Als u deze stap wilt overslaan zonder bevestiging selecteert u **Nee** en gaat u door door te drukken op de knop **OK**. U kunt deze instelling later wijzigen in het menu **Instellingen>Apparaatvoorkeuren>Locatie** op het Startscherm.

### **7. Help Android te verbeteren**

Verzend automatisch diagnosegegevens naar Google, zoals foutrapporten en gebruiksgegevens van uw apparaat en apps. Deze informatie wordt niet gebruikt om u te identificeren. Selecteer Ja en druk op OK. Als u deze stap wilt overslaan zonder bevestiging selecteert u **Nee** en gaat u door door te drukken op de knop **OK**. U kunt deze instelling later wijzigen in het menu **Instellingen>Apparaatvoorkeuren>Gebruik & diagnose** op het Startscherm.

Daarna wordt informatie weergegeven over de Google services en een aantal functies van uw TV. U kunt persoonlijke resultaten inschakelen voor Assistent door de relevante optie te kiezen wanneer gevraagd. Druk op **OK** om door te gaan.

### **8. Land**

Selecteer het **Land** in de volgende stap en druk op **OK** om door te gaan.

### **9. Wachtwoord**

Afhankelijk van het land dat u selecteert in de vorige stap wordt u op dit moment mogelijk gevraagd een wachtwoord (PIN) te bepalen. Druk op **OK** om door te gaan. De geselecteerde pincode kan niet 0000 zijn. Deze PIN is vereist voor toegang tot bepaalde menu's, inhoud of om vergrendelde kanalen, bronnen, etc. te ontgrendelen. U moet ze invoeren indien gevraagd een PIN in te voeren voor een latere menubediening.

### **10. Selecteer de TV-modus**

In de volgende stap van de initiële configuratie kunt u de bedieningsmodus van de TV instellen als **Thuis** of **Winkel**. De **Winkel** optie zal de instellingen van uw TV configureren voor de winkelomgeving. Deze optie is enkel bedoeld voor gebruik in de winkel. Het wordt aanbevolen **Thuis** te selecteren voor thuisgebruik.

### **11. Chromecast ingebouwd altijd beschikbaar**

Selecteer uw chromecast beschikbaarheid voorkeur. Indien ingesteld als **Aan** zal uw TV worden gedetecteerd als een Google Cast apparaat en Google Assistant en andere service de mogelijkheid bieden uw TV te ontwaken om te reageren op Cast opdrachten, zelfs als deze in de stand-bymodus staat en het scherm is uitgeschakeld.

### **12. Tuner modus**

*Opmerking: Als u geen tuner scan wilt uitvoeren, moet u toch één van de beschikbare opties selecteren. U kunt de scan*  *overslaan tijdens een latere fase van de installatie wizard. Als u deze stap overslaat, kunt u later een kanaal zoekopdracht uitvoeren met de relevante* **Kanalen** *menu-opties.*

De volgende stap is de selectie van de tuner modus. Selecteer uw tuner voorkeur om kanalen te instellen voor de Live TV functie. De **Antenne** en **Kabel** opties zijn beschikbaar. Markeer de optie die overeenstemt met uw omgeving en druk op **OK** of de **Rechtse** navigatietoets om door te gaan.

### Antenne

Als de **Antenne** optie is geselecteerd, zal de TV de digitale aardse en analoge uitzendingen zoeken. In het volgende scherm markeert u de optie **Scan** en drukt u op **OK** om de zoekopdracht te starten of u kunt **Scan overslaan** selecteren om door te gaan zonder een zoekopdracht uit te voeren.

### Kabel

Als de **Kabel** optie is geselecteerd, zal de TV de digitale aardse en analoge uitzendingen zoeken. Indien aanwezig, worden de beschikbare operator opties gerangschikt in het **Operator selecteren** scherm. Zo niet wordt deze stap overgeslagen. U kunt slechts één operator selecteren uit de lijst. Markeer de gewenste operator en druk op **OK** of op de **Rechtse** navigatietoets om door te gaan. In het volgende scherm selecteert u de optie **Scan** om een zoekopdracht te starten of selecteert u **Scan overslaan** selecteren om door te gaan zonder een zoekopdracht uit te voeren. Als **Scan**   $\check{\mathbf{S}}$  deselecteerd, verschijnt een configuratiescherm. De **Scanmodus**, **Frequentie (KHz)**, **Modulatie**, **Symbol Rate (Ksym/s)**, **Netwerk ID** opties moeten mogelijk worden ingesteld. Stel de **Scanmodus** in op **Volledig/ Vooruitgang** indien beschikbaar om een volledige scan uit te voeren. Afhankelijk van de geselecteerde operator en/of de **Scanmodus** zijn een aantal opties mogelijk niet beschikbaar voor configuratie.

Zodra u de beschikbare opties hebt geconfigureerd. drukt u op de **Rechtse** navigatietoets om door te gaan. De TV begint nu te zoeken naar beschikbare zenders.

.<br>Aan het einde van de initiële configuratie worden de resultaten weergegeven. Druk op **OK** om de instelling te voltooien.

Het Startscherm verschijnt. U kunt de **Live TV** app markeren en drukken op **OK** om over te schakelen naar de Live TV modus en Tv-zenders te bekijken.

# **Startscherm**

Om te kunnen genieten van de voordelen van uw Android TV moet uw TV verbonden zijn met het Internet. Verbind de TV met een thuisnetwerk met een hoge-snelheid internetverbinding. U kunt uw TV draadloos of bedraad verbinden met uw modem/router. Raadpleeg de **Netwerk & Internet** en **Verbinden met**  **het Internet** secties voor meer informatie over hoe u u uw TV kunt verbinden met het internet.

Het Startmenu is het middelpunt van uw TV. Druk op de **Startscherm** knop om het Startscherm weer te geven. Vanuit het Startscherm kunt u elke app starten, naar een TV zender overschakelen, een film bekijken of overschakelen naar een verbonden apparaat. Afhankelijk van uw TV configuratie en uw landselectie in de initiële configuratie kan het Startscherm verschillende items bevatten.

De beschikbare opties in het Startscherm worden gepositioneerd in rijden. Om naar de Startscherm opties te navigeren kunt u de navigatietoetsen gebruiken van de afstandsbediening. De Apps, YouTube, Google Play Movies & TV, Google Play Music en Google Play relevante rijen en de rijen van de apps die u hebt geinstalleerd, kunnen beschikbaar zijn. Selecteer een rij en verplaats daarna de focus naar het gewenste item in de rij. Druk op **OK** om een selectie te maken of om naar een submenu te gaan.

De zoek hulpprogramma's bevinden zich bovenin links op het scherm. U kunt kiezen een woord in te typen om een zoekopdracht te starten via het virtuele toetsenbord of u kunt de spraak zoekopdracht proberen als uw afstandsbediening een ingebouwde microfoon heeft. Verplaats de focus naar de gewenste optie en druk op **OK** om door te gaan.

De opties **Meldingen**, **Ingangen, Netwerken & Internet**  (**Verbonden** of **Niet verbonden** genoemd op basis van de huidige verbindingsstatus), Instellingen en het huidige tijdstip worden weergegeven bovenaan rechts op het scherm. U kunt uw datum- en tijdvoorkeuren configureren via de Datum & tijd menu-opties in het menu **Instellingen>Apparaatvoorkeuren**.

De eerste rij is de **Apps** rij. De **Live TV** en **Multi Media Player** apps zijn beschikbaar naast de andere apps. Markeer **Live TV** en druk op **OK** om over te schakelen naar de Live TV modus. Als de bron eerder werd ingesteld op een andere optie dan **TV** drukt u op de knop **Bron** en configureert u de TV om live TV zenders te bekijken. Markeer **Multi Media Player** en druk op **OK** om te bladeren in de verbonden USB apparaten mediaservers en de geïnstalleerde media content op de TV af te spelen/weer te geven. De geluidsbestanden kunnen worden afgespeeld via de luidsprekers van de TV of via de luidsprekersystemen verbonden met de TV. U kunt uw geluidsuitgang voorkeur configureren van de Luidspreker optie in het menu **Instellingen>Apparaatvoorkeuren>Geluid**.

# **Live TV Modus menu inhoud**

Schakel de TV eerst over naar de Live TV modus en druk daarna op de knop **Menu** van de afstandsbediening om de Live TV menu-opties weer te geven. Om over

te schakelen naar de Live TV modus kunt u de knop **Afsluiten** indrukken of de **Live TV** app markeren in de **Apps** rij en drukken op **OK** op het Startscherm.

### **Zenders**

**Toevoegen aan mijn favorieten:** Voeg de zender die u momenteel bekijkt toe aan de eerder geselecteered favorietenlijst.

**Programmagids:** Open de elektronische programmagids. Raadpleeg de sectie **Programmagids**  sectie voor meer informatie.

**Nieuwe beschikbare zenders:** Start een zoekopdracht naar nieuwe zenders. Selecteer de zenderbron app of tuner Configureer de instellingen in overeenstemming met de omgeving en voorkeuren, indien nodig. U kunt de Zender menu-opties gebruiken om zenders te zoeken. Raadpleeg de sectie **Programmagids** sectie voor meer informatie. Markeer **Voltooid** als u klaar bent en druk op **OK**.

### **TV-opties**

**Bron:** De lijst van invoerbronnen weergeven. Selecteer de gewenste bron en druk op **OK** om over te schakelen naar die bron.

**Beeldmodus:** U kunt de beeldmodus instellen naargelang uw voorkeuren of vereisten. De beeldmodus kan worden ingesteld op een van deze opties: **Gebruiker, Standaard, Levendig, Sport**, **Film** en **Game**. U kunt de **Gebruiker** modus gebruiken om aangepaste instellingen uit te voeren. Ga naar **Instellingen>Apparaatvoorkeuren>Beeld** voor gedetailleerde configuratie opties.

**Weergavemodus:** Wijzigt de beeldverhouding van het scherm. Selecteer een van de vooraf gedefinieerde opties op basis van uw voorkeuren.

**Luidsprekers:** Om het TV-geluid te horen uit de verbonden compatibele geluidstoestellen ingesteld als **Extern geluidssysteem.** Stel in als **TV luidsprekers** om de luidsprekers te gebruiken van uw TV voor de geluidsuitgang.

### **Stroom**

Slaaptimer: Definieer een stilstandtijd waarna u wilt dat uw TV automatisch overschakelt naar de slaapmodus.

**Beeld uit:** Selecteer deze optie en druk op OK om het scherm uit te schakelen. Druk op een knop op de afstandsbediening of op de TV om het scherm opnieuw in te schakelen. Let erop dat u het scherm niet kunt inschakelen met de knoppen **Volume +/-**, **Mute** en **Standby**. Deze knoppen werken normaal.

**Uitschakeling timer:** Definieer een tiid waarna u wilt dat uw TV automatisch uitschakelt. **Instellen als Uit om uit te schakelen.**

**Geen Signaal automatische uitschakeling:** Stel het gedrag in van de TV als er geen signaal gedetecteerd wordt van de momenteel ingestelde invoerbron. Definieer een tiid waarna u wilt dat uw TV automatisch uitschakelt of stel in als **Uit om uit te schakelen.**

**CI-kaart:** De beschikbare menu-opties weergeven van de Ci-kaart die wordt gebruikt. Dit item is mogelijk niet beschikbaar afhankelijk van de invoerbron configuratie.

### **Geavanceerde opties**

**Audiotaal:** Stel uw gewenste taal in voor het geluid. Dit item is mogelijk niet beschikbaar afhankelijk van de invoerbron configuratie.

**Blauw dempen:** Schakel deze functie in/uit op basis van uw voorkeur. Indien ingeschakeld, wordt de blauwe achtergrond weergegeven op het scherm als er geen signaal is.

**Standaardzender:** Uw standaard startzender voorkeur configureren. Wanneer de **Selecteer modus** is geconfigureerd als Gebruiker selectie is de **Zenders weergeven** optie beschikbaar. Markeer en druk op **OK** om de zenderlijst weer te geven. **Markeer een zender en druk op OK om een selectie te maken**. De geselecteerde zender wordt weergegeven elke maal de TV opnieuw wordt ingeschakeld vanuit de snel stand-by modus. Als de Selecteer modus is aeconfigureerd als **Laatste status** verschijnt de laatst weergegeven zender.

**Interactie zender:** Schakel de Interactie zender functie in/uit.

**MHEG PIN bescherming:** Schakel de MHEG PIN bescherming functie in/uit. Deze instelling biedt de mogelijkheid de toegang in of uit te schakelen van de MHEG toepassingen. Uitgeschakelde toepassingen kunnen worden vrijgegeven door de correcte PIN-code in te voeren.

### **HBBTV-instellingen**

**HBBTV ondersteuning:** Schakel de HBBTVfunctie in/uit.

**Do Not Track:** Uw voorkeur instellen met het tracking gedrag voor HBBTV diensten.

**Cookie instellingen:** Uw cookie instelling voorkeur HBBTV diensten.

**Permanente opslag:** Schakel de Permanente opslag functie in/uit. Indien ingesteld als **Aan** worden cookies opgeslagen met een vervaldatum in het permanente geheugen van de TV.

**Tracking sites:** Schakel de Tracking sites blokkeren functie in/uit.

**Apparaat-ID:** Schakelt de Apparaat-ID functie in/uit.

**Reset Apparaat-ID:** De apparaat-ID voor HBBTV services opnieuw instellen. Een bevestiging dialoogvenster verschijnt op het scherm. Druk op **OK** om door te gaan, **Back** om te annuleren.

### **Ondertiteling**

**Analoge ondertiteling:** Configureer deze optie als **Uit, Aan** of **Dempen**. Als de **Dempen optie** is geselecteerd, wordt de analoge ondertiteling weergegeven op het scherm maar de luidsprekers worden gelijktijdig gedempt.

**Digitale ondertiteling:** Configureer deze optie als **Uit, Aan** of **Dempen**.

**Ondertiteling:** Uw gewenste ondertiteling instellen, indien beschikbaar.

**Digitale ondertiteling taal:** Eén van de talen in de lijst instellen als de eerste digitale ondertiteling taal.

**2de digitale ondertiteling taal:** Eén van de talen in de lijst instellen als de tweede digitale ondertiteling taal. Als de geselecteerde taal in de **Digitale ondertiteling taal optie niet beschikbaar is, wordt de ondertiteling weergegeven in die taal.**

**Type ondertiteling:** Configureer deze optie als **Normaal** of Slechthorenden. **Als de optie Slechthorenden is geselecteerd, verschijnt ondertiteling diensten voor dove en slechthorende kijkers met bijkomende beschrijvingen.**

### **Teletekst**

**Digitale teletekst taal:** De taal configureren van teletekst voor digitale uitzendingen.

**Taal van pagina decoderen:** De taal van de pagina decoderen configureren voor teletekst.

**Automatisch slapen: Definieer een stilstandtiid** waarna u wilt dat uw TV automatisch overschakelt naar de slaapmodus. **De 4 uur, 6 uur en 8 uur opties zijn beschikbaar. Instellen als Nooit om uit te schakelen.**

Systeeminformatie: Gedetailleerde **systeeminformatie weergeven over de huidige zender zoals het Signaalniveau, Signaalkwaliteit, Frequentie, etc.**

**Versie informatie: Systeeminformatie weergeven zoals de Modelnaam, Versie en Serienummer.**

**Instellingen:** Raadpleeg de **Instellingen** sectie voor meer informatie.

### **Opnemen**

**Lijst opnemen:** De opnames worden weergegeven indien aanwezig. Markeer een opname van uw keuze en druk op de **Gele** knop om ze te verwijderen of op de **Blauwe** knop om de gedetailleerde informatie weer te geven. U kunt de **Rode** en **Groene** knoppen gebruiken om omhoog en omlaag te navigeren op de pagina.

**Apparaatinformatie:** De verbonden USB stations worden weergegeven. Selecteer het gewenste apparaat en druk op **OK** om de beschikbare opties weer te geven.

**TimeShift instellen:** Tag het geselecteerde USB station of een partitie voor de time shift opname.

**PVR instellen:** Tag het geselecteerde USB station of een partitie voor PVR.

**Formatteren:** Het geselecteerde USB station formatteren. Raadpleeg de sectie **USB opname** voor meer informatie.

**Snelheidstest:** Start een snelheidstest van het geselecteerde USB station. Het testresultaat verschijnt aan het einde van de test.

**Schemalijst:** U kunt herinneringen of opname timers toevoegen in het menu **Schemalijst**.

**Time Shift modus:** De timeshift opname functie in- of uitschakelen. Raadpleeg de sectie **USB opname** voor meer informatie.

# **Instellingen**

U hebt toegang tot het **Instellingen** menu via het Startscherm of via het **TV opties** menu in de Live TV modus.

### **Netwerk & Internet**

U kunt de netwerkinstellingen van uw TV configureren met de opties in dit menu. U kunt ook het pictogram Verbonden/Niet verbonden markeren in het Startscherm en op **OK** drukken voor toegang tot dit menu.

**WiFi:** Schakel de draadloze LAN (WLAN) functie in/uit.

### **Beschikbare netwerken**

Als de WLAN functie is ingeschakeld, worden de beschikbare draadloze netwerken hier gerangschikt. Markeer **Alles weergeven** en druk op **OK** om alle netwerken weer te geven. Maak uw selectie en druk op **OK** om te verbinden. Het is mogelijk dat u wordt gevraagd een wachtwoord in te voeren voor de verbinding met het geselecteerde netwerk als het netwerk is beschermd met een wachtwoord.

### **Overige opties**

**Nieuw netwerk toevoegen:** Nieuwe netwerken toevoegen met verborgen SSID.

**Scanning altijd beschikbaar:** U kunt de locatie service en andere apps laten scannen voor netwerken, zelfs als de WLAN-functie is uitgeschakeld. Druk op **OK** om het in/uit te schakelen.

**Wow:** De de Wake On WLAN-functie in/uitschakelen. Deze functie biedt u de mogelijkheid uw TV in te schakelen of te ontwaken via het netwerk.

**Wol:** De de Wake On LAN-functie in/uitschakelen. Deze functie biedt u de mogelijkheid uw TV in te schakelen of te ontwaken via het draadloze netwerk.

## **Ethernet**

**Verbonden/Niet verbonden:** Geeft de status weer van de internetverbinding via Ethernet, IP- en MAC-adressen.

Proxy-instellingen: Handmatig een HTTP proxy instellen voor de browser. Deze proxy kan niet worden gebruikt door andere apps.

**IP-instellingen:** De IP-instellingen van uw TV con figureren

### **Zender**

### **Zenders**

De opties van dit menu kunnen wijzigen of inactief worden afhankelijk van de **Zender installatiemodus**  selectie.

### **Zender installatiemodus - Antenne**

**Automatische kanaalscan:** Start een scan voor analoge en digitale zenders. U kunt indrukken om de knop **Terug** om de scan te annuleren. De kanalen die al zijn gevonden, worden opgeslagen in de zenderlijst.

**Scan bijwerken:** Updates zoeken. Eerder toegevoegde zenders worden niet verwijderd, maar alle nieuw gevonden zenders worden opgeslagen in de zenderlijst.

**Analoge handmatige scan:** Start een handmatige scan voor analoge zenders. Ga naar de **Start frequentie en selecteert daarna Scan omhoog of Scan omlaag**. Wanneer een zender is gevonden, is de scan voltooid en de gevonden zender wordt opgeslagen in de zenderlijst.

**Enkele RF-scan:** Selecteer de **Rf-zender met de Rechtse/Linkse navigatietoetsen**. **Het niveau en de kwaliteit van het Signaal van de geselecteerde zender worden weergegeven. Druk op OK om de scan te starten op de geselecteerde RF-zender.** De gevonden zenders worden opgeslagen in de zenderlijst.

### **Handmatige service update:** Start een service update handmatig.

**LCN:** Stel uw voorkeur in voor LCN. LCN is het Logical Channel Number systeem dat de beschikbare uitzendingen organiseert in overeenstemming met een herkenbare zendersequentie (indien beschikbaar).

**Zender scantype:** Stel uw scantype voorkeur in.

**Zender opslagtype:** Stel uw opslagtype voorkeur in.

**Favoriet netwerk selectie:** Selecteer uw favoriete netwerk. Deze menu-optie zal actief zijn als meer dan een netwerk beschikbaar is.

**Zender overslaan:** Stel zenders in die u wilt overslaan wanneer u schakelt tussen de zenders met de knoppen

**Programma +/-** op de afstandsbediening. Markeer de gewenste zenders op de lijst en druk op **OK** om te selecteren/deselecteren.

**Zenders sorteren:** Vervang de posities van de twee geselecteerde zenders in de zenderlijst. Markeer de gewenste zenders in de lijst en druk op **OK** om te selecteren. Als de tweede zender wordt geselecteerd, wordt de positie van deze zender vervangen met de positie van de eerste geselecteerde zender.

**Zender verplaatsen:** Een zender verplaatsen naar de positie van een andere zender. Markeer de zender die u wilt verplaatsen en druk op **OK** om te selecteren. Volg deze procedure ook voor een tweede zender. Als de tweede zender wordt geselecteerd, wordt de eerst geselecteerde zender verplaatst naar de positie van die zender.

**Zender bewerking:** Zenders bewerken in de zenderlijst. Bewerk de naam en het zendernummer van de geselecteerde zender en geef de **Naam van het netwerk, de Frequentie, het Kleursysteem** en **Geluidssysteem** gegevens in voor de relevante zender, indien beschikbaar. Afhankelijk van de zender kunnen andere opties worden bewerkt. U kunt de **Blauwe** knop indrukken om de gemarkeerde zender te verwijderen.

Analoge zender fijnafstemming: Een analoge zender fiinafstemmen Er verschiint een lijst van de beschikhare analoge zenders. Selecteer de gewenste zender in de lijst en druk op **OK**. Verander de frequentie van de zender door de Linkse/Rechtse navigatietoetsen in te drukken. Druk op **OK** om de nieuwe frequentie voor die zender op te slaan. Druk **Terug** om te annuleren. Dit item is mogelijk niet zichtbaar, afhankelijk van het feit of de laatste weergegeven zender al of niet analoog was.

**Zenderlijst wissen:** Verwijder alle zenders die zijn opgeslagen in de zenderlijst van de geselecteerde zender installatiemodus. Een dialoogvenster verschijnt voor bevestiging. Markeer **OK** en druk op **OK** om door te gaan. Markeer **Annuleren** en druk op **OK** om te annuleren.

### **Zender installatiemodus - Kabel**

**Automatische kanaalscan:** Start een scan voor analoge en digitale kabelzenders. Indien beschikbaar worden de operator opties vermeld. Selecteer de gewenste optie en druk op **OK**. **De Scanmodus**, **Zender scantype**, **Frequentie en Netwerk ID** opties kunnen beschikbaar zijn. **De opties kunnen variëren naargelang de operator en de Scanmodus selecties. Stel de Scanmodus in als Volledig als u niet weet**  hoe u de andere opties kunt configureren. Markeer **Scan en druk op OK om de scan te starten.** U kunt de knop Terug indrukken **om de scan te annuleren.** De kanalen die al zijn gevonden, worden opgeslagen in de zenderlijst.

**Enkele RF-scan:** Voer de **Frequentiewaarde** in. **Het niveau en de kwaliteit van het Signaal van de**  **geselecteerde frequentie worden weergegeven. Markeer** de **Scan optie en druk op OK om de scan te starten.** De gevonden zenders worden opgeslagen in de zenderlijst.

**LCN:** Stel uw voorkeur in voor LCN. LCN is het Logical Channel Number systeem dat de beschikbare uitzendingen organiseert in overeenstemming met een herkenbare zendersequentie (indien beschikbaar).

**Zender scantype:** Stel uw scantype voorkeur in.

**Zender opslagtype:** Stel uw opslagtype voorkeur in.

**Favoriet netwerk selectie:** Selecteer uw favoriete netwerk. Deze menu-optie zal actief zijn als meer dan een netwerk beschikbaar is.

**Zender overslaan:** Stel zenders in die u wilt overslaan wanneer u schakelt tussen de zenders met de knoppen **Programma +/-** op de afstandsbediening. Markeer de gewenste zenders op de lijst en druk op **OK** om te selecteren/deselecteren.

**Zenders sorteren:** Vervang de posities van de twee geselecteerde zenders in de zenderlijst. Markeer de gewenste zenders in de lijst en druk op **OK** om te selecteren. Als de tweede zender wordt geselecteerd, wordt de positie van deze zender vervangen met de positie van de eerste geselecteerde zender.

**Zender verplaatsen:** Een zender verplaatsen naar de positie van een andere zender. Markeer de zender die u wilt verplaatsen en druk op **OK** om te selecteren. Volg deze procedure ook voor een tweede zender. Als de tweede zender wordt geselecteerd, wordt de eerst geselecteerde zender verplaatst naar de positie van die zender.

**Zender bewerking:** Zenders bewerken in de zenderlijst. Bewerk de naam en het zendernummer van de geselecteerde zender en geef de **Naam van het netwerk, de Frequentie, het Kleursysteem**, **Geluidssysteem, Modulatie** en **Symbol rate** gegevens in voor de relevante zender, indien beschikbaar. Afhankelijk van de zender kunnen andere opties worden bewerkt. U kunt de **Blauwe** knop indrukken om de gemarkeerde zender te verwijderen.

**Analoge zender fünafstemming:** Een analoge zender fiinafstemmen. Er verschijnt een lijst van de beschikbare analoge zenders. Selecteer de gewenste zender in de lijst en druk op **OK**. Verander de frequentie van de zender door de Linkse/Rechtse navigatietoetsen in te drukken. Druk op **OK** om de nieuwe frequentie voor die zender op te slaan. Druk **Terug** om te annuleren. Dit item is mogelijk niet zichtbaar, afhankelijk van het feit of de laatste weergegeven zender al of niet analoog was.

**Zenderlijst wissen:** Verwijder alle zenders die zijn opgeslagen in de zenderlijst van de geselecteerde zender installatiemodus. Een dialoogvenster verschijnt voor bevestiging. Markeer **OK** en druk op **OK** om door te gaan. Markeer **Annuleren** en druk op **OK** om te annuleren.

*Opmerking: Bepaalde opties zijn mogelijk niet beschikbaar en kunnen grijs worden weergegeven afhankelijk van de operator selectie en operator verwante instellingen.*

### **Zender installatiemodus**

Configureer deze optie als Antenne of Kabel.

### **Automatische zender update**

Schakel de automatische zender update functie in/uit.

### **Zender update bericht**

Schakel de zender update bericht functie in/uit. Dit item is mogelijk niet zichtbaar, afhankelijk van de **Zender installatiemodus** selectie.

### **Ouderlijk toezicht**

*(\*) Om naar dit menu te gaan, moet u het PIN nummer invoeren. Het standaard wachtwoord is* **1234***. Als u een nieuw* wachtwoord hebt gedefinieerd na de initiële configuratie moet *X* het wachtwoord gebruiken dat u heht gedefinieerd. Som*mige opties zijn mogelijk niet beschikbaar of kunnen variëren afhankelijk van de landselectie tijdens de* **eerste installatie.**

**Geblokte zenders:** Selecteer de zender(s) die moet(en) worden geblokkeerd in de zenderlijst. Markeer een zender en druk op **OK om te selecteren**  of te deselecteren. Als u een geblokkeerde zender wilt bekijken, moet u eerst het wachtwoord invoeren.

**Programma beperkingen:** Blokkeer programma's op basis van de leeftiid classificatiegegevens die worden uitgezonden met het programma. U kunt de benerkingen in/uitschakelen en classificatiesystem. restrictieniveaus en leeftijdslimieten instellen met de opties van dit menu.

**Geblokkeerde ingangen:** De toegang blokkeren voor de inhoud van de geselecteerde invoerbron. Markeer de gewenste invoeroptie en druk op **OK** om te selecteren/deselecteren. Als wilt overschakelen naar een geblokkeerde invoerbron moet u eerst het wachtwoord invoeren.

**PIN wijzigen:** De standaard PIN wijzigen. Selecteer deze optie en druk op **OK**. U moet eerst de oude PIN invoeren. Daarna verschijnt het invoerscherm voor het nieuwe wachtwoord. Voer het nieuwe wachtwoord twee maal in om het te bevestigen.

### **Geluidskanaal**

Het geluidskanaal instellen indien beschikbaar. Dit item is mogelijk niet zichtbaar, afhankelijk van het feit of de laatste weergegeven zender al of niet analoog was.

### **Audiotaal**

Eén van de talen in de lijst instellen als de eerste gewenste audiotaal. Dit item is mogelijk niet zichtbaar, afhankelijk van het feit of de laatste weergegeven zender al of niet analoog was.

### **2de audiotaal**

Eén van de talen in de lijst instellen als de tweede gewenste audiotaal. Als geselecteerde taaloptie die werd geselecteerd in de **Audiotaal** instellingen niet beschikbaar is, wordt deze taalvoorkeur niet overwogen. Dit item is mogelijk niet zichtbaar, afhankelijk van het feit of de laatste weergegeven zender al of niet analoog was.

### **Open Source licenties**

Geeft informatie over open-source softwarelicenties weer.

### **Versie**

Geeft het versienummer van het systeem weer.

### **Accounts & Aanmelden**

**Google:** Deze optie is beschikbaar als u zich hebt aangemeld in uw Google account. U kunt uw gegevenssynchronisatie voorkeuren configureren of uw geregistreerde account verwijderen op de TV. Markeer een service vermeld in de sectie **Gesynchroniseerde apps kiezen** en druk op **OK** om de gegevenssynchronisatie in/uit te schakelen. Markeer **Nu synchroniseren** en druk op **OK** om alle ingeschakelde services gelijktijdig te synchroniseren.

**Account toevoegen:** Voeg een nieuwe account toe aan de beschikbare account door u aan te melden.

### **Apps**

U kunt de apps beheren op uw TV via de opties in dit menu.

### **Recent geopende apps**

U kunt recent geopende apps weergeven. Markeer **Alle apps weergeven** en druk op **OK** om alle apps weer te geven die zijn geïnstalleerd op uw TV. De hoeveelheid opslagruimte die ze nodig hebben, wordt weergegeven. U kunt de versie van de app weergeven, de app openen of de uitvoering van de app geforceerd stoppen, een gedownloade app verwijderen, de machtigingen weergeven en deze in/uitschakelen, de meldingen in/uitschakelen, de gegevens en cache wissen, etc. Markeer een app en druk op **OK** om de beschikbare opties te zien.

### **Machtigingen**

Beheer de machtigingen en een aantal andere functies van de apps.

**App machtigingen:** De apps worden gesorteerd volgens machtiging type categorieën. U kunt de machtigingen in/uitschakelen voor de apps in deze categorieën.

**Speciale app toegang:** Configureer een aantal app functies en speciale machtigingen.

**Veiligheid & beperkingen:** Gebruik de opties van dit menu;

 U kunt de installatie van apps toelaten of beperken van andere bronnen dan de Google Play Store.

Stel de TV in om de installatie van apps te verbieden of te waarschuwen voor de installatie van apps die schade kunnen veroorzaken.

### **Apparaatvoorkeuren**

**Over:** Controleer of er systeemupdates aanwezig zijn, wijzig de naam van het apparaat, start de TV opnieuw en geeft systeeminformatie weer zoals de netwerkadressen, serienummers, versies, etc. U kunt ook juridische informatie weergeven, advertenties beheren, uw reclame-ID weergeven, deze ID opnieuw instellen en de gepersonaliseerde advertenties in/uitschakelen op basis van uw interesses.

**Netflix ESN: Uw ESN-nummer weergeven. Het** ESN-nummer is een uniek ID-nummer voor Netflix. speciaal aangemaakt om uw TV te identificeren.

**Datum & tijd:** De datum- en tijdsopties instellen van uw TV. U kunt uw TV instellen om de tijds- en datumgegevens bij te werken via het netwerk of via de uitzendingen. Stel deze opties in op basis van uw omgeving en uw voorkeuren. Schakel deze optie in te stellen als **Uit** als de datum of tijd handmatig wilt wijzigen. Stel daarna de datum, tijd, tijdzone en uur formaatopties in.

### **Timer**

**Tijdstype inschakelen:** Stel uw TV in om het apparaat automatisch in te schakelen. Stel deze optie in op **Aan** of **Eén maal** om een instelbare inschakeltimer in te schakelen, stel in op **Uit** om uit te schakelen. Indien ingesteld op **Eén maal** zal de TV slechts één maal inschakelen op het ingestelde tijdstip in de onderstaande optie **Automatische inschakeltijd**.

**Automatische inschakeling:** Beschikbaar als het **Inschakeltijd type** is ingeschakeld. Stel het gewenste tijdstip in om uw TV in te schakelen vanuit stand-by met de navigatietoetsen en druk op **OK** om de nieuwe ingestelde tijd op te slaan.

**Uitschakeltijd type:** Stel uw TV in om het apparaat automatisch uit te schakelen. Stel deze optie in op **Aan** of **Eén maal** om een instelbare uitschakeltimer in te schakelen, stel in op **Uit** om uit te schakelen. Indien ingesteld op **Eén maal** zal de TV slechts één maal uitschakelen op het ingestelde tijdstip in de onderstaande optie **Automatische uitschakeltijd**.

**Automatische uitschakeling:** Beschikbaar als het **Uitschakeltijd type** is ingeschakeld. Stel het gewenste tijdstip in om uw TV over te schakelen op stand-by met de navigatietoetsen en druk op **OK** om de nieuwe ingestelde tijd op te slaan.

**Taal:** Uw gewenste taal instellen.

**Toetsenbord:** Uw type toetsenbord selecteren en uw toetsenbordinstellingen beheren.

**Ingangen:** Een ingang weergeven of verbergen, het label yoor een ingang wijzigen en de opties configureren voor de HDMI CEC (Consumer Electronic Control) functie.

### **Stroom**

Slaaptimer: Definieer een stilstandtiid waarna u wilt dat uw TV automatisch overschakelt naar de slaapmodus.

**Beeld uit:** Selecteer deze optie en druk op OK om het scherm uit te schakelen. Druk op een knop op de afstandsbediening of op de TV om het scherm opnieuw in te schakelen. Let erop dat u het scherm niet kunt inschakelen met de knoppen **Volume +/-**, **Mute** en **Standby**. Deze knoppen werken normaal.

**Uitschakeling timer:** Definieer een tiid waarna u wilt dat uw TV automatisch uitschakelt. Instellen als **Uit** om uit te schakelen.

**Geen Signaal automatische uitschakeling:** Stel het gedrag in van de TV als er geen signaal gedetecteerd wordt van de momenteel ingestelde invoerbron. Definieer een tiid waarna u wilt dat uw TV automatisch uitschakelt of stel in als **Uit** om uit te schakelen.

### **Beeld**

**Beeldmodus:** U kunt de beeldmodus instellen naargelang uw voorkeuren of vereisten. De beeldmodus kan worden ingesteld op een van deze opties: **Gebruiker**, **Standaard, Levendig, Sport**, **Film** en **Game**. U kunt de **Gebruiker** modus gebruiken om aangepaste instellingen uit te voeren.

De **Helderheid**, **Contrast**, **Kleur**, **HUE (Kleurtemperatuur)**, **Scherpte** instellingen worden aangepast in overeenstemming met de geselecteerde beeldmodus. Als één van deze instellingen handmatig is gewijzigd, wordt de Beeldmodus optie gewijzigd in **Gebruiker**, als ze nog niet is ingesteld op **Gebruiker**.

**Automatische achtergrondverlichting:** Stelt de voorkeur in van uw automatische achtergrondverlichting in. **Uit, Laag, Gemiddeld** en **Eco** opties zijn beschikbaar. Instellen als **Uit** om uit te schakelen.

**Achtergrond verlichting:** Past het niveau van de achtergrondverlichting van het scherm handmatig in. Dit item is niet beschikbaar als de **Automatische achtergrondverlichting** niet is ingesteld op **Uit**.

**Helderheid:** Past de helderheid van het scherm aan.

**Contrast:** Past het contrast van het scherm aan.

**Kleur:** Past de kleursaturatie van het scherm aan.

**Kleurtemperatuur (Hue)** Past de kleurtemperatuur van het scherm aan.

**Scherpte:** Past de scherpte van de objecten op het scherm aan.

**Gamma:** Stelt uw gamma-voorkeur in. De **Donker**, **Gemiddeld** en **Helder** opties zijn beschikbaar.

**Kleurtemperatuur (Colour Temperature):** Stelt uw kleurtemperatuur in. De **Gebruiker**, **Cool**, **Standaard** en **Warm** opties zijn beschikbaar. Stel deze optie in als **Gebruiker** om de rode, groene en blauwe waarden handmatig in te stellen. Als één van deze waarden handmatig is gewijzigd, wordt de optie **Kleurtemperatuur** gewijzigd in **Gebruiker**, als ze nog niet is ingesteld op **Gebruiker**.

**Weergavemodus:** Wijzigt de beeldverhouding van het scherm. Selecteer een van de vooraf gedefinieerde opties op basis van uw voorkeuren.

**HDR:** Schakel de HDR-functie in/uit. Dit item zal beschikbaar zijn als er HRD-inhoud wordt gedetecteerd.

### **Geavanceerde video**

**DNR:** Dynamic Noise Reduction (DNR) is het proces van ruis te verwijderen van het digitale of analoge signaal. Stel uw DNR voorkeur in als **Laag**, **Gemiddeld**, **Sterk**, **Auto** of schakel ze uit met de instelling **Uit**.

**MPEG NR:** MPEG Noise Reduction zuivert blok ruis rond omtrekken en ruis op de achtergrond. Stel uw MPEG NR voorkeur in als **Laag**, **Gemiddeld**, **Sterk**, Auto of schakel ze uit met de instelling **Uit**.

**Adaptieve Luma bedieningstoets:** De Adaptive Luma bediening past de contrastinstellingen algemeen aan in overeenstemming met de inhoud histogram om een diepere zwart en meer heldere witte perceptie te creëren. Stel uw Adaptieve Luma bedieningstoets voorkeur in als **Laag**, **Gemiddeld**, **Sterk**, Auto of schakel ze uit met de instelling **Uit**.

**DI Filmmodus:** Dit is de functie voor de 3:2 of 2:2 cadansdetectie voor 24 fps filminhoud en verbetert de zijde-effecten (zoals het interlacing effect of trillingen) die worden veroorzaakt door deze methoden. Stelt uw DI Filmmodus voorkeur in op **Auto** of schakel ze uit door deze optie in te stellen op **Uit**. Dit item is niet beschikbaar als de Game Mode of PC Mode is ingeschakeld.

**Blue Stretch:** Het menselijke ook ziet koelere witte kleuren als meer heldere kleuren. De Blue Stretch functie wijzigt de witbalans van de mid-hoge grijze niveaus in een koelere kleurtemperatuur. Schakel de Blue Stretch functie in/uit.

**Game Mode (Spelmodus)** De Game mode is de modus die een aantal van de beeldverwerking algoritmes vermindert om bij te blijven met videospelen met snelle frame rates. Schakel de Game Mode (Spelmodus) functie in/uit.

**PC modus:** De PC mode is de modus die een aantal van de beeldverwerking algoritmes vermindert om om het signaaltype te handhaven. Het kan worden gebruikt, in het bijzonder voor RGB-ingangen. Schakel de PC Mode (Pc-modus) functie in/uit.

**HDMI RGB bereik:** Deze instelling moet worden aangepast in overeenstemming met het ingang RGB signaalbereik op de HDMI-bron. Het kan een beperkt bereik (16-235) of een vol bereik (0-255) zijn. Stel uw HDMI RGB bereik voorkeur in. De **Auto**, **Vol** en **Beperkt** opties zijn beschikbaar. Dit item is niet beschikbaar als de invoerbron niet is ingesteld op HDMI.

**Kleur tuner:** De kleurverzadiging, kleurtemperatuur, helderheid kan worden aangepast voor rood, groen, blauw, cyaan, magenta, geel en vleestoon (huidtoon) voor een levendiger en natuurlijker beeld. Stel de **Hue**, **Kleur, Helderheid**, **Compensatie** en **Gain** waarden handmatig in. Markeer **Inschakelen**  en druk op **OK** om deze functie in te schakelen.

**11 punt witbalans correctie**: De witbalans functie kalibreert de kleurtemperatuur van de TV in gedetailleerde grijsniveaus. De grijsschaal uniformiteit kan visueel worden verbeterd of met een meting. Stel de sterkte van de **Rode, Groene, Blauwe** kleuren en de **Gain** waarde handmatig in. Markeer **Inschakelen** en druk op **OK** om deze functie in te schakelen.

**De standaardwaarden terugplaatsen:** Stelt de video-instellingen in op de fabrieksinstellingen.

*Opmerking: Afhankelijk van de momenteel ingestelde invoerbron is het mogelijk dat bepaalde menu-opties niet beschikbaar zijn.*

### **Geluid**

**Geluidsstijl:** U kunt een vooraf ingestelde instelling selecteren voor een eenvoudige geluidsinstelling. De **Gebruiker**, **Standaard**, **Levendig**, **Sport**, **Film**, **Muziek** of **Nieuws** opties zijn beschikbaar. De geluidsinstellingen worden aangepast in overeenstemming met de geselecteerde geluidsstijl. Sommige andere geluidsopties zijn mogelijk niet beschikbaar afhankelijk van de selectie.

**Balans:** Regel de linkse en rechtse volumebalans bij voor de luidsprekers en hoofdtelefoons.

**Geluid surround:** Met Geluid surround kunt u de geluidskwaliteit verrijken (uitbreiden en verdiepen) van de TV luidsprekers. Schakel deze optie in/uit door te drukken op **OK**.

**Equalizer detail:** Pas de equalizer-waarden bij op basis van uw voorkeuren.

**Luidsprekers:** Om het TV-geluid te horen uit de verbonden compatibele geluidstoestellen ingesteld als **Extern geluidssysteem**. Stel in als **TV** luid**sprekers** om de luidsprekers te gebruiken van uw TV voor de geluidsuitgang.

**Digitale uitgang:** Stelt de digitale geluidsuitgang voorkeur in. De **Automatisch**, **Overbruggen, PCM, Dolby Digital Plus** en **Dolby Digital** opties zijn beschikbaar. Markeer de gewenste optie en druk op **OK** om in te stellen.

**SPDIF uitstel:** Pas de SPDIF uitstelwaarde aan.

**Automatische volumebediening:** Met de Automatische volumebediening kunt u de TV instellen om plotse geluidsverschillen automatisch te nivelleren. Gewoonlijk aan het begin van advertenties of wanneer u schakelt tussen kanalen. Schakel deze optie in/uit door te drukken op **OK**.

**Downmix modus:** Druk op **OK** om de opties weer te geven en in te stellen. **De Stereo** en **Surround** opties zijn beschikbaar. Markeer de gewenste optie en druk op **OK** om in te stellen.

**Dolby Audio verwerking:** Met de Dolby Audio verwerking kunt u de geluidskwaliteit van uw TV verbeteren. Druk op **OK** om de opties weer te geven en in te stellen. Sommige andere geluidsopties kunnen mogelijk niet beschikbaar zijn en grijs worden weergegeven afhankelijk van de instellingen die hier worden uitgevoerd.

**Dolby Audio verwerking:** Markeer deze optie en druk op **OK** om deze functie in/uit te schakelen.

**Geluidsmodus:** Als de **Dolby Audioverwerking** optie is ingeschakeld, kunt u de **Geluidsmodus** optie instellen. Markeer de **Geluidsmodus** optie en druk op **OK** om de vooraf ingestelde geluidsmodi weer te geven. De **Intelligent**, **Film**, **Muziek** en **Nieuws** opties zijn beschikbaar. Markeer de gewenste optie en druk op **OK** om in te stellen.

**De standaardwaarden terugplaatsen:** Herstelt de geluidsinstellingen naar de fabrieksinstellingen.

**Opslagruimte:** Geeft de status weer van de volledige opslagruimte van de TV en de verbonden apparaten indien beschikbaar. Markeer deze optie om de gedetailleerde informatie weer te geven over de gebruiksdetails en druk op **OK**. Er zullen ook opties zijn om de verbonden opslagapparaten uit te werpen en te formatteren.

**Startscherm:** Uw startscherm aanpassen. Selecteer de kanalen die worden weergegeven op het startscherm. Organiseer anns en games, wijzig hun volgorde en ontvang meer apps en games.

**Opslagmodus:** Markeer **Opslagmodus** en druk op **OK**. Markeer **Doorgaan** en druk op **OK** als u wilt doorgaan. Markeer daarna **Aan** om te activeren of **Uit** om de deactiveren en druk op **OK**. In de Winkelmodus worden de instellingen van uw TV geconfigureerd voor de winkelomgeving en de ondersteunde functies worden weergegeven op het scherm. Zodra geactiveerd, zijn de Winkelberichten instellingen beschikbaar. U kunt deze optie instellen naargelang uw voorkeuren. Het is aanbevolen de winkelmodus niet te activeren voor gebruik bij u thuis.

**Google Assistant:** Selecteer uw actieve account, geef de machtigingen weer, selecteer de apps die u wilt omvatten in de zoekresultaten, activeer de veilige zoekopdracht filter, actieve offensieve woorden blokkering en raadpleeg de open source licenties.

**Schermbeveiliging:** Stelt de schermbeveiliging in de slaapmodus opties van uw TV. U kunt een schermbeveiliging kiezen, een wachttijd instellen voor de schermbeveiliging, instellen wanneer de TV overschakelt naar de slaapmodus of de schermbeveiligingmodus starten.

**Locatie:** U kunt het gebruik van de draadloze verbinding toelaten om de locatie te schatten. Raadpleeg de recente locatie-aanvragen en geef uw toestemming of beperk de vermelde apps om uw locatiegegevens te gebruiken.

**Gebruik & diagnose:** Automatisch gebruiks- en diagnosegegevens verzenden naar Google. U kunt deze optie instellen naargelang uw voorkeuren.

**Toegankelijkheid:** Configureer de instellingen voor de **Slechtzienden**, Ondertiteling en/of schakel de **Geluidsbeschrijving, Slechthorenden, Gesproken ondertiteling, Hoge contrast tekst** aan/uit. Het is mogelijk dat een aantal van de ondertiteling instellingen worden toegepast.

**Slechtzienden:** De Digitale TV zenders kunnen speciale geluidscommentaar uitzenden met de beschrijving van de actie op het scherm, de lichaamstaal, uitdrukkingen en bewegingen voor personen met visuele handicaps.

**Luidspreker:** Schakel deze optie in als u de geluidscommentaar wilt horen via de luidsprekers van de TV.

**Hoofdtelefoon:** Schakel deze optie in als u het geluid van de geluidscommentaar wilt sturen via de hoofdtelefoon uitgang van de TV.

**Volume:** Past het volumeniveau van de geluidscommentaar aan.

**Pannen en Fade:** Schakel deze optie in als u de geluidscommentaar duidelijker, als dit beschikbaar is via de uitzending.

**Geluid voor de slechtzienden:** Stelt het geluidstype in voor de slechtzienden. De opties zijn beschikbaar afhankelijk van de geselecteerde uitzending.

**Fader bediening:** Past de volumebalans aan tussen het hoofd TV geluid (**Main**) en geluidscommentaar (**AD**).

**Reset:** Herstelt alle TV instellingen naar de fabrieksinstellingen. Markeer **Reset en druk op OK. Een bevestiging verschijnt. Selecteer Alles wissen om door te gaan met de reset.** De TV schakelt eerst in/uit en de initiële instelling wordt gestart. **Selecteer Annuleren om af te sluiten.**

### **Afstandsbediening & accessoires**

U kunt draadloze accessoires gebruiken, zoals uw afstandsbediening (hangt af van het model van de afstandsbediening), hoofdtelefoon, toetsenbord of game controllers met uw Android TV. Voeg apparaten toe om ze te gebruiken met uw TV. Selecteer deze optie en druk op **OK** om beschikbare apparaten beginnen zoeken om ze te koppelen met uw TV. Indien beschikbaar, markeer **Accessoire toevoegen** en druk op **OK** om de zoekopdracht te starten. Schakelt uw apparaat over op de koppelingsmodus Beschikbare apparaten worden herkend en gerangschikt of de koppelingsaanvraag wordt weergegeven. Selecteer uw apparaat in de lijst en druk op **OK** of markeer **OK** en druk op **OK** om te beginnen koppelen.

De verbonden apparaten worden hier ook vermeld. Om een apparaat te ontkoppelen, moet u het markeren en drukken op **OK**. Markeer daarna **Ontkoppelen** en druk op **OK**. Selecteer daarna **OK** en druk opnieuw op **OK** om het apparaat los te koppelen van de TV. U kunt ook de naam van een verbonden apparaat wijzigen. Markeer het apparaat en druk op **OK**. Markeer daarna **Naam wijzigen** en druk opnieuw op **OK**. Druk opnieuw op OK om het virtuele toetsenbord te gebruiken en de naam van het apparaat te wijzigen.

# **Zenderlijst**

De TV sorteert alle opgeslagen zenders in de **Zenderlijst**. Druk op de **OK** knop **om de Zenderlijst te openen** in de Live TV modus. U kunt de **Rode** knop indrukken om pagina per pagina te bladeren in de lijst of druk op de **Groene** knop om naar beneden te navigeren.

Indien gewenst kunt u de zenders filteren of sorteren of een zender zoeken in de zenderlijst. Druk op de **Gele** knop om de opties **Selecteer meer** weer te geven. De beschikbare opties zijn: **Selecteer type**, **Sorteren** en **Zoeken**. **Deze Sorteren optie is mogelijk niet beschikbaar** afhankelijk van de landselectie tijdens de **eerste installatie.**

Om zenders te filteren, markeert u Selecteer type en drukt u op **OK**. U kunt een selectie maken uit **Digitaal**, **Radio, Vrij, Versleuteld, Analoog** en **Netwerk** opties om de zenderlijst te filteren of selecteer de optie **Uitzenden** om alle geïnstalleerde zenders weer te geven in de zenderlijst.

Om de zenders te sorteren, markeert u **Sorteren** en drukt u op **OK**. Selecteer een van de beschikbare opties en druk opnieuw op **OK**. De zenders worden gesorteerd in overeenstemming met uw selectie.

Om een zender te zoeken, markeert u **Zoeken** en drukt u op **OK**. Het virtuele toetsenbord verschijnt. Voer de naam of het nummer volledig of gedeeltelijk in van de zender die u zoekt, markeer het vinkje op het toetsenbord en druk op **OK**. De overeenstemmende resultaten worden weergegeven.

*Opmerking: Als een andere optie dan de Uitzending is geselecteerd in het menu Selecteer type kunt u enkel navigeren door de zenders die momenteel vermeld staan in de zenderlijst met de Program +/- knoppen op de afstandsbediening.*

### **De zenders en zenderlijst bewerken**

U kunt de zenders en de zenderlijst bewerken met de opties **Zender overslaan**, **Zender sorteren, Zender verplaatsen** en **Zender bewerken** in het menu **Instellingen>Zender>Zenders**. U hebt toegang tot het **Instellingen** menu via het Startscherm of via het **TV opties** menu in de Live TV modus.

*Opmerking: De opties Zenders sorteren, Zender verplaatsen en Zender bewerken zijn mogelijk niet beschikbaar en verschijnen in het grijs afhankelijk van de operator selectie en de operator verwante instellingen.*

### **Favoriete zenderlijsten beheren**

U kunt vier verschillende lijsten aanmaken voor uw favoriete zenders. Deze lijsten omvatten enkel de zenders die door u zijn gespecificeerd. Druk op OK om de zenderlijst weer te geven. Druk daarna op de **Blauwe** knop voor toegang tot de favoriete lijsten. Als één van de lijsten wordt weergegeven op het scherm kunt u de **Links** of **Rechts** navigatietoets indrukken om te schakelen van de ene lijst naar de andere. Om de positie van een zender te wijzigen, markeert u die zender en drukt u op de **Gele** knop. Gebruik daarna de **Omhoog** en **Omlaag** navigatietoetsen om de zender naar de gewenste positie te verplaatsen en druk op **OK**. Markeer een zender in de lijst en druk op **OK** om ze te raadplegen.

Om een momenteel weergegeven zender toe te voegen aan één van uw favorietenlijsten selecteert u de gewenste lijst van favorieten zoals hierboven beschreven en drukt u op de knop **Menu** op de afstandsbediening. Om naar het menu Zenders te gaan, markeert u de optie **Toevoegen aan mijn favorieten** en drukt u op **OK**. De zender wordt toegevoegd aan de geselecteerde lijst van favorieten. Om die zender te verwijderen van de lijst opent u de lijst met favorieten, u markeert de zender en u drukt op de **Blauwe** knop. Zo kan enkel de momenteel weergegeven zender worden toegevoegd of verwijderd.

# **Zendergids**

U kunt bladeren in het gebeurtenissen schema van de momenteel geïnstalleerde zenders op uw zenderlijst met de Elektronische Programmagids functie van uw TV. Het hangt af van de gerelateerde uitzending of deze functie al of niet wordt ondersteund.

Voor toegang tot de Elektronische zendergids in het Startscherm drukt u op de knop **Gids** op de afstandsbediening. De Elektronische Programmagids is ook beschikbaar in de Live TV modus. U kunt overschakelen naar de Live TV modus door de **Live TV** app te starten op het **Startscherm** of door de **Zenders** invoerbron te selecteren in het menu **Ingangen** op het **Startscherm**. Voor toegang tot de programmagids drukt u op de knop **Gids** op uw afstandsbediening in de Live TV modus.

Gebruik de navigatietoetsen om te navigeren in de programmagids. U kunt de Omhoog/Omlaag navigatietoetsen of de Programma +/- knoppen gebruiken om te schakelen naar de vorige/volgende zender in de lijst en de Rechtse/Linkse navigatietoetsen om een gewenste gebeurtenis te selecteren van de momenteel gemarkeerde zender. Indien beschikbaar worden de volledige naam, begin- en eindtijd en datum, het genre van de gemarkeerde gebeurtenis en een korte beschrijving weergeven onderaan op het scherm.

Druk op de **Blauwe** knop om de gebeurtenissen te filteren. Omwille van het hoge aantal filteropties kunt u de gebeurtenissen van het gewenste type sneller vinden. Druk op de Gele knop om gedetailleerde informatie weer te geven over de gemarkeerde gebeurtenis. U kunt ook de Rode en Groene knoppen gebruiken om gebeurtenissen weer te geven van de vorige en de volgende dag. De functies worden toegewezen aan de gekleurde knoppen op de afstandsbediening wanneer ze beschikbaar zijn. Volg de instructies op het scherm voor de nauwkeurige functies

De gids kan niet worden weergegeven als de TV invoerbron is geblokkeerd in het menu Instellingen>Zender>Ouderlijk **Toezicht>Geblokkeerde ingangen** in de Live TV modus of op het Hoofdscherm.

# **Een verbinding maken met het**

### **internet**

U hebt toegang tot het internet via uw TV door deze te verbinden met een breedbansysteem. De netwerkinstellingen moeten worden geconfigureerd om te kunnen genieten van uiteenlopende streaming inhoud en internet toepassingen. Deze instellingen kunnen worden geconfigureerd in het menu **Instellingen>Netwerk & Internet**. U kunt ook het pictogram Verbonden/ Niet verbonden markeren in het Startscherm en op **OK** drukken voor toegang tot dit menu. Voor bijkomende informatie verwijzen wij u naar de sectie **Netwerk & Internet** onder de titel van **Instellingen**.

### **Bedrade verbinding**

Sluit uw TV aan op uw modem/router via een ethernetkabel. Er is een LAN-poort achteraan op uw TV.

De status van de verbinding in de **Ethernet** sectie in het menu **Netwerk & Internet** wijzigt van **Niet verbonden** in **Verbonden**.

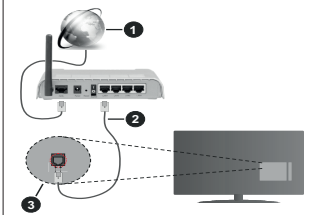

- **1.** Breedband ISP-verbinding
- **2.** LAN (Ethernet) kabel
- **3.** LAN-ingang op de achterzijde van de TV

Het is mogelijk dat u uw TV kunt aansluiten op een netwerk stopcontact afhankelijk van uw netwerkconfiguratie. In dat geval kunt u uw TV rechtstreeks verbinden met het netwerk via een een Ethernet kabel.

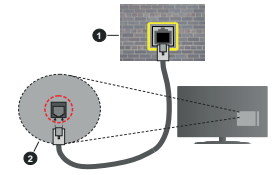

- **1.** Netwerk stopcontact
- **2.** LAN-ingang op de achterzijde van de TV

### **Draadloze verbinding**

Er is een draadloze LAN-modem/router vereist om de TV te verbinden met het internet via draadloze LAN.

Markeer de **WiFi** optie in het menu **Netwerk & Internet** en druk op **OK** om de draadloze verbinding in te schakelen. De beschikbare opties worden gerangschikt. Voor bijkomende informatie verwijzen wij u naar de sectie **Netwerk & Internet>WiFi** onder de titel van **Instellingen**.

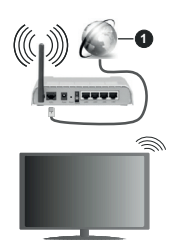

### **1.** Breedband ISP-verbinding

Een netwerk met verbonden SSID kan niet worden gedetecteerd door andere apparaten. Als u een verbinding wilt maken met een netwerk met verborgen SSID moet u de optie **Nieuw netwerk toevoegen** markeren in het menu **Instellingen>Netwerk & Internet** in het Startscherm en op **OK** drukken. Voeg het netwerk toe door de naam handmatig in te voeren via de relevante optie.

Een Draadloze-N router (IEEE 802.11a/b/g/n/ac) met gelijktijdig 2.4 en 5 GHz banden ontworpen om de bandbreedte te verhogen. Deze zijn geoptimaliseerd voor vloeiendere en snellere HD-videostreaming, bestandsoverdracht en draadloos gamen.

Gebruik de LAN-aansluiting om sneller bestanden te kunnen overdragen naar andere apparaten zoals computers.

De overdrachtssnelheid verschilt naargelang de afstand en het aantal obstructies tussen de overdrachtsproducten, de configuratie van deze producten, de radiogolf condities, het verkeer op de lijn en de producten die u gebruikt. De overdracht kan ook worden afgesloten of de verbinding kan worden verbroken afhankelijk va de radiogolf condities DECTtelefoons, of ieder ander WLAN 11b apparaat. De standaardwaarden van de overdrachtssnelheid zijn de theoretische maximumwaarden voor de draadloze standaarden. Dit zijn niet de reële snelheden van gegevensoverdracht.

De locatie waar de overdracht het meest efficiënt is. verschilt naargelang de gebruiksomgeving.

De draadloze functie van de TV ondersteunt 802.11 a,b,g,n & ac type modems. Het wordt sterk aanbevolen het IEEE 802.11n communicatieprotocol te gebruiken om mogelijke problemen te vermijden wanneer u video's bekijkt.

U moet de SSID van uw modem wijzigen als er andere modems in de buurt zijn met dezelfde SSID. Zo niet kunt u verbindingsproblemen ervaren. Gebruik de bedrade verbinding als u problemen ondervindt met de draadloze verbinding.

De snelheid van de verbinding moet stabiel zijn om streaming content te kunnen afspelen. Gebruik een Ethernet verbinding als de snelheid van de draadloze LAN niet stabiel is.

# **Multi Media Player**

Navigeer naar de **Apps** rij op het Startscherm, selecteer **Multi Media Player (MMP)** en druk op **OK** om te lanceren.

Selecteer het mediatype in het media player hoofdmenu. In het volgende scherm kunt u drukken op de knop **Menu** voor toegang tot een lijst van menuopties terwijl de focus is geplaatst op een folder of een mediabestand. Met de opties van dit menu kunt u het mediatype wijzigen, de bestanden sorteren, de miniatuurgrootte wijzigen en uw TV omschakelen in een digitaal fotolijst. U kunt de mediabestanden ook kopiëren, plakken en verwijderen met de relevante opties van dit menu als een FAT32 geformatteerd USB geheugenstick is verbonden met de TV. U kunt bovendien de weergavestijl wijzigen door **Normale parser** of **Recursieve parser** te selecteren. In de **Normale parser** modus worden de bestanden weergeven met mappen indien beschikbaar. Enkel het geselecteerde type mediabestanden in de basismap of de geselecteerde map wordt weergegeven. Als er geen mediabestanden zijn van het geselecteerde type wordt de map verondersteld leeg te zijn. In de **Recursieve parser** modus wordt de bron gezocht voor alle beschikbare mediabestanden van het geselecteerde type en de gevonden bestanden worden gerangschikt. Druk op de knop **Terug/Terugkeren** om dit menu te sluiten.

Tijdens het navigeren naar de videobestanden wordt een voorbeeldweergave van de gemarkeerde video weergegeven in een klein venster links op het scherm als de weergavestill is geconfigureerd als Liistweergave. Druk op de Blauwe knop om te schakelen tussen de Lijstweergave en Rasterweergave.

### **Van de USB-aansluiting**

**BELANGRIJK***! Maak een back-up van de bestanden op uw USB opslagapparaten voor u ze aansluit op de tv. De fabrikant is niet aansprakelijk is voor eventuele schade aan bestanden of ganzenveertjes. Sommige types USB-apparaten (bv. MP3 spelers) of USB-harde schijven/geheugensticks zijn mogelijk niet compatibel met deze tv. De TV ondersteunt de FAT32 en NTFS schijf-formattering. FAT32-geformatteerde apparaten met een opslagcapaciteit van meer dan 192TB worden niet ondersteund. NTFS-geformatteerde apparaten met een opslagcapaciteit van meer dan 2TB worden niet ondersteund.* 

U kunt uw foto's en tekstdocumenten weergeven of uw muziek en videobestanden afspelen op een verbonden USB opslagapparaat op de TV. Voer het USB-apparaat in een van de USB-ingangen van de TV.

Selecteer het gewenste type media op het hoofdscherm van de media player. Markeer op het volgende scherm een bestandsnaam in de lijst van beschikbare mediabestanden en druk op **OK**. Volg de instructies op het scherm voor meer informatie over andere beschikbare knopfuncties.

*Opmerking: Wacht even voor u ze als de speler aansluit of loskoppelt want de speler kan nog steeds bestanden lezen. Dit kan materiële schade veroorzaken aan de USB-speler en in het bijzonder aan het USB-apparaat zelf. Verwijder de USBmodule niet tijdens de weergave van een bestand.*

### **Van een Mobiel apparaat via DMR**

Zorg ervoor dat uw mobiele apparaat is verbonden met hetzelfde netwerk als uw TV. Navigeer naar de **Apps** rij op het Startscherm van de TV, selecteer **Multi Media Player (MMP)** en druk op **OK** om te lanceren. Selecteer het mediatype in het media player hoofdmenu. Druk op de **Blauwe** knop in het volgende scherm om te schakelen naar de Lijstweergave layout. Druk daarna op de knop **Terug**. De **DMR** (Digital Media Renderer) optie verschijnt tussen de type media opties. Markeer de **DMR** optie en druk op **OK**. De TV is klaar om het mediabestand te ontvangen dat is verzonden van uw mobiele apparaat. Open het bestand op het mobiele apparaat dat u wilt delen en tik op het delen pictogram of op de verwante optie in het optiemenu van uw mobiele apparaat. De beschikbare apparaten worden gerangschikt. Selecteer uw TV in de lijst. U kunt de apparaatnaam van uw TV ophalen in het menu **Instellingen>Apparaatvoorkeuren>Over** in het Startscherm. Indien gewenst kan de naam van de TV ook worden gewijzigd door één van de vooraf gedefinieerde namen of door een zelf gekozen naam in te voeren met de opties in het menu **Apparaatnaam**. Als de verbinding correct tot stand is gebracht. wordt het geselecteerde mediabestand afgespeeld/ weergegeven op uw TV.

# **USB-opname**

Om een programma op te nemen, moet u eerst een USB-schijf aansluiten op uw TV terwijl de TV is uitgeschakeld. Daarna moet u de TV inschakelen en de opnamefunctie inschakelen.

Om lange programma's zoals films op te nemen is het aanbevolen USB harde schijven (HDD) te gebruiken. Opgenomen programma's worden opgeslagen op de aangesloten USB-schijf. Indien gewenst, kunt u opnames opslaan/kopiëren op een computer. Deze bestanden kunnen echter niet worden afgespeeld op een computer. U kunt de opnames enkel op uw TV afspelen.

Lip Sync vertraging kan optreden tijdens de timeshifting. Radio opname wordt niet ondersteund.

Als de schrijfsnelheid van de aangesloten USB-schijf onvoldoende is, kan de opname mislukken en het is mogelijk dat de timeshifting functie niet beschikbaar is. Om die reden is het aanbevolen om USB harde schijven te gebruiken voor de opnames van HDprogramma's.

U mag de USB/HDD niet verwijderen tijdens de opname. Dit kan de aangesloten USB/HDD beschadigen.

Het is mogelijk dat bepaalde stroompakketten niet worden opgenomen omwille van signaalproblemen. Het is dus mogelijk dat de videobeelden soms bevriezen tijdens het afspelen.

Als een opname start via een timer als de teletekst ingeschakeld is, verschijnt een dialoogvenster. Als <sup>u</sup>**Ja** markeert en op **OK** drukt, wordt de teletekst uitgeschakeld en de opname start.

### **Onmiddellijke opname**

**Druk op de**toets om de opname van een gebeurtenis onmiddellijk te starten tijdens het bekijken van een programma. Druk op de**Stop** toets om de onmiddellijke opname te annuleren.

U kunt niet omschakelen in de opnamemodus.

### **Opgenomen programma's bekijken**

Selecteer **Lijst opnemen** in het menu **Opnemen** in de Live TV modus en druk op **OK**. Selecteer een opgeslagen item uit de lijst (indien voordien opgeslagen). Druk op **OK** om te kijken.

Druk op de knop **Stop** of **Terug/Terugkeren** om een weergave te stoppen.

De opnames krijgen een naam in het volgende formaat. Zender Naam\_Datum(Jaar/Maand/Dag)\_Duur(Uur/ Minuut/Seconde).

### **Timeshift opname**

Om de timeshift opnamefunctie te kunnen gebruiken, moet de **Time Shift modus** optie in het **Opnemen>Time Shift modus** eerst worden ingeschakeld.

In de timeshifting modus wordt het programma gepauzeerd en gelijktijdig opgenomen op de aangesloten USB-schijf. Druk op de **Pause/Play** knop tijdens de weergave van een uitzending om de timeshifting modus te activeren. Druk opnieuw op de **Pause/Play** knop om het gepauzeerde programma te hervatten waar u het had stopgezet. Druk op de **STOP** knop om de timeshift opname te stoppen en terug te keren naar de live uitzending.

Wanneer deze functie de eerste maal wordt gebruikt, verschijnt de *Schijfconfiguratie* wizard als de *Pause/* **Play** knop wordt ingedrukt. U kunt de **Automatische** of **Handmatige** installatiemodus kiezen. In de **Handmatige** modus kunt u, indien gewenst, uw Schiif formatteren en de onslagnjimte specificeren die noodzakelijk is voor de timeshift functie. Aan het einde

van de configuratie wordt her resultaat weergegeven. Druk op de knop **Afsluiten**.

De Timeshift functie is niet beschikbaar voor radiouitzendingen.

### **Schijfformaat**

Als u een nieuw USB opslagapparaat gebruikt, is het aanbevolen het eerst te formatteren met de optie **Formatteren** in het menu **Opnemen>Apparaatinformatie** in de Live TV modus. Markeer het verbonden apparaat in het **Apparaatinformatie** scherm en druk op **OK** of de **Rechtse** navigatietoets om de lijst van beschikbare opties weer te geven. Markeer daarna **Formatteren**  en druk op **OK** om door te gaan. Een bevestiging dialoogvenster verschijnt op het scherm. Markeer **JA** en druk op **OK** om te beginnen formatteren.

**BELANGRIJK:** Het formatteren van uw USB opslagapparaat wist ALLE gegevens van het station en het bestandssysteem wordt geconverteerd in FAT32. In de meeste gevallen worden operationele fouten gerepareerd na een formattering maar u verliest AL uw gegevens.

### **Schemalijst**

U kunt herinneringen of opname timers toevoegen in het menu **Schemalijst**. U hebt toegang tot de **Schemalijst** in het menu **Opnemen** in de Live TV modus. Markeer **Schemalijst** en druk op **OK**. Eerder ingestelde timers worden weergegeven indien beschikbaar.

Druk op de knop **Opnemen** om een timer toe te voegen terwijl het menu **Schemalijst** verschijnt op het scherm. U kunt het type timer definiëren door de optie Schematype in te stellen als **Herinnering** of **Opnemen**. Indien andere parameters zijn ingesteld, markeert u **Toevoegen** en drukt u op **OK**. De timer wordt toegevoegd aan de lijst.

Indien beschikbaar kunt u de timers in deze lijst bewerken of verwijderen. Markeer de gewenste timer en druk op **OK**. De opties Bewerken en Verwijderen verschijnen onderin het scherm. Markeer de gewenste optie en druk op **OK**. Nadat u een timer hebt bewerkt, kunt u hem vervangen of toevoegen als een nieuwe timer. Als u de optie **Vervangen** kiest, wordt de timer opgeslagen met de nieuwe instellingen. Als u de optie **Toevoegen** kiest, wordt de timer toegevoegd als een nieuwe timer. Markeer **Vervangen** of **Toevoegen** naargelang uw voorkeur en druk op **OK** om door te gaan. Als u een timer verwijdert, verschijnt een bevestiging dialoogvenster op het scherm. Markeer **Ja** en druk op **OK** om de geselecteerde timer te verwijderen.

Een waarschuwing verschijnt als de tijdsintervallen van twee timers overlappen. U kunt niet meer dan één timer instellen voor dezelfde tijdsinterval.

Druk op de knop **AFSLUITEN** om de Schemalijst te sluiten.

# **CEC**

Met de CEC-functie van uw TV kunt u een verbonden apparaat bedienen via de afstandsbediening van de TV. Deze functie gebruikt HDMI CEC (Consumer Electronics Control) om te communiceren met de verbonden apparaten. Apparaten moeten HDMI CEC ondersteunen en ze moeten verbonden zijn met een HDMI-verbinding.

De TV wordt geleverd met de CEC-functie ingeschakeld. Zorg ervoor dat alle CEC-instellingen  $\overline{\text{correct}}$  zijn geconfigureerd op het verbonden CECapparaat. De CEC-functionaliteit heeft verschillende namen op verschillende merken. De CEC-functie werkt mogelijk niet op alle apparaten. Als u een apparaat met HDMI CEC ondersteuning verbindt met uw TV wordt de naam van de relevante HMDI-ingang vervangen door de naam van het verbonden apparaat.

Om het verbonden CEC-apparaat te bedienen, selecteert u de relevante HMDI-ingang in het menu **Ingangen** op het Startscherm. Of druk op de knop **Bron** als de TV in de Live TV modus staat en selecteer de relevante HMDI-ingang in de lijst. Om deze bediening te beëindigen en de TV opnieuw te bedienen via de afstandsbediening drukt u op de Bron knop, die nog steeds functioneel is, van de afstandsbediening en schakelt u over op een andere bron.

De afstandsbediening van de TV kan het apparaat automatisch bedienen zodra de aangesloten HDMIbron is geselecteerd. Hoewel niet alle knoppen worden doorgestuurd naar het apparaat. Enkel apparaten die de CEC afstandsbediening functie ondersteunen zullen reageren op de afstandsbediening van de TV.

De tv ondersteunt ook de ARC (Audio Return Channel) functie. Deze functie is een audio-link met als doel andere kabels tussen de tv en het geluidssysteem te vervangen (A/V ontvanger of luidsprekersysteem). Sluit het geluidssysteem aan op de HDMI2 ingang van de TV om de ARC-functie in te schakelen.

De **Luidsprekers** optie moet worden geconfigureerd als **Extern geluidssysteem** om de ARC-functie in te schakelen. U hebt toegang tot deze optie via de **TV opties** of het menu **TV opties>Instellingen>Apparaatvoorkeuren>Geluid** in de Live TV modus of in het menu **Instellingen>Apparaatvoorkeuren>Geluid** op het Startscherm.. Wanneer ARC actief is, dempt de TV de andere geluidsuitgangen automatisch. U zult enkel geluid horen via het aangesloten geluidsapparaat (net als andere optische of coaxiale digitale geluidsuitgangen). De volume bedieningsknoppen van de afstandsbediening wordt doorgestuurd naar het verbonden geluidsapparaat en u zult het volume van het verbonden apparaat kunnen regelen met uw TV afstandsbediening.

*Opmerking: ARC wordt alleen ondersteund via de HDMI2 -ingang.*

De CEC-functies worden standaard geconfigureerd als Aan. Om uit te schakelen, volgt u de volgende stappen:

1 - Ga naar het menu **Instellingen>Apparaatvoorkeuren>Ingangen** op het Startscherm of **TV opties>Instellingen>Apparaatvoorkeuren>Ingangen** in de Live TV modus.

2 - Navigeer naar de **Consumer Electronic Control (CEC)** sectie. Markeer de optie **HDMI bediening** en druk op **OK**.

# **Google Cast**

Met de ingebouwde Google Cast technologie, kunt u de inhoud van uw mobiele apparaat rechtstreeks weergeven op uw TV. Als uw mobiele apparaat voorzien is van de Google Cast functie kunt u het scherm van uw apparaat draadloos spiegelen op uw TV. Selecteer de optie **Cast screen** op uw Android apparaat. Beschikbare apparaten worden gedetecteerd en gerangschikt. Selecteer uw TV in de lijst en tik op uw TV om het scherm te beginnen spiegelen. U kunt de netwerknaam van uw TV ophalen in het menu **Instellingen>Apparaatvoorkeuren>Over** in het Startscherm. De **Apparaatnaam** is één van de weergegeven artikelen. U kunt ook de naam van uw TV wijzigen. Markeer **Apparaatnaam** en druk op **OK**. Markeer daarna **Wijzigen** en druk opnieuw op **OK**. U kunt een van de vooraf gedefinieerde namen selecteren of een zelf gekozen naam invoeren.

### **Het scherm van uw apparaat weergeven op het scherm van uw TV...**

- **1.** Op uw Android apparaat, ga naar "Instellingen" via het meldingenpaneel of het startscherm.
- **2.** Tik op "Apparaat connectiviteit"
- **3.** Tik op "Eenvoudige projectie" en schakel "Draadloze projectie" in. De beschikbare apparaten worden gerangschikt.
- **4.** Selecteer de TV waarop u uw scherm wilt projecteren.

of

- **1.** Ga naar het meldingenpaneel.
- **2.** Tik op "Draadloze projectie"
- **3.** Selecteer de TV waarop u uw scherm wilt projecteren.

Als Cast-functie is ingeschakeld op de mobiele app, zoals YouTube, Dailymotion, Netflix, kunt u uw app projecteren op uw TV. Zoek het Google Cast pictogram op de mobiele app en tik op het pictogram. Beschikbare apparaten worden gedetecteerd en gerangschikt. Selecteer uw TV in de lijst en tik op uw TV om het scherm te beginnen spiegelen.

**Een app projecteren op het TV scherm...**

- **1.** Open een app die Google Cast ondersteunt op uw smartphone of tablet
- **2.** Tik op het Google Cast pictogram
- **3.** Selecteer de TV waarop u uw scherm wilt projecteren.
- **4.** De app die u hebt geselecteerd moet beginnen afspelen op uw TV

### *Opmerkingen:*

*Google Cast werkt op Android en iOS. Zorg ervoor dat uw mobiele apparaat is verbonden met hetzelfde netwerk als uw TV.*

*De menu-opties en benamingen voor de Google Cast functie op uw Android apparaat kunnen verschillen van merk tot merk en kunnen veranderen na verloop van tijd. Raadpleeg de handleiding van uw apparaat voor de meest recente informatie over de Google Cast functie.*

### **HBBTV-systeem**

HbbTV (Hybrid Broadcast Broadband TV) is een standaard die de TV-diensten via uitzendingen naadloos combineert met diensten geleverd via breedband en ook de exclusieve toegang tot de Internet diensten inschakelt voor consumenten met verbonden tv's en set-top boxen. De diensten die worden geleverd via HbbTV omvatten traditionele tv-zenders, herhaaldiensten, video-on-demand, elektronische programmagids, interactieve reclame, personalisering, stemmen, spelletjes, sociale netwerken en andere multimedia toepassingen.

HbbTV toepassingen beschikbaar op zenders waar ze worden meegedeeld door de omroep.

De HbbTV apps worden gewoonlijk gelanceerd door een van de gekleurde knoppen op de afstandsbediening in te drukken. Normaal gezien verschijnt een kleine rood knop-pictogram op het scherm om de gebruiker te melden dat er een HbbTV app aanwezig is op die zender. Druk op de knop op het scherm om de toepassing te starten.

HbbTV toepassingen gebruiken de knoppen op de afstandsbediening voor de interactie met de gebruiker. Wanneer een HbbTV toepassing wordt gestart, wordt de controle van een aantal knoppen overgenomen door de toepassing. Bijvoorbeeld, het is mogelijk dat de numerieke zenderselectie niet werkt op een teletekst app waar de cijfers verwijzen naar de teletekstpagina's.

HbbTV vereist AV streaming vermogen voor het platform. Er zijn talrijke toepassingen met VOD (video-op-aanvraag) en catch-up tv-diensten. De **OK** (play&pause), **Stop**, **Vooruitspoelen** en **Terugspoelen** knoppen van de afstandsbediening kunnen worden gebruikt om te communiceren met de AV inhoud.

*Opmerking: U kunt deze functie in/uitschakelen in het menu HBBTV instellingen>TV opties>Geavanceerde opties> in de Live TV modus.*

# **Snel stand-by zoeken**

Als er eerder een automatische zoekopdracht is uitgevoerd, zal uw TV nieuwe of ontbrekende digitale kanalen zoeken elke morgen om 05:00 AM in de Snel stand-by modus.

En als de optie **Automatische zender update** in het menu **Instellingen > Zender** is ingeschakeld, zal de televisie ontwaken binnen de 5 minuten nadat hij is overgeschakeld in de Quick stand-by modus en zenders zoeken. Stand-by LED knippert tijdens dit proces. Zodra de stand-by LED stopt met knipperen, is het zoekproces voltooid. Alle nieuw gevonden zenders worden opgeslagen in de zenderlijst. Als de zenderlijst wordt bijgewerkt, worden de wijzigingen weergegeven de volgende maal u de televisie inschakelt.

# **Software update**

Uw ty kan firmware automatisch zoeken en bijwerken via het internet.

Voor een optimaal gebruik van uw TV en om te genieten van de laatste verbeteringen moet u ervoor zorgen dat uw systeem altijd up to date is.

### **Software update via het internet**

In het Startscherm gaat u naar het menu **Instellingen>Apparaatvoorkeuren>Over** om uw Android systeemversie bij te werken. Verplaats de focus naar de **Systeem update** optie en druk op **OK**. Uw wordt ingelicht over de systeemstatus en de tijd waarop het apparaat de laatste maal werd gecontroleerd voor een update wordt weergegeven. De **Controleren voor update** optie wordt gemarkeerd. Druk op **OK** als u wilt controleren of er een update beschikbaar is.

*Opmerking: Verwijder het netsnoer niet uit het stopcontact tijdens het herstarten van de computer. Als de TV niet inschakelt na de upgrade, verwijdert u de stekker, wacht u twee minuten en daarna voert u het apparaat opnieuw in.*

# **Probleemoplossen & tips**

### **De TV schakelt niet in**

- Zorg ervoor dat het netsnoer stevig in het stopcontact is gevoerd.
- Verwijder het netsnoer uit het stopcontact. Wacht een minuut en voer het opnieuw in.
- Druk op de knop **Stand-by/Aan** op de TV.

### **De TV reageert niet meer op de afstandsbediening**

 Het duurt even voor de TV opstart. Tijdens deze periode zal de TV niet reageren op de afstandsbediening of de bediening van de TV. Dit is normaal.

 Controleer of de afstandsbediening werkt via de camera van een mobiele telefoon. Schakel de telefoon in de cameramodus en richt de afstandsbediening naar de cameralens. Als u een toets indrukt op de afstandsbediening en u merkt de infrarode LED knippering door de camera wijst dit er op dat de afstandsbediening werkt. De TV moet worden gecontroleerd.

 Als u deze knippering niet ziet, is het mogelijk dat de batterijen leeg zijn. Vervang de batterijen. Als de afstandsbediening nog steeds niet werkt, is deze mogelijk stuk en moet ze worden gecontroleerd.

De methode om de afstandsbediening te controleren is niet mogelijk met afstandsbedieningen die draadloos zijn gekoppeld met de TV.

### **Geen zenders**

- Zorg ervoor dat alle kabels correct zijn verbonden en dat het correcte netwerk is geselecteerd.
- Zorg ervoor dat de correcte zenderlijst is geselecteerd.
- Zorg ervoor dat of u de correcte kanaalfrequentie hebt ingevoerd als u een handmatige afstemming hebt uitgevoerd.

### **Geen beeld/Vervormd beeld**

- Zorg ervoor dat de antenne is verbonden met de TV.
- Zorg ervoor dat de kabel van de antenne niet is beschadigd.
- Zorg ervoor dat het correcte apparaat is geselecteerd als de invoerbron.
- Zorg ervoor dat het externe apparaat of bron correct is verbonden.
- Zorg ervoor dat de beeldinstellingen correct zijn geconfigureerd.
- Luidsprekers, niet-geaarde geluidsapparaten, neonlampen, hoge gebouwen en andere grote voorwerpen kunnen de kwaliteit van de ontvangst beïnvloeden. Probeer de kwaliteit van de ontvangst te verbeteren door de richting van de antenne te wijzigen of door apparaten te verwijderen uit de buurt van de TV.
- Schakel over naar een ander beeldformaat als het beeld niet op het scherm past.
- Zorg ervoor dat uw PC de ondersteunde resolutie en vernieuwingsfrequentie gebruikt.

### **Geen geluid / Zwak geluid**

- Zorg ervoor dat de geluidsinstellingen correct zijn aeconfigureerd.
- Zorg ervoor dat alle kabels correct zijn verbonden.
- Controleer of het volume niet is gedempt of ingesteld op nul, verhoog het volume om dit te controleren.
- Zorg ervoor dat de TV geluidsuitgang is verbonden met de geluidsingang op het externe geluidssysteem.

 Het geluid komt slechts uit een van de luidsprekers. Controleer de balansinstellingen in het **Geluid** menu.

### **Invoerbronnen – kunnen niet worden geselecteerd**

- Zorg ervoor dat het apparaat is verbonden met de TV.
- Zorg ervoor dat alle kabels correct zijn verbonden.
- Zorg ervoor dat u de correcte invoerbron selecteert die is toegewijd aan het verbonden apparaat.

# **VGA-invoer normale weergavemodi**

Onderstaande tabel is een illustratie van een aantal van de normale video schermmodi. Het is mogelijk dat uw TV niet alle resoluties ondersteunt.

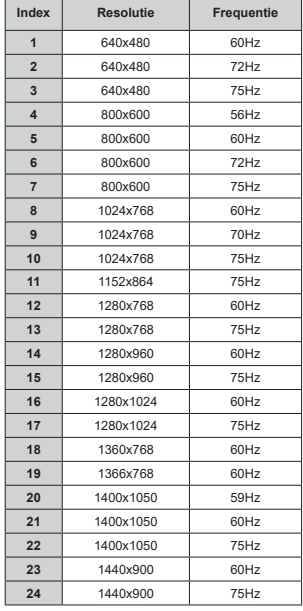

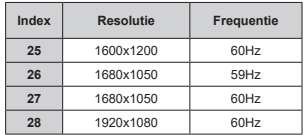

# **AV en HDMI- signaal compatibiliteit**

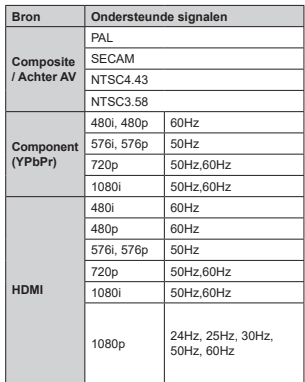

In bepaalde gevallen kan een signaal op de TV incorrect worden weergegeven. Het probleem kan een onverenigbaarheid zijn met de standaarden van het brontoestel (DVD, set-top-box, etc...) Indien een dergelijk probleem zich voordoet, neemt u contact op met uw verdeler en de fabrikant van het bronmateriaal.

# **Ondersteunde bestandsformaten voor de USB-modus**

### **Video**

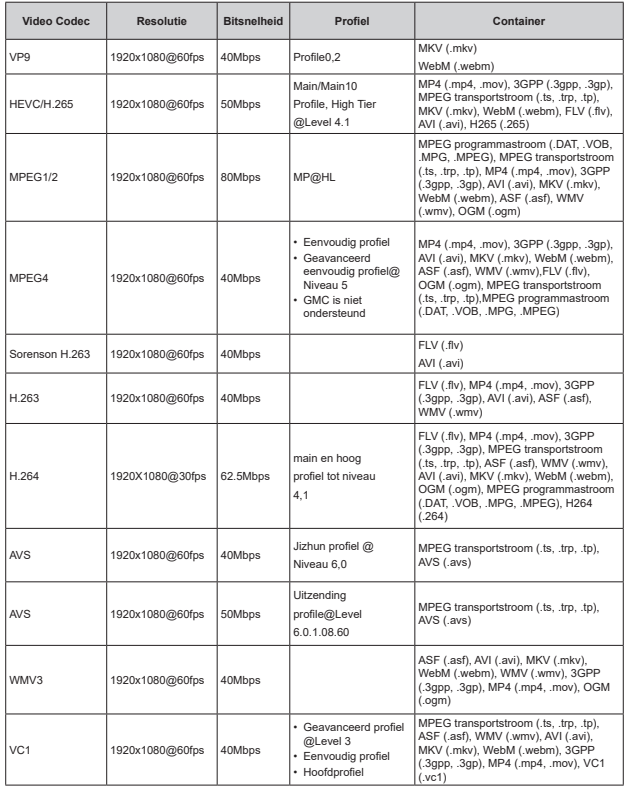

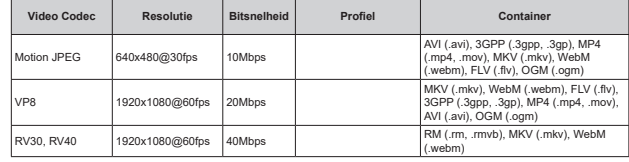

# **Geluid**

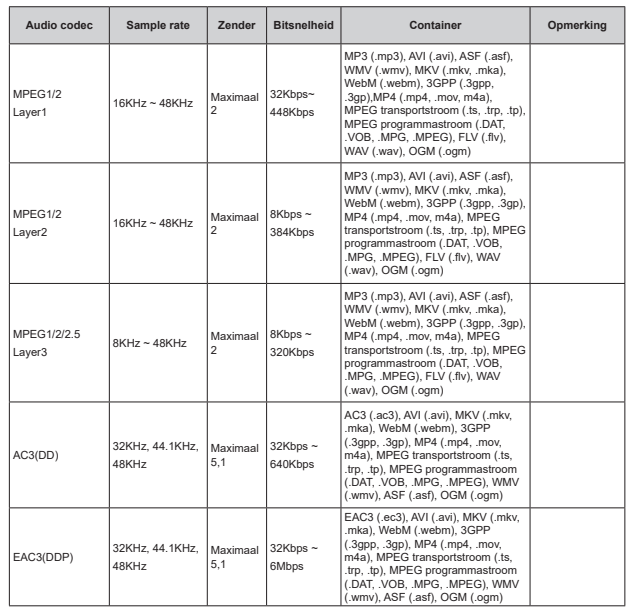

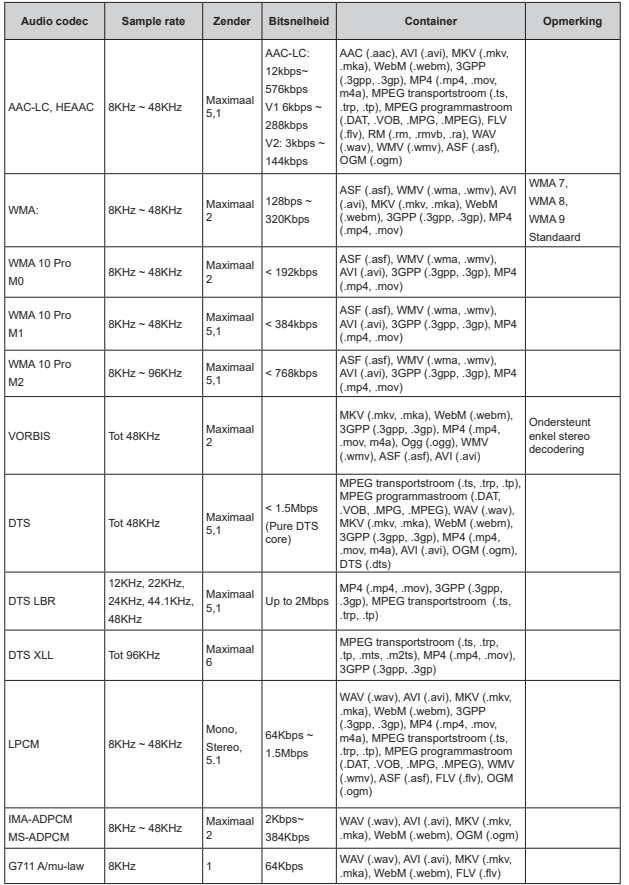

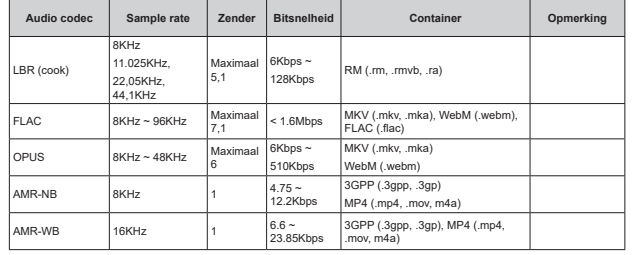

# **Beeld**

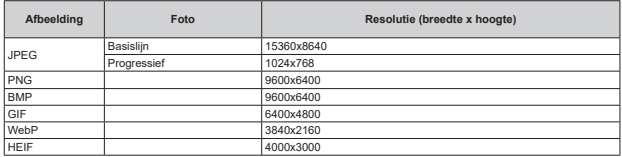

# **Ondertiteling**

### **Intern**

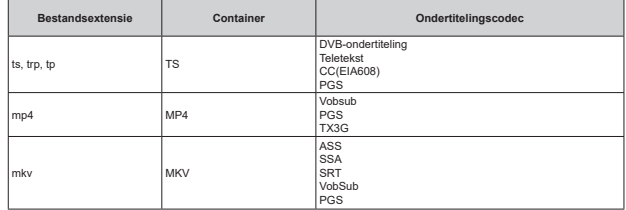

### $Extern$

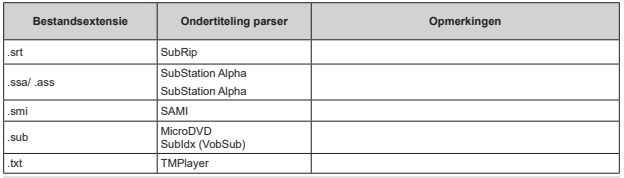

# **Ondersteunde DVI-resoluties**

Als u apparaten wilt aansluiten op de connectoren van uw televisie met DVI naar HDMI convertorkabels (niet geleverd) kunt u de onderstaande resolutie-informatie raadplegen.

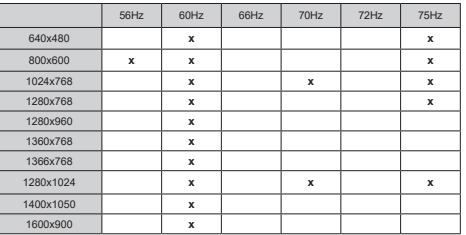

# **Specificaties**

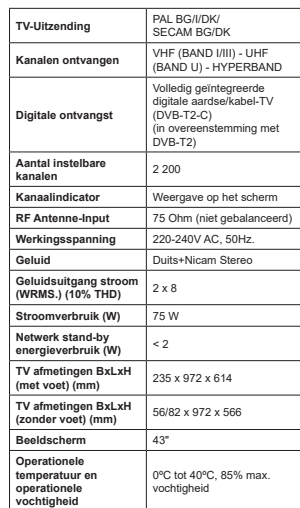

### **Draadloze LAN-transmitter specificaties**

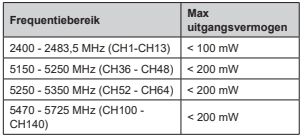

# **Beperkingen volgens land**

Dit apparaat is bedoeld voor thuisgebruik en gebruik in kantoren in alle EU-landen (en andere landen die de relevante EU-richtlijn naleven) zonder beperkingen tenzij voor de hieronder vermelde landen.

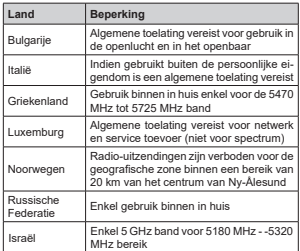

De vereisten voor een land kunnen op elk moment wijzigen. Het wordt aanbevolen dat elke gebruiker advies vraagt van de lokale autoriteiten met betrekking tot de huidige status van hun nationale regelgeving voor 5 GHz draadloze LAN.

# **Licenties**

De begrippen HDML HDMI High-Definition Multimedia Interface en het HDMI-logo zijn handelsmerken of geregistreerde handelsmerken van HDMI Licensing Administrator Inc.

# Hami

Geproduceerd onder licentie door Dolby Laboratories. Dolby, Dolby Audio en het double-D symbool zijn handelsmerken van de Dolby Laboratories Licensing Corporation.

# **MDolby Audio**

Google, Android, Android TV, Chromecast, Google Play en YouTube zijn handelsmerken van Google LLC.

Dit product bevat technologie die onderhevig is aan bepaalde intellectuele eigendomsrechten van Microsoft. Het gebruik of de distributie van deze technologie buiten dit product is verboden zonder de correcte licentie(s) van Microsoft.

De eigenaars van de inhoud gebruiken de Microsoft PlayReady™ inhoud toegangstechnologie om hun intellectuele eigendom, inclusief auteursrechtelijk beschermde inhoud, te beschermen. Dit apparaat gebruikt de PlayReady technologie om zich toegang te verlenen tot door PlayReady beschermde inhoud en/of door WMDRM beschermde inhoud. Als het apparaat de beperkingen van het gebruik van de inhoud onvoldoende afdwingt, kunnen de eigenaars van de inhoud eisen dat Microsoft het vermogen door PlayReady beschermde inhoud te gebruiken intrekt. Een dergelijke intrekking heeft normaal gezien geen impact op onbeschermde inhoud of inhoud beschermd door andere inhoud toegangstechnologieën. Eigenaars van inhoud kunnen eisen dat u PlayReady bijwerkt om toegang te krijgen tot hun inhoud. Als u een upgrade weigert, hebt u geen toegang meer tot inhoud waarvoor de upgrade vereist is.

Het "CI Plus" Logo is een handelsmerk van CI Plus LLP.

Dit product wordt beschermd door bepaalde intellectuele eigendomsrechten van Microsoft Corporation. Het gebruik of de distributie van deze technologie buiten dit product is verboden zonder een licentie van Microsoft of een geautoriseerde Microsoft dochtermaatschappij.

# **Verwijderingsinformatie**

### **[Europese Unie]**

Deze symbolen duiden aan dat elektrische en elektronische uitrusting en de batterij met dit symbool niet met het gewone huisvuil mogen weggeworpen worden. De producten dienen naar een verzamelpunt gebracht te worden waar de recyclage, correcte behandeling, verzameling van elektrisch en elektronisch apparatuur en batterijen plaatsvindt in navolging van uw nationale wetgeving en richtlijn 2012/19/EU en 2013/56/EU.

Door de correcte afvalverwerking van deze producten draagt u bij tot het behoud van het milieu en helpt u de voorkoming van potentiële negatieve gevolgen voor het milieu en de menselijke gezondheid, die wel zouden kunnen ontstaan door foutieve afvalverwerking van dit product.

Voor meer informatie over de verzamelpunten en recyclage van deze producten, gelieve contact op te nemen met uw stadhuis, uw afvalverwerkingsbedrijf of de winkel waar u dit product kocht.

Boetes kunnen van toepassing zijn voor het onjuist verwijderen van dit afval, in navolging met de nationale wetgeving.

### **(Zakelijke gebruikers)**

Als u dit product wilt weggooien, moet u contact opnemen met uw leverancier en de algemene voorwaarden van het aankoopcontract verifiëren.

### **[Andere landen buiten de Europese Unie]**

Deze symbolen zijn uitsluitend geldig in de Europese Unie.

Meer inlichtingen over afvalverwerking en recycling vindt u bij uw gemeente.

Het product en de verpakking moeten naar het plaatselijke recyclepunt worden gebracht.

Sommige recyclepunten aanvaarden deze producten gratis.

*Opmerking: Het Pb-symbool onder het symbool voor de batterijen geeft aan dat deze batterij lood bevat.*

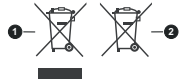

**1.** Producten

**2.** Batterij

### **Inhaltsverzeichnis**

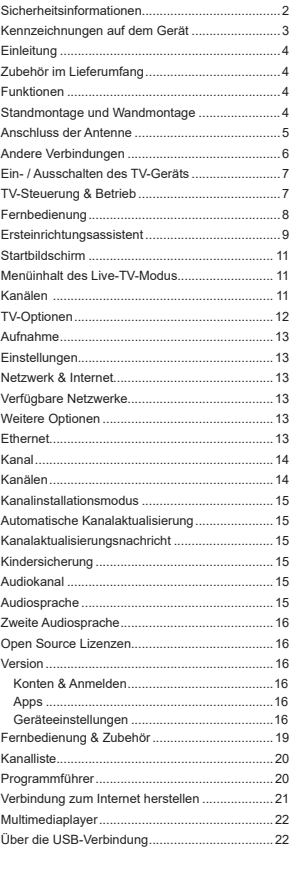

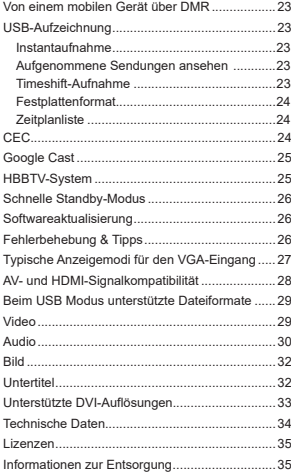

# **Sicherheitsinformationen**

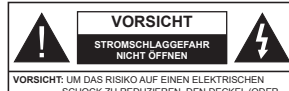

 SCHOCK ZU REDUZIEREN, DEN DECKEL (ODER DAS RÜCKTEIL) NICHT ENTFERNEN IN DIESEM GERÄT BEFINDEN SICH KEINE TEILE, DIE VOM BENUTZER GEWARTET WERDEN KÖNNEN. WENDEN SIE SICH AN QUALIFIZIERTES SERVICES HENDERS

In extremen Wetterbedingungen (Stürme, Blitzschlag) und wenn das TV-Gerät über einen langen Zeitraum nicht benutzt wird (im Urlaub) trennen Sie den das Gerät vom Netz

Der Netzstecker wird verwendet, um das TV-Gerät vom Netz zu trennen und muss daher stets gut zugänglich sein. Wenn das Gerät nicht vollständig vom Netz getrennt wird, wird es auch im Standby-Modus oder sogar im ausgeschalteten Zustand weiter Strom ziehen.

*Hinweis: Für die entsprechenden Eigenschaften befolgen Sie bitte die Instruktionen auf dem Bildschirm.*

**Bitte lesen Sie diese Anleitung vollständig vor der Installation oder Inbetriebnahme durch.**

**WARNUNG: Dieses Gerät ist nur zur Benutzung von Personen (einschl. Kindern) gedacht, die in der Lage (körperlich oder geistig) bzw. erfahren genug sind, mit dem Gerät unbeaufsichtigt umzugehen. Andernfalls sind solche Personen unter Aufsicht eines für ihre Sicherheit verantwortlichen Erwachsenen zu stellen.**

- Dieses TV-Gerät ist für den Einsatz in einer Höhe von weniger als 5000 Metern über dem Meeresspiegel, an einem trockenen Standort und in Regionen mit gemäßigtem oder tropischem Klima vorgesehen.
- Das TV-Gerät ist für den Hausgebrauch und ähnliche Zwecke in Innenräumen vorgesehen, kann jedoch auch an öffentlichen Orten verwendet werden.
- Lassen Sie für Lüftungszwecke mindestens 5 cm Abstand um das TV-Gerät herum.
- Die Ventilation darf nicht durch Abdecken oder Verstellen der Ventilationsöffnungen durch Gegenstände wie Zeitungen, Tischdecken, Gardinen o.ä. behindert werden.
- Der Stecker des Stromkabels sollte leicht zugänglich sein. Stellen Sie keine Gegenstände auf das Netzkabel (weder das Gerät selbst, noch Möbel usw.), und klemmen Sie das Kabel nicht ein. Beschädigungen am Netzkabel/Netzstecker können zu Bränden oder Stromschlägen führen. Handhaben Sie das Netzkabel immer am Stecker, trennen Sie das TV-Gerät nicht durch Ziehen des Netzkabels vom Netz. Berühren Sie niemals das Netzkabel

/ den Stecker mit nassen Händen, da dies einen Kurzschluss oder elektrischen Schlag verursachen kann. Machen Sie niemals Knoten in das Netzkabel, und binden Sie es nie mit anderen Kabeln zusammen. Wenn es beschädigt ist, muss das Kabel ersetzt werden. Diese Arbeit darf ausschließlich durch eine qualifizierte Fachkraft ausgeführt werden.

- Setzen Sie das TV-Gerät möglichst keinen tropfenden oder spritzenden Flüssigkeiten aus, und stellen Sie keine mit Flüssigkeiten gefüllte Objekte, wie z.B. Vasen, Tassen usw. auf dem bzw. oberhalb (z. B. in Regalfächern darüber) des TV-Geräts ab.
- Setzen Sie das TV-Gerät nicht direkter Sonneneinstrahlung aus, und stellen Sie keine offenen Flammen (wie z. B. erleuchtete Kerzen) auf oder neben das TV-Gerät.
- Stellen Sie keine Hitzeguellen, wie z. B. Elektroheizer Radiatoren usw. in die unmittelbare Nähe des Geräts.
- Stellen Sie das TV-Gerät nicht auf dem Fußboden oder geneigte Unterlagen.
- Um Erstickungsgefahr zu vermeiden, müssen Sie Kunststofftüten aus der Reichweite von Säuglingen. Kindern und Haustieren halten.
- Befestigen Sie den Ständer sorgfältig am TV-Gerät Sollten der Ständer mit Schrauben geliefert worden sein, müssen Sie die Schrauben fest nachziehen, um das TV-Gerät vor dem Kippen zu bewahren. Ziehen Sie die Schrauben nicht zu fest und montieren Sie die Gummistopfen vorschriftsmäßig.
- Entsorgen Sie die Batterien niemals im offenen Feuer oder zusammen mit gefährlichen bzw. entflammbaren Stoffen.

### **WARNUNG**

- Batterien dürfen nicht zu großer Hitze, wie direkter Sonneneinstrahlung, Feuer oder Vergleichbarem ausgesetzt werden.
- Zu hoher Schalldruck oder zu hohe Lautstärken von Kopf- oder Ohrhörern können zu Gehörschäden führen.

**VOR ALLEM ABER lassen Sie NIEMALS zu, dass jemand, insbesondere Kinder, gegen den Bildschirm drückt oder dagegen schlägt oder irgendwelche Gegenstände in Löcher, Schlitze**  oder andere Öffnungen in der Abdeckung steckt.

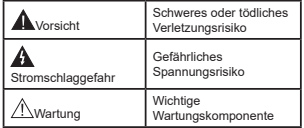

### **Kennzeichnungen auf dem Gerät**

Die folgenden Symbole werden auf dem Gerät als Kennzeichnungen für Einschränkungen und Vorsichtsmaßnahmen sowie Sicherheitshinweise Verwendet. Jede Kennzeichnung ist nur dann zu beachten, wenn diese auf dem Gerät angebracht worden ist. Beachten Sie diese Informationen aus Sicherheitsgründen.

**Gerät der Schutzklasse II:** Dieses Gerät ist so gebaut, das es keinen Schutzleiter (elektrische Erdung) für die Verbindung zum Stromnetz erfordert.

**Lebensgefährdende Klemme:** Die markierte(n) Klemme(n) ist/sind im normalen Betriebszustand lebensgefährdend.

**-Vorsicht. Bitte beachten Sie die Bedienungsanleitung:** Der markierte Bereich bzw. die markierten Bereiche enthalten durch den Benutzer auszutauschende Knopfzellenbatterien.

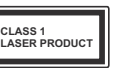

**Gerät der Laserklasse 1:** Dieses Gerät enthält eine Laserquelle der Klasse 1, die unter vernünftigerweise vorhersehbaren Betriebsbedin-

gungen ungefährlich ist.

### **WARNUNG**

 Batterien dürfen nicht verschluckt werden, es besteht chemische Verätzungsgefahr.

Dieses Gerät bzw. das zum Gerät mitgelieferte Zubehör enthält möglicherweise eine Knopfzellenbatterie. Wenn die Knopfzellenbatterie verschluckt wird, führt dies innerhalb 2 Stunden zu schweren internen Verätzungen mit möglicher Todesfolge.

Halten Sie gebrauchte und neue Batterien von Kindern fern.

 Wenn das Batteriefach nicht sicher geschlossen ist, stoppen Sie die Verwendung des Geräts und halten Sie Kinder fern.

 Falls Sie den Verdacht haben, dass Batterien verschluckt wurden oder in irgendeinen Körperteil platziert wurde, suchen Sie sofort medizinische Hilfe auf.

**– – – – – – – – – – – –** 

 Ein TV-Gerät kann umfallen und dabei ernste Verletzungen mit möglicher Todesfolge verursachen. Viele Verletzungen, insbesondere bei Kindern, können vermieden werden, wenn die folgenden einfachen Vorsichtsmaßnahmen getroffen werden:

- Verwenden Sie IMMER vom Hersteller des TV-Geräts empfohlene TV-Möbel oder Standfüße oder Montagemethoden.
- Verwenden Sie IMMER Möbelstücke, die das Gewicht des TV-Geräts sicher tragen können.
- Stellen Sie IMMER sicher, dass das TV-Gerät nicht über die Ränder des Möbelstücks hinausragt.
- Klären Sie IMMER Ihre Kinder darüber auf, dass es gefährlich ist, auf hohe Möbelstücke zu klettern, um das TV-Gerät oder die Fernbedienung zu erreichen.
- Verlegen Sie Kabel und Leitungen, die an Ihr TV-Gerät angeschlossen sind, IMMER so, dass sie nicht darüber gestolpert, gezogen oder ergriffen werden können.
- Stellen Sie das TV-Gerät NIEMALS auf eine instabile Unterlage
- Stellen Sie das TV-Gerät NIEMALS auf hohe Möbelstücke (z.B. Regale oder Bücherregale), ohne das Möbelstück selbst und das TV-Gerät an einem sicheren Halt abzustützen.
- · Das TV-Gerät NIEMALS auf Stoff oder andere Materialien stellen, die sich möglicherweise zwischen TV-Gerät und Möbel befinden.
- Stellen Sie NIEMALS Gegenstände auf das TV-Gerät oder die Möbel, auf denen das TV-Gerät aufgestellt ist, die Kinder zum Klettern verleiten könnten, z. B. Spielzeug und Fernbedienungen.

Das Gerät ist nur für die Montage in Höhen ≤2 m geeignet.

Wenn Sie Ihr vorhandenes TV-Gerät weiterhin nutzen und an einen neuen Platz stellen, sind die gleichen Vorsichtsmaßnahmen zu beachten.

**– – – – – – – – – – – –** 

 Der Anschluss von Geräten, die über die Netzverbindung oder andere Geräte an die Schutzerdung des Gebäudes angeschlossen sind, über Koaxialkabel an ein TV-Verteilersystem kann unter Umständen eine mögliche Feuergefahr darstellen. Eine Verbindung über einen Kabelverteilersystem ist nur dann zulässig, wenn die Vorrichtung eine Isolierung unterhalb eines gewissen Frequenzbereichs liefert (Galvanische Isolation)

### **WARNHINWEISE ZUR WANDMONTAGE**

- Lesen Sie sich die Bedienungsanleitung durch, bevor Sie das Gerät an der Wand befestigen.
- Das Set für Wandbefestigung ist optional. Sie können es bei Ihrem lokalen Händler kaufen, falls es nicht dem Gerät gekauft wurde.
- Installieren Sie das TV-Gerät nicht an der Decke oder einer geneigten Wand.
- Verwenden Sie für die Wandmontage nur die dazu vorgesehenen Schrauben und Zubehörteile
- Ziehen Sie die Schrauben zu Wandmontage fest nach, um das TV-Gerät vor dem Herabfallen zu bewahren. Ziehen Sie die Schrauben nicht zu stark an.

Abbildungen und Illustrationen in diesem Benutzerhandbuch dienen nur der Anschauung und können sich in der Erscheinung vom eigentlichen Gerät unterscheiden. Das Produktdesign und die Technischen Daten können ohne vorherige Ankündigung geändert werden.

# **Einleitung**

Vielen Dank, dass Sie sich für unser Gerät entschieden haben. Sie werden bald Ihren neues TV-Gerät genießen. Bitte lesen Sie diese Anleitungen sorgfältig. Sie enthalten wichtige Informationen, die Ihnen helfen werden, das Beste aus Ihrem TV-Gerät zu bekommen und eine sichere und korrekte Installation und Betrieb zu gewährleisten.

# **Zubehör im Lieferumfang**

- Fernbedienung
- Batterien: 2 x AAA
- Handbuch

# **Funktionen**

- Fernbedienbares Farbfernsehgerät
- AndroidTM Betriebssystem
- Google Cast
- Sprachsuche (Optional)
- Vollintegriertes digitales terrestrisches/Kabel-TV  $(DYR-T-T2/C)$
- HDMI Eingänge, um andere Geräte mit HDMI-Anschlüssen zu verbinden
- USB-EINGANG
- Composite-Eingänge für externe Geräte (wie DVD-Player, Videorecorder, Videospiele usw.)
- Stereo-Audiosystem
- Teletext
- Kopfhöreranschluss
- Automatische Programmierung
- Manuelle Sendereinstellung
- Ausschalttimer
- Ein-/Aus-Timer
- Timer ausschalten
- Bild-Aus-Funktion
- Keine automatische Abschaltfunktion
- VGA-Eingang
- Ethernet (LAN) für Internetverbindungen und -Dienste

 802.11 a / b / g / n / ac **integrierte** WLAN-Unterstützung

### HbbTV

### **High Dynamic Range (HDR) / Hybrid Log-Gamma (HLG):**

Mit dieser Funktion kann das TV-Gerät im größeren Umfang die Helligkeitsunterschiede des Bilds wiedergeben, indem verschiedene Belichtungsreihen aufgenommen und dann kombiniert werden. HDR/ HLG bietet eine bessere Bildqualität dank hellerer, und realistischerer Kontraste, realistischeren Farben und weiteren Verbesserungen. Es ermöglicht die Wiedergabe genau in der durch die Filmemacher beabsichtigten Anmutung, zeigt die verborgenen Bereiche dunkler Schatten und das Sonnenlicht in all seiner Klarheit, Farbe und dem Detail. HDR/ HLG-Inhalte werden über native und marktfähige Anwendungen, HDMI-, USB-Eingänge und über DVB-Übertragungen unterstützt.

# **Standmontage und Wandmontage**

### **Aufstellung / Entfernen des Ständers**

### **Vorbereitung**

Nehmen Sie den/die Ständer und das TV-Gerät aus der Verpackung und legen Sie das Gerät auf eine ebene Arbeitsfläche mit der Bildschirmseite nach unten, die auf ein sauberes und weiches Tuch gelegt werden muss (Decke usw.).

- Die Ablagefläche muss größer als das TV-Gerät sein.
- Halten das Gerät nicht an der Bildschirmplatte.
- Achten Sie darauf, dass TV-Gerät weder zu zerbrechen noch zu zerkratzen.

### **Aufstellung des Ständers**

- **1.** Positionieren Sie den/die Ständer auf der markierten Stelle an der Rückseite des TV-Geräts.
- **2.** Setzen Sie die mitgelieferten Schrauben ein und ziehen Sie sie vorsichtig an, bis der Ständer richtig sitzt.

### **Entfernen des Ständers vom TV-Gerät**

Achten Sie darauf, den Ständer in der folgenden Weise zu entfernen, wenn Sie eine Wandhalterung verwenden oder das TV-Gerät wieder verpacken wollen.

- Legen Sie das Gerät auf eine Arbeitsfläche mit der Bildschirmseite nach unten, die auf ein sauberes und weiches Tuch gelegt werden muss. Lassen Sie den/ die Ständer über den Rand der Fläche hinausragen.
- Drehen Sie die Schrauben heraus, mit denen der/ die Ständer fixiert ist.
- Entfernen Sie den/die Ständer.

### **Bei Verwendung der Wandhalterung**

Ihr TV-Gerät ist auch für eine VESA-kompatible Wandhalterung vorbereitet. Wenn es nicht im Lieferumfang Ihres TV-Geräts enthalten ist, wenden Sie sich an Ihren Händler, um die empfohlene Wandhalterung zu erwerben.

Löcher und Maße für die Wandhalterung;

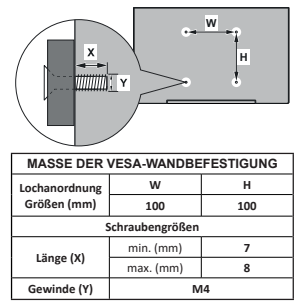

# **Anschluss der Antenne**

Schließen Sie den Antennen- oder Kabel-TV-Stecker an die Buchse ANTENNENEINGANG (ANT) auf der Rückseite des TV-Gerätes an.

### **Rückseite des TV-Gerätes**

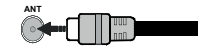

WennSie ein externes Gerät an das Fernsehgerät anschließen wollen, vergewissern Sie sich, dass sowohl der Fernseher als auch das externe Gerät ausgeschaltet sind. Nachdem Sie alle Geräte angeschlossen haben können Sie die Geräte wieder anschalten.

# **Andere Verbindungen**

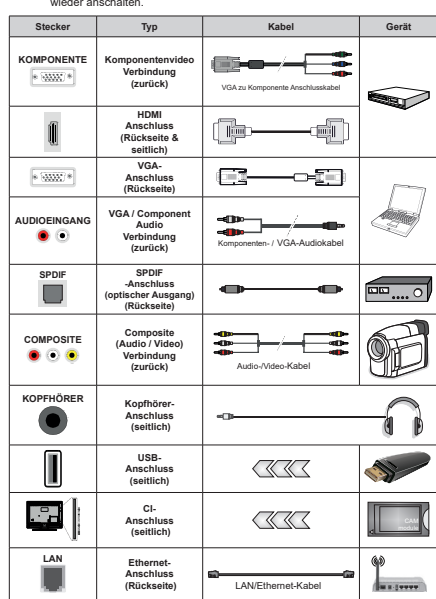

 Wenn Sie ein externes Gerät an das TV-Gerät anschließen wollen, vergewissern Sie sich, dass sowohl der Fernseher als auch das externe Gerät ausgeschaltet sind. Nachdem Sie alle Geräte angeschlossen haben können Sie die Geräte wieder anschalten.

> *Um VGA/Komponenten-Audio zu aktivieren, müssen Sie die hinteren Audioeingänge mit einem VGA/ Komponenten-Audiokabel für die Audioverbindung verwenden. Wenn Sie das Wandmontage-Kit verwenden (wenden Sie sich an Ihren Händler, um eines zu erwerben, falls nicht im Lieferumfang enthalten), empfehlen wir, dass Sie alle Kabel an der Rückseite des TV-Geräts anschließen, bevor Sie es an der Wand montieren. Sie dürfen nur dann das CI-Modul einsetzen oder herausnehmen, wenn das TV-Gerät ABGESCHAL-TET ist. Für die genaue Einstellung verweisen wir auf das Handbuch zum Modul. Die USB-Eingänge des TV-Geräts unterstützen Geräte mit bis zu 500 mA. Ein Anschluss von Geräten, deren Wert mehr als 500mA beträgt, kann zu Schäden am TV-Gerät führen. Wenn Sie Geräte mit Hilfe eines HDMI-Kabels an Ihr TV-Gerät anschließen, müssen Sie, um ausreichende Absicherung gegen überlagernder Frequenzstrahlung und für eine störungsfreie Überlagerung von High-Definition-Signalen, wie beispielsweise 4K-Inhalte, eine Hochgeschwindigkeitskabel mit hoher Abschirmung aus Ferrit benutzen.*

# **Ein- / Ausschalten des TV-Geräts**

### **Stromanschluss**

**WICHTIG: Das Gerät ist nur für den Betrieb mit 220-240V Wechselspannung bei einer Frequenz von 50 Hz ausgelegt.** 

Geben Sie Ihrem Gerät nach dem Auspacken genug Zeit, sich der Raumtemperatur der Umgebung anzupassen, bevor Sie es einstecken.

Stecken Sie das Netzkabel in eine Netzsteckdose. Das TV-Gerät schaltet sich automatisch ein.

### **So schalten Sie das TV-Gerät aus dem Standby-Modus ein**

Befindet sich das TV-Gerät m Standby-Modus, leuchtet die Standby-LED auf. Um das TV-Gerät aus dem Standby einzuschalten

- Drücken Sie die **Standby**-Taste auf der Fernbedienung.
- Drücken Sie die Steuertaste am TV-Gerät.

Das Gerät wird sich dann einschalten.

### **So schalten Sie das TV-Gerät in den Standby-Modus**

Das TV-Gerät kann nicht über die Steuertaste in den Standby-Modus geschaltet werden. Halten Sie die **Standby** Taste auf der Fernbedienung gedrückt. Das Dialogfeld zum **Ausschalten** wird auf dem Bildschirm angezeigt. Markieren Sie **OK** und drücken Sie die Taste **OK**. Der TV-Gerät schaltet sich in den Standby-Modus.

### **TV-Gerät ausschalten**

Ziehen Sie den Netzstecker, um das TV-Gerät ganz auszuschalten.

### **Schnell-Standby-Modus**

Um das TV-Gerät entweder in den Schnellbereitschaftsmodus zu versetzen;

 Drücken Sie die **Standby**-Taste auf der Fernbedienung.

 Erneut drücken, um in den Betriebsmodus zurückzukehren.

 Drücken Sie die Steuertaste am TV-Gerät. Drücken Sie die Steuertaste erneut, um in den Betriebsmodus zurückzukehren.

# **TV-Steuerung & Betrieb**

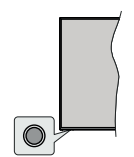

Mit der Steuertaste können Sie die Quick Standby-On-Funktionen des TV-Geräts steuern.

*Hinweis: Abhängig vom jeweiligen Modell können sich die 6WHXHUWDVWHQDQHLQHUDQGHUHQ6WHOOHEH¿QGHQ*

**So schalten Sie das TV-Gerät aus (Quick Standby):** Drücken Sie die Steuertaste, um das TV-Gerät in den Schnellbereitschaftsmodus zu schalten.

**So schalten Sie das TV-Gerät aus (Standby):** Das TV-Gerät kann nicht über die Steuertaste in den Standby-Modus geschaltet werden.

**Das TV-Gerät einschalten:** Drücken Sie die Steuertaste, um das TV-Gerät einzuschalten. *Hinweis: Live-TV-Einstellungsmenü Das OSD im Live-TV-*

*Modus kann nicht über die Steuertaste angezeigt werden.*

### **Steuerung über die Fernbedienung**

Drücken Sie die **Menütaste** auf Ihrer Fernbedienung, um im Live-TV-Modus das Live-TV-Einstellungsmenü anzuzeigen. Drücken Sie die **Home**-Taste, um den Startbildschirm von Android TV anzuzeigen oder zum Startbildschirm zurückzukehren. Verwenden Sie die Richtungstasten, um den Fokus zu verschieben, fortzufahren, einige Einstellungen anzupassen und **OK** zu drücken, um eine Auswahl zu treffen, um Änderungen vorzunehmen, Ihre Einstellungen festzulegen, ein Untermenü aufzurufen, eine Anwendung zu starten usw. Drücken Sie die **Eingabetaste / Zurück**, um zur vorherigen zurückzukehren Menübildschirm.

### **Eingangsauswahl**

Sobald Sie ein externes System an Ihr Gerät angeschlossen haben, können Sie zwischen den verschiedenen Eingangsquellen schalten. Drücken Sie die **Source**-Taste auf Ihrer Fernbedienung nacheinander oder verwenden Sie die Richtungstasten und drücken Sie dann die **OK**-Taste, um im Live-TV-Modus zu verschiedenen Quellen zu wechseln. Oder rufen Sie das Menü **Eingänge** auf dem Startbildschirm auf, wählen Sie die gewünschte Quelle aus der Liste aus und drücken Sie **OK**.

### **Kanäle wechseln und Lautstärke ändern**

Sie können die Lautstärke mit den **Lautstärketasten +/-** einstellen und den Kanal im Live-TV-Modus mit den **Programmtasten +/-** auf der Fernbedienung ändern.

# **Fernbedienung**

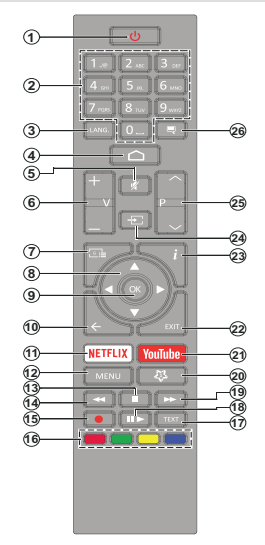

### **Einlegen der Batterien in die Fernbedienung**

Nehmen Sie die kleine Abdeckung des Batteriefachs auf der Rückseite der Fernbedienung ab. Heben Sie die Abdeckung vorsichtig an. Legen Sie zwei 1,5 V **AAA** - Batterien ein. Vergewissern Sie sich, dass die (+) und (-) Zeichen sich einander entsprechen (korrekte Polarität). Verwenden Sie niemals alte und neue Batterien zusammen. Ersetzen Sie diese ausschließlich durch solche des gleichen oder eines gleichwertigen Typs. Setzen Sie die Abdeckung wieder auf. Schrauben Sie die Abdeckung wieder fest.

### **Standby-Taste**

Halten Sie die **Standby** Taste auf der Fernbedienung gedrückt. Das Dialogfeld zum **Ausschalten** wird auf dem Bildschirm angezeigt. Markieren Sie **OK** und drücken Sie die Taste **OK**. Der TV-Gerät schaltet sich in den Standby-Modus. Kurz drücken und loslassen, um das TV-Gerät in den Schnellbereitschaftsmodus zu schalten oder das TV-Gerät im Schnellbereitschafts- oder Bereitschaftsmodus einzuschalten.

- **1. Standby:** Schnell-Standby / Standby / Ein
- **2. Nummerntasten:** Schaltet den Kanal im Live-TV-Modus um und gibt eine Zahl oder einen Buchstaben in das Textfeld auf dem Bildschirm ein
- **3. Sprache:** Schaltet zwischen den Tonmodi um (analoges Fernsehen), zeigt die Audiosprache an und ändert sie (digitales Fernsehen, sofern verfügbar)
- **4.** Home: Öffnet den Startbildschirm
- **5. Stummschaltung:** Schaltet die Lautstärke des TV-Geräts ganz aus
- **6. Lautstärke +/-**
- **7. Guide:** Zeigt den elektronischen Programmführer im Live-TV-Modus an
- **8. Navigationstasten:** Navigiert durch Menüs, Einstellungsoptionen, bewegt den Fokus oder Cursor usw., stellt die Aufnahmezeit ein und zeigt die Unterseiten im Live-TV-Videotext-Modus an, wenn Sie Rechts oder Links drücken. Folgen Sie den Anweisungen auf dem Bildschirm.
- **9. OK:** Bestätigt die Auswahl, ruft Untermenüs auf und zeigt die Kanalliste an (im Live-TV-Modus)
- 10. Zurück/Rückgabe: Kehrt zum vorherigen Menübildschirm zurück, geht einen Schritt zurück, schließt geöffnete Fenster, schließt Videotext (im Live-TV-Videotext-Modus)
- 11. Netflix: Startet die Netflix-App.
- **12. Menü:** Zeigt das Live-TV-Einstellungsmenü im Live-TV-Modus an, zeigt die verfügbaren Einstellungsoptionen wie Ton und Bild an
- **13. Stopp:** Stoppt die gespielten Medien
- **14. Rücklauf:** Bewegt Einzelbilder rückwärts in Medien wie Filme
- **15. Aufnahme:** Nimmt Sendungen im Live-TV-Modus auf
- **16. Farbtasten:** Folgen Sie der Anleitung zu den Farbtasten auf dem Bildschirm
- 17. Text: Öffnet und schließt Videotext (sofern im Live-TV-Modus verfügbar)
- **18. Pause:** Unterbricht die Wiedergabe des Mediums und startet die Timeshift-Aufnahme im Live-TV-Modus  **Wiedergabe:** Beginnt das Abspielen von ausgewählten Media
- **19. Schnellvorlauf:** Bewegt Einzelbilder vorwärts in Medien wie Filme
- **20. MyButton1:** Öffnet das Einstellungsmenü für den Bildmodus für verfügbare Quellen
- **21. YouTube:** Startet die YouTube-App.
- **22. Verlassen:** Schließt und beendet die angezeigten Live TV-Einstellungsmenüs, schließt laufende Anwendungen und/oder den Startbildschirm und wechselt zur zuletzt eingestellten Quelle
- **23. Info:** Zeigt Informationen über On-Screen-Inhalte
- 24. Quelle: Zeigt alle verfügbaren Sende- und Inhaltsquellen an, schließt den Startbildschirm und wechselt zur zuletzt eingestellten Quelle
- **25. Programm +/-:** Erhöht / verringert die Kanalnummer im Live-TV-Modus
- **26. Untertitel:** Schaltet Untertitel ein-und aus (sofern verfügbar)

# **Ersteinrichtungsassistent**

*Hinweis: Befolgen Sie die Anweisungen auf dem Bildschirm, um die Ersteinrichtung abzuschließen. Verwenden Sie die Richtungstasten und die* **OK***-Taste auf der Fernbedienung, um auszuwählen, einzustellen, zu bestätigen und fortzufahren.*

Beim erstmaligen Einschalten wird vor Beginn der Ersteinrichtung nach Zubehör gesucht. Befolgen Sie die Anweisungen auf dem Bildschirm, um Ihre Fernbedienung (hängt vom Modell der Fernbedienung ab) und anderes drahtloses Zubehör mit Ihrem Fernsehgerät zu koppeln. Drücken Sie auf die Taste **Back/Return**, um das Hinzufügen von Zubehör zu beenden und das Setup zu starten.

### **1. Begrüßung und Sprachauswahl**

Die "**Begrüßungsnachricht**" wird zusammen mit den auf dem Bildschirm angezeigten Sprachauswahloptionen angezeigt. Wählen Sie die gewünschte Sprache aus der Liste aus und drücken Sie **OK**, um fortzufahren.

### **2. Schnelles Setup**

Wenn Sie Ihr TV-Gerät zuvor noch nicht über Ethernet mit dem Internet verbunden haben, wird ein Bildschirm angezeigt, auf dem Sie das WLAN-Netzwerk und das Google-Konto Ihres Android-Telefons auf Ihr TV-Gerät übertragen können. Markieren Sie Weiter und drücken Sie OK, um fortzufahren. Befolgen Sie die Anweisungen auf dem Bildschirm Ihres TV-Geräts und Ihres Telefons, um den Vorgang abzuschließen. Sie können diesen Schritt auch überspringen, indem Sie die Option **Überspringen** auswählen. Je nach den in diesem Schritt vorgenommenen Einstellungen können einige Schritte übersprungen werden.

Wenn Sie Ihr TV-Gerät zuvor über Ethernet mit dem Internet verbunden haben, wird eine Meldung angezeigt, die besagt, dass Sie verbunden sind. Sie können die Kabelverbindung fortsetzen oder das Netzwerk ändern. Markieren Sie **Netzwerk ändern** und drücken Sie **OK**, wenn Sie eine drahtlose Verbindung anstelle einer kabelgebundenen Verbindung verwenden möchten.

### **3. Netzwerkanschluss**

Sie werden automatisch zum nächsten Schritt weitergeleitet, wenn Sie Ihr TV-Gerät an dieser Stelle über Ethernet mit dem Internet verbinden. Wenn nicht, werden verfügbare drahtlose Netzwerke gesucht und im nächsten Bildschirm aufgelistet. Wählen Sie Ihr WLAN-Netzwerk aus der Liste aus und drücken Sie **OK**, um eine Verbindung herzustellen. Geben Sie das Passwort über die virtuelle Tastatur ein, wenn das Netzwerk durch ein Passwort geschützt ist. Wählen Sie die Option **Anderes Netzwerk** aus der Liste aus, wenn das Netzwerk, zu dem Sie eine Verbindung herstellen möchten, eine versteckte SSID hat.

Wenn Sie zu diesem Zeitpunkt keine Internetverbindung herstellen möchten, können Sie diesen Schritt überspringen, indem Sie die Option **Überspringen** auswählen. Sie können später über die Menüoptionen **Netzwerk und Internet** im Menü **Einstellungen** auf dem Startbildschirm oder über das Menü **TV-Optionen** im Live-TV-Modus eine Verbindung zum Internet herstellen

Dieser Schritt wird übersprungen, wenn im vorherigen Schritt eine Internetverbindung hergestellt wurde.

### **4. Melden Sie sich in Ihrem Google-Konto an**

Wenn die Verbindung erfolgreich hergestellt wurde, können Sie sich im nächsten Bildschirm in Ihrem Google-Konto anmelden. Sie müssen in einem Google-Konto angemeldet sein, um die Google-Dienste nutzen zu können. Dieser Schritt wird übersprungen, wenn im vorherigen Schritt keine Internetverbindung hergestellt wurde oder Sie sich bereits im Schritt Schnelleinrichtung in Ihrem Google-Konto angemeldet haben.

Wenn Sie sich anmelden, können Sie neue Apps für Videos, Musik und Spiele bei Google Play entdecken. Erhalten Sie personalisierte Empfehlungen von Apps wie YouTube. die neuesten Filme und Shows auf Google Play Movies & TV kaufen oder ausleihen; Greifen Sie auf Ihre Unterhaltung zu und steuern Sie Ihre Medien. Markieren Sie **Anmelden** und drücken Sie **OK**, um fortzufahren. Folgende Anmeldeoptionen stehen zur Verfügung:

- **Verwenden Sie Ihr Telefon oder Ihren Computer:** Sie können sich mit einem Browser auf Ihrem Telefon oder Computer anmelden. Markieren Sie diese Option und drücken Sie die Taste **OK**. Auf dem Fernsehbildschirm wird ein Code angezeigt. Stellen Sie sicher, dass sich Ihr Telefon oder Computer im salhan Natzwark wia Ihr Farnsahnarät hafindat Öffnen Sie die angegebene Website (androidtv. com/setup, befolgen Sie die Anweisungen auf dem Bildschirm für die aktuelle Website-URL) im Browser Ihres Telefons oder Computers und geben Sie den Code, den Sie auf Ihrem Fernsehbildschirm sehen, in das entsprechende Eingabefeld ein. Folgen Sie dann den Anweisungen auf Ihrem Gerät und schließen Sie den Vorgang ab.
- **Verwenden Sie Ihre Fernbedienung:** Mit dieser Option können Sie sich in Ihrem Google-Konto anmelden, indem Sie Ihre E-Mail-Adresse oder Telefonnummer und Ihr Passwort eingeben.

Wenn Sie sich zu diesem Zeitpunkt nicht in Ihrem Google-Konto anmelden möchten, können Sie diesen Schritt überspringen, indem Sie die Option **Überspringen** auswählen.

### **5. Nutzungsbedingungen**

Der Bildschirm mit den Nutzungsbedingungen wird als Nächstes angezeigt. Wenn Sie fortfahren,

stimmen Sie den Nutzungsbedingungen von Google, den Datenschutzbestimmungen von Google und den Nutzungsbedingungen von Google Play zu. Markieren Sie **Akzeptieren** und drücken Sie **OK** auf der Fernbedienung, um zu bestätigen und fortzufahren. Auf diesem Bildschirm können Sie auch die **Nutzungsbedingungen**, die **Datenschutzbestimmungen** und die **Nutzungsbedingungen von Play** anzeigen. Zur Anzeige des Inhalts wird eine Internetverbindung benötigt. In einer Meldung wird die Adresse der Website angegeben, auf der diese Information auch angezeigt werden können, falls kein Internetzugang verfügbar ist.

### **6. Standort**

Auf dem nächsten Bildschirm können Sie zulassen, dass Google und Apps von Drittanbietern die Standortinformationen Ihres Fernsehgeräts verwenden. Wählen Sie zur Bestätigung **Ja** und drücken Sie **OK**. Um diesen Schritt ohne Bestätigung zu überspringen, wählen Sie **Nein** und drücken Sie die Taste **OK**. Sie können diese Einstellung später über das Menü **Einstellungen> Geräteeinstellungen> Standort** auf dem Startbildschirm ändern.

### **7. Helfen Sie mit, Android zu verbessern**

Senden Sie automatisch Diagnoseinformationen wie Absturzberichte und Nutzungsdaten von Ihrem Gerät und Ihren Apps an Google. Diese Informationen werden nicht dazu verwendet. Sie zu identifizieren. Wählen Sie zur Bestätigung **Ja** und drücken Sie **OK**. Um diesen Schritt ohne Bestätigung zu überspringen, wählen Sie **Nein** und drücken Sie die Taste **OK**. Sie können diese Einstellung später über das Menü **Einstellungen> Geräteeinstellungen> Verwendung und Diagnose** auf dem Startbildschirm ändern.

Als Nächstes werden Informationen zu Google-Diensten und einigen Funktionen Ihres TV-Geräts angezeigt. Sie können die persönlichen Ergebnisse für den Assistenten aktivieren, indem Sie die entsprechende Option auswählen, wenn Sie dazu aufgefordert werden. Drücken Sie nacheinander **OK**, um fortzufahren.

### **8. Land**

Wählen Sie im nächsten Schritt Ihr **Land** aus der Liste aus und drücken Sie **OK**, um fortzufahren.

### **9. Passwort**

Abhängig von der im vorherigen Schritt vorgenommenen Länderauswahl werden Sie möglicherweise aufgefordert, an dieser Stelle ein Kennwort (PIN) festzulegen. Drücken Sie **OK**, um fortzufahren. Die ausgewählte PIN-Nummer darf nicht 0000 lauten. Diese PIN wird benötigt, um auf einige Menüs, Inhalte oder gesperrte Kanäle, Quellen usw. zuzugreifen. Sie müssen sie eingeben, wenn Sie später zur Eingabe einer PIN für eine Menüoperation aufgefordert werden.

### **10. Wählen Sie den TV-Modus**

Im folgenden Schritt der Ersteinrichtung können Sie den Betriebsmodus des TV-Geräts auf **Privat** oder **Einzelhandel** einstellen. Mit der Option **Einzelhandel** werden die Einstellungen Ihres TV-Geräts für die Geschäftsumgebung konfiguriert. Diese Option ist nur zur Verwendung in Geschäften gedacht. Es wird empfohlen, **Home** für den Heimgebrauch auszuwählen.

### **11. Chromecast integriert immer verfügbar**

Wählen Sie Ihre bevorzugte Chromecast-Verfügbarkeit aus. Wenn die Option **An** Ihrem TV-Gerät eingestellt ist, wird Ihr Fernseher als Google Cast-Gerät erkannt und Google-Assistent und andere Dienste können Ihren Fernseher aufwecken, um auf Cast-Befehle zu reagieren, auch wenn der Standby-Modus aktiviert und der Bildschirm ausgeschaltet ist.

### **12. Kanaleinstellungsmodus**

*Hinweis: Wenn Sie keinen Tuner-Scan durchführen möchten, wählen Sie trotzdem eine der verfügbaren Optionen. Sie können den Scan zu einem späteren Zeitpunkt des Installationsassistenten überspringen. Wenn Sie diesen Schritt überspringen, können Sie später eine Kanalsuche über die entsprechenden Menüoptionen für* **Kanäle** *durchführen.*

Der nächste Schritt ist die Auswahl des Tuner-Modus. Wählen Sie Ihre Tuner-Präferenz, um Kanäle für die Live-TV-Funktion zu installieren. **Antennen**und **Kabeloptionen** sind verfügbar. Markieren Sie die Option, die Ihrer Umgebung entspricht, und drücken Sie die Richtungstaste **OK** oder **Rechts**, um fortzufahren.

### Antenne

Wenn die Option **Antenne** ausgewählt ist, sucht das TV-Gerät nach digitalen terrestrischen und analogen Sendungen. Markieren Sie im nächsten Bildschirm die Option **Scannen** und drücken Sie **OK**, um die Suche zu starten, oder wählen Sie **Scan überspringen**, um fortzufahren, ohne eine Suche durchzuführen.

## Kabel

Wenn die Option **Kabel** ausgewählt ist, sucht das TV-Gerät nach digitalen Kabel- und analogen Sendungen. Falls vorhanden, werden die verfügbaren Operatoroptionen auf dem Bildschirm **Operator auswählen** aufgelistet. Andernfalls wird dieser Schritt übersprungen. Sie können nur einen Operator aus der Liste auswählen. Markieren Sie den gewünschten Operator und drücken Sie **OK** oder die Richtungstaste **Rechts**, um fortzufahren. Wählen Sie im nächsten Bildschirm die Option **Scannen**, um eine Suche zu starten, oder wählen Sie **Scan überspringen**, um fortzufahren, ohne eine Suche durchzuführen. Wenn **Scan** ausgewählt ist, wird als nächstes ein Konfigurationsbildschirm angezeigt. Scan-Modus. **Frequenz (KHz)**, **Modulation**, **Symbolrate (Ksym / s)**, **Netzwerk-ID**-Optionen müssen möglicherweise eingestellt werden. Um einen vollständigen Scan durchzuführen, stellen Sie den **Scan-Modus** auf **Vollständig / Erweitert** ein, falls verfügbar. Je nach ausgewähltem Bediener und / oder **Scanmodus** stehen einige Optionen möglicherweise nicht zur Verfügung.

Wenn Sie mit dem Einstellen der verfügbaren Optionen fertig sind, drücken Sie die Richtungstaste **Rechts**, um fortzufahren. Das TV-Gerät beginnt mit der Suche nach verfügbaren Sendungen..

Wenn die Ersteinrichtung abgeschlossen ist, wird das Ergebnis angezeigt. Drücken Sie **OK**, um die Einrichtung abzuschließen.

Der Startbildschirm wird angezeigt. Sie können **Live-TV**-App markieren und **OK** drücken, um in den Live-TV-Modus zu wechseln und TV-Kanäle anzusehen.

# **Startbildschirm**

Um die Vorteile Ihres Android-Fernsehgeräts nutzen zu können, muss Ihr TV-Gerät mit dem Internet verbunden sein. Schließen Sie das TV-Gerät über eine Hochgeschwindigkeits-Internetverbindung an ein Heimnetzwerk an. Sie können Ihr TV-Gerät drahtlos oder kabelgebunden mit Ihrem Modem / Router verbinden. Weitere Informationen zum **Anschließen Ihres TV-Geräts an das Internet** finden Sie in den Abschnitten **Netzwerk und Internet** sowie Herstellen einer Verbindung zum Internet.

Das Home-Menü ist die Mitte Ihres TV-Geräts. Drücken Sie die **Home**-Taste, um den Home-Bildschirm anzuzeigen. Über das Home-Menü können Sie eine beliebige Anwendung starten, zu einem Fernsehkanal wechseln, einen Film ansehen oder zu einem angeschlossenen Gerät wechseln. Abhängig von Ihrer TV-Einrichtung und Ihrer Länderauswahl bei der Ersteinrichtung kann das Home-Menü verschiedene Elemente enthalten.

Die verfügbaren Optionen auf dem Startbildschirm sind in Reihen angeordnet. Verwenden Sie die Richtungstasten auf der Fernbedienung, um durch die Optionen des Startbildschirms zu navigieren. Möglicherweise sind Apps, YouTube, Google Play Movies und TV. Google Play Music und Google Play-bezogene Zeilen und Zeilen der von Ihnen installierten Anwendungen verfügbar. Wählen Sie eine Reihe und bewegen Sie dann den Fokus auf das gewünschte Element in der **Reihe. Drücken Sie OK** um eine Auswahl zu treffen oder in das Untermenü zu gelangen.

Oben links auf dem Bildschirm werden Suchwerkzeuge angezeigt. Sie können entweder ein Wort eingeben, um eine Suche über die virtuelle Tastatur zu starten, oder die Sprachsuche starten, wenn Ihre Fernbedienung über ein eingebautes Mikrofon verfügt. Bewegen Sie den Fokus auf die gewünschte Option und drücken Sie **OK**, um fortzufahren.

Oben rechts auf dem Bildschirm werden die Einstellungen **Benachrichtigungen**, **Eingänge, Netzwerke und Internet** (werden entsprechend dem aktuellen Verbindungsstatus als Verbunden oder **Nicht verbunden** bezeichnet) und die aktuelle Uhrzeit angezeigt. Sie können Ihre Datums- und Uhrzeiteinstellungen über die Menüoptionen für **Datum und Uhrzeit** im Menü **Einstellungen> Geräteeinstellungen** konfigurieren.

Die erste Zeile ist die **Apps**-Zeile. **Live-TV**- und **Multi-Media-Player**-Apps werden zusammen mit anderen Apps verfügbar sein. Markieren Sie **Live-TV** und drücken Sie **OK**, um in den Live-TV-Modus zu wechseln. Wenn die Quelle zuvor auf eine andere Option als **TV** eingestellt war, drücken Sie die **Source**-Taste und stellen Sie als **TV** ein, um Live-TV-Kanäle anzusehen. Markieren Sie **Multi Media Player** und drücken Sie **OK**, um die angeschlossenen USB-Geräte oder Medienserver zu durchsuchen und die installierten Medieninhalte auf dem TV-Gerät abzuspielen bzw. anzuzeigen. Die Audiodateien können über die Lautsprecher des TV-Geräts oder über die an das Fernsehgerät angeschlossenen Lautsprechersysteme wiedergegeben werden. Sie können Ihre Tonausgabepräferenz über die Option **Lautsprecher** im Menü **Einstellungen>**  Gerätepräferenzen> Ton konfigurieren.

# **Menüinhalt des Live-TV-Modus**

Schalten Sie das TV-Gerät zuerst in den Live-TV-Modus und drücken Sie dann die **Menü**-Taste auf der Fernbedienung, um die Optionen des Live-TV-Menüs anzuzeigen. Um in den Live-TV-Modus zu wechseln, können Sie entweder die Taste **Beenden** drücken oder die **Live-TV**-App in der Zeile Apps markieren und auf dem Startbildschirm **OK** drücken.

### **Kanälen**

**Zu meinen Favoriten hinzufügen:** Fügen Sie den Kanal, der gerade gesehen wird, zur zuvor ausgewählten Favoritenliste hinzu.

Programmführer: Öffnen Sie den elektronischen Programmführer. Ausführliche Informationen finden Sie im **Programmführer**.

**Neue Kanäle verfügbar:** Suche nach neuen Sendern starten. Wählen Sie die Kanalquellenanwendung oder den Tuner aus. Nehmen Sie dann die Einstellungen entsprechend Ihrer Umgebung und Ihren Vorlieben vor, falls erforderlich. Sie können die **Kanal**Menü Optionen verwenden, um nach Sendekanälen zu suchen, Weitere Informationen finden Sie im Abschnitt **Kanal**. Wenn Sie fertig sind, markieren Sie **Fertig** und drücken Sie **OK**.

### **TV-Optionen**

**Quelle:** Zeigen Sie die Liste der Eingangsquellen an. Wählen Sie die gewünschte aus und drücken Sie **OK**, um zu dieser Quelle zu wechseln.

**Bildmodus:** Stellen Sie den Bildmodus nach Ihren Wünschen oder Anforderungen ein. Der Bildmodus kann auf eine dieser Optionen eingestellt werden: **Benutzer**, **Standard**, **Vivid**, **Sport**, **Film** und **Spiel**. Sie können den **Benutzermodus** verwenden, um benutzerdefinierte Einstellungen zu erstellen. Gehen Sie zu **Einstellungen> Geräteeinstellungen> Bild**, um detaillierte Einstellungsoptionen zu erhalten.

**Anzeigemodus:** Stellen Sie das Seitenverhältnis des Bildschirms ein. Wählen Sie eine der vordefinierten Optionen nach Ihren Wünschen.

**Lautsprecher:** So hören Sie das TV-Audio von einem angeschlossenen kompatiblen Audiogerät, das als externes Audiosystem eingestellt ist. Stellen Sie als **TV-Lautsprecher** ein, um die Lautsprecher Ihres TV-Geräts für die Tonausgabe zu verwenden.

### **Netzstrom**

Ausschalttimer: Definieren Sie eine Wartezeit nach der Ihr TV-Gerät automatisch in den Ruhemodus wechseln soll.

**Bild aus:** Wählen Sie diese Option und drücken Sie **OK**, um den Bildschirm auszuschalten. Drücken Sie eine Taste auf der Fernbedienung oder am TV-Gerät , um den Bildschirm wieder einzuschalten. Beachten Sie, dass Sie den Bildschirm nicht über die Tasten **Volume +/-**, **Mute** und **Standby** einschalten können. Diese Tasten funktionieren normal.

**Timer ausschalten:** Legen Sie eine Zeit fest, nach der sich Ihr TV-Gerät automatisch ausschalten soll. **Zum Deaktivieren auf Aus stellen.**

**Kein Signal Auto Power Off:** Stellen Sie das Verhalten des TV-Geräts ein, wenn von der aktuell eingestellten Eingangsquelle kein Signal erkannt wird. Definieren Sie eine Zeit, nach der sich Ihr TV-Gerät ausschalten soll, oder **deaktivieren Sie es durch Ausschalten.**

**CI-Karte:** Zeigt die verfügbaren Menüoptionen der verwendeten CI-Karte an. Dieser Menüpunkt ist je nach Einstellung der Eingangsquelle möglicherweise nicht verfügbar.

### **Erweiterte Optionen**

**Audiosprache:** Stellen Sie Ihre Spracheinstellung für Audio ein. Dieser Menüpunkt ist je nach Einstellung der Eingangsquelle möglicherweise nicht verfügbar.

**Blue Mute:** Schalten Sie diese Funktion nach Ihren Wünschen ein/aus. Wenn diese Option aktiviert ist, wird auf dem Bildschirm ein blauer Hintergrund angezeigt, wenn kein Signal verfügbar ist.

**Standardkanal:** Legen Sie Ihre Standardeinstellung für den Startkanal fest. Wenn der **Auswahlmodus** auf **Benutzerauswahl** eingestellt ist, wird die Option **Kanäle anzeigen** verfügbar. Markieren Sie und drücken Sie **OK**, um die Kanalliste anzuzeigen. Markieren Sie und drücken Sie dann **OK**, um eine Suche zu starten. Der ausgewählte Kanal wird jedes Mal angezeigt, wenn das TV-Gerät aus dem Schnellbereitschaftsmodus wieder eingeschaltet wird. Wenn der **Auswahlmodus** auf **Letzter Status** eingestellt ist, wird der zuletzt gesehene Kanal angezeigt.

**Interaktionskanal:** Schalten Sie die Interaktionskanal-Funktion ein oder aus.

**MHEG PIN-Schutz:** Schalten Sie die MHEG-PIN-Schutzfunktion ein oder aus. Diese Einstellung aktiviert bzw. deaktiviert den Zugang zu einigen Menüs der MHEG-Anwendungen. Die deaktivierten Anwendungen können mittels Eingabe der richtigen PIN freigegeben werden.

### **HBBTV-Einstellungen**

**HBBTV-Unterstützung:** Schalten Sie die HBBTV-Funktion ein oder aus.

**Nicht verfolgen:** Legen Sie Ihre Präferenzen hinsichtlich des Tracking-Verhaltens für HBBTV-Dienste fest.

**Cookie-Einstellungen:** Legen Sie die Cookie-Einstellungen für HBBTV-Dienste fest.

**Dauerspeicher:** Schalten Sie die Dauerspeicher-Funktion ein oder aus. Bei Einstellung auf **Ein**werden Cookies mit einem Ablaufdatum im dauerhaften Speicher des TV-Geräts gespeichert.

**Tracking-Sites blockieren:** Aktivieren oder deaktivieren Sie die Funktion "Tracking-Sites blockieren"

**Geräte ID:** Schalten Sie die Geräte-ID-Funktion ein oder aus.

**Geräte-ID zurücksetzen:** Setzen Sie die Geräte-ID für HBBTV-Dienste zurück. Der Bestätigungsdialog wird angezeigt. Drücken Sie **OK**, um fortzufahren, **Zurück**, um abzubrechen.

### **Untertitel**

**Analoge Untertitel:** Stellen Sie diese Option auf **Aus**, **Ein** oder **Stumm**. Wenn die **Option Stumm** ausgewählt ist, wird der analoge Untertitel auf dem Bildschirm angezeigt, die Lautsprecher werden jedoch gleichzeitig stummgeschaltet.

**Digitale Untertitel:** Stellen Sie diese Option auf **Aus**, **Ein** oder **Stumm**.

**Untertitelspuren:** Stellen Sie, falls verfügbar, Ihre Untertitelspur-Präferenz ein.

**Digitale Untertitelsprache:** Stellen Sie eine der aufgelisteten Sprachoptionen als erste digitale Untertitelsprache ein.

**Zweite digitale Untertitelsprache:** Stellen Sie eine der aufgelisteten Sprachoptionen als zweite digitale Untertitelsprache ein. Wenn die in der Option Digitale Untertitelsprache ausgewählte Sprache nicht verfügbar ist, werden die Untertitel in dieser Sprache angezeigt.

**Untertiteltyp:** Stellen Sie diese Option auf **Normal** oder **Hörgeschädigt** ein. **Wenn die Option Hörgeschädigt ausgewählt ist, werden gehörlosen und schwerhörigen Zuschauern Untertiteldienste mit zusätzlichen Beschreibungen angeboten.**

**7HOHWH[W**

**Digitale Teletextsprache:** Stellen Sie die Videotextsprache für digitale Sendungen ein.

**Dekodierung der Seitensprache:** Stellen Sie die Sprache der Dekodierungsseite für die Videotextanzeige ein.

Automatischer Ausschalttimer. Definieren Sie eine Wartezeit, nach der Ihr TV-Gerät automatisch in den Ruhemodus wechseln soll. **Es stehen Optionen für 4 Stunden, 6 Stunden und 8 Stunden zur Verfügung. Zum Deaktivieren auf Nie einstellen.**

**Systeminformationen: Zeigt detaillierte Systeminformationen zum aktuellen Kanal an, z.B. Signalpegel, Signalqualität, Frequenz usw.**

Versionsinformation: Anzeigen von **Systeminformationen wie Modellname, Version und Seriennummer.**

**Einstellungen:** Ausführliche Informationen finden Sie im Abschnitt **Einstellungen**.

### **Aufnahme**

**Aufnahmeliste:** Die Aufzeichnungen werden angezeigt, sofern verfügbar. Markieren Sie eine Aufnahme Ihrer Wahl und drücken Sie die **gelbe** Taste, um sie zu löschen, oder drücken Sie die **blaue** Taste, um detaillierte Informationen anzuzeigen. Mit den **roten** und **grünen** Tasten können Sie die Seite nach oben und unten scrollen.

**Geräte-Info:** Angeschlossene USB-Speichergeräte werden angezeigt. Markieren Sie das Gerät Ihrer Wahl und drücken Sie **OK**, um die verfügbaren Optionen anzuzeigen.

**TimeShift einstellen:** Markieren Sie das ausgewählte USB-Speichergerät oder eine Partition darauf für die zeitversetzte Aufnahme.

**PVR einstellen:** Kennzeichnen Sie das ausgewählte USB-Speichergerät oder eine Partition darauf für PVR.

**Format:** Formatieren Sie das ausgewählte USB-Speichergerät. Weitere Informationen finden Sie im Abschnitt USB-Aufnahme.

**Geschwindigkeitstest:** Starten Sie einen Geschwindigkeitstest für das ausgewählte USB-Speichergerät. Das Testergebnis wird nach Abschluss angezeigt.

**Zeitplanliste:** Fügen Sie Erinnerungen hinzu oder zeichnen Sie Timer über das Menü Zeitplanliste auf.

**Time Shift-Modus:** Aktivieren oder deaktivieren Sie die Timeshift-Aufnahmefunktion. Weitere Informationen finden Sie im Abschnitt USB-Aufnahme.

# **Einstellungen**

Sie können auf das Menü **Einstellungen** über den Startbildschirm oder über das Menü **TV-Optionen** im Live-TV-Modus zugreifen.

### **Netzwerk & Internet**

Sie können die Netzwerkeinstellungen Ihres TV-Geräts mit den Ontionen dieses Menüs konfigurieren. Sie können auch das Symbol Verbunden/Nicht verbunden auf dem Startbildschirm markieren und **OK** drücken, um auf dieses Menü zuzugreifen.

**Wi-Fi:** Schalten Sie die WLAN-Funktion ein und aus.

### **Verfügbare Netzwerke**

Wenn die WLAN-Funktion aktiviert ist, werden die verfügbaren WLANs aufgelistet. Markieren Sie **Alle anzeigen** und drücken Sie **OK**, um alle Netzwerke anzuzeigen. Wählen Sie eine und drücken Sie **OK** um die Verbindung herzustellen. Sie werden möglicherweise aufgefordert, ein Kennwort einzugeben, um eine Verbindung zum ausgewählten Netzwerk herzustellen, falls das Netzwerk kennwortgeschützt ist.

### **Weitere Optionen**

**Neues Netzwerk hinzufügen:** Fügen Sie Netzwerke mit versteckten SSIDs hinzu.

**Scannen immer verfügbar:** Sie können den Ortungsdienst und andere Apps nach Netzwerken suchen lassen, auch wenn die WLAN-Funktion deaktiviert ist. Drücken Sie **OK**, um es ein- und auszuschalten.

**Wow:** Schalten Sie die Wake On WLAN-Funktion ein und aus. Mit dieser Funktion können Sie Ihr TV-Gerät über das Netzwerk einschalten oder aufwecken.

**Wol:** Schalten Sie die Wake On LAN-Funktion ein und aus. Mit dieser Funktion können Sie Ihr TV-Gerät über ein drahtloses Netzwerk einschalten oder aufwecken.

### **Ethernet**

**Verbunden / Nicht verbunden:** Zeigt den Status der Internetverbindung über Ethernet-, IP- und MAC-Adressen an.

**Proxy-Finstellungen: Legen Sie manuell einen HT-**TP-Proxy für den Browser fest. Dieser Proxy darf nicht von anderen Apps verwendet werden.

**IP-Einstellungen:** Konfigurieren Sie die IP-Einstellungen Ihres TV-Geräts.

# **Kanal**

### **Kanälen**

Die Optionen dieses Menüs können sich je nach Auswahl des **Kanalinstallationsmodus** ändern oder inaktiv werden.

### **Kanalinstallationsmodus - Antenne**

**Automatischer Kanalsuchlauf:** Starten Sie eine Suche nach analogen und digitalen Kanälen. Sie können die **Zurück**-Taste drücken, um den Scan abzubrechen. Die bereits gefundenen Sender werden in der Senderliste gespeichert.

**Scan aktualisieren:** Nach Updates suchen. Zuvor hinzugefügte Sender werden nicht gelöscht, neu gefundene Sender werden jedoch in der Senderliste gespeichert.

**Analoger manueller Scan:** Starten Sie einen manuellen Suchlauf nach analogen Kanälen. Geben Sie die **Startfrequenz** ein und wählen Sie dann **Scan Up** oder **Scan Down**. Wenn ein Sender gefunden wurde, wird der Suchlauf abgeschlossen und der gefundene Sender in der Senderliste gespeichert.

**Einzel-RF-Scan:** Wählen Sie den **RF-Kanal** mit den Richtungstasten Rechts / Links. **Der Signalpegel und die Signalqualität des ausgewählten Kanals werden angezeigt. Drücken Sie OK, um den Suchlauf auf dem ausgewählten RF-Kanal zu starten.** Die gefundenen Sender werden in der Senderliste gespeichert.

**Manuelles Service-Update:** Starten Sie ein Service-Update manuell.

**LCN:** Legen Sie Ihre Präferenz für LCN fest. (\*) LCN das Logische Kanalnummernsystem (Logical Channel Number system), dass verfügbar Übertragungskanäle in Übereinstimmung mit einer erkennbaren Kanalnummernsequenz organisiert (wenn verfügbar).

**Kanalscan-Typ:** Legen Sie Ihre Scan-Typ-Einstellungen fest.

**Kanal-Speichertyp:** Stellen Sie Ihre Geschäftstyp-Präferenz ein.

**Lieblingsnetzwerk Auswahl:** Wählen Sie Ihr Lieblingsnetzwerk. Diese Menüoption ist aktiv, wenn mehr als ein Netzwerk verfügbar ist.

**Kanal überspringen:** Stellen Sie die zu überspringenden Kanäle ein, wenn Sie die Kanäle mit den **Program +/-** Tasten auf der Fernbedienung umschalten. Markieren Sie die gewünschten Kanäle in der Liste und drücken Sie **OK**, um sie auszuwählen oder die Auswahl aufzuheben.

**Kanalsortierung:** Ersetzen Sie die Positionen der beiden ausgewählten Kanäle in der Kanalliste. Markieren Sie die gewünschten Kanäle in der Liste und<br>drücken Sie zur Auswahl **OK**. Wenn der zweite Kanal<br>ausgewählt wird, wird die Position dieses Kanals durch<br>die Position des ersten ausgewählten Kanals ersetzt.

Kanal verschieben: Verschieben Sie einen Kanal an die Position eines anderen Kanals. Markieren Sie den Kanal, den Sie verschieben mochten, und drücken<br>Kanal, den Sie verschieben mochten, und drücken<br>Sie zur Auswahl OK. Mac

**Kanal bearbeiten:** Kanäle in der Kanalliste bearbeiten. Bearbeiten Sie den Namen und die Kanalnummer des ausgewählten Kanals und zeigen Sie, falls ver fügbar, Informationen zu **Netzwerkname**, **Frequenz**, **Farbsystem** und **Soundsystem** für diesen Kanal an. Je nach Kanal können auch andere Optionen bearbei tet werden. Sie können die **blaue** Taste drücken, um den markierten Kanal zu löschen.

**Analogkanal-Feinabstimmung:** Feineinstellung<br>eines analogen Kanals. Eine Liste der verfügbaren<br>analogen Kanäle wird angezeigt. Wählen Sie das ge-<br>wünschte aus der Liste und drücken Sie die OK-Taste. Ändern Sie dann die Frequenz des Kanals, indem Sie<br>die Richtungstasten Links / Rechts drücken. Drücken<br>Sie OK, um die neue Frequenz für diesen Kanal zu<br>speichern. Drücken Sie Zurück, um abzubrechen.<br>Dieses Element ist mögl

**Kanalliste löschen:** Löschen Sie alle Kanäle, die in der Kanalliste des ausgewählten Kanalinstallationsmo angezeigt. Markieren Sie OK und drücken Sie die Taste **OK**, um fortzufahren. Markieren Sie **Abbrechen** und drücken Sie **OK**, um abzubrechen.

### **Kanalinstallationsmodus - Kabel**

**Automatischer Kanalsuchlauf:** Starten Sie eine Suche nach analogen und digitalen Kabelkanälen.<br>Sofern verfügbar, werden die Bedieneroptionen auf-<br>gelistet Wählen Sie die gewünschte aus und drücken Sie OK. Möglicherweise sind Optionen für den<br>Suchmodus, den Kanalsuchtyp, die Frequenz und<br>die Netzwerk-ID verfügbar. Die Optionen können<br>je nach Bediener und Auswahl des Scanmodus<br>variieren. Stellen Sie den Scan-Modus auf wenn Sie nicht wissen, wie Sie andere Optionen<br>einrichten sollen. Markieren Sie Scan und drücken Sie OK, um den Scan zu starten. Sie können die<br>Zurück-Taste drücken, um den Scan abzubrechen. Die bereits gefundenen Sender werden in der Sender liste gespeichert.

**Einzel-RF-Scan:** Geben Sie den Frequenzwert ein. **Der Signalpegel und die Signalqualität der aus-**  $\overline{\text{Sie}}$  die Option Scannen und drücken Sie OK, um den Scanvorgang zu starten. Die gefundenen Sender werden in der Senderliste gespeichert.

**LCN:** Legen Sie Ihre Präferenz für LCN fest. (\*) LCN das Logische Kanalnummernsystem (Logical Channel Number system), dass verfügbar Übertragungskanäle in Übereinstimmung mit einer erkennbaren Kanalnummernsequenz organisiert (wenn verfügbar).

**Kanalscan-Typ:** Legen Sie Ihre Scan-Typ-Einstellungen fest.

**Kanal-Speichertyp:** Stellen Sie Ihre Geschäftstyp-Präferenz ein.

**Lieblingsnetzwerk Auswahl:** Wählen Sie Ihr Lieblingsnetzwerk. Diese Menüoption ist aktiv, wenn mehr als ein Netzwerk verfügbar ist.

**Kanal überspringen:** Stellen Sie die zu überspringenden Kanäle ein, wenn Sie die Kanäle mit den **Program +/-** Tasten auf der Fernbedienung umschalten. Markieren Sie die gewünschten Kanäle in der Liste und drücken Sie **OK**, um sie auszuwählen oder die Auswahl aufzuheben.

**Kanalsortierung:** Ersetzen Sie die Positionen der beiden ausgewählten Kanäle in der Kanalliste. Markieren Sie die gewünschten Kanäle in der Liste und drücken Sie zur Auswahl **OK**. Wenn der zweite Kanal ausgewählt wird, wird die Position dieses Kanals durch die Position des ersten ausgewählten Kanals ersetzt.

**Kanal verschieben:** Verschieben Sie einen Kanal an die Position eines anderen Kanals. Markieren Sie den Kanal, den Sie verschieben möchten, und drücken Sie zur Auswahl **OK**. Machen Sie dasselbe für einen zweiten Kanal. Wenn der zweite Kanal ausgewählt ist, wird der erste ausgewählte Kanal an die Position dieses Kanals verschoben.

**Kanal bearbeiten:** Kanäle in der Kanalliste bearbeiten. Bearbeiten Sie den Namen und die Kanalnummer des ausgewählten Kanals und zeigen Sie Informationen zu **Netzwerkname**, **Frequenz**, **Farbsystem**, **Soundsystem**, **Modulation** und **Symbolrate** für diesen Kanal an. Je nach Kanal können auch andere Optionen bearbeitet werden. Sie können die **blaue** Taste drücken, um den markierten Kanal zu löschen.

**Analogkanal-Feinabstimmung:** Feineinstellung eines analogen Kanals. Eine Liste der verfügbaren analogen Kanäle wird angezeigt. Wählen Sie das gewünschte aus der Liste und drücken Sie die **OK**-Taste. Ändern Sie dann die Frequenz des Kanals, indem Sie die Richtungstasten Links / Rechts drücken. Drücken Sie **OK**, um die neue Frequenz für diesen Kanal zu speichern. Drücken Sie **Zurück**, um abzubrechen. Dieses Element ist möglicherweise nicht sichtbar, je nachdem, ob der zuletzt gesehene Kanal analog war oder nicht.

**Kanalliste löschen:** Löschen Sie alle Kanäle, die in der Kanalliste des ausgewählten Kanalinstallationsmodus gespeichert sind. Ein Dialog wird zur Bestätigung angezeigt. Markieren Sie **OK** und drücken Sie die Taste **OK**, um fortzufahren. Markieren Sie **Abbrechen** und drücken Sie **OK**, um abzubrechen.

**Hinweis:** Einige Optionen sind möglicherweise nicht verfügbar und werden je nach Bedienerauswahl und benutzerbezogenen Einstellungen ausgegraut angezeigt.

### **Kanalinstallationsmodus**

Stellen Sie diese Option als **Antenne** oder **Kabel** ein.

**Automatische Kanalaktualisierung**

Schalten Sie die automatische Kanalaktualisierung ein oder aus.

### **Kanalaktualisierungsnachricht**

Schalten Sie die Kanalaktualisierungsfunktion ein oder aus. Dieses Element ist je nach Auswahl des **Kanalinstallationsmodus** möglicherweise nicht sichtbar.

### **Kindersicherung**

(\*) Zur Eingabe dieses Menüs muss zuerst die PIN eingegeben werden. Das Standardkennwort ist auf **1234** gesetzt. Wenn Sie nach der Ersteinrichtung ein neues Kennwort festgelegt haben, verwenden Sie das von Ihnen festgelegte Kennwort. Einige Optionen sind möglicherweise nicht verfügbar oder variieren abhängig von der Länderauswahl während der Ersteinrichtung.

**Kanäle blockiert:** Wählen Sie die zu sperrenden Kanäle aus der Kanalliste. Markieren Sie einen Kanal und drücken Sie **OK**, um ihn auszuwählen oder die Auswahl aufzuheben. Um einen gesperrten Kanal zu sehen, muss zuerst ein Passwort eingegeben werden.

**Programmbeschränkungen:** Sperren Sie Programme gemäß den Alterseinstufungsinformationen, die mit ihnen ausgestrahlt werden. Mit den Optionen dieses Menüs können Sie Einschränkungen aktivieren oder deaktivieren, Bewertungssysteme, Einschränkungsstufen und Altersgrenzen festlegen.

**Eingänge gesperrt:** Verhindern Sie den Zugriff auf den ausgewählten Inhalt der Eingabequelle. Markieren Sie die gewünschte Eingabeoption und drücken Sie **OK,** um sie auszuwählen oder die Auswahl aufzuheben. Um zu einer gesperrten Eingabequelle zu wechseln, muss zuerst ein Passwort eingegeben werden.

**PIN ändern:** Ändern Sie die Standard-PIN. Markieren Sie diese Option und drücken Sie **OK**. Sie müssen zuerst die alte PIN eingeben. Dann wird der Bildschirm für die Eingabe eines neuen Passworts angezeigt. Geben Sie das neue Passwort zur Bestätigung zweimal ein.

### **Audiokanal**

Stellen Sie die Audiokanaleinstellung ein, falls verfügbar. Dieses Element ist möglicherweise nicht sichtbar, je nachdem, ob der zuletzt gesehene Kanal analog war oder nicht.

### **Audiosprache**

Stellen Sie eine der aufgelisteten Sprachoptionen als erste Audio-Spracheinstellung ein. Dieses Element ist möglicherweise nicht sichtbar, je nachdem, ob der zuletzt gesehene Kanal digital war oder nicht.

### **Zweite Audiosprache**

Stellen Sie eine der aufgelisteten Sprachoptionen als zweite Audio-Spracheinstellung ein. Wenn die in der **Audiospracheneinstellung** ausgewählte Sprachoption nicht unterstützt wird, wird diese Spracheinstellung berücksichtigt. Dieses Element ist möglicherweise nicht sichtbar, je nachdem, ob der zuletzt gesehene Kanal digital war oder nicht.

### **Open Source Lizenzen**

Open Source Software-Lizenzinformationen anzeigen.

### **Version**

Zeigt die Versionsnummer des Systems an.

### **Konten & Anmelden**

**Google:** Diese Option ist verfügbar, wenn Sie sich in Ihrem Google-Konto angemeldet haben. Sie können Ihre Einstellungen für die Datensynchronisierung konfigurieren oder Ihr registriertes Konto auf dem TV-Gerät entfernen. Markieren Sie einen Dienst, der im Abschnitt **Synchronisierte Apps auswählen** aufgeführt ist, und drücken Sie **OK**, um die Datensynchronisierung zu aktivieren / deaktivieren. Markieren Sie **Jetzt synchronisieren** und drücken Sie **OK**, um alle aktivierten Dienste gleichzeitig zu synchronisieren.

**Konto hinzufügen:** Fügen Sie den verfügbaren Konten ein neues hinzu, indem Sie sich anmelden.

### **Apps**

Mit den Optionen dieses Menüs können Sie die Apps auf Ihrem TV-Gerät verwalten.

### **Kürzlich geöffnete Apps**

Sie können kürzlich geöffnete Apps anzeigen. Markieren Sie **Alle Apps anzeigen** und drücken Sie **OK**, um alle auf Ihrem TV-Gerät installierten Apps anzuzeigen. Der benötigte Speicherplatz wird ebenfalls angezeigt. Sie können die Version der App anzeigen, die Ausführung der App öffnen oder erzwingen, eine heruntergeladene App deinstallieren, die Berechtigungen anzeigen und aktivieren/deaktivieren, Benachrichtigungen aktivieren/deaktivieren, Daten und Cache löschen usw. Markieren Sie eine App und drücken Sie **OK**, um die verfügbaren Optionen anzuzeigen.

### **Berechtigungen**

Verwalten Sie die Berechtigungen und einige andere Funktionen der Apps.

**App-Berechtigungen:** Die Apps werden nach Berechtigungstypkategorien sortiert. Sie können die Deaktivierungsberechtigungen für die Apps in diesen Kategorien aktivieren.

Spezieller App-Zugang: Konfigurieren Sie einige App-Funktionen und spezielle Berechtigungen.

**Sicherheit & Einschränkungen** Nutzung der Optionen dieses Menüs;

- Sie können die Installation von Apps aus anderen Quellen als dem Google Play Store zulassen oder einschränken.
- Stellen Sie das TV-Gerät so ein, dass es vor der Installation von Apps, die Schäden verursachen können, keine oder nur Warnungen ausgibt.

### **Geräteeinstellungen**

**Über:** Suchen Sie nach Systemaktualisierungen, ändern Sie den Gerätenamen, starten Sie das TV-Gerät neu und zeigen Sie Systeminformationen wie Netzwerkadressen, Seriennummern, Versionen usw. an. Sie können auch rechtliche Informationen anzeigen, Werbung verwalten, Ihre Werbe-ID anzeigen, zurücksetzen und ein- / ausschalten die auf Ihre Interessen zugeschnittenen personalisierten Anzeigen.

**Netflix ESN: Zeigen Sie Ihre ESN-Nummer an.** Die ESN-Nummer ist eine eindeutige ID-Nummer für Netflix, die speziell zur Identifizierung Ihres Fernsehgeräts erstellt wurde.

**Datum & Uhrzeit:** Stellen Sie die Datums- und Uhrzeitoptionen Ihres TV-Geräts ein. Sie können Ihr TV-Gerät so einstellen, dass Uhrzeit und Datum automatisch über das Netzwerk oder die Sendungen aktualisiert werden. Stellen Sie entsprechend Ihrer Umgebung und Präferenz ein. Deaktivieren Sie diese Option, indem Sie "Aus" einstellen, wenn Sie das Datum oder die Uhrzeit manuell ändern möchten. Stellen Sie dann Datum, Uhrzeit, Zeitzone und Stundenformat ein.

### **Timer**

**Einschaltzeit Typ:** Stellen Sie Ihr TV-Gerät so ein, dass es sich von selbst einschaltet. Stellen Sie diese Option auf **Ein** oder **Einmal** ein, um die Einstellung eines Einschalt-Timers zu aktivieren, und auf **Au**s, um sie zu deaktivieren. Bei der Einstellung **Einmal** schaltet sich das TV-Gerät nur einmal zur festgelegten Zeit in der unten stehenden Option **Auto Power On Time** ein

**Auto Power On Time:** Verfügbar, wenn der **Einschaltzeittyp** aktiviert ist. Stellen Sie mit den Richtungstasten die gewünschte Zeit ein, zu der sich Ihr TV-Gerät aus dem Standby-Modus einschaltet, und drücken Sie **OK**, um die neue eingestellte Zeit zu speichern.

**Ausschaltzeittyp:** Stellen Sie Ihr TV-Gerät so ein, dass es sich von selbst ausschaltet. Setzen Sie diese Option auf **Ein** oder **Einmal**, um die Einstellung eines Ausschalt-Timers zu aktivieren, und auf **Aus**, um sie zu deaktivieren. Bei der Einstellung **Einmal** schaltet sich das TV-Gerät nur einmal zur festgelegten Zeit in der folgenden Option für die **automatische Abschaltzeit** aus.

**Automatische Ausschaltzeit:** Verfügbar, wenn der **Ausschaltzeittyp** aktiviert ist. Stellen Sie mit den Richtungstasten die gewünschte Zeit ein, zu der sich Ihr TV-Gerät aus dem Standby-Modus einschaltet, und drücken Sie **OK**, um die neue eingestellte Zeit zu speichern.

**Sprache:** Stellen Sie Ihre Spracheinstellung ein.

**Tastatur:** Wählen Sie Ihren Tastaturtyp und verwalten Sie die Tastatureinstellungen.

**Eingänge:** Ein- oder Ausblenden eines Eingangsanschlusses, Ändern der Bezeichnung eines Eingangsanschlusses und Konfigurieren der Ontionen für die HDMI CEC-Funktion (Consumer Electronic Control).

### **Netzstrom**

**Ausschalttimer:** Definieren Sie eine Wartezeit nach der Ihr TV-Gerät automatisch in den Ruhemodus wechseln soll.

**Bild aus:** Wählen Sie diese Option und drücken Sie **OK**, um den Bildschirm auszuschalten. Drücken Sie eine Taste auf der Fernbedienung oder am TV-Gerät , um den Bildschirm wieder einzuschalten. Beachten Sie, dass Sie den Bildschirm nicht über die Tasten **Volume +/-**, **Mute** und **Standby** einschalten können. Diese Tasten funktionieren normal.

**Timer ausschalten:** Legen Sie eine Zeit fest, nach der sich Ihr TV-Gerät automatisch ausschalten soll. Zum Deaktivieren auf **Aus** stellen.

**Kein Signal Auto Power Off:** Stellen Sie das Verhalten des TV-Geräts ein, wenn von der aktuell eingestellten Eingangsquelle kein Signal erkannt wird. Definieren Sie eine Zeit, nach der sich Ihr TV-Gerät ausschalten soll, oder **deaktivieren** Sie es durch Ausschalten.

### **Bild**

**Bildmodus:** Stellen Sie den Bildmodus nach Ihren Wünschen oder Anforderungen ein. Der Bildmodus kann auf eine dieser Optionen eingestellt werden: **Benutzer**, **Standard**, **Vivid**, **Sport**, **Film** und **Spiel**. Sie können den **Benutzermodus** verwenden, um benutzerdefinierte Einstellungen zu erstellen.

Die Einstellungen für **Helligkeit**, **Kontrast**, **Farbe**, **Farbton** und **Schärfe** werden entsprechend dem ausgewählten Bildmodus angepasst. Wenn eine dieser Einstellungen manuell geändert wird, wird die Option **Bildmodus** in **Benutzer** geändert, sofern sie nicht bereits als **Benutzer** festgelegt wurde.

**Automatische Hintergrundbeleuchtung:** Stellen Sie Ihre automatische Hintergrundbeleuchtung ein. **Aus**, **Niedrig**, **Mittel** und **Öko** sind verfügbar. Zum Deaktivieren auf **Aus** stellen.

**Hintergrundbeleuchtung:** Stellen Sie die Hintergrundbeleuchtung manuell ein. Dieser Menüpunkt ist nicht verfügbar, wenn die **automatische Hintergrundbeleuchtung** nicht ausgeschaltet ist.

**Helligkeit:** Stellen Sie den Helligkeitswert außerhalb des Bildschirms ein.

**Kontrast:** Stellen Sie den Kontrastwert außerhalb des Bildschirms ein.

**Farbe:** Passen Sie den Farbsättigungswert außerhalb des Bildschirms an.

**Farbton:** Passen Sie den Farbtonwert außerhalb des Bildschirms an.

**Schärfe:** Passen Sie den Schärfewert für die auf dem Bildschirm angezeigten Objekte an.

**Gamma:** Stellen Sie Ihre Gamma-Präferenz ein. Es stehen die Optionen **Dunkel**, **Mittel** und **Hell** zur Verfügung.

**Farbtemperatur:** Stellen Sie Ihre bevorzugte Farbtemperatur ein. **Benutzer**-, **Kühl**-, **Standard**und **Warm**-Optionen sind verfügbar. Stellen Sie als Benutzer ein, um die Rot-, Grün- und Blau-Verstärkungswerte manuell anzupassen. Wenn einer dieser Werte manuell geändert wird, wird die Option **Farbtemperatur** in **Benutzer** geändert, sofern sie nicht bereits als **Benutzer** festgelegt wurde.

**Anzeigemodus:** Stellen Sie das Seitenverhältnis des Bildschirms ein. Wählen Sie eine der vordefinierten Optionen nach Ihren Wünschen.

**HDR:** Schalten Sie die HDR-Funktion ein oder aus. Dieser Artikel ist verfügbar, wenn HDR-Inhalte erkannt werden.

### **Erweitertes Video**

**DNR:** Die dynamische Rauschunterdrückung (DNR) ist der Prozess zum Entfernen von Rauschen aus digitalen oder analogen Signalen. Stellen Sie Ihre DNR-Präferenz auf **Niedrig**, **Mittel**, **Stark**, **Auto** ein oder deaktivieren Sie sie, indem Sie auf **Aus** setzen.

**MPEG NR:** Die MPEG-Rauschunterdrückung entfernt Blockrauschen um Umrisse und Hintergrundrauschen. Stellen Sie Ihre MPEG-NR-Voreinstellung auf **Niedrig**, **Mittel**, **Stark** ein oder schalten Sie sie aus, indem Sie auf Aus setzen.

**Adaptive Luma-Steuerung:** Die adaptive Luma-Steuerung passt die Kontrasteinstellungen global an das Inhaltshistogramm an, um eine tiefere Schwarz- und Weißwahrnehmung zu erzielen. Stellen Sie Ihre Adaptive Luma Control-Voreinstellung auf **Niedrig**, **Mittel**, **Stark** ein oder schalten Sie sie aus, indem Sie auf Aus setzen.

**DI-Filmmodus:** Dies ist die Funktion zur 3: 2- oder 2: 2-Trittfrequenzerkennung für 24-fps-Filminhalte und verbessert die Nebenwirkungen (wie Interlacing-Effekt oder Ruckeln), die durch diese Pulldown-Methoden verursacht werden. Stellen Sie Ihre Voreinstellung für den DI-Filmmodus auf **Auto** ein oder deaktivieren Sie ihn, indem Sie auf **Aus** setzen. Dieses Element ist nicht verfügbar,

wenn der Spielemodus oder der PC-Modus aktiviert ist.

**Blauer Stretch:** Das menschliche Auge nimmt kühlere Weißtöne als helleres Weiß wahr. Die Funktion "Blauer Stretch" ändert den Weißabgleich von mittleren bis hohen Graustufen auf eine kühlere Farbtemperatur. Schalten Sie die Blue Stretch-Funktion ein oder aus..

**Spielemodus:** Der Spielemodus ist der Modus, der einige der Bildverarbeitungsalgorithmen reduziert, um mit Videospielen mit hohen Bildraten Schritt zu halten. Schalten Sie den Spielemodus ein oder aus.

**PC-Modus:** Der PC-Modus ist der Modus, in dem einige Bildverarbeitungsalgorithmen reduziert werden, um den Signaltyp beizubehalten. Es kann insbesondere für RGB-Eingänge verwendet werden. Schalten Sie die PC-Modus-Funktion ein oder aus.

**HDMI RGB-Bereich:** Diese Einstellung sollte entsprechend dem Eingangs-RGB-Signalbereich der HDMI-Quelle angepasst werden. Der Bereich kann begrenzt (16-235) oder vollständig (0-255) sein. Stellen Sie Ihre HDMI RGB-Bereichseinstellung ein. Die Optionen **Auto**, **Full** und **Limit** stehen zur Verfügung. Dieser Punkt ist nicht verfügbar, wenn die Eingangsquelle nicht auf HDMI eingestellt ist.

**Farbtuner:** Farbsättigung, Farbton und Helligkeit können für Rot-, Grün-, Blau-, Cyan-, Magenta-, Gelb- und Hauttöne (Hauttöne) eingestellt werden, um ein lebendigeres oder natürlicheres Bild zu erzielen. Stellen Sie die Werte für **Farbton** , **Farbe**, **Brightness**, **Offset** und **Gain** manuell ein. Markieren Sie **Aktivieren** und drücken Sie OK, um diese Funktion einzuschalten.

**11-Punkt-Weißabgleichkorrektur:** Die Weißabgleichfunktion kalibriert die Farbtemperatur des FTV-Geräts in detaillierten Graustufen. Durch visuelle Darstellung oder Messung kann die Graustufengleichmäßigkeit verbessert werden. Passen Sie die Stärke der Farben **Rot**, **Grün**, **Blau** und **Verstärkung** manuell an. Markieren Sie **Aktivieren** und drücken Sie OK, um diese Funktion einzuschalten.

**Zurücksetzen:** Setzen Sie die Videoeinstellungen auf die werkseitigen Standardeinstellungen zurück.

*Hinweis: Abhängig von der aktuell eingestellten Eingangsquelle sind einige Menüoptionen möglicherweise nicht verfügbar.*

### **Klang**

**Klangstil:** Zur einfachen Klanganpassung können Sie eine Voreinstellung auswählen. **Benutzer**-, **Standard**-, **Vivid**-, **Sport**-, **Film**-, **Musik**- oder **Nachrichtenoptionen** sind verfügbar. Die Soundeinstellungen werden entsprechend dem ausgewählten Soundstil angepasst. Einige andere Klangoptionen sind je nach Auswahl möglicherweise nicht mehr verfügbar.

**Ausgleich:** Passen Sie das linke und rechte Laut stärkeverhältnis für Lautsprecher und Kopfhörer an.

**Sound Surround:** Mit Sound Surround können Sie die Klangqualität der TV-Lautsprecher verbessern (erweitern und vertiefen). Schalten Sie diese Option durch Drücken von **OK** ein / aus.

**Equalizer-Detail:** Stellen Sie die Equalizer-Werte nach Ihren Wünschen ein.

**Lautsprecher:** So hören Sie das TV-Audio von ei als **externes Audiosystem** eingestellt ist. Stellen Sie als **TV-Lautsprecher** ein, um die Lautsprecher Ihres TV-Geräts für die Tonausgabe zu verwenden.

**Digitalausgang:** Stellen Sie die Voreinstellung für die digitale Tonausgabe ein. Die Optionen **Auto**, **Bypass, PCM, Dolby Digital Plus** und **Dolby Di- Option und drücken Sie zum Einstellen OK.** 

**SPDIF-Verzögerung:** Passen Sie den SPDIF-Ver zögerungswert an.

**Automatische Lautstärkeregelung:** Mit der au- TV-Gerät so einstellen, dass plötzliche Lautstär-<br>keunterschiede automatisch ausgeglichen werden. Keunterschiede au Beginn einer Werbung oder wenn<br>Sie den Kanal wechseln. Schalten Sie diese Option<br>durch Drücken von **OK** ein / aus.

**Downmix-Modus: Drücken Sie OK, um die Op**tionen anzuzeigen und festzulegen. **Stereo**- und Sie die gewünschte Option und drücken Sie zum<br>Einstellen OK

**Dolby Audio-Verarbeitung:** Mit Dolby Audio Pro cessing können Sie die Klangqualität Ihres TV-Ge-<br>räts verbessern. Drücken Sie OK. um die Optionen anzuzeigen und festzulegen. Einige andere Sound-<br>optionen sind möglicherweise nicht mehr verfügbar und werden abhängig von den hier vorgenommenen<br>Einstellungen abgeblendet angezeigt.

**Dolby Audio-Verarbeitung:** Markieren Sie diese Option und drücken Sie OK, um diese Funktion ein- oder auszuschalten.

**Ton-Modus:** Wenn die Option **Dolby-Audi overarbeitung** aktiviert ist, kann die Option **Tonmodus** eingestellt werden. Markieren Sie die Option **Klangmodus** und drücken Sie **<sup>O</sup>**K, um die voreingestellten Klangmodi anzuzeigen. **Smart**-, **Film**-, **Musik**- und **Nachrichtenoptionen** sind verfügbar. Markieren Sie die gewünschte Option und drücken Sie zum Einstellen **OK**. **Zurücksetzen:** Setzt die Toneinstellungen auf die Werkseinstellungen zurück.

**Speicher:** Falls verfügbar, zeigen Sie den gesamten Speicherplatzstatus des TV-Geräts und der angeschlossenen Geräte an. Um detaillierte Informationen zu den Verwendungsdetails anzuzeigen, markieren Sie und drücken Sie **OK**. Es gibt auch Optionen zum Auswerfen und Formatieren der angeschlossenen Speichergeräte.

**Startbildschirm:** Passen Sie Ihren Startbildschirm an. Wählen Sie Kanäle aus, die auf dem Startbildschirm angezeigt werden. Organisieren Sie Apps und Spiele, ändern Sie deren Reihenfolge oder holen Sie sich mehr davon.

**Ladenmodus:** Markieren Sie **Ladenmodus** und drücken Sie **OK**. Markieren Sie **Fortfahren** und drücken Sie **OK**, wenn Sie fortfahren möchten. Markieren Sie dann **Ein** zum Aktivieren oder **Aus** zum Deaktivieren und drücken Sie **OK**. Im Ladenmodus werden die Einstellungen Ihres Fernsehgeräts für die Geschäftsumgebung konfiguriert und die unterstützten Funktionen werden auf dem Bildschirm angezeigt. Nach der Aktivierung werden die Einstellungen für **Ladennachrichten** verfügbar. Stellen Sie nach Ihren Wünschen ein. Es wird empfohlen, den Ladenmodus nicht für den Heimgebrauch zu aktivieren.

**Google-Assistent:** Wählen Sie Ihr aktives Konto aus, zeigen Sie Berechtigungen an, wählen Sie aus, welche Apps in die Suchergebnisse aufgenommen werden sollen, aktivieren Sie den sicheren Suchfilter. aktivieren Sie das Blockieren anstößiger Wörter und zeigen Sie Open-Source-Lizenzen an.

**Bildschirmschoner:** Legen Sie Bildschirmschonerund Schlafmodusoptionen für Ihr TV-Gerät fest. Sie können einen Bildschirmschoner auswählen, die Wartezeit für den Bildschirmschoner einstellen, festlegen wann das TV-Gerät in den Energiesparmodus wechselt oder den Bildschirmschoner-Modus starten.

**Standort:** Sie können die Verwendung der drahtlosen Verbindung zulassen, um den Standort zu schätzen, die aktuellen Standortanforderungen anzuzeigen und den aufgelisteten Apps die Verwendung Ihrer Standortinformationen zu erlauben oder einzuschränken.

**Verwendung und Diagnose:** Nutzungsdaten und Diagnoseinformationen automatisch an Google senden. Stellen Sie nach Ihren Wünschen ein..

**Zugänglichkeit: Konfigurieren Sie Sehbehindert, Überschriften** Einstellungen und/oder schalten Sie **Audio Beschreibung**, **Hörgeschädigt**, **Gesprochene Untertitel, High-Kontrast-Texte ein/aus. Einige** der Beschriftungseinstellungen werden möglicherweise nicht angewendet.

**Sehbehindert:** Digitale Fernsehsender können spezielle Audiokommentare ausstrahlen, die Bildschirmaktionen, Körpersprache, Ausdrücke und Bewegungen für Menschen mit Sehbehinderungen beschreiben.

**Lautsprecher:** Aktivieren Sie diese Option, wenn Sie den Audiokommentar über die TV-Lautsprecher hören möchten.

**Kopfhörer:** Aktivieren Sie diese Option, wenn Sie den Ton des Audiokommentars zum Kopfhörerausgang des Fernsehgeräts leiten möchten.

**Lautstärke:** Passen Sie die Lautstärke des Audiokommentars an.

**Pan und Fade:** Aktivieren Sie diese Option, wenn Sie den Audiokommentar klarer hören möchten, wenn er per Sendung verfügbar ist.

**Audio für Sehbehinderte:** Stellen Sie den Audiotyp für Sehbehinderte ein. Die verfügbaren Optionen hängen von der ausgewählten Sendung ab.

**Fader-Steuerung:** Stellen Sie das Lautstärkeverhältnis zwischen dem Hauptton des TV-Geräts (**Main**) und dem Audiokommentar (**AD**) ein.

**Rücksetzen:** Setzen Sie alle TV-Einstellungen auf die Werkseinstellungen zurück. Markieren Sie **Zurücksetzen und drücken** Sie **OK**. **Eine Bestätigungsmeldung wird angezeigt. Wählen Sie Alles löschen, um mit dem Zurücksetzen fortzufahren.** Das TV-Gerät schaltet sich zuerst aus und wieder ein und die Ersteinrichtung beginnt. **Wählen Sie Abbrechen, um den Vorgang zu beenden.**

### **Fernbedienung & Zubehör**

Sie können drahtloses Zubehör wie Ihre Fernbedienung, (hängt vom Modell der Fernbedienung ab)Kopfhörer, Tastaturen oder Gamecontroller mit Ihrem Android-Fernseher verwenden. Fügen Sie Geräte hinzu, um sie mit Ihrem TV-Gerät zu verwenden. Wählen Sie diese Option und drücken Sie **OK**, um die Suche nach verfügbaren Geräten zu starten und diese mit Ihrem TV-Gerät zu koppeln. Wenn verfügbar, markieren Sie die Option **Zubehör hinzufügen** und drücken Sie **OK**, um die Suche zu starten. Setzen Sie Ihr Gerät in den Paarungsmodus. Verfügbare Geräte werden erkannt und aufgelistet, oder die Paarung-Anfrage wird angezeigt. Wählen Sie Ihr Gerät aus der Liste aus und drücken Sie **OK** oder markieren Sie **OK** und drücken Sie **OK**, um die Paarung zu starten.

Angeschlossene Geräte werden ebenfalls hier aufgelistet. Um ein Gerät zu entkoppeln, markieren Sie dieses und drücken Sie **OK**. Markieren Sie dann die Option **Paarung aufheben** und drücken Sie **OK**. Wählen Sie dann **OK** und drücken Sie erneut **OK**, um das Gerät vom TV-Gerät zu entkoppeln. Sie können auch den Namen eines angeschlossenen Geräts ändern. Markieren Sie das Gerät und drücken Sie **OK**. Markieren Sie dann **Namen ändern** und drücken Sie erneut **OK**. Drücken Sie erneut **OK**. Verwenden

Sie die virtuelle Tastatur, um den Namen des Geräts zu ändern.

# **Kanalliste**

Das Gerät sortiert alle gespeicherten Fernsehsender in eine **Programmliste**. Drücken Sie die **OK**-Taste, um die Kanalliste im Live-TV-Modus zu öffnen. Sie können die **rote** Taste drücken, um die Liste Seite für Seite nach oben zu scrollen, oder die **grüne** Taste, um nach unten zu scrollen.

Rei Redarf können Sie die Kanäle filtern oder sortieren oder einen Kanal in der Kanalliste suchen. Drücken Sie die **gelbe** Taste, um die Optionen **Weitere auswählen** anzuzeigen. Verfügbare Optionen sind **Typ auswählen**, **Sortieren** und Suchen. **Sortieroptionen ist je nach** ausgewähltem Land während der Ersteinrichtung möglicherweise nicht verfügbar.

Um die Kanäle zu filtern, markieren Sie Typ auswählen und drücken Sie die Taste **OK**. Sie können zwischen den Optionen **Digital**, **Radio, Free, Encrypted**, **Analog** und **Network** wählen, um die Kanalliste zu filtern, oder die Option Broadcast wählen, um alle installierten Kanäle in der Kanalliste anzuzeigen.

Um die Kanäle zu sortieren, markieren Sie **Sortieren** und drücken Sie die Taste **OK**. Wählen Sie eine der verfügbaren Optionen und drücken Sie erneut **OK**. Die Kanäle werden nach Ihrer Auswahl sortiert.

Um einen Kanal zu suchen, markieren Sie **Suchen** und drücken Sie die Taste **OK**. Die virtuelle Bildschirmtastatur wird angezeigt. Geben Sie den Namen oder die Nummer des zu suchenden Kanals ganz oder teilweise ein, markieren Sie das Häkchensymbol auf der Tastatur und drücken Sie **OK**. Passende Ergebnisse werden aufgelistet.

*Hinweis: Wenn im Menü Typ* **auswählen** *eine andere Option als* **Rundsendung** *ausgewählt ist, können Sie nur mit den*  **Programm +/-** *Tasten auf der Fernbedienung durch die Kanäle scrollen, die derzeit in der Kanalliste aufgeführt sind.*

### **Bearbeiten der Kanäle und der Kanalliste**

Sie können die Kanäle und die Kanalliste mit den Optionen **Kanal überspringen**, **Kanalsortierung**, **Kanal verschieben** und **Kanal bearbeiten** im Menü **Einstellungen> Kanal>Kanäle** bearbeiten. Sie können auf das Menü **Einstellungen** über den Startbildschirm oder über das Menü **TV-Optionen** im Live-TV-Modus zugreifen.

*Hinweis: Die Optionen* **Kanalsortierung***,* **Kanal verschieben** *und* **Kanal bearbeiten** *sind möglicherweise nicht verfügbar und werden je nach Bedienerauswahl und benutzerbezogenen Einstellungen abgeblendet angezeigt.*

### **Favoritenlisten verwalten**

Sie können vier verschiedene Listen mit Ihren bevorzugten Sendern erstellen. Diese Listen enthalten nur die von Ihnen angegebenen Kanäle. Drücken Sie die **OK**-Taste, um die Kanalliste anzuzeigen. Drücken Sie dann die **blaue** Taste, um auf die Favoritenlisten zuzugreifen. Wenn eine der Listen auf dem Bildschirm angezeigt wird, können Sie die die **linke** oder **rechte** Richtungstaste drücken, um von einer Liste zur anderen zu wechseln. Um die Position eines Kanals zu ändern, markieren Sie diesen Kanal und drücken Sie die **gelbe** Taste. Verwenden Sie dann die Richtungstasten **Auf** und **Ab**, um den Kanal an die gewünschte Position zu bewegen, und drücken Sie **OK**. Markieren Sie einen Kanal in der Liste und drücken Sie die **OK** Taste, um ihn anzusehen.

Um den aktuell gesehenen Kanal zu einer Ihrer Favoritenlisten hinzuzufügen, wählen Sie die gewünschte Favoritenliste wie oben beschrieben aus und drücken Sie die **Menütaste** auf der Fernbedienung. Rufen Sie dann das Menü **Kanäle** auf, markieren Sie die Option **Zu meinen Favoriten hinzufügen** und drücken Sie OK. Der Kanal wird zur ausgewählten Favoritenliste hinzugefügt. Um diesen Kanal aus r avontomoto mineagolagi. Om alooon nahal aad<br>der Liste zu entfernen. öffnen Sie die Fovoritenliste markieren Sie den Kanal und drücken Sie die **blaue** Taste. Auf diese Weise kann nur der aktuell gesehene Kanal hinzugefügt oder entfernt werden.

# **Programmführer**

Mit Hilfe der EPG-Funktion (Electronic Program Guide) Ihres TV-Geräts können Sie den Veranstaltungsplan der aktuell installierten Sender in Ihrer Senderliste durchsuchen. Es hängt von der entsprechenden Sendung ab, ob diese Funktion unterstützt wird oder nicht.

Um auf den elektronischen Programmführer auf dem Startbildschirm zuzugreifen, drücken Sie die **Guide**-Taste auf der Fernbedienung. Der elektronische Programmführer ist auch im Live-TV-Modus verfügbar. Sie können in den Live-TV-Modus wechseln, indem Sie entweder die **Live-TV**-Anwendung auf dem Startbildschirm starten oder die Eingangsquelle **Kanäle** im Menü **Eingänge** auf dem Startbildschirm auswählen. Um im Live-TV-Modus auf den Programmführer zuzugreifen, drücken Sie die **Guide** -Taste auf Ihrer Fernbedienung.

Navigieren Sie mit den Navigationstasten durch den Programmführer. Sie können die Aufwärts- / Abwärts-Richtungstasten oder die **Programmiertasten +/-** verwenden, um zum vorherigen / nächsten Kanal in der Liste zu wechseln, und die Rechts- / Links-Richtungstasten, um ein gewünschtes Ereignis des aktuell markierten Kanals auszuwählen. Sofern verfügbar, werden der vollständige Name, die Start- und Endzeit sowie das Datum, das Genre des markierten Ereignisses und eine kurze Information dazu am unteren Bildschirmrand angezeigt.

Drücken Sie die **blaue** Taste, um die Ereignisse zu filtern. Durch die große Auswahl an Filteroptionen können Sie Veranstaltungen des gewünschten Typs schneller finden. Drücken Sie die gelbe Taste, um detaillierte Informationen zum markierten Ereignis anzuzeigen. Sie können auch die roten und grünen Tasten verwenden, um Ereignisse des vorherigen und nächsten Tages anzuzeigen. Die Funktionen werden den farbigen Tasten auf der Fernbedienung zugewiesen, sobald sie verfügbar sind. Befolgen Sie die Informationen auf dem Bildschirm, um genaue Tastenfunktionen zu erhalten.

Die Anleitung kann nicht angezeigt werden, wenn die TV-Eingangsquelle im Menü **Einstellungen> Kanal> Kindersicherung> Eingaben gesperrt** im Live-TV-Modus oder auf dem Startbildschirm gesperrt ist.

# **Verbindung zum Internet**

### **herstellen**

Sie können über Ihr TV-Gerät auf das Internet zugreifen, indem Sie es an ein Breitband-System anschlie ßen. Die Netzwerkeinstellungen müssen konfiguriert werden, um eine Vielzahl von Streaming-Inhalten und Internetanwendungen nutzen zu können. Diese Einstellungen können über das Menü **Einstellungen> Netzwerk und Internet** konfiguriert werden. Sie können auch das Symbol Verbunden / Nicht verbunden auf dem Startbildschirm markieren und **OK** drücken, um auf dieses Menü zuzugreifen. Weitere Informationen finden Sie im Abschnitt Netzwerk und Internet unter dem Titel **Einstellungen**.

### **Kabelgebundene Verbindung**

Verbinden Sie Ihr TV-Gerät mit Ihrem Modem / Router über ein Ethernet-Kabel. Auf der Rückseite Ihres TV-Geräts befindet sich ein LAN-Anschluss.

Der Status der Verbindung im Bereich **Ethernet** im Menü **Netzwerk und Internet** wird von **Nicht verbunden** in **Verbunden**geändert.

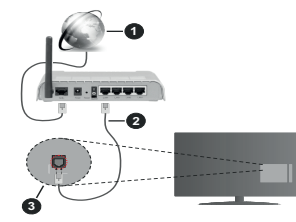

**1.** Breitband ISP-Verbindung

### **2.** LAN (Ethernet)-Kabel

**3.** LAN-Eingang an der Rückseite des TV-Geräts

Je nach Netzwerkkonfiguration können Sie Ihr TV-Gerät möglicherweise an eine Netzwerksteckdose anschließen. In diesem Fall können Sie Ihr TV-Gerät über ein Ethernet-Kabel direkt mit dem Netzwerk verbinden.

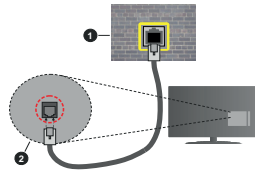

- **1.** Netzwerk- Wandsteckdose
- **2.** LAN-Eingang an der Rückseite des TV-Geräts

### **Drahtlose Verbindung**

Ein WLAN-Modem / Router ist erforderlich, um das TV-Gerät über WLAN mit dem Internet zu verbinden.

Markieren Sie die Option **WLAN** im Menü **Netzwerk und Internet** und drücken Sie **OK**, um die drahtlose Verbindung zu aktivieren. Die verfügbaren Netzwerke werden angezeigt. Weitere Informationen finden Sie im **Abschnitt Netzwerk & Internet> WLAN** unter dem Titel **Einstellungen**.

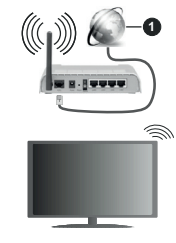

**1.** Breitband ISP-Verbindung

Ein Netzwerk mit versteckter SSID kann von anderen Geräten nicht erkannt werden. Wenn Sie eine Verbindung zu einem Netzwerk mit versteckter SSID herstellen möchten, markieren Sie die Option **Neues Netzwerk hinzufügen** im Menü **Einstellungen>Netzwerk und Internet** auf dem Startbildschirm und drücken Sie **OK**. Fügen Sie das Netzwerk durch die manuelle Eingabe mit Hilfe der entsprechenden Option hinzu.

Ein WLAN-N-Router (IEEE 802.11a/b/g/n**/ac**) mit den simultanen Frequenzbändern von 2,4 und 5 GHz ist darauf ausgelegt, eine größtmögliche Bandweite zu ermöglichen. Optimiert für zügiges und schnelleres HD-Video-Streaming, schnellere Dateiübertragung sowie Wireless-Gaming.

Verwenden Sie eine LAN-Verbindung für eine schnellere Datenübertragung zwischen anderen Geräten wie Computern.

Die Übertragungsgeschwindigkeit ist abhängig von der Entfernung und Anzahl der Hindernisse zwischen der übertragenen Produkte, die Kon⊡guration dieser Produkte, die Funkwellen, der Linienverkehr und die Produkte, die Sie verwenden. Abhängig von den Funkwellen der DECT-Telefone oder anderen WLAN 11b-Geräten, kann die Übertragung auch abgebrochen oder unterbrochen werden. Die Richtwerte der Übertragungsgeschwindigkeit sind die theoretischen Maximalwerte für die Wireless-Standards. Sie sind nicht die tatsächlichen Geschwindigkeiten der Datenübertragung.

Welcher Ort die beste Übertragungsqualität bietet, hängt von den jeweiligen Bedingungen ab.

Die Wireless-Funktion des TV-Geräts unterstützt Modems des Typs 802.11a, b, g, n und ac. Es wird dringend empfohlen, dass Sie das IEEE 802.11n-Kommunikationsprotokoll nutzen, um Probleme bei der Videowiedergabe zu vermeiden.

Sie müssen die SSID Ihres Modems ändern, wenn in der Umgebung andere Modems mit der gleichen SSID vorhanden sind. Sonst können Verbindungsprobleme auftreten. Wenn Sie Probleme mit der drahtlosen Verbindung haben, benutzen Sie eine Kabelverbindung.

Für die Wiedergabe von Streaming-Inhalten ist eine stabile Verbindungsgeschwindigkeit erforderlich. Verwenden Sie eine Ethernet-Verbindung, wenn die WLAN-Geschwindigkeit instabil ist.

# **Multimediaplayer**

Scrollen Sie auf der Startseite zur Zeile **Apps**, wählen Sie **Multi Media Player (MMP)** und drücken Sie zum Starten die Taste **OK**.

Wählen Sie den Medientyp auf dem Hauptbildschirm des Media Players. Auf dem nächsten Bildschirm können Sie die **Menütaste** drücken, um auf eine Liste der Menüoptionen zuzugreifen, während der Fokus auf einem Ordner oder einer Mediendatei liegt. Mit den Optionen dieses Menüs können Sie den Medientyp ändern, die Dateien sortieren, die Thumbnail-Größe ändern und Ihren TV-Gerät in einen digitalen Fotorahmen verwandeln. Sie können die

Mediendateien auch mit den entsprechenden Optionen dieses Menüs kopieren, wenn ein FAT32-formatiertes USB-Speichergerät an das TV-Gerät angeschlossen ist, einfügen und löschen. Außerdem können Sie den Anzeigestil ändern, indem Sie entweder **Normaler Parser** oder **Rekursiver Parser** auswählen. Im **normalen Parser** Modus werden die Dateien mit Ordnern angezeigt, sofern verfügbar. Daher wird nur der ausgewählte Mediendateityp im Stammordner oder im ausgewählten Ordner angezeigt. Wenn keine Mediendateien des ausgewählten Typs vorhanden sind, wird der Ordner als leer angenommen. Im **rekursiven Parser**-Modus wird die Quelle nach allen verfügbaren Mediendateien des ausgewählten Typs durchsucht und die gefundenen Dateien werden aufgelistet. Drücken Sie die **Zurück / Zurück** Taste, um dieses Menü zu schließen.

Während der Suche nach den Videodateien wird in einem kleinen Fenster auf der linken Seite des Bildschirms eine Vorschau des markierten Videos angezeigt, wenn der Ansichtsstil auf Listenansicht eingestellt ist. Drücken Sie die **blaue** Taste, um zwischen der Listenansicht und der Rasteransicht zu wechseln.

### **Über die USB-Verbindung**

**WICHTIG!** *Sichern Sie die Dateien auf Ihren USB-Speichergeräten, bevor Sie sie an das Fernsehgerät anschließen. Der Hersteller übernimmt keinerlei Haftung für beschädigte Dateien oder Datenverluste. Unter Umständen sind bestimmte Arten von USB-Geräten (z. B. MP3-Player) oder USB-Festplattenlaufwerke/-Speichersticks mit diesem TV-Gerät nicht kompatibel. Das TV-Gerät unterstützt mit FAT32 oder NTFS formatierte Laufwerke. FAT32-formatierte Geräte mit einer Speicherkapazität von mehr als 192 TB werden nicht unterstützt. NTFS-formatierte Geräte mit einer Speicherkapazität von mehr als 2 TB werden nicht unterstützt.*

Sie können Ihre Fotos, Textdokumente anzeigen oder Ihre Musik- und Videodateien wiedergeben, die auf einem angeschlossenen USB-Speichergerät am TV-Gerät installiert sind. Schließen Sie das USB-Speichergerät an einen der USB-Eingänge des TV-Geräts an.

Wählen Sie im Hauptbildschirm des Media Players den gewünschten Medientyp aus. Markieren Sie im nächsten Bildschirm einen Dateinamen in der Liste der verfügbaren Mediendateien und drücken Sie die Taste **OK**. Befolgen Sie die Anweisungen auf dem Bildschirm, um weitere Informationen zu anderen verfügbaren Tastenfunktionen zu erhalten.

*Hinweis: Warten Sie jeweils etwas vor dem Anschließen bzw. Trennen, da der Player eventuell noch Daten ausliest. Andernfalls können Schäden am USB-Player und USB-Gerät verursacht werden. Ziehen Sie niemals während des Aufnehmens oder Wiedergebens Ihr Gerät heraus.*

### **Von einem mobilen Gerät über DMR**

Stellen Sie sicher, dass Ihr Mobilgerät mit demselben Netzwerk verbunden ist wie Ihr Fernsehgerät. Scrollen Sie auf dem TV-Gerät zur Zeile **Apps** auf dem Startbildschirm, wählen Sie **Multi Media Player (MMP)** und drücken Sie zum Starten die Taste **OK**. Wählen Sie den Medientyp auf dem Hauptbildschirm des Media Players. Drücken Sie im nächsten Bildschirm die **blaue** Taste, um das Layout der Listenansicht zu ändern. Drücken Sie dann die **Zurück** Taste. Die Option **DMR** (Digital Media Renderer) wird unter den Medientypoptionen angezeigt. Markieren Sie die Option **DMR** und drücken Sie die Taste **OK**. Das TV-Gerät ist bereit, die von Ihrem Mobilgerät gesendete Mediendatei zu empfangen. Öffnen Sie auf dem Mobilgerät die Datei, die Sie freigeben möchten, und tippen Sie auf das Freigabesymbol oder auf die entsprechende Option im Optionsmenü Ihres Mobilgeräts. Verfügbare Geräte werden aufgelistet. Wählen Sie Ihr TV-Gerät aus der Liste. Sie können den Gerätenamen Ihres Fernsehgeräts über das Menü **Einstellungen> Geräteeinstellungen> Info** auf der Startseite abrufen. Bei Bedarf kann der Name des TV-Geräts auch geändert werden, indem entweder einer der vordefinierten Namen ausgewählt oder ein benutzerdefinierter Name über die Optionen im Menü **Gerätename** eingegeben wird. Wenn die Verbindung erfolgreich hergestellt wurde, wird die ausgewählte Mediendatei auf Ihr TV-Gerät abgespielt / angezeigt.

# **USB-Aufzeichnung**

Um ein Programm aufzunehmen, sollten Sie zuerst eine USB-Festplatte an das TV-Gerät anschließen, wenn dieses ausgeschaltet ist. Schalten Sie dann das TV-Gerät ein, um die Aufnahmefunktion zu aktivieren. Aus diesem Grund empfehlen wir, für die Aufnahme von längeren Sendungen wie z.B. Filmen stets USB-Festplattenlaufwerke (HDD) zu verwenden.

Aufgezeichnete Sendungen werden auf der angeschlossenen USB-Festplatte abgespeichert. Falls gewünscht können Sie diese gespeicherten Aufnahmen mit einem PC kopieren oder sichern. Sie können Sie aber nicht auf einem Computer abspielen. Sie können sich die Aufnahmen nur über Ihr Fernsehgerät ansehen.

Aufgrund der Zeitversetzung können Verzögerung bei der Lippensynchronisation auftreten. Die Aufnahme von Radioprogrammen wird nicht unterstützt.

Wenn die Schreibgeschwindigkeit der angeschlossenen USB-Festplatte nicht ausreicht, funktioniert die Aufnahme u. U. nicht bzw. steht die Timeshifting-Funktion nicht zur Verfügung.

Aus diesem Grund empfehlen wir, für die Aufnahme von HD-Programmen stets USB-Festplattenlaufwerke zu verwenden.

Trennen Sie während der Aufnahme die USB-HDD nicht vom Gerät ab. Dies kann Schäden am TV-Gerät und der USB-HDD verursachen.

 Manchmal werden wegen Signalproblemen Streampakete nicht aufgezeichnet, was dazu führen kann, dass das Video während dem Abspielen einfriert. Wenn eine Aufnahme mit eingeschaltetem Videotext vom Timer startet, wird ein Dialogfeld angezeigt. Wenn Sie **Ja** markieren und **OK** drücken, wird der Videotext deaktiviert und die Aufnahme gestartet.

### **Instantaufnahme**

Drücken Sie die **Aufnahme**-Taste, um die Aufnahme einer Sendung beim Ansehen sofort zu starten. Drücken Sie **Stopp**-Taste, um die Aufnahme sofort abzubrechen.

Sie können im Aufnahme-Modus die Sendung nicht wechseln.

### **Aufgenommene Sendungen ansehen**

Wählen Sie im Live-TV-Modus im Menü **Aufnahme** die Option **Aufnahmeliste** und drücken Sie OK. Wählen Sie eine Aufnahme aus der Liste (sofern Sie schon eine Aufnahme durchgeführt haben). Drücken Sie zum Ansehen die **OK**-Taste.

Drücken Sie die **Stopp**- oder **Zurück- / Zurück**-Taste, um eine Wiedergabe zu stoppen.

Die Aufnahmen werden im folgenden Format benannt: Kanalname Datum (Jahr / Monat / Tag) Dauer (Stunde / Minute / Sekunde).

### **Timeshift-Aufnahme**

Um die Timeshift-Aufnahmefunktion nutzen zu können, muss zuerst die Option **Timeshift-Modus** im Menü **Aufnahme> Timeshift-Modus** aktiviert werden.

Im Timeshifting-Modus wird das Programm angehalten und gleichzeitig auf dem angeschlossenen USB-Laufwerk gespeichert. Drücken Sie die **Pause/ Wiedergabe**-Taste, während Sie eine Sendung ansehen, um den Timeshift-Modus zu aktivieren. Drücken Sie die **Pause/Wiedergabe**-Taste erneut, um das angehaltene Programm an der Stelle fortzusetzen, an der Sie gestoppt haben. Drücken Sie die **Stopp**-Taste, um die Timeshift-Aufnahme zu beenden und zur Live-Sendung zu wechseln.

Wenn diese Funktion zum ersten Mal verwendet wird, wird der **Disk Setup**-Assistent angezeigt, wenn die **Pause/Wiedergabe**-Taste gedrückt wird. Sie können entweder den **automatischen** oder den **manuellen** Einrichtungsmodus auswählen. Wenn Sie möchten, können Sie Ihre Festplatte im **manuellen** Modus formatieren und den Speicherplatz angeben, der für die Timeshift-Funktion verwendet wird. Wenn die Einrichtung abgeschlossen ist, wird das Ergebnis angezeigt. Drücken Sie die **Exit-Taste**.

Die Timeshift-Funktion ist für Radiosendungen nicht verfügbar.

### **Festplattenformat**

Wenn Sie ein neues USB-Speichergerät verwenden, wird empfohlen, es zuerst mit der Option **Format** im Menü **Aufnahme> Geräteinfo** im Live-TV-Modus zu formatieren. Markieren Sie das verbundene Gerät auf dem Bildschirm **Geräteinfo** und drücken Sie die Richtungstaste **OK** oder Rechts, um die Liste der verfügbaren Optionen anzuzeigen. Markieren Sie dann **Format** und drücken Sie **OK**, um fortzufahren. Ein Bestätigungsdialog wird angezeigt. Markieren Sie **Ja** und drücken Sie **OK**, um die Formatierung zu starten. **WICHTIG:** Durch das Formatieren Ihres USB-Speichergeräts werden ALLE darauf gespeicherten Daten gelöscht und das Dateisystem wird in FAT32 konvertiert. In den meisten Fällen können so Laufwerksfehler repariert werden, aber nach der Formatierung sind ALLE Ihre Daten gelöscht.

### **Zeitplanliste**

Sie können Erinnerungen hinzufügen oder Timer aufzeichnen, indem Sie das Menü **Zeitplanliste** verwenden. Sie können im Live-TV-Modus über das Menü **Aufnahme** auf die **Zeitplanliste** zugreifen. Markieren Sie **Zeitplanliste** und drücken Sie **OK**. Zuvor eingestellte Timer werden aufgelistet, sofern verfügbar.

Drücken Sie die **Aufnahmetaste**, um einen Timer hinzuzufügen, während das Menü **Zeitplanliste** auf dem Bildschirm angezeigt wird. Sie können den Typ des Timers definieren, indem Sie die Option **Zeitplantyp** als **Erinnerung** oder **Aufnahme** festlegen. Wenn andere Parameter eingestellt sind, markieren Sie **Hinzufügen** und drücken Sie **OK**. Der Timer wird der Liste hinzugefügt.

Sofern verfügbar, können Sie die Timer in dieser Liste auch bearbeiten oder löschen. Markieren Sie den Timer Ihrer Wahl und drücken Sie **OK**. Die Optionen Bearbeiten und Löschen werden am unteren Bildschirmrand angezeigt. Markieren Sie die gewünschte Option und drücken Sie **OK**. Nachdem Sie einen Timer bearbeitet haben, können Sie ihn entweder ersetzen oder als neuen Timer hinzufügen. Wenn Sie die Option Ersetzen wählen, wird der Timer mit den neuen Einstellungen gespeichert. Wenn Sie die Option **Hinzufügen** wählen, wird der Timer als neuer Timer zur Liste hinzugefügt. Markieren Sie **Ersetzen** oder **Hinzufügen** nach Ihren Wünschen und drücken Sie **OK**, um fortzufahren. Wenn Sie einen Timer löschen, wird ein Bestätigungsdialog auf dem Bildschirm angezeigt. Markieren Sie **Ja** und drücken Sie **OK**, um den ausgewählten Timer zu löschen.

Eine Warnmeldung wird angezeigt, wenn sich die Zeitintervalle zweier Timer überschneiden. Sie können nicht mehr als einen Timer für dasselbe Zeitintervall einstellen.

Drücken Sie die **EXIT**-Taste, um die Zeitplanliste zu schließen.

# **CEC**

Mit der CEC-Funktion Ihres TV-Geräts können Sie ein angeschlossenes Gerät mit der Fernbedienung des TV-Geräts bedienen. Diese Funktion verwendet HDMI CEC (Consumer Electronics Control) zur Kommunikation mit den angeschlossenen Geräten. Geräte müssen HDMI CEC unterstützen und über eine HDMI-Verbindung angeschlossen sein.

Das TV-Gerät kommt mit eingeschalteter CEC-Funktion. Stellen Sie sicher, dass alle CEC-Einstellungen auf dem angeschlossenen CEC-Gerät ordnungsgemäß eingerichtet sind. Die CEC-Funktionalität hat unterschiedliche Namen für unterschiedliche Marken. Die CEC-Funktion funktioniert möglicherweise nicht mit allen Geräten. Wenn Sie ein Gerät mit HDMI CEC-Unterstützung an Ihr TV-Gerät anschließen, wird die entsprechende HDMI-Eingangsquelle mit dem Namen des angeschlossenen Geräts umbenannt.

Um das angeschlossene CEC-Gerät zu bedienen, wählen Sie die entsprechende HDMI-Eingangsquelle im Menü **Eingänge** auf dem Startbildschirm. Oder drücken Sie die **Quellentaste**, wenn sich das TV- Gerät im Live-TV-Modus befindet und wählen Sie die entsprechende HDMI-Eingangsquelle aus der Liste aus. Um diesen Vorgang zu beenden und das TV-Gerät erneut über die Fernbedienung zu steuern, drücken Sie die Taste **Source** auf der Fernbedienung, die weiterhin funktioniert, und wechseln Sie zu einer anderen Quelle.

Die TV-Fernbedienung kann das Gerät automatisch steuern, sobald die angeschlossene HDMI-Quelle ausgewählt wurde. Es werden jedoch nicht alle Tasten an das Gerät weitergeleitet. Nur Geräte, die die CEC-Fernbedienungsfunktion unterstützen, reagieren auf die Fernbedienung des TV-Geräts.

Das TV-Gerät unterstützt auch die Funktion ARC (Audio Return Channel). Diese Funktion ist ein Audio-Link, um andere Kabel zwischen dem TV-Gerät und der Audioanlage (A/V-Receiver oder Lautsprecher-System) zu ersetzen. Schließen Sie das Audiosystem an den HDMI2-Eingang des TV-Geräts an, um die ARC-Funktion zu aktivieren.

Um die ARC-Funktion zu aktivieren, muss die Option **Lautsprecher als Externes Audiosystem** eingestellt sein. Sie können auf diese Option über die **TV-Optionen** oder **TV-Optionen> Einstellungen> Geräteeinstellungen> Ton**menü im Live-TV-Modus oder über **Einstellungen> Geräteeinstellungen> Ton**menü auf dem Startbildschirm zugreifen. Wenn ARC aktiv ist schaltet das TV-Gerät die anderen Audioausgänge automatisch stumm. Sie hören also nur Audio von einem angeschlossenen Audiogerät (wie bei anderen optischen oder koaxialen digitalen Audioausgängen). Die Lautstärketasten der Fernbedienung sind auf das angeschlossene Audiogerät gerichtet, und Sie können die Lautstärke des angeschlossenen Geräts mit der Fernbedienung Ihres TV-Geräts regeln.

*Hinweis: ARC wird nur über den HDMI2-Eingang unterstützt.*

Die CEC-Funktionen sind standardmäßig auf **Ein** gesetzt. Um das Gerät vollständig auszuschalten, dehen Sie wie folgt vor:

1 - Öffnen Sie das Menü Einstellungen> Geräteein**stellungen> Eingänge** auf dem Startbildschirm oder die **TV-Optionen> Einstellungen> Geräteeinstellungen> Eingänge** im Live-TV-Modus.

2 - Scrollen Sie nach unten zum Abschnitt **Consumer Electronic Control (CEC)**. Markieren Sie die Option **HDMI-Steuerung** und drücken Sie **OK**.

# **Google Cast**

Mit der integrierten Google Cast-Technologie können Sie Inhalte von Ihrem Mobilgerät direkt auf Ihren Fernseher übertragen. Wenn Ihr Mobilgerät über die Google Cast-Funktion verfügt, können Sie den Bildschirm Ihres Geräts drahtlos auf Ihr TV-Gerät spiegeln. Wählen Sie die Option Bildschirmdarstellung auf Ihrem Android-Gerät. Verfügbare Geräte werden erkannt und aufgelistet. Wählen Sie Ihr Fernsehgerät aus der Liste aus und tippen Sie darauf, um die Übertragung zu starten. Sie können den Netzwerknamen Ihres Fernsehgeräts über das Menü **Einstellungen> Geräteeinstellungen> Info** auf der Startseite abrufen. Der **Gerätename** ist einer der angezeigten Artikel. Sie können auch den Namen Ihres Fernsehgeräts ändern. Markieren Sie **Gerätename** und drücken Sie **OK**. Markieren Sie dann **Ändern** und drücken Sie erneut **OK**. Sie können entweder einen der vordefinierten Namen auswählen oder einen henutzerdefinierten Namen eingehen

### **So übertragen Sie den Bildschirm Ihres Geräts auf den Fernsehbildschirm...**

- **1.** Gehen Sie auf Ihrem Android-Gerät im Benachrichtigungsfeld oder auf dem Startbildschirm zu "Einstellungen"
- **2.** Tippen Sie auf "Geräteverbindung".
- **3.** Tippen Sie auf "Einfache Projektion" und aktivieren Sie "Drahtlose Projektion". Verfügbare Geräte werden aufgelistet
- **4.** Wählen Sie den Fernseher aus, zu dem Sie eine Übertragung durchführen möchten

oder

- **1.** Schieben Sie das Benachrichtigungsfeld nach unten
- **2.** Tippen Sie auf "Drahtlose Projektion".

**3.** Wählen Sie den Fernseher aus, zu dem Sie eine Übertragung durchführen möchten

Wenn die mobile App für die Übertragung aktiviert ist (z. B. YouTube, Dailymotion, Netflix), können Sie Ihre App auf Ihren Fernseher übertragen. Suchen Sie in der mobilen App nach dem Google Cast-Symbol und tippen Sie darauf. Verfügbare Geräte werden erkannt und aufgelistet. Wählen Sie Ihr Fernsehgerät aus der Liste aus und tippen Sie darauf, um die Übertragung zu starten.

### So übertragen Sie eine App auf den **Fernsehbildschirm...**

- 1. Öffnen Sie auf Ihrem Smartphone oder Tablett eine App, die Google Cast unterstützt
- **2.** Tippen Sie auf das Google Cast-Symbol
- **3.** Wählen Sie den Fernseher aus, zu dem Sie eine Übertragung durchführen möchten
- **4.** Die von Ihnen ausgewählte App sollte im TV-Gerät abgespielt werden

### *Anmerkungen:*

*Google Cast funktioniert unter Android und iOS. Stellen Sie sicher, dass Ihr Mobilgerät mit demselben Netzwerk verbunden ist wie Ihr Fernsehgerät.*

*Die Menüoptionen und Benennungen für die Google Cast-Funktion auf Ihrem Android-Gerät können von Marke zu Marke unterschiedlich sein und sich mit der Zeit ändern.* Aktuelle Informationen zur Google Cast-Funktion finden Sie *im Handbuch Ihres Geräts.*

# **HBBTV-System**

HbbTV (Hybrid Broadcast-Breitband-TV) ist ein neuer Industriestandard, der nahtlos über den Fernsehempfang bereitgestellte TV-Dienste mit solchen, die über Breitband verfügbar sind, verbindet und den Zugriff auf reine Internetdienste über die angeschlossen TV-Geräte und Set-Top-Boxen ermöglicht. Zu den über HbbTV angebotenen Diensten gehören traditionelle Fernsehsender, Catch-up-Dienste, Video-on-Demand, elektronischer Programmführer, interaktive Werbung, Personalisierung, Abstimmungen, Spiele, soziale Netzwerke und andere Multimedia-Anwendungen.

HbbTV-Apps sind in den Kanälen verfügbar und werden durch den jeweiligen Sender vorgestellt.

Die HbbTV-Anwendungen werden in der Regel durch Drücken einer farbigen Taste auf der Fernbedienung gestartet. Im Allgemeinen wird ein kleines rotes Schaltflächensymbol auf dem Bildschirm angezeigt. um den Benutzer darüber zu informieren, dass sich auf diesem Kanal eine HbbTV-Anwendung befindet. Drücken Sie die auf dem Bildschirm angezeigte Taste, um die Anwendung zu starten.

HbbTV-Anwendungen verwenden die Tasten auf der Fernbedienung, um mit dem Benutzer zu interagieren. Wenn eine HbbTV-Anwendung gestartet wird, gehört die Steuerung einiger Schaltflächen der Anwendung.

**Deutsch** - 24 -

mehr laufen, bei der die Nummer die Teletext-Seiten anzeigen. Für das HbbTV ist eine AV-Streaming-Fähigkeit der Plattform erforderlich. Es gibt zahlreiche Anwen-

dungen, die VOD liefern (Video-On-Demand/auf Abruf) und Catch-Up-TV-Dienste. Mit den Tasten **OK** (Wiedergabe & Pause), **Stopp**, **Schnellvorlauf** und **Zurückspulen** auf der Fernbedienung können Sie mit dem AV-Inhalt interagieren.

Beispielswiese kann die numerische Kanalauswahl möglicherweise in einer Teletext-Anwendung nicht

*Hinweis: Sie können diese Funktion über das Menü HBBTV-Einstellungen> TV-Optionen> Erweiterte* **Optio***nen> im Live-TV-Modus aktivieren oder deaktivieren.*

# **Schnelle Standby-Modus**

Wenn zuvor eine automatische Suche durchgeführt wurde, sucht Ihr TV-Gerät im Schnell-Standby-Modus ieden Morgen um 05:00 Uhr nach neuen oder fehlenden digitalen Kanälen.

Wenn die Option **Automatische Kanalaktualisierung**  im Menü **Einstellungen> Kanal** aktiviert ist, wird das TV-Gerät innerhalb von 5 Minuten nach dem Umschalten in den Schnellbereitschaftsmodus und der Suche nach Kanälen aktiviert. Die Standby-LED blinkt während dieses Vorgangs. Sobald die Standby-LED nicht mehr blinkt, ist der Suchvorgang abgeschlossen. Alle neu gefundenen Kanäle werden der Kanalliste hinzugefügt. Wenn die Kanalliste aktualisiert wird, werden Sie beim nächsten Einschalten über die Änderungen informiert.

# **Softwareaktualisierung**

Ihr TV kann automatisch Aktualisierungen für die Firmware über das Internet finden und aktualisieren.

Um die bestmögliche Nutzung Ihres TV-Geräts zu erzielen und von den neuesten Verbesserungen zu profitieren, stellen Sie sicher, dass Ihr System immer auf dem neuesten Stand ist.

### **Softwareupdate über das Internet**

Rufen Sie auf dem Startbildschirm das Menü **Einstellungen> Geräteeinstellungen> Info** auf, um Ihre Android-Systemversion zu aktualisieren. Bewegen Sie den Fokus auf die Option **Systemaktualisierung** und drücken Sie **OK**. Sie werden über den Systemstatus informiert und der Zeitpunkt, zu dem das Gerät zuletzt auf ein Update überprüft wurde, wird angezeigt. Die Option **Nach Updates suchen** ist markiert. Drücken Sie **OK**, wenn Sie nach verfügbaren Updates suchen möchten.

*Hinweis: Ziehen Sie während des Neustarts nicht den Netzstecker. Wenn das Gerät nach der Aktualisierung nicht*  *einschaltet, stecken Sie es aus und stecken es nach zwei Minuten wieder ein.*

# **Fehlerbehebung & Tipps**

### **TV lässt sich nicht einschalten**

- Vergewissern Sie sich, dass das Netzkabel richtig in die Steckdose eingesteckt ist.
- Trennen Sie das Netzkabel von der Steckdose.. Warten Sie eine Minute und schließen Sie es dann wieder an.
- Drücken Sie die **Standby/ On**-Taste am TV-Gerät.

### **Das TV-Gerät reagiert nicht auf die Fernbedienung**

- Das TV-Gerät benötigt einige Zeit zum Starten. Während dieser Zeit reagiert das Fernsehgerät nicht auf die Fernbedienung oder die TV-Geräte. Das ist normal.
- Überprüfen Sie mit einer Handykamera, ob die Fernbedienung funktioniert. Schalten Sie das Telefon in den Kameramodus und richten Sie die Fernbedienung auf das Kameraobjektiv. Wenn Sie eine Taste auf der Fernbedienung drücken und feststellen, dass die Infrarot-LED durch die Kamera flackert, funktioniert die Fernbedienung. Das TV-Gerät muss überprüft werden.

 Wenn Sie das Flackern nicht bemerken, sind die Batterien möglicherweise erschöpft. Ersetzen Sie diese. Wenn die Fernbedienung immer noch nicht funktioniert, ist die Fernbedienung möglicherweise defekt und muss überprüft werden.

Diese Methode zur Überprüfung der Fernbedienung ist bei Fernbedienungen, die drahtlos mit dem TV-Gerät gekoppelt sind, nicht möglich.

### **Keine Kanäle**

- Stellen Sie sicher, dass alle Kabel richtig angeschlossen und das richtige Netzwerk ausgewählt ist.
- Stellen Sie sicher, dass die richtige Senderliste ausgewählt ist.
- Stellen Sie sicher, dass Sie die richtige Kanalfrequenz eingegeben haben, wenn Sie manuell abgestimmt haben.

### **Kein Bild / verzerrtes Bild**

- Stellen Sie sicher, dass die Antenne richtig an das TV-Gerät angeschlossen ist.
- Stellen Sie sicher, dass das Antennenkabel nicht beschädigt ist.
- Stellen Sie sicher, dass das richtige Gerät als Eingangsquelle ausgewählt ist.
- Stellen Sie sicher, dass das externe Gerät oder die Quelle richtig angeschlossen ist.
- Stellen Sie sicher, dass die Bildeinstellungen korrekt sind.
- Lautsprecher, ungeerdete Audiogeräte, Neonlichter, hohe Gebäude und andere große Objekte können die Empfangsqualität beeinflussen. Versuchen Sie nach Möglichkeit, die Empfangsqualität zu verbessern, indem Sie die Antennenrichtung ändern oder die Geräte vom TV-Gerät entfernen.
- Wechseln Sie in ein anderes Bildformat, wenn das Bild nicht auf den Bildschirm passt
- Stellen Sie sicher, dass Ihr PC die unterstützte Auflösung und Aktualisierungsrate verwendet

### **Kein Ton / schlechter Ton**

- Stellen Sie sicher, dass die Toneinstellungen korrekt sind.
- Stellen Sie sicher, dass alle Kabel richtig angeschlossen sind.
- Stellen Sie sicher, dass die Lautstärke nicht stummgeschaltet oder auf Null gestellt ist. Erhöhen Sie die zu überprüfende Lautstärke.
- Stellen Sie sicher, dass der Audioausgang des TV-Geräts mit dem Audioeingang des externen Soundsystems verbunden ist.
- Es könnte sein, dass der Ton nur aus einem Lautsprecher kommt Überprüfen Sie die Balance-Einstellung im **Ton**-Menü.

### **Eingangsquellen - können nicht ausgewählt werden**

- Stellen Sie sicher, dass das Gerät an das TV-Gerät angeschlossen ist.
- Stellen Sie sicher, dass alle Kabel richtig angeschlossen sind.
- Stellen Sie sicher, dass Sie die richtige Eingangsquelle für das angeschlossene Gerät auswählen.

# **Typische Anzeigemodi für den VGA-Eingang**

In der folgenden Tabelle werden einige der üblichen Video Display-Modi dargestellt. Unter Umständen unterstützt Ihr TV-Gerät keine verschiedenen Auflösungen.

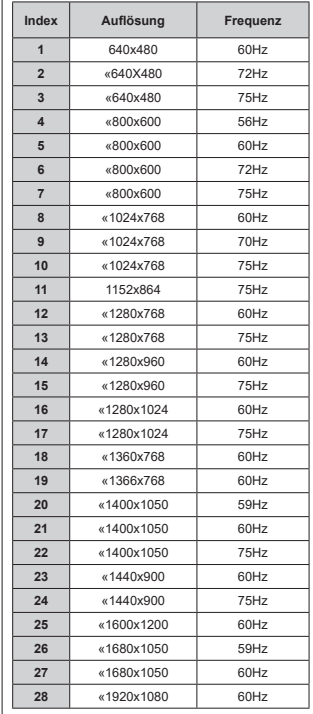

# **AV- und HDMI-Signalkompatibilität**

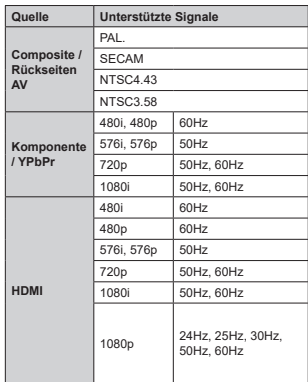

In einigen Fällen kann unter Umständen ein Signal nicht richtig auf dem TV angezeigt werden. Das<br>Problem kann durch eine Inkompatibilität in den<br>Standards des Quellgeräts verursacht werden (DVD,<br>Set-Top etc.). Wenn so etwas bei Ihnen auftritt, sollten Sie sich mit dem Händler und auch dem Hersteller des Ausgangsgerätes in Verbindung setzen.

# **Beim USB Modus unterstützte Dateiformate**

## **Video**

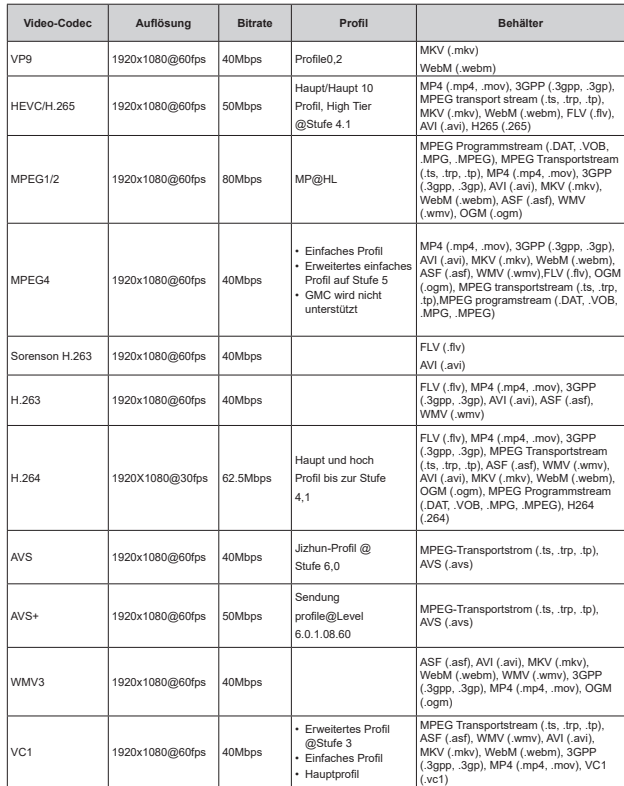

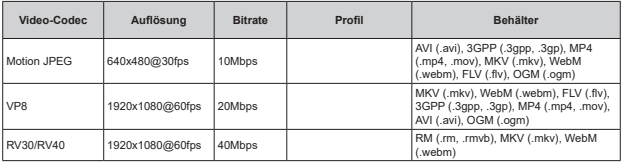

# **Audio**

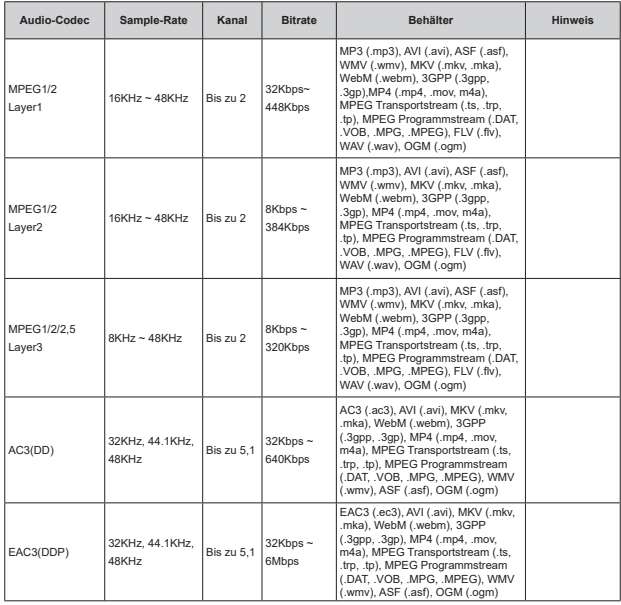

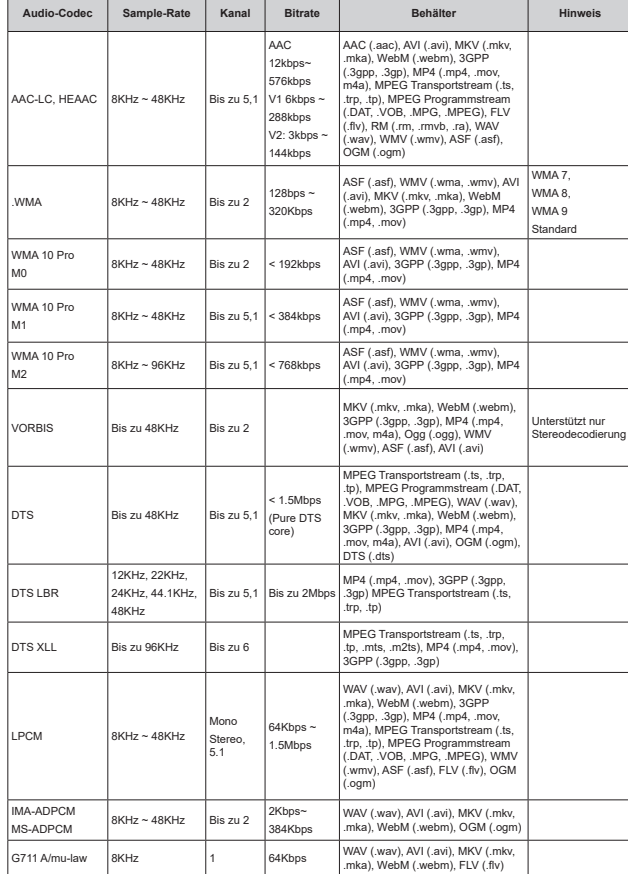

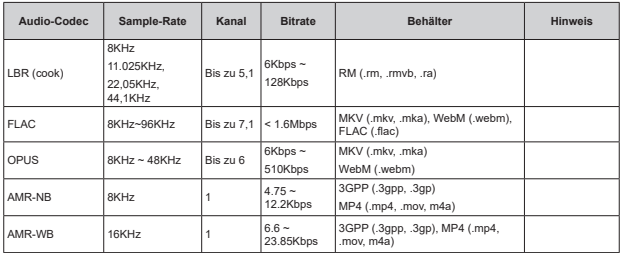

### **Bild**

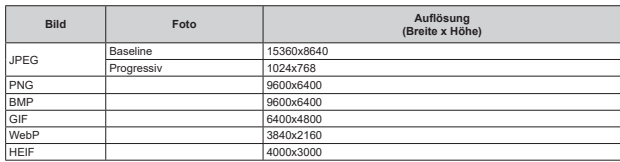

# **Untertitel**

**Intern**

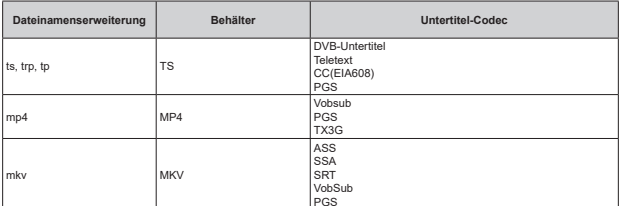

### $Externe$

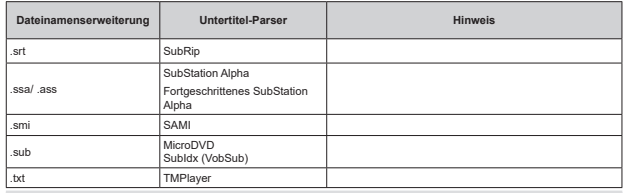

# **Unterstützte DVI-Auflösungen**

Wenn Sie Zusatzgeräte über das DVI-Adapterkabel (DVI zu HDMI, nicht im Lieferumfang enthalten) an die<br>Anschlüsse Ihres TV-Gerätes anschließen, können Sie die folgenden Auflösungsrichtwerte verwenden.

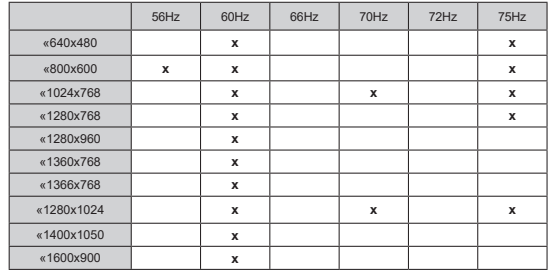

# **Technische Daten**

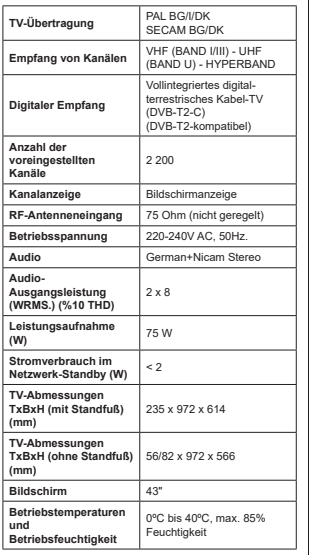

### Spezifikationen des drahtloses LAN-**Transmitters (WLAN)\*\***

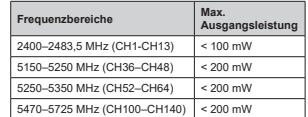

### **Länderbeschränkungen**

 $B_{11}$ 

Ital

Gr

 $\overline{\mathsf{R}}$ u l Fö

Dieses Gerät ist für Nutzung im Haushalt bzw. Büro in allen EU-Ländern (und weiteren Ländern, sofern diese die entsprechende EU-Richtlinie anwenden) ohne etwaige Einschränkungen mit Ausnahme der unten aufgelisteten gedacht.

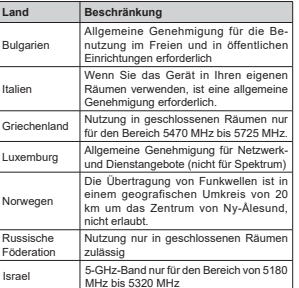

Die Vorschriften der einzelnen Länder können sich jederzeit ändern. Es wird empfohlen, dass die Nutzer sich bei den zuständigen Stellen zum gegenwärtigen Stand der nationalen Bestimmungen sowohl für 5 GHz WLAN erkundigen.

### **Lizenzen**

Die Begriffe HDML und HDML High-Definition Multimedia Interface sowie das HDMI- Logo sind Marken oder eingetragene Marken von HDMI Licensing Administrator, Inc.

# Hamı

Hergestellt unter der Lizenz der Dolby Laboratories. Dolby, Dolby Audio und das Doppel-D-Symbol sind Warenzeichen der Dolby Laboratories Licensing Corporation.

# **MDolby Audio**

Google, Android, Android TV, Chromecast, Google Play und YouTube sind Marken von Google LLC.

Dieses Produkt enthält Technologien, die durch bestimmte geistige Eigentumsrechte von Microsoft geschützt sind. Die Verwendung oder Distribution dieser Technologie außerhalb dieses Produktes ohne entsprechende Lizenz(en) von Microsoft ist untersagt.

Inhaltseigentümer verwenden die Inhaltszug riffstechnologie Microsoft PlayReady™, um ihre geistigen Eigentumsrechte, einschließlich des urheberrechtlich geschützten Inhalts, zu wahren. Dieses Gerät nutzt die PlayReady-Technologie, um auf PlayReady-geschützte Inhalte und/oder WMDRMgeschützte Inhalte zuzugreifen. Falls das Gerät die Beschränkungen bezüglich der Verwendung von Inhalten nicht ordnungsgemäß durchsetzen kann, können die Inhaltseigentümer von Microsoft fordern, die Fähigkeit des Geräts zur Wiedergabe von PlayReady-geschützten Inhalten zurückzunehmen. Diese Rücknahme sollte sich nicht auf ungeschützte Inhalte oder durch andere Inhaltszugriffstechnologien geschützte Inhalte auswirken. Inhaltseigentümer können eventuell von Ihnen fordern, ein Upgrade von PlayReady durchzuführen, um auf ihre Inhalte zuzugreifen. Wenn Sie ein Upgrade ablehnen, können Sie nicht auf Inhalte zugreifen, für die ein Upgrade erforderlich ist.

Das "CI Plus" -Logo ist eine Marke von CI Plus LLP.

Dieses Produkt ist durch bestimmte Rechte des geistigen Eigentums der Microsoft Corporation geschützt. Die Nutzung oder der Vertrieb dieser Technologie ist ohne eine Lizenz von Microsoft oder einer autorisierten Microsoft-Tochtergesellschaft untersagt.

# **Informationen zur Entsorgung**

### **[Europäische Union]**

Dieses Symbol zeigt an, dass damit markierte elektrische oder elektronische Geräte bzw. Batterien am Ende ihrer Nutzungsdauer nicht als normaler Haushaltsmüll entsorgt werden dürfen. Stattdessen müssen diese Produkt an einer geeigneten Sammelstelle für die Wiederverwertung von elektrischen und elektronischen Geräten zur richtigen Behandlung, Wiedergewinnung und Wiederverwertung in Übereinstimmung mit den gesetzlichen Regelungen und den EU-Richtlinien 2012/19/EU und 2013/56/EU abgegeben werden.

Indem Sie diese Produkte richtig entsorgen, helfen Sie dabei, natürliche Ressourcen zu schonen und mögliche negative Auswirkungen auf die Umwelt und Gesundheit zu vermeiden, die andernfalls durch unsachgemäße Entsorgung dieser Produkte entstehen könnten.

Für detailliertere Informationen über die Wiederverwertung dieser Produkte kontaktieren Sie bitte die lokalen Behörden, die Abfallentsorgungsstelle oder das Geschäft, in dem Sie das Produkt gekauft haben.

Je nach den bei Ihnen gültigen gesetzlichen Regelungen kann es sein, dass unsachgemäße Entsorgung dieses Produkts unter Strafe steht.

### **(Gewerbliche Nutzer)**

Wenn Sie dieses Produkt entsorgen möchten, wenden Sie sich bitte an Ihren Lieferanten und prüfen Sie die Geschäftsbedingungen des Kaufvertrags.

### **[Andere Länder außerhalb der Europäischen Union]**

Diese Symbole gelten nur innerhalb der Europäischen Union.

Für Informationen zu Entsorgung und Wiederverwertung wenden Sie sich bitte an die lokalen Behörden.

Bitte bringen Sie das Gerät und die Verpackung zur Entsorgung bzw. Wiederverwertung in die lokale Sammelstelle.

An einigen Sammelstellen können Sie Altgeräte kostenlos abgeben.

*Hinweis: Das unten abgebildete Pb-Symbol für Akkus zeigt an, dass dieser Akku Blei enthält.*

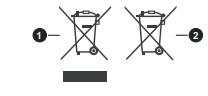

**1.** Produkte**2.** Batterie

**Deutsch** - 35 -
### **Table of Contents**

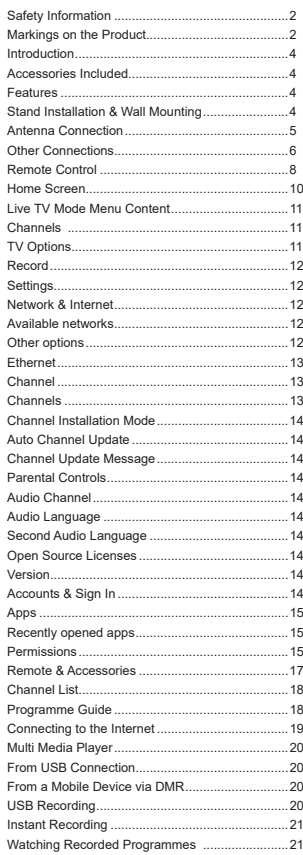

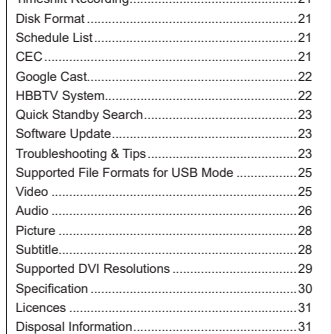

Timeshift Recording ...............................................21

### **Safety Information**

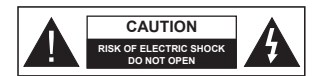

**CAUTION:** TO REDUCE THE RISK OF ELECTRIC SHOCK DO NOT REMOVE COVER (OR BACK). NO USER-SERVICEABLE PARTS INSIDE. REFER SERVICING TO QUALIFIED SERVICE PERSONNEL.

In extreme weather (storms, lightning) and long inactivity periods (going on holiday) disconnect the TV set from the mains.

The mains plug is used to disconnect TV set from the mains and therefore it must remain readily operable. If the TV set is not disconnected electrically from the mains, the device will still draw power for all situations even if the TV is in standby mode or switched off

*Note: Follow the on screen instructions for operating the related features.*

#### **IMPORTANT - Please read these instructions fully before installing or operating**

**WARNING:** This device is intended to be **used by persons (including children) who are capable / experienced of operating such a device unsupervised, unless they have been given supervision or instruction concerning the use of the device by a person responsible for their safety.**

- Use this TV set at an altitude of less than 5000 meters above the sea level, in dry locations and in regions with moderate or tropical climates.
- The TV set is intended for household and similar indoor use but may also be used in public places.
- For ventilation purposes, leave at least 5cm of free space around the TV.
- The ventilation should not be impeded by covering or blocking the ventilation openings with items, such as newspapers, table-cloths, curtains, etc.
- The power cord plug should be easily accessible. Do not place the TV, furniture, etc. on the power cord. A damaged power cord/plug can cause fire or give you an electric shock. Handle the power cord by the plug, do not unplug the TV by pulling the power cord. Never touch the power cord/plug with wet hands as this could cause a short circuit or electric shock. Never make a knot in the power cord or tie it with other cords. When damaged it must be replaced, this should only be done by qualified personnel.
- Do not expose the TV to dripping or splashing of Liquids and do not place objects filled with liquids such as vases, cups, etc. on or over the TV (e.g. on shelves above the unit).
- Do not expose the TV to direct sunlight or do not place open flames such as lit candles on the top of or near the TV.
- Do not place any heat sources such as electric heaters, radiators, etc. near the TV set.
- Do not place the TV on the floor and inclined surfaces.
- · To avoid danger of suffocation, keep plastic bags out of the reach of the babies, children and domestic animals.
- Carefully attach the stand to the TV. If the stand is provided with screws, tighten the screws firmly to prevent the TV from tilting. Do not over-tighten the screws and mount the stand rubbers properly.
- Do not dispose of the batteries in fire or with hazardous or flammable materials

#### **WARNING**

- **Batteries must not be exposed to excessive heat** such as sunshine, fire or the like
- Excessive sound pressure from earphones or headphones can cause hearing loss.

**ABOVE ALL - NEVER let anyone, especially children, push or hit the screen, push anything into holes, slots or any other openings in the case.**

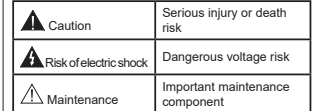

#### **Markings on the Product**

The following symbols are used on the product as a marker for restrictions and precautions and safety  $in$ structions. Each explanation shall be considered where the product bears related marking only. Note such information for security reasons.

**Class II Equipment:** This appliance is designed in such a way that it does not require a safety connection to electrical earth.

**Hazardous Live Terminal:** The marked terminal(s) is/are hazardous live under normal operating conditions.

**-Caution, See Operating Instructions:** The marked area(s) contain(s) user replaceable coin or button cell batteries.

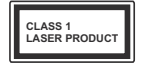

**Class 1 Laser Product:** This product contains Class 1 laser source that is safe under reasonably foreseeable conditions of operation.

#### **WARNING**

 Do not ingest the battery, Chemical Burn Hazard This product or the accessories supplied with the product may contain a coin/button cell battery. If the coin/button cell battery is swallowed, it can cause severe internal burns in just 2 hours and can lead to death.

 Keep new and used batteries away from children. If the battery compartment does not close securely, stop using the product and keep it away from children.

 If you think batteries might have been swallowed or placed inside any part of the body, seek immediate medical attention.

#### **– – – – – – – – – – – –**

 A television may fall, causing serious personal injury or death. Many injuries, particularly to children, can be avoided by taking simple precautions such as:

- ALWAYS use cabinets or stands or mounting methods recommended by the manufacturer of the television set.
- ALWAYS use furniture that can safely support the television set.
- ALWAYS ensure the television set is not overhanging the edge of the supporting furniture.
- ALWAYS educate children about the dangers of climbing on furniture to reach the television set or its controls.
- ALWAYS route cords and cables connected to your television so they cannot be tripped over, pulled or grabbed.
- NEVER place a television set in an unstable location.
- NEVER place the television set on tall furniture (for example, cupboards or bookcases) without anchoring both the furniture and the television set to a suitable support.
- NEVER place the television set on cloth or other materials that may be located between the television set and supporting furniture.
- NEVER place items that might tempt children to climb, such as toys and remote controls, on the top of the television or furniture on which the television is placed.
- The equipment is only suitable for mounting at heights  $\leq 2$  m.
- If the existing television set is going to be retained and relocated, the same considerations as above should be applied.

**– – – – – – – – – – – –** 

 Apparatus connected to the protective earthing of the building installation through the MAINS connection or through other apparatus with a connection to protective earthing – and to a television distribution system using coaxial cable, may in some circumstances create a fire hazard. Connection to a television distribution system has therefore to be provided through a device providing electrical isolation below a certain frequency range (galvanic isolator)

#### **WALL MOUNTING WARNINGS**

Read the instructions before mounting your TV on the wall.

- The wall mount kit is optional. You can obtain from your local dealer, if not supplied with your TV.
- Do not install the TV on a ceiling or on an inclined wall
- Use the specified wall mounting screws and other accessories.
- Tighten the wall mounting screws firmly to prevent the TV from fall. Do not over-tighten the screws.

Figures and illustrations in this user manual are provided for reference only and may differ from the actual product appearance. Product design and specifications may be changed without notice.

### **Introduction**

Thank you for choosing our product. You'll soon be enjoying your new TV. Please read these instructions carefully. They contain important information which will help you get the best from your TV and ensure safe and correct installation and operation.

### **Accessories Included**

- Remote Control
- Batteries: 2 x AAA
- Instruction Book

### **Features**

- Remote controlled colour TV
- AndroidTM operating system
- Google Cast
- Voice Search (optional)
- Fully integrated digital terrestrial/cable TV (DVB- $T-T2/C$
- HDMI inputs to connect other devices with HDMI sockets
- USB input
- Composite inputs for external devices (such as DVD Players, PVR, video games, etc.)
- Stereo sound system
- Teletext
- Headphone connection
- Automatic programming system
- Manual tuning
- Sleep timer
- On/Off timer
- $.$  Switch off timer
- Picture off function
- No signal auto power off function
- VGA input
- Ethernet (LAN) for Internet connectivity and service
- 802.11 a/b/g/n/ac built in WLAN Support
- HbbTV

#### **High Dynamic Range (HDR) / Hybrid Log-Gamma (HLG)**

Using this feature the TV can reproduce greater dynamic range of luminosity by capturing and then combining several different exposures. HDR/HLG promises better picture quality thanks to brighter, more realistic highlights, more realistic colour and other improvements. It delivers the look that filmmakers intended to achieve, showing the hidden areas of dark shadows and sunlight with full clarity, colour and detail. HDR/HLG contents are supported via native and market applications, HDMI, USB inputs and over DVB broadcasts.

### **Stand Installation & Wall Mounting**

#### **Assembling / Removing the pedestal Preparations**

Take out the pedestal(s) and the TV from the packing case and put the TV onto a work table with the screen panel down on the clean and soft cloth (blanket, etc.)

- Use a flat and firm table bigger than the TV.
- Do not hold the screen panel part.
- Make sure not to scratch or break the TV.

#### **Assembling the pedestal**

- **1.** Place the stand(s) on the stand mounting pattern(s) on the rear side of the TV.
- **2.** Insert the screws provided and tighten them gently until the stand is properly fitted

#### **Removing the pedestal from the TV**

Be sure to remove the pedestal in the following way when using the wall-hanging bracket or repacking the TV.

- Put the TV onto a work table with the screen panel down on the clean and soft cloth. Leave the stand(s) protruding over the edge of the surface.
- Unscrew the screws that fixing the stand(s).
- Remove the stand(s).

#### **When using the wall mount bracket**

Your TV is also prepared for a VESA-compliant wall mount bracket. If it is not supplied with your TV, contact your local dealer to purchase the recommended wallhanging bracket.

Holes and measurements for wall mount bracket installation;

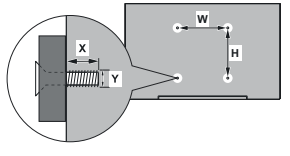

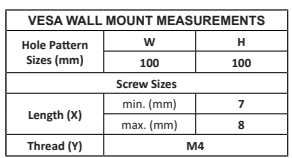

## **Antenna Connection**

Connect the aerial or cable TV plug to the AERIAL INPUT (ANT) socket located on the rear side of the TV.

#### **Rear side of the TV**

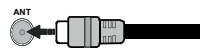

If you want to connect a device to the TV, make sure that both the TV and the device are turned off before making any connection. After the connection is done, you can turn on the units and use them.

## **Other Connections**

If you want to connect a device to the TV make sure that both the TV and the device are turned off before making Ally any connection. After the connection is done, you can turn on the units and use them.

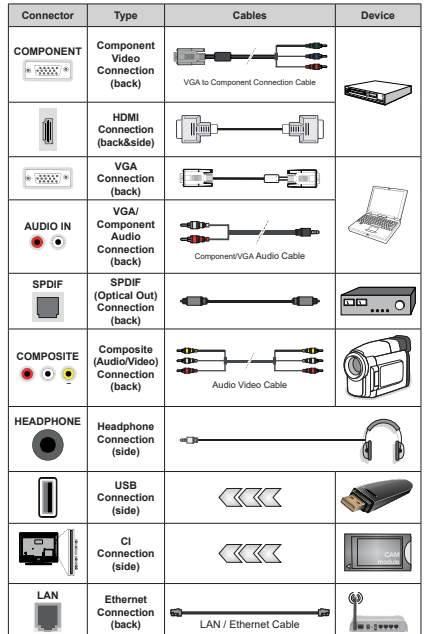

*To enable VGA/Component audio, you will need to use the back audio inputs with a VGA/Component audio cable for audio connection. When using the wall mounting kit (contact your dealer to purchase one, if not supplied), we recommend that you plug all your cables into the back of the TV before mounting on the wall. Insert or remove the CI module only when the TV is SWITCHED OFF. You should refer to the module instruction manual for details of the settings. The USB inputs on the TV support devices up to 500mA. Connecting devices that have current value above 500mA may damage your TV. When connecting equipment using a HDMI cable to your TV*, to quarantee sufficient immunity *against parasitic frequency radiation and trouble-free transmission of high*   $delta$ *RK con*- $\alpha$ *tent, you have to use a high speed shielded (high grade) HDMI cable with ferrites.*

## **Turning On/Off the TV**

#### **Connect power**

#### **IMPORTANT: The TV set is designed to operate on 220-240V AC, 50 Hz socket.**

After unpacking, allow the TV set to reach the ambient room temperature before you connect the set to the mains.

Plug the power cable to the mains socket outlet. The TV will switch on automatically.

#### **To switch on the TV from standby**

If the TV is in standby mode the standby LED lights up. To switch on the TV from standby mode either:

- Press the **Standby** button on the remote control.
- Press the control button on the TV.

The TV will then switch on.

#### **To switch the TV into standby**

The TV cannot be switched into standby mode via control button. Press and hold the **Standby** button on the remote control. **Power off** dialogue will appear on the screen. Highlight **OK** and press the **OK** button. The TV will switch into standby mode.

#### To switch off the TV

To power down the TV completely, unplug the power cord from the mains socket.

#### **Quick Standby Mode**

In order to switch the TV into quick standby mode either;

- Press the **Standby** button on the remote.
- Press again to go back to operating mode.
- Press the control button on the TV.

 Press the control button again to go back to operating mode.

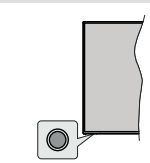

**TV Control & Operation**

The control button allows you to control the Quick Standby-On functions of the TV.

**Note:** The position of the control button may differ depending *on the model.*

To turn the TV off (Quick Standby): Press the control button to turn the TV into quick standby mode.

 **<b>***C* **<b>COUQ COUQEX COUQ COUQ COUQ COUQ COUQ COUQ COUQ COUQ COUQ COUQ COUQ COUQ COUQ COUQ COUQ COUQ COUQ COUQ COUQ COUQ COUQ COUQ COUQ C COUQ C C C C C** switched into standby mode via control button.

**To turn on the TV:** Press the control button, the TV will turn on.

*Note: Live TV settings menu OSD in Live TV mode cannot be displayed via the control button.*

#### **Operation with the Remote Control**

Press the **Menu** button on your remote control to display Live TV settings menu when in Live TV mode. Press Home button to display or return to the Home Screen of the Android TV. Use the directional buttons to move the focus, proceed, adjust some settings and press **OK** to make selections in order to make changes, set your preferences, enter a sub-menu, launch an application etc. Press **Return/Back** to return to the previous menu screen.

#### **Input Selection**

Once you have connected external systems to your TV, you can switch to different input sources. Press the **Source** button on your remote control consecutively or use the directional buttons and then press the **OK** button to switch to different sources when in Live TV mode. Or enter the **Inputs** menu on the Home Screen, select the desired source from the list and press **OK**.

#### **Changing Channels and Volume**

You can adjust the volume by using the **Volume +/-** buttons and change the channel in Live TV mode by using the **Programme +/-** buttons on the remote.

### **Remote Control**

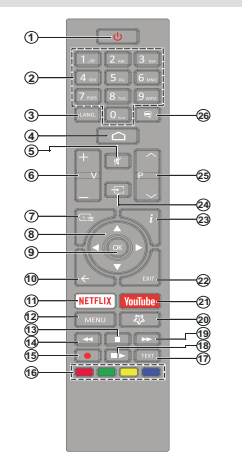

#### **Inserting the Batteries into the Remote**

Remove the screw that secures the battery compartment cover on the back side of the remote control first Lift the cover gently. Insert two 1.5V - size **AAA** batteries. Make sure the (+) and (-) signs match (observe correct polarity). Do not mix old and new batteries. Replace only with same or equivalent type. Place the cover back on. Then screw the cover back on again.

#### **Standby Button**

Press and hold the **Standby** button on the remote control. **Power off** dialogue will appear on the screen. Highlight **OK** and press the **OK** button. The TV will switch into standby mode. Press briefly and release to switch the TV into quick standby mode or to switch on the TV when in quick standby or standby mode.

#### **1. Standby:** Quick Standby / Standby / On

- **2. Numeric buttons:** Switches the channel in Live TV mode, enters a number or a letter in the text box on the screen
- **3. Language:** Switches among sound modes (analogue TV), displays and changes audio language (digital TV, where available)
- **4. Home:** Opens the Home Screen
- **5. Mute:** Completely turns off the volume of the TV
- **6. Volume +/-**
- **7. Guide:** Displays the electronic programme guide in Live TV mode
- **8. Directional buttons:** Navigates menus, setting options, moves the focus or cursor etc., sets record time and displays the subpages in Live TV-Teletext mode when pressed Right or Left. Follow the on-screen instructions.
- **9. OK:** Confirms selections, enters sub-menus, views channel list (in Live TV mode)
- **10. Back/Return:** Returns to previous menu screen, goes one step back, closes open windows, closes teletext (in Live TV-Teletext mode)
- 11 Netflix: I aunches the Netflix application
- **12. Menu:** Displays Live TV Settings menu in Live TV mode, displays available setting options such as sound and picture
- **13. Stop:** Stops the media being played
- **14. Rewind:** Moves frames backwards in media such as movies
- **15. Record:** Records programmes in Live TV mode
- **16. Coloured Buttons:** Follow the on-screen instructions for coloured button functions
- **17. Text:** Opens and closes teletext (where available in Live TV mode)
- **18. Pause:** Pauses the media being played, starts timeshift recording in Live TV mode
	- **Play:** Starts to play selected media
- **19. Fast forward:** Moves frames forward in media such as movies
- **20. MyButton1:** Opens the picture mode setting menu on available sources
- **21. YouTube:** Launches the YouTube application
- **22. Exit:** Closes and exits from displayed Live TV Settings menus, closes running applications and/or the Home Screen and switches to last set source
- **23. Info:** Displays information about on-screen content
- **24. Source:** Shows all available broadcast and content sources, closes the Home Screen and switches to last set source
- **25. Programme +/-:** Increases/Decreases channel number in Live TV mode
- 26. Subtitles: Turns subtitles on and off (where available)

## **Initial Setup Wizard**

*Note: Follow the on-screen instructions to complete the initial setup process. Use the directional buttons and the OK button*  on the remote to select, set, confirm and proceed.

When turned on for the first time, a search for accessories will be performed before the initial setup starts. Follow the on-screen instructions to pair your remote control (depends on the model of the remote control) and other wireless accessories with your TV. Press **Back/Return** button to end adding accessories and start the setup.

#### **1. Welcome Message and Language Selection**

"**Welcome**" message will be displayed along with the language selection options listed on the screen. Select the desired language from the list and press **OK** to continue.

#### **2. Quick Setup**

If you didn't priorly connect your TV to the internet via Ethernet a screen will be displayed where you can transfer your Android phone's WLAN network and Google Account to your TV. Highlight **Continue** and press **OK** to proceed. Follow the on-screen instructions on your TV and your phone to complete the process. You can also skip this step by selecting **Skip** option. Some steps may be skipped depending on the settings made in this step.

If you did priorly connect your TV to the internet via Ethernet a message will be displayed stating that you are connected. You can choose to continue with wired connection or change the network. Highlight **Change network** and press **OK** if you want to use wireless connection instead of wired connection.

#### **3. Network Connection**

You will be directed to the next step automatically, if you connect your TV to internet via Ethernet at this point. If not, available wireless networks will be searched and listed on the next screen. Select your WLAN network from the list and press **OK** to connect. Enter the password using the virtual keyboard if the network is password protected. Select the **Other network** option from the list, if the network that you want to connect has hidden SSID.

If you prefer not to connect to the internet at this point you can skip this step by selecting **Skip** option. You can connect to internet later using the **Network & Internet** menu options in the **Settings** menu from the Home Screen or from the **TV options** menu in Live TV mode.

This step will be skipped if internet connection has been established in the previous step.

#### **4. Sign in to your Google account**

If connection succeeds, you can sign in to your Google account on the next screen. You need to be signed in

to a Google account in order to use Google services. This step will be skipped if no internet connection has been established in the previous step or if you already signed in to your Google account in Quick Setup step.

By signing in, you will be able to discover new apps for videos, music and games on Google Play; get personalised recommendations from apps like YouTube; buy or rent the newest movies and shows on Google Play Movies & TV; access your entertainment and control your media. Highlight **Sign In** and press **OK** to proceed. Sign-in options are as following:

- **Use your phone or computer:** You can use a browser on your phone or computer to sign in. Highlight this option and press **OK** button. A code will be displayed on the TV screen. Make sure your phone or computer is on the same network as your TV. Open the given website (androidtv.com/setup, follow on-screen instructions for the up-to-date website url) in your phone's or computer's browser and enter the code you see on your TV screen into the related entry field. Then follow the instructions on your device and complete the process.
- **Use your remote:** Using this option you can sign in to your Google account by entering your e-mail address or phone number and your password.

If you prefer not to sign in to your Google account at this point you can skip this step by selecting **Skip** option.

#### **5. Terms of Service**

Terms of Service screen will be displayed next. By continuing, you will agree to the Google Terms of Service, the Google Privacy Policy and the Google Play Terms of Service. Highlight **Accept** and press **OK** on the remote to confirm and proceed. You can also view **Terms of Service**, **Privacy Policy** and **Play Terms of Service** on this screen. To display the content an internet connection is needed. A message will be displayed mentioning the web site address on which this information can also be viewed, in case internet access is not available.

#### **6. Location**

On the next screen, you can allow or disallow Google and third party apps to use your TV's location information. Select **Yes** to confirm and press OK. To skip this step without confirmation, select No and proceed by pressing the **OK** button. You can change this setting later using the **Settings>Device Preferences>Location** menu on the Home Screen.

#### **7. Help improve Android**

Automatically send diagnostic information to Google, like crash reports and usage data from your device and apps. This information won't be used to identify you. Select **Yes** to confirm and press **OK**. To skip this step without confirmation, select No and proceed by pressing the **OK** button. You can change this setting later using the **Settings>Device Preferences>Usage & Diagnostics** menu on the Home Screen.

Information on Google services and some features of your TV will be displayed next. You can turn on personal results for Assistant by choosing the related option when prompted. Press **OK** consecutively to proceed.

#### **8. Country**

In the next step select your **Country** from the list and press **OK** to continue.

#### **9. Password**

Depending on the country selection you made in the SUHILLARY ON UNAVARRATION OF THE VIOLENCE CHOICE (PIN) at this point. Press **OK** to proceed. The selected PIN cannot be 0000. This PIN will be required in order to access some menus, contents or to release locked channels, sources etc. You will have to enter it if you are asked to enter a PIN for any menu operation later.

#### **10. Select TV Mode**

In the following step of the initial setup, you can set the TV's operation mode either as **Home** or as **Store**. **Store** option will configure your TV's settings for store environment. This option is intended only for store use. It is recommended to select **Home** for home use.

#### **11. Chromecast built-in always available**

Select your chromecast availability preference. If set as **On** your TV will be detected as a Google Cast device and allow Google Assistant and other services to wake your TV up to respond to Cast commands, even when on standby mode and the screen is off.

#### **12. Tuner Mode**

*Note: If you don't want to perform a tuner scan, select one of the available options anyway. You can skip the scan at some later stage of the installation wizard. If you skip this step you can perform a channel search later using the related Channels menu options.*

The next step is the selection of the tuner mode. Select your tuner preference to install channels for Live TV function. **Antenna** and **Cable** options are available. Highlight the option that corresponds to your environment and press **OK** or **Right** directional button to proceed.

#### **Antenna**

If **Antenna** option is selected, the TV will search for digital terrestrial and analogue broadcasts. On the next screen highlight **Scan** option and press **OK** to start the search or select **Skip Scan** to continue without performing a search.

#### **Cable**

If **Cable** option is selected, the TV will search for digital cable and analogue broadcasts. If any, available operator options will be listed on the **Select Operator** screen. Otherwise this step will be skipped. You can select only one operator from the list. Highlight the desired operator and press **OK** or the **Right** directional button to proceed. On the next screen select **Scan** option to start a search or select **Skip Scan** to continue without performing a search. If **Scan** is selected a configuration screen will be displayed next. **Scan Mode**, **Frequency(KHz)**, **Modulation**, **Symbol Rate(Ksym/s)**, **Network ID** options may need to be set. To perform a full scan set the **Scan Mode** as **Full/Advance** if available. Depending on the selected operator and/or **Scan Mode** some options may not be available to be set.

Once you are done with setting available options, press the **Right** directional button to proceed. The TV will start to search available broadcasts.

When the initial setup is completed results will be displayed. Press OK to finish the setup.

Home Screen will be displayed. You can highlight **Live TV** app and press **OK** to switch to Live TV mode and watch TV channels.

### **Home Screen**

To enjoy the benefits of your Android TV, your TV must be connected to the Internet. Connect the TV to a home network with a high-speed Internet connection. You can connect your TV wirelessly or wired to your modem/router. Refer to the **Network & Internet** and **Connecting to the Internet** sections for further information on how to connect your TV to the internet.

The Home menu is the centre of your TV. Press the **Home** button to display Home Screen. From the Home menu you can start any application, switch to a TV channel, watch a movie or switch to a connected device. Depending on your TV setup and your country selection in the initial setup the Home menu may contain different items.

The available options of the Home Screen are positioned in rows. To navigate through the Home Screen options use the directional buttons on the remote. Apps, YouTube, Google Play Movies & TV, Google Play Music and Google Play related rows and rows of the applications you have installed might be available. Select a row then move the focus to the desired item in the row. Press **OK** button to make a selection or to enter a sub-menu.

On the upper left of the screen, search tools will be located. You can choose either to type a word to start a search via the virtual keyboard or try voice search option if your remote has a built-in microphone. Move the focus to the desired option and press **OK** to proceed.

On the upper right of the screen, **Notifications**, **Inputs**, **Network & Internet** (will be named as **Connected** or **Not Connected** according to the current connection status), **Settings** and the current time will be displayed.

You can configure your date and time preferences using the **Date & time** menu options from the **Settings>Device Preferences** menu.

First row will be the **Apps** row. **Live TV** and **Multi Media Player** apps will be available alongside with other apps. Highlight **Live TV** and press **OK** to switch to Live TV mode. If the source was set to an option other than **TV** previously, press the **Source** button and set as **TV** in order to watch live TV channels. Highlight **Multi Media Player** and press **OK** to browse the connected USB devices or media servers and play/ display the installed media content on the TV. The audio files can be played through the speakers of the TV or through the speaker systems connected to the TV. You can configure your sound output preference from the **Speakers** option in the **Settings>Device Preferences>Sound** menu.

### **Live TV Mode Menu Content**

Switch the TV to Live TV mode first and then press the **Menu** button on the remote to see Live TV menu options. To switch to Live TV mode you can either press the **Exit** button or highlight the **Live TV** app from the **Apps** row and press **OK** on the Home Screen.

#### **Channels**

**Add to My Favourites:** Add the channel that is currently being watched to the previously selected favourite list.

**Program Guide:** Open the electronic programme guide. Refer to the **Programme Guide** section for detailed information.

**New Channels Available:** Start a search for new channels. Select the channel source application or tuner. Then make the settings according to your environment and preferences if necessary. You can use the **Channel** menu options to search for broadcast channels. Refer to the **Channel** section for more information. When complete highlight **Done** and press **OK**.

#### **TV Options**

**Source:** Display the list of input sources. Select the desired one and press **OK** to switch to that source.

**Picture Mode:** Set the picture mode to suit your preference or requirements. Picture mode can be set to one of these options: **User**, **Standard, Vivid, Sport**, **Movie** and **Game**. You can use **User** mode to create customised settings. Go to **Settings>Device Preferences>Picture** for detailed setting options.

**Display Mode:** Set the aspect ratio of the screen. Select one of the predefined options according to your preference.

**Speakers:** To hear the TV audio from the connected compatible audio device set as **External Audio System**. Set as **TV Speakers** to use the speakers of your TV for sound output.

#### **Power**

**Sleep Timer:** Define an idle time after which you want your TV to enter sleep mode automatically.

**Picture off:** Select this option and press OK to turn the screen off. Press a button on the remote or on the TV to turn the screen on again. Note that you can not turn the screen on via the **Volume +/-**, **Mute** and **Standby** buttons. These buttons will function normally.

**Switch off timer:** Define a time after which you want vour TV to switch off automatically. Set as **Off** to disable

No Signal Auto Power Off: Set the behaviour of the TV, when no signal is detected from the currently set input source. Define a time after which you want vour TV to turn itself off or set as Off to disable.

**CI Card:** Display available menu options of the CI card in use. This item may not be available depending on the input source setting.

#### **Advanced Options**

**Audio Language:** Set your language preference for audio. This item may not be available depending on the input source setting.

**Blue Mute:** Turn this function on/off according to your preference. When turned on, blue background will be displayed on the screen when no signal is available.

**Default Channel:** Set your default startup channel preference. When the **Select Mode** is set as **User Select**, **Show Channels** option will become available. Highlight and press **OK** to see channel list. Highlight a channel and press **OK** to make a selection. Selected channel will be displayed, every time the TV is turned back on from quick standby mode. If the **Select Mode** is set as **Last Status**, the last watched channel will be displayed.

**Interaction Channel:** Turn the Interaction Channel function on or off

**MHEG PIN Protection:** Turn the MHEG PIN protection function on or off. This setting enables or disables access some of the MHEG applications. Disabled applications can be released by entering the right PIN.

#### **HBBTV Settings**

**HBBTV Support:** Turn the HBBTV function on  $\alpha$ r $\alpha$ ff

**Do Not Track:** Set your preference regarding the tracking behaviour for HBBTV services.

**Cookie Settings:** Set your cookie setting preference for HBBTV services.

**Persistent Storage:** Turn the Persistent Storage function on or off. If set as **On** cookies will be stored with an expiry date in the persistent memory of the TV.

**Block Tracking Sites:** Turn the Block Tracking Sites function on or off

**Device ID:** Turn the Device ID function on or off

**Reset Device ID:** Reset the device ID for HBBTV services. Confirmation dialogue will be displayed. Press **OK** to proceed, **Back** to cancel.

#### **Subtitle**

**Analogue Subtitle:** Set this option as Off. On or **Mute**. If **Mute** option is selected, the analogue subtitle will be displayed on the screen but the speakers will be muted simultaneously.

**Digital Subtitle:** Set this option as Off or On.

**Subtitle Tracks:** Set your subtitle track preference, if any available.

**Digital Subtitle Language:** Set one of the listed language options as first digital subtitle language preference.

**Second Digital Subtitle Language:** Set one of the listed language options as second digital subtitle language preference. If the selected language in the **Digital Subtitle Language** option is not available, the subtitles will be displayed in this language.

**Subtitle Type:** Set this option as **Normal** or **Hearing Impaired**. If **Hearing Impaired** option is selected, it provides subtitle services to deaf and hard of hearing viewers with additional descriptions.

#### **Teletext**

**Digital Teletext Language:** Set the teletext language for digital broadcasts.

**Decoding Page Language:** Set the decoding page language for teletext display.

**Auto Sleep:** Define an idle time after which you want your TV to enter sleep mode automatically. **4 Hours**, **6 Hours** and **8 Hours** options are available. Set as **Never** to disable.

**System Information:** Display detailed system information on the current channel such as **Signal Level**, **Signal Quality**, **Frequency** etc.

**Version Info:** Display system information such as **Model Name**, **Version** and **Serial Number**.

**Settings:** Refer to **Settings** section for detailed information.

### **Record**

**Record List:** The recordings will be displayed if any available. Highlight a recording of your choice and press the **Yellow** button to delete it or press the **Blue** button to view detailed information. You can use **Red**and **Green** buttons to scroll the page up and down.

**Device Info:** Connected USB storage devices will be displayed. Highlight the device of your choice and press **OK** to see available options.

Set TimeShift: Tag the selected USB storage device or a partition on it for time shift recording.

**Set PVR:** Tag the selected USB storage device or a partition on it for PVR.

**Format:** Format the selected USB storage device. Refer to **USB Recording** section for more information

**Speed Test:** Start a speed test for the selected USB storage device. The test result will be displayed when completed.

**Schedule List:** Add reminders or record timers using the **Schedule List** menu.

**Time Shift Mode:** Enable or disable timeshift recording feature. Refer to **USB Recording** section for more information.

### **Settings**

You can access the **Settings** menu from the Home Screen or from the **TV options** menu in Live TV mode.

#### **Network & Internet**

.<br>You can configure your TV's network settings using the options of this menu. You can also highlight the Connected/Not Connected icon on the Home screen and press **OK** to access this menu.

**Wi-Fi:** Turn the wireless LAN (WLAN) function on and off

#### **Available networks**

When the WLAN function is turned on, available wireless networks will be listed. Highlight **See all** and press **OK** to see all networks. Select one and press **OK** to connect. You may be asked to enter a password to connect to the selected network, in case the network is password protected.

#### **Other options**

**Add new network:** Add networks with hidden SSID's.

**Scanning always available:** You can let the location service and other apps scan for networks, even when WLAN function is turned off. Press OK to turn it on and off

**Wow:** Turn the Wake On WLAN function on and off. This function allows you to turn on or awaken your TV via network.

**Wol:** Turn the Wake On LAN function on and off. This function allows you to turn on or awaken your TV via wireless network.

#### **Ethernet**

**Connected/Not connected:** Displays the status of the internet connection via Ethernet, IP and MAC addresses.

**Proxy settings:** Set a HTTP proxy for browser manually. This proxy may not be used by other apps.

**IP settings:** Configure your TV's IP settings.

### **Channel**

#### **Channels**

Options of this menu may change or become inactive depending on the **Channel Installation Mode** selection.

#### **Channel Installation Mode - Antenna**

**Automatic Channel Search:** Start a scan for analogue and digital channels. You can press the **Back** button to cancel the scan. The channels that have already been found will be stored in the channel list.

**Update Scan:** Search for updates. Previously added channels will not be deleted, but any newly found channels will be stored in the channel list.

**Analogue Manual Scan:** Start a manual scan for analogue channels. Enter the **Start Frequency** and then select **Scan Up** or **Scan Down**. When a channel is found the scan will be completed and the found channel will be stored in the channel list.

**Single RF Scan:** Select the **RF Channel** by using the Right/Left directional buttons. **Signal Level** and **Signal Quality** of the selected channel will be shown. Press **OK** to start scan on the selected RF channel. The found channels will be stored in the channel list.

**Manual Service Update:** Start a service update manually.

**LCN:** Set your preference for LCN. LCN is the Logical Channel Number system that organizes available broadcasts in accordance with a recognizable channel number sequence (if available).

**Channel Scan Type:** Set your scan type preference.

**Channel Store Type:** Set your store type preference.

**Favourite Network Select:** Select your favourite network. This menu option will be active, if more than only one network is available.

**Channel Skip:** Set channels to be skipped when switching the channels via **Programme +/-** buttons on the remote. Highlight the desired channel/s on the list and press **OK** to select/unselect.

**Channel Sort:** Replace the positions of the two selected channels in the channel list. Highlight the desired channels on the list and press **OK** to select. When the second channel is selected, the position of this channel will be replaced with the position of the first selected channel.

**Channel Move:** Move a channel to the position of another channel. Highlight the channel you want to move and press **OK** to select. Then do the same for a second channel. When the second channel is selected, the first selected channel will be moved to the position of that channel.

**Channel Edit:** Edit channels in the channel list. Edit the name and channel number of the selected channel and display **Network Name**, **Frequency**, **Color System** and **Sound System** information related to that channel if available. Depending on the channel other options may also be editable. You can press the **Blue** button to delete the highlighted channel.

**Analogue Channel Fine-tune:** Fine-tune an analogue channel. A list of available analogue channels will be displayed. Select the desired one from the list and press **OK** button. Then change the frequency of the channel by pressing Left/Right directional buttons. Press **OK** to store the new frequency for that channel. Press **Back** to cancel. This item may not be visible, depending on whether or not the last watched channel was analogue.

**Clear Channel List:** Delete all channels stored in the channel list of the selected channel installation mode. A dialogue will be displayed for confirmation. Highlight **OK** and press **OK** button to proceed. Highlight **Cancel** and press **OK** to cancel.

#### **Channel Installation Mode - Cable**

**Automatic Channel Search:** Start a scan for analogue and digital cable channels. If available, operator options will be listed. Select the desired one and press **OK**. **Scan Mode**, **Channel Scan Type**, **Frequency** and **Network ID** options may be available. The options may vary depending on the operator and the **Scan Mode** selections. Set the **Scan Mode** as **Full** if you don't know how to set up other options. Highlight **Scan** and press **OK** to start the scan. You can press the **Back** button to cancel the scan. The channels that have already been found will be stored in the channel list.

**Single RF Scan:** Enter the **Frequency** value. **Signal Level** and **Signal Quality** of the selected **Frequency** will be shown. Highlight the **Scan** option and press **OK** to start scan. The found channels will be stored in the channel list.

**LCN:** Set your preference for LCN. LCN is the Logical Channel Number system that organizes available broadcasts in accordance with a recognizable channel number sequence (if available).

**Channel Scan Type:** Set your scan type preference.

**Channel Store Type:** Set your store type preference. **Favourite Network Select:** Select your favourite network. This menu option will be active, if more than only one network is available.

**Channel Skip:** Set channels to be skipped when switching the channels via **Programme +/-** buttons on the remote. Highlight the desired channel/s on the list and press **OK** to select/unselect.

**Channel Sort:** Replace the positions of the two selected channels in the channel list. Highlight the desired channels on the list and press **OK** to select. When the second channel is selected, the position of this channel will be replaced with the position of the first selected channel.

**Channel Move:** Move a channel to the position of another channel. Highlight the channel you want to move and press **OK** to select. Then do the same for a second channel. When the second channel is selected. the first selected channel will be moved to the position of that channel.

**Channel Edit:** Edit channels in the channel list. Edit the name and channel number of the selected channel and display **Network Name**, **Frequency**, **Color System**, **Sound System, Modulation** and **Symbol Rate** information related to that channel. Depending on the channel other options may also be editable. You can press the **Blue** button to delete the highlighted channel.

**Analogue Channel Fine-tune:** Fine-tune an analogue channel. A list of available analogue channels will be displayed. Select the desired one from the list and press **OK** button. Then change the frequency of the channel by pressing Left/Right directional buttons. Press OK to store the new frequency for that channel. Press **Back** to cancel. This item may not be visible, depending on whether or not the last watched channel was analogue.

**Clear Channel List:** Delete all channels stored in the channel list of the selected channel installation mode. A dialogue will be displayed for confirmation. Highlight **OK** and press **OK** button to proceed. Highlight **Cancel** and press **OK** to cancel.

*Note: Some options may not be available and appear as grayed out depending on the operator selection and operator related settings.*

**Channel Installation Mode**

Set this option as **Antenna** or **Cable**.

**Auto Channel Update**

Turn the auto channel update function on or off.

#### **Channel Update Message**

Turn the channel update message function on or off. This item may not be visible, depending on the **Channel Installation Mode** selection.

#### **Parental Controls**

*(\*)* To enter this menu PIN should be entered first. Default  $p$ assword is set to **1234**. If you have defined a new password *after the initial setup process use the password that you have*  defined. Some options may not be available or vary depending *on the country selection during the initial setup.*

**Channels Blocked:** Select channel/s to be blocked from the channel list. Highlight a channel and press **OK** to select/unselect. To watch a blocked channel password should be entered first.

**Program Restrictions:** Block programmes according to the age rating information that are being broadcasted with them. You can turn on or off restrictions, set ratings systems, restriction levels and age limits using the options of this menu.

**Inputs Blocked:** Prevent access to the selected input source content. Highlight the desired input option and press **OK** to select/unselect. To switch to a blocked .<br>input source password should be entered first.

**Change PIN:** Change the default PIN. Highlight this option and press **OK**. You will need to enter the old 2.1N first Then new nassword entry screen will be displayed. Enter the new password twice for confirmation.

#### **Audio Channel**

Set the audio channel preference, if available. This item may not be visible, depending on whether or not the last watched channel was analogue.

#### **Audio Language**

Set one of the listed language options as first audio language preference. This item may not be visible. depending on whether or not the last watched channel was digital.

#### **Second Audio Language**

Set one of the listed language options as second audio language preference. If in the **Audio Language** setting selected language option is not supported, this language preference will be considered. This item may not be visible, depending on whether or not the last watched channel was digital.

#### **Open Source Licenses**

Display Open Source Software license information. **Version**

Displays system version number.

#### **Accounts & Sign In**

**Google:** This option will be available if you have signed in to your Google account. You can configure your data syncing preferences or remove your registered account on the TV. Highlight a service listed in the **Choose synced apps** section and press **OK** to enable/disable data sync. Highlight **Sync now** and press **OK** to sync all enabled services at once.

**English** - 13 -

**Add account:** Add a new one to available accounts by signing in to it.

#### **Apps**

Using the options of this menu, you can manage the apps on your TV.

#### **Recently opened apps**

You can display recently opened apps. Highlight **See all apps** and press **OK** to see all the apps installed on your TV. The amount of storage space that they needed will also be displayed. You can see the version of the app, open or force to stop the running of the app, uninstall a downloaded app, see the permissions and turn them on/off turn on/off the notifications clear the data and cache etc. Highlight an app and press **OK** to see available options.

#### **Permissions**

Manage the permissions and some other features of the apps.

**App permissions:** The apps will be sorted by permission type categories. You can enable disable permissions for the apps from within these categories.

**Special app access:** Configure some app features and special permissions.

**Security & restrictions:** Using the options of this menu;

- You can allow or restrict installation of apps from sources other than the Google Play Store.
- Set the TV to disallow or warn before installation of apps that may cause harm.

#### **Device Preferences**

**About:** Check for system updates, change the device name, restart the TV and display system information such as network addresses, serial numbers, versions etc. You can also display legal information, manage advertisings, display your advertising ID, reset it and turn on/off the personalised advertisings based on your interests.

**Netflix ESN:** Display your ESN number. ESN number is an unique ID number for Netflix, created especially to identify your TV.

**Date & time:** Set the date and time options of your TV. You can set your TV to automatically update the time and date data over the network or over the broadcasts. Set corresponding to your environment and preference. Disable by setting as Off if you want to manually change the date or time. Then set date, time, time zone and hour format options.

#### **Timer**

**Power On Time Type:** Set your TV to turn on by itself. Set this option as **On** or **Once** to enable a power on timer to be set, set as **Off** to disable. If set as **Once** the TV will turn on only once at the defined time in Auto Power On Time option below.

**Auto Power On Time:** Available if the **Power On Time Type** is enabled. Set the desired time for your TV to come on from standby using the directional buttons and press **OK** to save the new set time.

Power Off Time Type: Set your TV to turn off by itself. Set this option as **On** or **Once** to enable a power off timer to be set, set as Off to disable. If set as **Once** the TV will turn off only once at the defined time in Auto Power Off Time option below.

**Auto Power Off Time: Available if the Power Off Time Type** is enabled. Set the desired time for your TV to go to standby using the directional buttons and press **OK** to save the new set time.

**Language:** Set your language preference.

**Keyboard:** Select your keyboard type and manage keyboard settings.

**Inputs:** Show or hide an input terminal, change the Label for an innut terminal and configure the ontions for HDMI CEC(Consumer Electronic Control) function.

#### **Power**

**Sleep Timer:** Define an idle time after which you want your TV to enter sleep mode automatically.

**Picture off:** Select this option and press OK to turn the screen off. Press a button on the remote or on the TV to turn the screen on again. Note that you can not turn the screen on via the **Volume +/-**, **Mute** and **Standby** buttons. These buttons will function normally.

**Switch off timer:** Define a time after which you want your TV to switch off automatically. Set as **Off** to disable

No Signal Auto Power Off: Set the behaviour of the TV, when no signal is detected from the currently set input source. Define a time after which you want vour TV to turn itself off or set as Off to disable.

#### **Picture**

**Picture Mode:** Set the picture mode to suit your preference or requirements. Picture mode can be set to one of these options: **User**, **Standard, Vivid, Sport**, **Movie** and **Game**. You can use **User** mode to create customised settings.

**Brightness**, **Contrast**, **Colour**, **HUE**, **Sharpness** settings will be adjusted according to the selected picture mode. If one of these settings is changed manually, **Picture Mode** option will be changed to **User**, if not already set as **User**.

**Auto Backlight:** Set your auto backlight preference. **2ႇ**, **Low**, **Middle** and **Eco** options will be available. Set as **Off** to disable

**Backlight:** Adjust the backlight level off the screen manually. This item will not be available if the **Auto Backlight** is not set as Off.

**Brightness:** Adiust the brightness value off the screen.

**Contrast:** Adjust the contrast value off the screen. **Colour:** Adjust the colour saturation value of the screen.

**Hue:** Adjust the hue value off the screen.

**Sharpness:** Adjust the sharpness value for the objects displayed on the screen.

**Gamma:** Set your gamma preference. **Dark**, **Middle** and **Bright** options will be available.

**Colour Temperature:** Set your colour temperature preference. **User**, **Cool**, **Standard** and **Warm** options will be available. Set as **User** to adjust red, green and blue gain values manually. If one of these values is changed manually, **Colour Temperature** option will be changed to **User**, if not already set as **User**.

**Display Mode:** Set the aspect ratio of the screen. Select one of the predefined options according to your preference.

**HDR:** Turn the HDR function on or off. This item will be available if HDR content is detected.

#### **Advanced Video**

**DNR:** Dynamic Noise Reduction (DNR) is the process of removing noise from digital or analogue signal. Set your DNR preference as **Low**, **Medium. Strong. Auto** or turn it off by setting as Off. **MPEG NR:** MPEG Noise Reduction cleans up

block noise around outlines and noise on the background. Set your MPEG NR preference as **Low**, **Medium, Strong** or turn it off by setting as Off.

**Adaptive Luma Control:** Adaptive Luma control adjusts contrast settings globally according to content histogram in order to provide deeper black and brighter white perception. Set your Adaptive Luma Control preference as **Low**, **Medium**, **Strong** or turn it off by setting as Off.

**DI Film Mode:** It is the function for 3:2 or 2:2 cadence detection for 24 fps film contents and improves the side effects (like interlacing effect or judder) which are caused by these pull down methods. Set your DI Film Mode preference as **Auto** or turn if off by setting as Off This item will not be available if Game Mode or PC Mode is turned on.

**Blue Stretch:** Human eye perceives cooler whites as brighter white, Blue Stretch feature changes White balance of mid-high grey levels to cooler colour temperature. Turn the Blue Stretch function on or off.

**Game Mode:** Game mode is the mode which cuts down some of the picture processing algorithms to keep up with video games that have fast frame rates. Turn the Game Mode function on or off.

**PC Mode:** PC Mode is the mode which cuts down some of the picture processing algorithms to keep signal type as it is. It can be usable especially for RGB inputs. Turn the PC Mode function on or off.

**HDMI RGB Range:** This setting should be adjusted according to input RGB signal range on HDMI source. It can be limited range (16-235) or full range (0-255). Set your HDMI RGB range preference. **Auto**, **Full** and **Limit** options will be available. This item will not be available, if the input source is not set as HDMI.

**Colour Tuner:** Colour saturation, hue, brightness can be adjustable for red, green, blue, cyan, madenta, vellow and flesh tone (skin tone) for having more vivid or more natural image. Set the **Hue**, **Colour**, **Brightness**, **Offset** and **Gain** values manually. Highlight **Enable** and press **OK** to turn this function on.

**11 Point White Balance Correction:** White balance feature calibrates TV's colour temperature in detailed grey levels. By visually or measurement, grey scale uniformity can be improved. Adjust the strength of the **Red**, **Green**, **Blue** colours and **Gain** value manually. Highlight **Enable** and press **OK** to turn this function on.

**Reset to Default:** Reset the video settings to factory default settings.

*Note: Depending on the currently set input source some menu options may not be available.*

#### **Sound**

**Sound Style:** For easy sound adjustment, you can select a preset setting. **User**, **Standard**, **Vivid**, **Sport**, **Movie**, **Music** or **News** options will be available. Sound settings will be adjusted according to the selected sound style. Some other sound options may become unavailable depending on the selection.

**Balance:** Adjust the left and right volume balance for speakers and headphones.

**Sound Surround:** With Sound Surround, you can enrich (expand and deepen) the sound quality of the TV speakers. Turn this option on/off by pressing OK.

**Equalizer Detail:** Adjust the equalizer values according to your preferences.

**Speakers:** To hear the TV audio from the connected compatible audio device set as **External Audio System**. Set as **TV Speakers** to use the speakers of your TV for sound output.

**Digital Output:** Set the digital sound output preference. **Auto**, **Bypass, PCM, Dolby Digital Plus** and

**Dolby Digital** options will be available. Highlight the option you prefer and press **OK** to set.

**SPDIF Delay:** Adjust the SPDIF delay value.

**Auto Volume Control:** With Auto Volume Control, you can set the TV to automatically level out sudden volume differences. Typically at the beginning of adverts or when you are switching channels. Turn this option on/off by pressing OK.

**Downmix Mode:** Press **OK** to see the options and set. **Stereo** and **Surround** options will be available. Highlight the option you prefer and press **OK** to set.

**Dolby Audio Processing:** With Dolby Audio Processing, you can improve the sound quality of your TV. Press **OK** to see the options and set. Some other sound options may become unavailable and appear as grayed out depending on the settings made here.

**Dolby Audio Processing:** Highlight this option and press **OK** to turn this function on/off.

**Sound Mode:** If the **Dolby Audio Processing** option is turned on **Sound Mode** option will be available to set. Highlight the **Sound Mode** option and press **OK** to see the preset sound modes. **Smart**, **Movie**, **Music** and **News** options will be available. Highlight the option you prefer and press **OK** to set.

**Reset to Default:** Resets the sound settings to factory defaults.

**Storage:** View the total storage space status of the TV and connected devices if available. To see detailed information on the usage details highlight and press **OK**. There will also be options for ejecting and formatting the connected storage devices.

**Home screen:** Customise your home screen. Select channels which will be displayed on the home screen. Organize apps and games, change their order or get more of them.

**Store mode:** Highlight **Store mode** and press **OK**. Highlight **Continue** and press **OK** if you want to pro**ceed.** Then highlight **On** to activate or **Off** to deactivate and press **OK**. In store mode your TV's settings will be configured for store environment and the supported features will be displayed on the screen. Once activated, **Store messaging** settings will become available. Set according to your preferences. It is recommended not to activate store mode for home use.

**Google Assistant:** Select your active account, view permissions, select which apps to include in search results, activate safe search filter, activate offensive word blocking and view open source licenses.

**Screen saver:** Set screensaver and sleep mode options for your TV. You can choose a screensaver, set wait time for the screensaver, set when the TV goes into sleep mode or start the screensaver mode. **Location:** You can allow the use of the wireless connection to estimate the location, see the recent location requests and allow or restrict the listed apps to use your location information.

**Usage & Diagnostics:** Automatically send usage data and diagnostic information to Google. Set according to your preference.

**Accessibility: Configure Visually Impaired, Captions** settings and/or turn **Audio Description**, **Hearing Impaired**, **Spoken subtitle**, **High contrast text** on/ off. Some of the caption settings may not be applied.

**Visually Impaired:** Digital TV channels can broadcast special audio commentary describing on-screen action, body language, expressions and movements for people with visual disabilities.

**Speaker:** Turn this option on if you want to hear the audio commentary through the TV speakers.

**Headphone:** Turn this option on if you want to route the sound of the audio commentary to the TV's headphone output.

**Volume:** Adjust the volume level of the audio commentary.

**Pan and Fade:** Turn this option on if you want to hear the audio commentary more clearly, when it is available through broadcast.

**Audio for the Visually Impaired:** Set the audio type for visually impaired. Options will be available depending on the selected broadcast.

**Fader Control:** Adjust the volume balance between the main TV audio (**Main**) and audio commentary (**AD**).

**Reset:** Reset all TV settings to the factory default. **Highlight Reset and press OK** A confirmation message will be displayed, select **Erase everything** to proceed with resetting. The TV will switch off/on first and the initial setup will start. Select **Cancel** to exit.

#### **Remote & Accessories**

You can use wireless accessories, such as your remote control (depends on the model of the remote control), headphones, keyboards or game controllers with your Android TV. Add devices to use them with your TV. Select this option and press **OK** to start searching available devices in order to pair them with your TV. If available highlight **Add accessory** option and press **OK** to start the search. Set your device to pairing mode. Available devices will be recognized and listed or pairing request will be displayed. Select your device from the list and press **OK** or highlight **OK** and press **OK** to start pairing.

Connected devices will also be listed here. To unpair a device, highlight it and press **OK**. Then highlight **Unpair** option and press **OK**. Then select **OK** and press **OK** again to unpair the device from the TV. You can also change the name of an connected device. Highlight the device and press **OK**, then highlight **Change name** and press **OK** again. Press **OK** again to use the virtual keyboard to change the name of the device.

### **Channel List**

The TV sorts all stored channels in the **Channel List**. Press the **OK** button to open the **Channel List** in Live TV mode. You can press the **Red** button to scroll up the list page by page, or press the **Green** button to scroll down.

If desired, you can filter or sort the channels or find a channel in the channel list. Press the **Yellow** button to display the **Select More** options. Available options are **Select Type**, **Sort** and **Find**. **Sort** option may not be available depending on the selected country during the initial setup process.

To filter the channels highlight Select Type and press the **OK** button. You can select among **Digital**, **Radio, Free, Encrypted**, **Analogue, Favorite** and **Network** options to filter the channel list or select **Broadcast** option to see all installed channels in the channel list.

To sort the channels highlight **Sort** and press the **OK** button. Select one of the available options and press **OK** again. The channels will be sorted according to your selection.

To find a channel highlight Find and press the OK button. Virtual keyboard will be displayed. Enter all or a portion of the name or number of the channel you want to find, highlight the check mark symbol on the keyboard and press **OK**. Matching results will be listed.

*Note: If any option except Broadcast is selected in the Select Type menu, you can only scroll through the channels that are currently listed in the channel list using the Program +/- buttons on the remote.*

#### **Editing the Channels and the Channel List**

You can edit the channels and the channel list using the **Channel Skip**, **Channel Sort, Channel Move** and **Channel Edit** options under the **Settings>Channel>Channels** menu. You can access the **Settings** menu from the Home Screen or from the **TV options** menu in Live TV mode.

*Note: The options Channel Sort, Channel Move and Channel Edit may not be available and appear as grayed out depending on the operator selection and operator related settings.*

#### **Managing Favourite Channel Lists**

You can create four different lists of your favourite channels. These lists include only the channels that are specified by you. Press the OK button to display the channel list. Then press **Blue** button to access favourite lists. If one of the lists is being displayed on the screen you can press the **Left** or **Right** diretional button to switch from one list to another. In order to change the position of a channel highlight that channel and press the **Yellow** button. Then use the **Up** and **Down** directional buttons to move the channel to the desired position and press **OK**. Highlight a channel in the list and press the **OK** button to watch.

To add the currently watched channel to one of your favourite lists select the desired favourite list as described above and press the **Menu** button on the remote. Then enter the **Channels** menu, highlight **Add to My Favorites** option and press **OK**. The channel will be added to the selected favourite list. To remove that channel from the list open the favourite list, highlight the channel and press **Blue** button. In this way only the currently watched channel can be added or removed.

### **Programme Guide**

By means of Electronic Programme Guide (EPG) function of your TV you can browse the event schedule of the currently installed channels on your channel list. It depends on the related broadcast whether this feature is supported or not.

In order to access the Electronic Programme Guide on the Home Screen press the **Guide** button on the remote. Electronic Programme Guide is also available in Live TV mode. You can switch to Live TV mode by either launching the **Live TV** application on the Home Screen or selecting **Channels** input source from the **Inputs** menu on the Home Screen. To access the programme guide while in Live TV mode, press the **Guide** button on your remote.

Use the directional buttons to navigate through the programme guide. You can use the Up/Down directional buttons or **Programme +/-** buttons to switch to previous/next channel on the list and Right/ Left directional buttons to select a desired event of the currently highlighted channel. If available, the full name, start-end time and date, genre of the highlighted event and a brief information about it will be displayed on the bottom of the screen.

Press **Blue** button to filter the events. Due to the large variety of filter options you can find events of the desired type quicker. Press **Yellow** button to see detailed information on the highlighted event. You can also use Red and Green buttons to see events of previous day and next day. The functions will be assigned to the coloured buttons on the remote when they are available. Follow the on-screen information for accurate button functions.

The guide can not be displayed if TV input source is blocked from the **Settings>Channel>Parental Controls>Inputs Blocked** menu in Live TV mode or on Home Screen.

### **Connecting to the Internet**

You can access the Internet via your TV, by connecting it to a broadband system. It is necessary to configure the network settings in order to enjoy a variety of streaming content and internet applications. These settings can be configured from Settings>Network & **Internet** menu. You can also highlight the Connected/ Not Connected icon on the Home screen and press **OK** to access this menu. For further information refer to **Network & Internet** section under the title of **Settings**.

#### **Wired Connection**

Connect your TV to your modem/router via an Ethernet cable. There is a LAN port on the rear side of your TV.

The status of the connection under the **Ethernet** section in the **Network & Internet** menu will changed from **Not connected** to **Connected**.

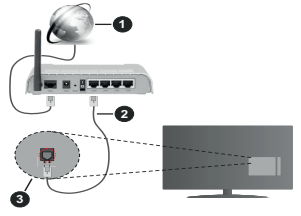

- **1.** Broadband ISP connection
- **2.** LAN (Ethernet) cable
- **3.** LAN input on the rear side of the TV

You might be able to connect your TV to a network wall socket depending on your network's configuration. In that case, you can connect your TV directly to the network using an Ethernet cable.

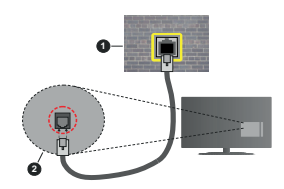

**1.** Network wall socket

**2.** LAN input on the rear side of the TV

#### **Wireless Connection**

A wireless LAN modem/router is required to connect the TV to the Internet via wireless LAN.

Highlight **Wi-Fi** option in the **Network & Internet** menu and press **OK** to enable wireless connection. Available networks will be listed. For more information refer to **Network & Internet>Wi-Fi** section under the title of **Settings**.

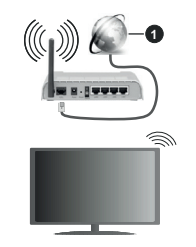

**1.** Broadband ISP connection

A network with hidden SSID can not be detected by other devices. If you want to connect to a network with hidden SSID, highlight the **Add new network** option under the **Settings>Network & Internet** menu on the Home Screen and press **OK**. Add the network by entering its name manually using the related option.

A Wireless-N router (IEEE 802.11a/b/g/n/ac) with simultaneous 2.4 and 5 GHz bands is designed to increase bandwidth. These are optimized for smoother and faster HD video streaming, file transfers and wireless gaming.

Use a LAN connection for quicker data transfer between other devices like computers.

The transmission speed differs depending on the distance and number of obstructions between the transmission products, the configuration of these products, the radio wave conditions, the line traffic and the products that you use. The transmission may also be cut off or may get disconnected depending on the radio wave conditions, DECT phones or any other WLAN 11b appliances. The standard values of the transmission speed are the theoretical maximum values for the wireless standards. They are not the actual speeds of data transmission.

The location where the transmission is most effective differs depending on the usage environment.

The Wireless feature of the TV supports 802.11 a,b,g,n & ac type modems. It is highly recommended that you should use the IEEE 802.11n communication protocol in order to avoid any possible problems while watching videos.

You must change your modem's SSID when there are any other modems around with the same SSID. You can encounter connection problems otherwise. Use a wired connection if you experience problems with a wireless connection.

A stable connection speed is required to play back streaming content. Use an Ethernet connection if the wireless LAN speed is unstable.

## **Multi Media Player**

On the Home Screen scroll to **Apps** row, select **Multi Media Player (MMP)** and press the **OK** button to launch.

Select the media type on the main media player screen. On the next screen, you can press the **Menu** button to access a list of menu options while the focus is on a folder or a media file. Using the options of this menu you can change the media type, sort the files, change the thumbnail size and turn your TV into a digital photo frame. You will also be able to copy, paste and delete the media files using the related options of this menu, if a FAT32 formatted USB storage device is connected to the TV. Additionally you can switch the viewing style by selecting either **Normal Parser** or **Recursive Parser**. In **Normal Parser** mode the files will be displayed with folders if any available. So only the selected type of media files in the root folder or in the selected folder will be displayed. If there isn't any media files of the selected type, the folder will be assumed as empty. In **Recursive Parser** mode the source will be searched for all available media files of the selected type and the found files will be listed. Press the **Rack/Return** button to close this menu.

While browsing for the video files a preview of the highlighted video will be displayed in a small window on the left side of the screen if the view style is set to List View. Press the **Blue** button to switch between the List View and Grid View.

#### **From USB Connection**

**IMPORTANT!** Back up the files on your USB storage devices *before connecting them to the TV. Manufacturer will not be*  responsible for any file damage or data loss. Certain types *of USB devices (e.g. MP3 Players) or USB hard disk drives/ memory sticks may not be compatible with this TV. The TV supports FAT32 and NTFS disk formatting. FAT32 formatted devices with a storage capacity larger than 192TB are not supported. NTFS formatted devices with a storage capacity larger than 2TB are not supported.*

You can view your photos, text documents or play your music and video files installed on a connected USB storage device on the TV. Plug in the USB storage device to one of the USB inputs on the TV.

On the main media player screen select the desired media type. On the next screen, highlight a file name from the list of available media files and press the OK button. Follow the on-screen instructions for more information on other available button functions.

*Note: Wait a little while before each plugging and unplugging*  as the player may still be reading files. Failure to do so may *cause physical damage to the USB player and the USB device itself Do not pull out your drive while playing a file* 

### **From a Mobile Device via DMR**

Make sure that your mobile device is connected to the same network as your TV. On the TV, scroll to **Apps** row on the Home Screen, select **Multi Media Player (MMP)** and press the **OK** button to launch. Select the media type on the main media player screen. On the next screen, press the **Blue** button to switch the List View layout. Then press the **Back** button. **DMR**  (Digital Media Renderer) option will appear among the media type options. Highlight the **DMR** option and press the **OK** button. The TV is ready to receive the media file sent from your mobile device. On the mobile device onen the file you want to share and tan on the sharing icon or on the related option from the options menu of your mobile device. Available devices will be listed. Select your TV from the list. You can get the device name of your TV from the **Settings>Device Preferences>About** menu on the Home screen. If desired, the name of the TV can also be changed by either selecting one of the predefined names or entering a custom name using the options of the **Device name** menu. If the connection is successfully established the selected media file will be plaved/ displayed on your TV.

## **USB Recording**

To record a programme, you should first connect a USB disk to vour TV while the TV is switched off. You should then switch on the TV to enable the recording feature. To record long duration programmes such as movies, it is recommended to use USB Hard disk drives (HDD's). Recorded programmes are saved into the connected USB disk. If desired, you can store/copy recordings onto a computer: however, these files will not be available to be played on a computer. You can play the recordings only via your TV.

Lip Sync delay may occur during the timeshifting. Radio record is supported.

If the writing speed of the connected USB disk is not  $\frac{1}{2}$  sufficient the recording may fail and the timeshifting feature may not be available.

It is recommended to use USB hard disk drives for recording HD programmes.

Do not pull out the USB/HDD during a recording. This may harm the connected USB/HDD.

Some stream packets may not be recorded because of signal problems, as a result sometimes videos may freeze during playback.

If a recording starts from timer when teletext is on, a dialogue will be displayed. If you highlight **Yes** and press **OK** teletext will be turned off and recording will start.

#### **Instant Recording**

Press **Record** button to start recording an event instantly while watching a programme. Press **Stop** button to cancel instant recording.

You can not switch broadcasts during the recording mode.

#### **Watching Recorded Programmes**

Select **Record List** from the **Record** menu in Live TV mode and press **OK**. Select a recorded item from the list (if previously recorded). Press the **OK** button to watch.

Press the **Stop or Back/Return** button to stop a playback.

The recordings will be named in the following format: Channel Name\_Date(Year/Month/Day) Duration(Hour/Minute/Second).

### **Timeshift Recording**

In order to use timeshift recording feature **Time Shift Mode** option in the **Record>Time Shift Mode** menu should be enabled first.

In timeshifting mode, the programme is paused and simultaneously recorded to the connected USB disk. Press **Pause/Play** button while watching a broadcast to activate timeshifting mode. Press **Pause/Play** button again to resume the paused programme from where you stopped. Press the **Stop** button to stop timeshift recording and return to the live broadcast.

When this feature is used for the first time **Disk Setup** wizard will be displayed when the **Pause/Play** button is pressed. You can either choose **Auto** or **Manual** setup mode. In **Manual** mode, if you prefer, you can format your Disk and specify the storage space that will be used for timeshift function. When the setup is completed result will be displayed. Press **Exit** button.

Timeshift function will not be available for radio broadcasts.

#### **Disk Format**

When using a new USB storage device, it is **EXECOMMEDIAGHT MADE IN THE UPPER PHOTO** option in the **Record>Device Info** menu in Live TV mode. Highlight the connected device on the **Device Info** screen and press **OK** or Right directional button to see the list of available options. Then highlight **Format** and press **OK** to proceed. A confirmation dialogue will be displayed. Highlight **Yes** and press **OK** to start formatting.

**IMPORTANT:** Formatting your USB storage device will erase ALL the data on it and it's file system will be converted to FAT32. In most cases operation errors will be fixed after a format but you will lose ALL your data

#### **Schedule List**

You can add reminders or record timers using the **Schedule List** menu. You can access the **Schedule List** from the **Record** menu in Live TV mode. Highlight **Schedule List** and press **OK**. Previously set timers will be listed if any available.

Press **Record** button to add a timer while the **Schedule List** menu is displayed on the screen. You can define the type of the timer by setting the **Schedule Type** option as **Reminder** or **Record**. When other parameters are set highlight **Add** and press **OK**. The timer will be added to the list.

If any available, you can also edit or delete the timers on this list. Highlight the timer of your choice and press **OK**. **Edit** and **Delete** options will appear at the bottom of the screen. Highlight the desired option and press **OK**. After you edited a timer you can choose either to replace it or add it as a new timer. If you choose the **Replace** option, the timer will be saved with the new settings. If you choose the **Add** option, the timer will be added to the list as a new timer. Highlight **Replace** or **Add** according to your preference and press **OK** to proceed. When you choose to delete a timer a confirmation dialogue will be displayed on the screen. Highlight **Yes** and press **OK** to delete the selected timer.

A warning message will be displayed if the time intervals of two timers overlap. You can not set more than one timer for the same time interval.

Press **EXIT** button to close the Schedule List.

## **CEC**

With CEC function of your TV you can operate a connected device with the TV remote control. This function uses HDMI CEC (Consumer Electronics Control) to communicate with the connected devices. Devices must support HDMI CEC and must be connected with an HDMI connection.

The TV comes CEC function switched on. Make sure that all CEC settings are properly set up on the connected CEC device. The CEC functionality has different names on different brands. CEC function might not work with all devices. If you connect a device with HDMI CEC support to your TV, the related HDMI input source will be renamed with the connected device's name.

To operate the connected CEC device, select the related HDMI input source from the **Inputs** menu on the Home Screen. Or press the **Source** button if the TV is in Live TV mode and select the related HDMI input source from the list. To terminate this operation and control the TV via the remote again, press the **Source** button, which will still be functional, on the remote and switch to another source.

The TV remote is automatically able to control the device once the connected HDMI source has been selected. However not all buttons will be forwarded to the device. Only devices that support CEC Remote Control function will respond to the TV remote control.

The TV supports also ARC(Audio Return Channel) feature. This feature is an audio link meant to replace other cables between the TV and the audio system (A/V receiver or speaker system). Connect the audio system to the HDMI2 input on the TV to enable ARC feature.

In order to activate ARC feature the **Speakers** option should be set as **External Audio System**. You can access this option from the **TV options** or **TV options>- Settings>Device Preferences>Sound** menu in Live TV mode or from **Settings>Device Preferences>Sound** menu on the Home Screen. When ARC is active, TV will mute its other audio outputs automatically. So you will hear audio from connected audio device only (same as other optical or co-axial digital audio outputs). The volume control buttons of the remote will be directed to connected audio device and you will be able to control the volume of the connected device with your TV remote.

*Note: ARC is supported only via the HDMI2 input.*

The CEC functions are set to **On** by default. To switch off completely do the following:

1 - Enter the **Settings>Device Preferences>Inputs**  menu on the Home Screen or **TV options>Settings>Device Preferences>Inputs** menu in Live TV mode.

2 - Scroll down to **Consumer Electronic Control (CEC)** section. Highlight **HDMI control** option and press **OK**.

### **Google Cast**

With the built-in Google Cast technology you can cast the content from your mobile device straight to your TV. If your mobile device has Google Cast feature, you can mirror your device's screen to your TV wirelessly. Select Cast screen option on your android device. Available devices will be detected and listed. Select your TV from the list and tap on it to start casting. You can get the network name of your TV from the **Settings>Device Preferences>About** menu on the Home screen. **Device name** will be one of the shown articles. You can also change the name of your TV. Highlight **Device name** and press **OK**. Then highlight **Change** and press **OK** again. You can either select one of the predefined names or enter a custom name.

#### **To cast your device's screen to the TV screen…**

- **1.** On your android device, go to 'Settings' from the notification panel or home screen
- **2.** Tap on 'Device Connectivity'
- **3.** Tap on the 'Easy projection' and enable 'Wireless projection'. Available devices will be listed
- **4.** Select the TV you would like to cast to

or

- **1.** Slide down the notification panel
- **2.** Tap on 'Wireless projection'
- **3.** Select the TV you would like to cast to

If the mobile app is Cast-enabled, such as YouTube, Dailymotion. Netflix, you can cast your app to your TV. On the mobile app, look for the Google Cast icon and tap on it. Available devices will be detected and listed. Select your TV from the list and tap on it to start casting.

#### **To cast an app to the TV screen…**

- **1.** On your smartphone or tablet, open an app that supports Google Cast
- **2.** Tap the Google Cast icon
- **3.** Select the TV you would like to cast to

**4.** The app you selected should start playing on TV *Notes:*

*Google Cast works on Android and iOS. Make sure that your mobile device is connected to the same network as your TV.*

*The menu options and namings for Google Cast function on <u>VOUR Android</u> device can differ from brand to brand and can change with time. Refer to your device's manual for latest information on Google Cast function.*

### **HBBTV System**

HbbTV (Hybrid Broadcast Broadband TV) is a standard that seamlessly combines TV services delivered via broadcast with services delivered via broadband and also enables access to Internet only services for consumers using connected TVs and set-top boxes. Services delivered through HbbTV include traditional broadcast TV channels, catch-up services, video-on-demand, electronic programme guide, interactive advertising, personalisation, voting, games, social networking and other multimedia applications. HbbTV applications are available on channels where they are signalled by the broadcaster.

The HbbTV applications are generally launched with the press of a coloured button on the remote. Generally a small red button icon will appear on the screen in order to notify the user that there is an HbbTV application on that channel. Press the button indicated on the screen to launch the application.

HbbTV applications use the buttons on the remote control to interact with the user. When an HbbTV application is launched, the control of some buttons are owned by the application. For example, numeric channel selection may not work on a teletext application where the numbers indicate teletext pages.

HbbTV requires AV streaming capability for the platform. There are numerous applications providing VOD (video on demand) and catch-up TV services. The **OK** (play&pause), **Stop**, **Fast forward**, and **Rewind** buttons on the remote control can be used to interact with the AV content.

*Note: You can enable or disable this feature from the HBBTV Settings>TV Options>Advanced Options> menu in Live TV mode.*

## **Quick Standby Search**

If earlier an automatic search is performed, your TV will search for new or missing digital channels at 05:00 am every morning while in quick standby mode.

And if the **Auto Channel Update** option in the **Settings> Channel** menu is enabled the TV will wake up within 5 minutes after it is switched into quick standby mode and search for channels. Standby LED will blink during this process. Once the standby LED stops blinking the search process is completed. Any new found channels will be added to the channel list. If the channel list is updated, you will be informed on the changes at the next power on.

### **Software Update**

Your TV is capable of finding and updating the firmware automatically via Internet.

To experience the best use of your TV and benefit from the latest improvements make sure your system is always up to date.

#### **Software update via internet**

On the Home Screen enter the **Settings>Device Preferences>About** menu in order to update your Android system version. Move the focus to the **System update** option and press **OK**. You will be informed about the system status and the time at which the device was last checked for an update will be displayed. The **Check for update** option will be highlighted, press **OK** if you want to check for an available update.

*Note: Do not unplug the power cord during the reboot process. If the TV fails to come on after the upgrade, unplug, wait for two minutes then plug it back in.*

### **Troubleshooting & Tips**

#### **TV does not switch on**

- Make sure the power cord is plugged in securely to power outlet.
- Disconnect the power cable from the power outlet. Wait for one minute then reconnect it.
- Press the **Standby/On** button on the TV.

#### **TV does not respond to the remote control**

- The TV requires some time to start up. During this time, the TV does not respond to the remote control or TV controls. This is normal behaviour.
- Check if the remote control is working by means of a mobile phone camera. Put the phone in camera mode and point the remote control to the camera lens. If you press any key on the remote control and you notice the infra red LED flicker through the camera, the remote control is working. The TV needs to be checked.

If you do not notice the flickering, the batteries may be exhausted. Replace the batteries. If the remote is still not working, the remote control might be broken and needs to be checked.

This method of checking the remote control is not possible with remote controls which are wirelessly paired with the TV.

### **No Channels**

- Make sure that all cables are properly connected and that the correct network is selected.
- Make sure that the correct channel list is selected.
- Make sure that you have entered the correct channel frequency if you have done manual tuning.

#### **No picture / distorted picture**

- Make sure that the antenna is properly connected to the TV.
- Make sure that the antenna cable is not damaged.
- Make sure that the correct device is selected as the input source.
- Make sure that the external device or source is properly connected.
- Make sure that the picture settings are set correctly.
- Loud speakers, unearthed audio devices, neon lights, high buildings and other large objects can influence reception quality. If possible, try to improve the reception quality by changing the antenna direction or moving devices away from the TV.
- Change to a different picture format, if the picture does not fit the screen
- Make sure that your PC uses the supported resolution and refresh rate.

#### **No sound / poor sound**

- Make sure that the sound settings are correctly set.
- Make sure that all cables are properly connected.
- Make sure that the volume is not muted or set to zero, increase the volume to check.
- Make sure that the TV audio output is connected to the audio input on the external sound system.
- Sound may be coming from only one speaker. Check the balance settings from **Sound** menu.

#### **Input sources - can not be selected**

- Make sure that the device is connected to the TV.
- Make sure that all cables are properly connected.
- Make sure that you select the right input source which is dedicated to the connected device.

## **VGA Input Typical Display Modes**

The following table is an illustration of some of the typical video display modes. Your TV may not support all resolutions.

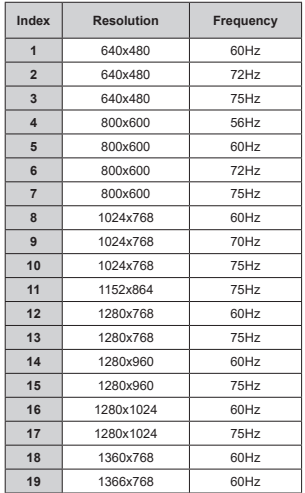

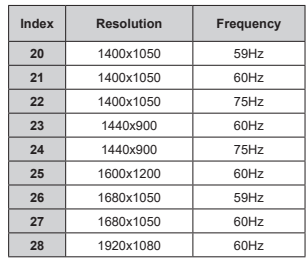

## **AV and HDMI Signal Compatibility**

| <b>Source</b>          | <b>Supported Signals</b> |                                 |
|------------------------|--------------------------|---------------------------------|
| Composite<br>/ Back AV | PAI                      |                                 |
|                        | <b>SECAM</b>             |                                 |
|                        | NTSC4.43                 |                                 |
|                        | <b>NTSC3.58</b>          |                                 |
| Component<br>/ YPbPr   | 480i, 480p               | 60Hz                            |
|                        | 576i, 576p               | 50Hz                            |
|                        | 720p                     | 50Hz,60Hz                       |
|                        | 1080i                    | 50Hz,60Hz                       |
| <b>HDMI</b>            | 480i                     | 60Hz                            |
|                        | 480p                     | 60Hz                            |
|                        | 576i, 576p               | 50Hz                            |
|                        | 720p                     | 50Hz,60Hz                       |
|                        | 1080i                    | 50Hz,60Hz                       |
|                        | 1080p                    | 24Hz, 25Hz, 30Hz,<br>50Hz, 60Hz |

In some cases a signal on the TV may not be displayed properly. The problem may be an inconsistency with standards from the source equipment (DVD, Set-top box, etc. ). If you do experience such a problem please contact your dealer and also the manufacturer of the source equipment.

## **Supported File Formats for USB Mode**

**Video**

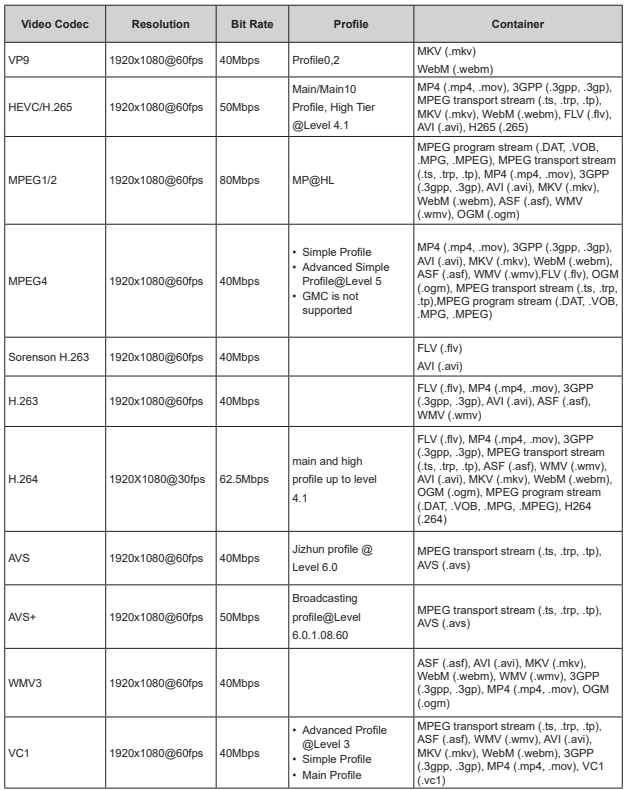

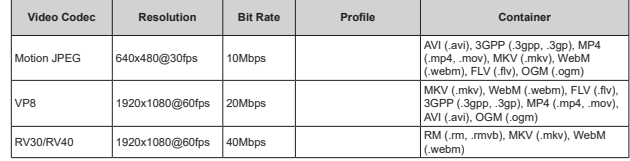

### **Audio**

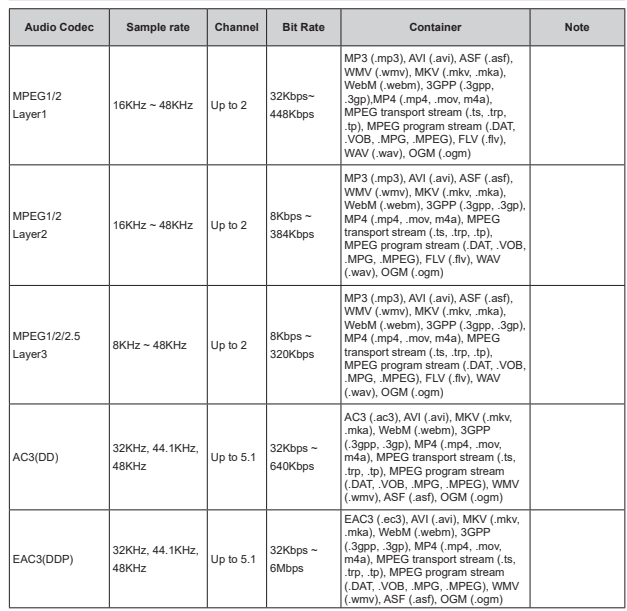

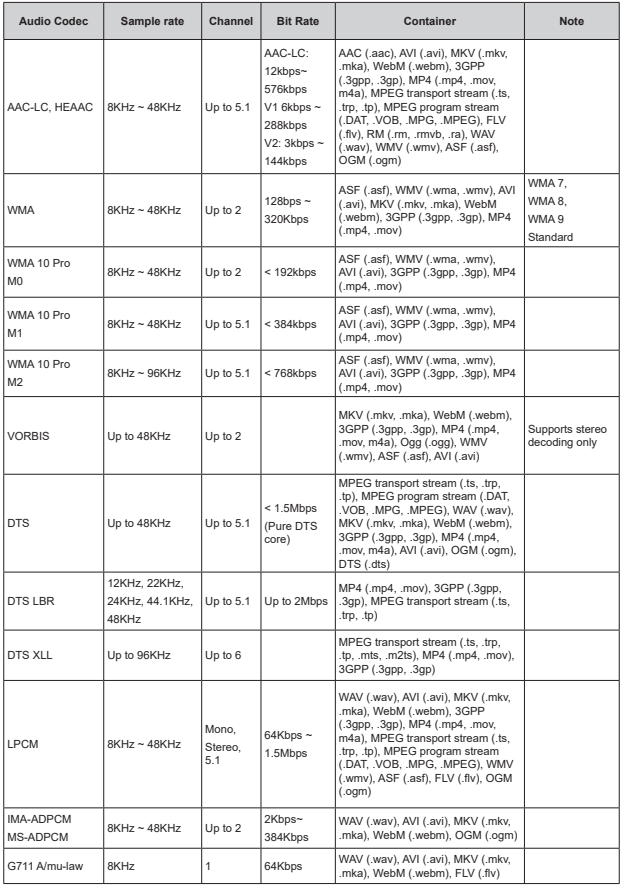

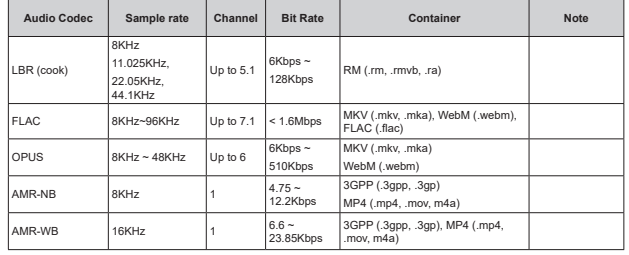

#### **Picture**

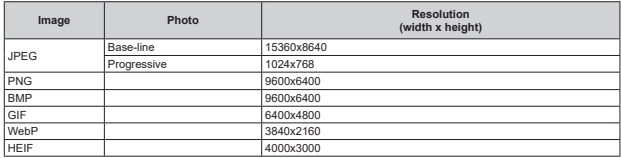

### **Subtitle**

#### **Internal**

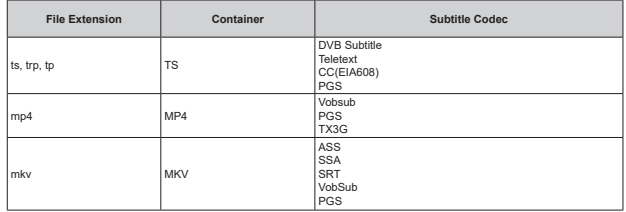

#### **External**

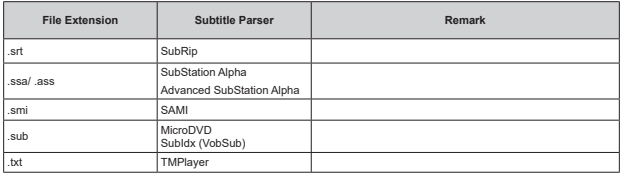

## **Supported DVI Resolutions**

When connecting devices to your TV's connectors by using DVI converter cable(DVI to HDMI cable - not supplied), you can refer to the following resolution information.

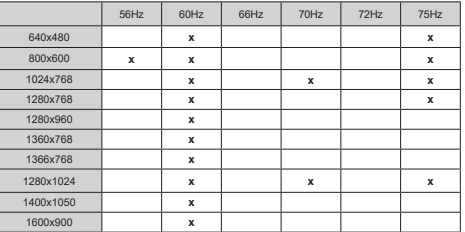

## **Specification**

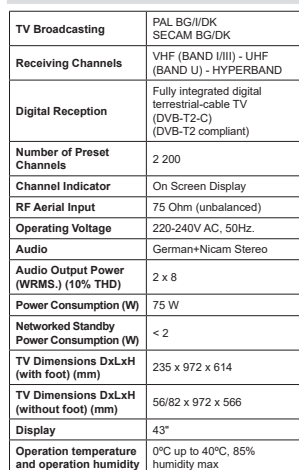

#### **Wireless LAN Transmitter Specifications**

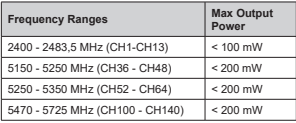

### **Country Restrictions**

This device is intended for home and office use in all EU countries (and other countries following the relevant EU directive) without any limitation except for the countries mentioned below.

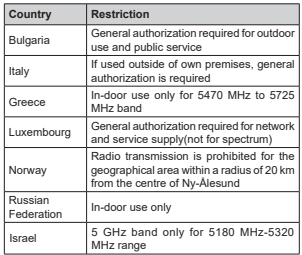

The requirements for any country may change at any time. It's recommended that user checks with local authorities for the current status of their national regulations for 5 GHz wireless LAN's.

#### **Licences**

The terms HDMI, HDMI High-Definition Multimedia Interface, and the HDMI Logo are trademarks or registered trademarks of HDMI Licensing Administrator, Inc.

## HƏMI

Manufactured under license from Dolby Laboratories. Dolby, Dolby Audio, and the double-D symbol are trademarks of Dolby Laboratories Licensing Corporation

## **MDolby Audio**

Google, Android, Android TV, Chromecast, Google Play and YouTube are trademarks of Google LLC.

This product contains technology subject to certain intellectual property rights of Microsoft. Use or distribution of this technology outside of this product is prohibited without the appropriate license(s) from Microsoft.

Content owners use Microsoft PlayReady™ content access technology to protect their intellectual property, including copyrighted content. This device uses PlayReady technology to access PlayReady-protected content and/or WMDRM-protected content. If the device fails to properly enforce restrictions on content usage, content owners may require Microsoft to revoke the device's ability to consume PlayReady-protected content. Revocation should not affect unprotected content or content protected by other content access technologies. Content owners may require you to upgrade PlayReady to access their content. If you decline an upgrade, you will not be able to access content that requires the upgrade.

#### The "CI Plus" Logo is a trademark of CI Plus LLP.

This product is protected by certain intellectual property rights of Microsoft Corporation. Use or distribution of such technology outside of this product is prohibited without a license from Microsoft or an authorized Microsoft subsidiary.

### **Disposal Information**

#### **[European Union]**

These symbols indicate that the electrical and electronic equipment and the battery with this symbol should not be disposed of as general household waste at its end-of-life. Instead, the products should be handed over to the applicable collection points for the recycling of electrical and electronic equipment as well as batteries for proper treatment, recovery and recycling in accordance with your national legislation and the Directive 2012/19/EU and 2013/56/EU.

By disposing of these products correctly, you will help to conserve natural resources and will help to prevent potential negative effects on the environment and human health which could otherwise be caused by inappropriate waste handling of these products.

For more information about collection points and recycling of these products, please contact your local municipal office, your household waste disposal service or the shop where you purchased the product.

Penalties may be applicable for incorrect disposal of this waste, in accordance with national legislation.

#### **[Business users]**

If you wish to dispose of this product, please contact your supplier and check the terms and conditions of the purchase contract.

#### **[Other Countries outside the European Union]**

These symbols are only valid in the European Union. Contact your local authority to learn about disposal and recycling.

The product and packaging should be taken to your local collection point for recycling.

Some collection points accept products free of charge. *Note: The sign Pb below the symbol for batteries indicates that this battery contains lead.*

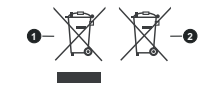

- **1.** Products
- **2.** Battery

### **Table des matières**

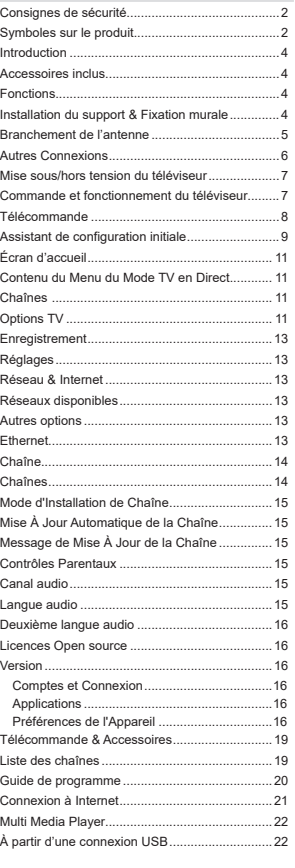

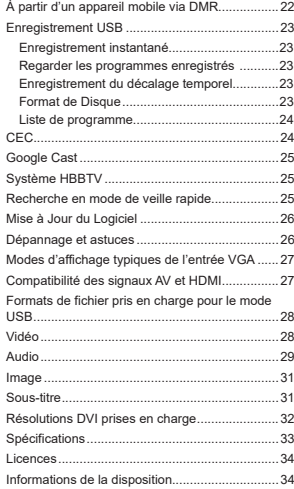

### **Consignes de sécurité**

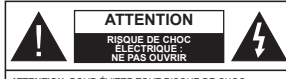

**ATTENTION:** POUR ÉVITER TOUT RISQUE DE CHOC ÉLECTRIQUE, NE RETIREZ PAS LE COUVERCLE (OU L'ARRIÈRE). L'ENTRETIEN DES PIÈCES INTERNES EST INTERDIT AUX UTILISATEURS. VEUILLEZ CONFIER L'ENTRETIEN À UN PERSONNEL QUALIFIÉ.

Pendant des phénomènes météorologiques extrêmes (tempêtes, foudre) et de longues périodes d'inactivité (aller en vacances), débranchez le téléviseur du secteur.

La prise d'alimentation est utilisée pour débrancher le téléviseur de l'alimentation secteur et doit donc rester facilement accessible. Lorsque vous ne débranchez pas le téléviseur du secteur, il continue d'absorber de l'énergie quel que soit son état même s'il est en mode Veille ou éteint.

*Remarque : Respectez les consignes à l'écran afin d'utiliser les fonctions y relatives.*

**IMPORTANT - Veuillez lire attentivement ces instructions avant d'installer ou de faire fonctionner votre appareil**

**AVERTISSEMENT : Cet appareil n'a pas été fabriqué pour être utilisé par des personnes (y compris les enfants) aux capacités physiques, sensorielles ou intellectuelles réduites ou manquant d'expérience et de connaissances, à moins d'avoir été encadrées ou formées à l'utilisation de l'appareil par une personne responsable de leur sécurité.**

- Utilisez cet appareil à une altitude inférieure à 5000 mètres au-dessus du niveau de la mer, dans des endroits secs ou des régions ayant un climat modéré ou tropical.
- Le poste de TV est destiné à un usage domestique et à un usage intérieur similaire, mais peut également être utilisé dans des lieux publics.
- Pour des besoins d'aération, laissez un espace d'au moins 5 cm autour du téléviseur.
- Ne gênez pas la ventilation en la recouvrant ou en bloquant les ouvertures avec des objets tels que des journaux, des nappes de table, des rideaux, etc.
- Le cordon d'alimentation doit être facilement accessible. Ne posez pas le téléviseur ou le meuble, etc., sur le cordon d'alimentation. Un cordon/une fiche d'alimentation endommagé(e) peut provoquer un incendie ou un choc électrique. Tenez le cordon d'alimentation par la fiche et évitez de le tirer pour débrancher le téléviseur. Ne touchez jamais le cordon/la fiche d'alimentation avec les mains mouillées, cela peut causer un court-circuit ou un choc électrique. Ne nouez et n'attachez jamais le

cordon d'alimentation à d'autres cordons. Lorsqu'il est endommagé, faites-le remplacer par un personnel qualifié.

- N'exposez pas le téléviseur à des gouttes ou des éclaboussures de liquide et ne posez pas d'objets contenant du liquide tels que les vases, les tasses, etc. sur ou au-dessus du téléviseur (par exemple sur les étagères au-dessus de l'appareil).
- N'exposez pas le téléviseur à la lumière directe du soleil ou ne placez/ne dirigez pas des flammes nues telles que les bougies allumées au-dessus ou à proximité du téléviseur.
- Ne placez pas des sources de chaleur telles que les chauffages électriques, les radiateurs, etc. à proximité du téléviseur.
- Ne posez pas le téléviseur à même le sol et sur des surfaces inclinées.
- · Pour éviter des risques de suffocation, tenez les sacs plastiques hors de la portée des bébés, enfants et des animaux domestiques.
- Fixez soigneusement le support au téléviseur. Si le support est fourni avec des vis, serrez-les fermement pour éviter que le téléviseur ne s'incline. Ne serrez pas trop les vis et montez convenablement les supports en caoutchouc.
- N'éliminez pas les batteries dans le feu ou avec des matériaux dangereux ou inflammables.

#### **AVERTISSEMENT**

- N'exposez pas les piles à une chaleur excessive telle que celle du soleil, du feu ou autre.
- Une pression excessive du son provenant des écouteurs et haut-parleurs peut entraîner une perte de l'ouïe.

**AVANT TOUTE CHOSE – NE JAMAIS laisser quiconque, les enfants en particulier, pousser ou porter des coups sur l'écran, insérer des objets dans les trous, les fentes ou les autres ouvertures du boîtier.**

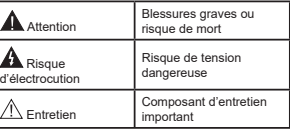

#### **Symboles sur le produit**

Les symboles suivants sont utilisés sur le produit pour marquer les instructions relatives aux restrictions, aux précautions et à la sécurité. Chaque explication se rapporte uniquement à l'endroit du produit portant le symbole correspondant. Veuillez en tenir compte pour des raisons de sécurité.

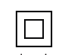

**Équipement de classe II :** Cet appareil, de par sa conception, ne nécessite pas de branchement sécurisé à un système électrique de mise à la terre.

**Terminal sous tension dangereux :** Les bornes marquées, dans des conditions normales d'utilisation, sont dangereuses lorsqu'elles sont sous tension.

**Alge d'utilisation :** Les zones marquées contiennent des pieces de contiennent des pieces de monnaie remplaçables par l'utilisateur.<br>de pièce de monnaie remplaçables par l'utilisateur.

**AVERTISSEMENT**N'avalez pas la pile. Les produits chimiques y contenus

Ce produit ou les accessoires fournis avec celui-ci pourraient contenir une pile bouton. L'ingestion d'une pile bouton peut causer non seulement de sévères brûlures internes en seulement 2 heures, mais aussi

Gardez les nouvelles et anciennes piles hors de portée

Si le compartiment à piles ne se ferme pas correctement, arrêtez d'utiliser le produit et tenez-le hors de

Si vous pensez que des piles ont été avalées ou logées <sup>n</sup>'importe où à l'intérieur du corps, consultez de toute

**– – – – – – – – – – – –**  Un téléviseur peut tomber, causant des blessures graves ou mortelles. Vous pouvez éviter de nombreuses blessures, notamment aux enfants, en prenant des précautions simples telles que :

 TOUJOURS utiliser les armoires ou les supports ou les méthodes de montage recommandées par le

 TOUJOURS utiliser des meubles qui peuvent supporter le téléviseur en toute sécurité. TOUJOURS vous assurer que le téléviseur ne dépasse pas le bord du meuble de support. TOUJOURS informer les enfants des dangers de grimper sur les meubles pour atteindre le téléviseur

 Acheminer TOUJOURS les cordons et les câbles reliés à votre téléviseur de façon à ce qu'ils ne puissent pas être trébuchés, tirés ou saisis. Ne JAMAIS placer un téléviseur dans un endroit

 Ne JAMAIS placer le téléviseur sur un meuble haut (par exemple, une armoire ou une bibliothèque)

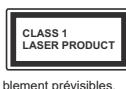

pourraient vous brûler.

la portée des enfants.

urgence un médecin.

fabricant du téléviseur.

ou ses commandes.

inetable

le décès.

des enfants.

**Produit Laser de Classe 1 :** Ce produit est équipé d'une source laser de Classe 1 sans danger dans des conditions d'utilisation raisonnasans ancrer à la fois le meuble et le téléviseur sur un support approprié.

- Ne JAMAIS placer le téléviseur sur du tissu ou d'autres matériaux qui pourraient se trouver entre le téléviseur et les meubles de support.
- Ne JAMAIS placer d'objets qui pourraient inciter les enfants à grimper, comme des jouets et des télécommandes, sur le dessus du téléviseur ou du meuble sur lequel le téléviseur est placé.
- L'équipement est uniquement adapté pour un montage en hauteur  $\leq 2m$ .

Si le téléviseur existant doit être conservé et déplacé, les mêmes considérations que ci-dessus doivent être appliquées.

#### **– – – – – – – – – – – –**

 Lorsque l'appareil est connecté à la mise à la terre de protection du bâtiment par l'alimentation SECTEUR ou par d'autres appareils avec un branchement à la mise à la terre de protection ou à un système de distribution de télévision via un câble coaxial, cela peut dans certaines circonstances comporter un risque d'incendie. Par conséquent, assurez-vous que le branchement à un système de distribution de télévision soit assuré par un dispositif garantissant une isolation électrique inférieure à une certaine gamme de fréquences (isolateur galvanique)

### **AVERTISSEMENTS LIÉS À LA FIXATION MURALE**

- Lisez les instructions avant de monter votre téléviseur au mur.
- Le kit de fixation murale est en option. Vous pouvez vous en procurer chez votre vendeur local, s'il n'est pas fourni avec votre téléviseur.
- N'installez pas le téléviseur au plafond ou sur un mur incliné.
- Utilisez les vis de fixation murale et autres accessoires recommandés.
- Serrez fermement les vis de fixation murale pour éviter la chute du téléviseur. Ne serrez pas trop les vis.

Les schémas et les illustrations dans ce Manuel d'utilisateur sont fournis à titre de référence uniquement et peuvent différer de l'aspect réel de l'appareil. La conception et les caractéristiques de l'appareil peuvent être modifiées sans notification.

### **Introduction**

Nous vous remercions d'avoir choisi notre produit. Vous allez bientôt profiter de votre nouveau téléviseur. Veuillez lire attentivement ces consignes. Elles contiennent des informations importantes qui vous aideront à tirer le meilleur parti de votre téléviseur et vous assureront une installation et un fonctionnement sûrs et corrects.

### **Accessoires inclus**

- Télécommande
- Piles : 2 x AAA
- Manuel d'Instructions

### **Fonctions**

- TV couleur avec télécommande
- Système d'exploitation Android™
- Google Cast
- Recherche vocale (optionnelle)
- TV numérique / par câble entièrement intégrée (DVB-T-T2)
- Entrées HDMI pour connecter d'autres appareils aux prises HDMI
- Entrée USB
- Entrées composites pour appareils externes (lecteurs DVD, PVR, jeux vidéo, etc.)
- Système de son stéréo
- Télétexte
- Connexion de casque
- Système de programmation automatique
- Réglage manuel
- Minuteur de mise en veille
- Minuterie Marche / Arrêt
- Désactiver la minuterie
- Fonction de coupure de l'image
- Pas d'arrêt automatique du signal :
- Entrée VGA
- Ethernet (LAN) pour la connectivité et le service Internet
- 802.11 a/b/g/n/ca Support WLAN intégré
- HbbTV

#### **Gamme dynamique élevée (HDR) / Log-Gamma hybride (HLG)**

Grâce à cette fonctionnalité, le téléviseur peut reproduire une plus grande plage dynamique de

luminosité en capturant et en combinant plusieurs expositions différentes. La HDR/HLG garantie une meilleure qualité de l'image grâce aux points saillants plus claires et plus réalistes, une couleur plus réaliste et autres améliorations. Il offre l'effet tant recherché par les cinéastes, en présentant les zones cachées des ombres et de la lumière du soleil avec toute la clarté, la couleur et les détails. Les contenus HDR / HLG sont pris en charge par des applications natives et de marché, des entrées HDMI, USB et des émissions DVB

#### **Installation du support & Fixation murale**

#### **Montage/Retrait du socle**

#### **Préparations**

Retirez le(s) socle(s) de l'emballage et posez le téléviseur sur une table de travail, avec le panneau de l'écran couché sur un tissu propre et doux (couverture, etc.)

- Utilisez une table plate et solide, plus grande que le téléviseur.
- Ne tenez pas le panneau de l'écran.
- Évitez de rayer ou de briser le téléviseur.

#### **Montage du socle**

- **1.** Installez le(s) support(s) sur le modèle de montage du support à l'arrière du téléviseur.
- **2.** Insérez les vis fournies, puis serrez-les tout doucement jusqu'à ce que le support soit correctement fixe

#### **Retrait du socle du téléviseur**

Assurez-vous de retirer le socle de la manière suivante lors de l'utilisation de la fixation murale ou du remballage du téléviseur.

- Posez le téléviseur sur une table de travail, avec le panneau de l'écran couché sur un tissu propre et doux. Laissez le(s) support (s) en saillie sur le bord de la surface.
- Dévissez les vis qui fixent le(s) support(s).
- Retirez le(s) support(s).

#### **Lors de l'utilisation du support mural**

Votre téléviseur est également compatible avec les supports muraux conformes à la norme VESA. Si le support mural n'est pas fourni avec votre téléviseur. contactez votre revendeur local pour acheter celui recommandé.

Les trous et les mesures utilisés pour l'installation du support mural sont indiqués ci-après.

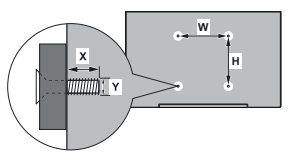

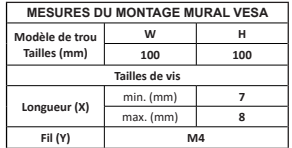

### **Branchement de l'antenne**

Connectez l'antenne ou une prise de télévision par câble à l'ENTRÉE ANTENNE (ANT) qui se trouve à l'arrière du téléviseur.

### **Dos du téléviseur**

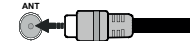

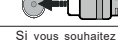

Si vous souhaitez connecter un appareil au téléviseur, assurez-vous que le téléviseur et l'appareil sont hors tension avant de les relier. Une fois les connexions terminées, vous pouvez allumer les différents dispositifs et les utiliser.

### **Autres Connexions**

Si vous souhaitez connecter un appareil au téléviseur, assurez-vous que le téléviseur et l'appareil sont hors tension avant de les relier. Une fois les connexions terminées, vous pouvez allumer les différents dispositifs et les utiliser.

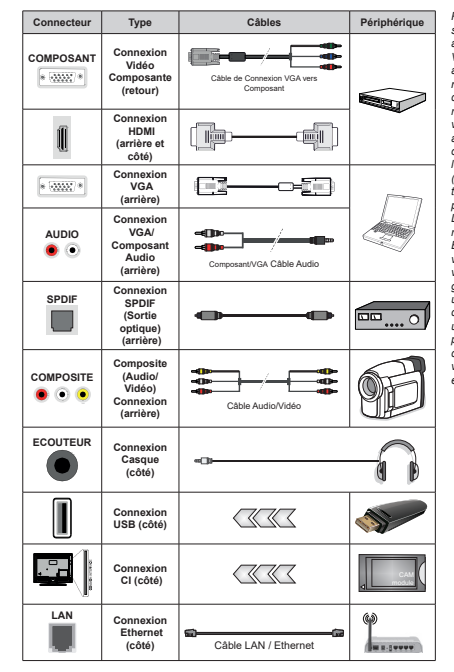

*Pour activer l'audio VGA/Compo-Vant vous devez utiliser les entrées*  $P$  $VGA/Composant$  pour la connexion *<u>Didio</u> <i>Lorsque vous utilisez le kit de PROPARE BUIRVE (fourni par up tiers* du contrat, si non fourni), nous vous  $recommandons$  *de connecter tous YRV FkEOHV j O DUULqUH GXWpOpYLVHXU* avant l'installation murale. Insérez ou effacez le module CI uniquement *<u>Iorsque</u> le téléviseur est ETEINT (SWITCHED OFF)* Veuillez consul $ter$  *le manuel d'instruction du module pour plus de détails sur les réglages.*  $Les$  *entrées USB* sur les périphé-*ULTXHVGHVXSSRUW79MXVTX jP\$* $E$ <sup>*n*</sup> *branchant les appareils dont la*  $v$ aleur actuelle dépasse 500mA *VOUS COUTEZ le risque d'endomma-<u>JHUYRWIGHT</u>*  $\overline{u}$  *DDareil au téléviseur à l'aide*  $G'$ *un* câble HDMI afin de garantir *XIDe immunité suffisante contre les*  $Darsites radioélectriques vous$ *GHYH]XWLOLVHUXQFkEOH+'0,KDXWH* $w$ itesse(qualité supérieure) en ferrite *Antièrement protégé* 

### **Mise sous/hors tension du téléviseur**

#### **Branchement à l'alimentation**

**IMPORTANT: Le téléviseur a été conçu uniquement pour fonctionner avec une prise de 220-240 V CA, 50 Hz.** 

Après le déballage, laissez le téléviseur atteindre la température ambiante de la pièce avant de le brancher sur la prise secteur.

Branchez le câble d'alimentation à la prise secteur. Le téléviseur s'allume automatiquement.

#### **Pour allumer le téléviseur à partir du mode veille**

Lorsque le téléviseur est en mode veille, l'indicateur LED reste allumé. Pour allumer le téléviseur à partir du mode veille :

- Appuyez sur le bouton de **Veille (Standby)** de la télécommande.
- Appuyez sur le bouton de commande du téléviseur. Le téléviseur s'allume ensuite.

#### **Pour faire basculer le téléviseur en mode veille**

Le téléviseur ne peut pas être mis en mode veille à l'aide du bouton de commande. Appuyez sur la bouton **Veille** de la télécommande et maintenez-la enfoncée. Le dialogue de **mise hors tension** s'affiche à l'écran. Mettez **OK** en surbrillance et appuyez sur le bouton **OK**. Ainsi, le téléviseur passera en mode veille.

#### **Pour mettre le téléviseur hors tension**

Pour arrêter complètement le téléviseur, débranchez le cordon d'alimentation du secteur.

#### **Mode de veille rapide**

Pour mettre le téléviseur en mode veille rapide soit ;

- Appuyez sur la touche **Standby** de la télécommande. Appuyez de nouveau pour retourner au mode de fonctionnement.
- Appuyez sur le bouton de commande du téléviseur. Appuyez à nouveau sur le bouton de commande pour revenir au mode de fonctionnement.

### **Commande et fonctionnement du téléviseur**

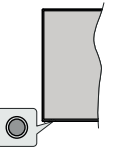

Le bouton de commande vous permet de contrôler les fonctions de Mise en Veille Rapide du téléviseur.

*Remarque: La position du bouton de contrôle varie selon <i><u>Ie modèle</u>* 

**Pour éteindre le téléviseur (Veille Rapide) :** Appuyez sur le bouton de commande pour mettre le téléviseur en mode veille rapide.

**Pour éteindre le téléviseur (Veille) :** Le téléviseur ne peut pas être mis en mode veille à l'aide du bouton de commande.

**Pour allumer le TV :** Appuyez sur le bouton de commande, le téléviseur s'allume.

**Remarque:** *I. e menu Réglages TV en direct OSD en mode TV* en direct ne peut pas être affiché via le bouton de commande.

#### **Fonctionnement de la TV à l'aide de la télécommande**

Appuyez sur le bouton **Menu** de votre télécommande pour afficher le menu Réglages TV en direct une fois dans Mode TV en direct. Appuyez sur le bouton **Accueil** pour afficher ou retourner à l'écran d'accueil du téléviseur Android. Utilisez les boutons de direction pour déplacer la mise au point, continuez, puis ajustez certains réglages et appuyez sur **OK** pour faire des sélections afin d'effectuer des modifications, de définir vos préférences, d'entrer dans un sous-menu, lancer une application, etc. Appuyez sur le bouton **Précédent/ Retour** pour retourner à l'écran du menu précédent. **Sélection d'entrée**

Une fois les équipements externes connectés à votre téléviseur, vous pouvez commuter entre différentes sources d'entrée. Appuyez successivement sur la touche **Source** de votre télécommande ou utilisez les boutons de direction, puis appuyez sur le bouton **OK** pour passer à différentes sources en mode TV en direct. Ou entrez dans le menu **Entrées** sur l'écran d'accueil, sélectionnez la source souhaitée dans la liste et appuyez sur **OK**.

#### **Changer les chaînes et régler le volume**

Vous pouvez ajuster le volume à l'aide des boutons **Volume +/-** et changer de chaîne dans le mode TV en direct à l'aide des boutons **Programme +/-** de la télécommande.

### **Télécommande**

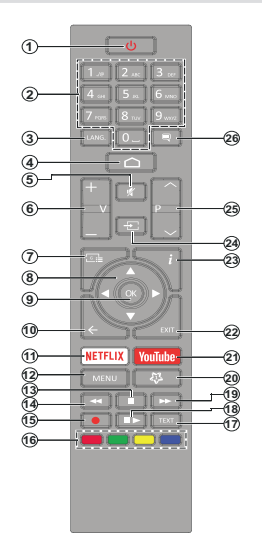

#### **Insertion des piles dans la télécommande**

Retirez au préalable la vis qui fixe le couvercle du compartiment des piles sur le côté arrière de la télécommande. Soulevez délicatement le couvercle. Insérez deux piles 1,5 V de taille **AAA**. Assurez-vous que les signes (+) et (-) correspondent (respectez la polarité). Ne confondez pas les nouvelles piles aux piles usées. Remplacez uniquement par une pile identique ou de type équivalent. Replacez le couvercle. Vissez à nouveau le couvercle.

#### **Bouton Veille**

Appuyez sur la bouton **Veille** de la télécommande et maintenez-la enfoncée. Le dialogue de **mise hors tension** s'affiche à l'écran. Mettez **OK** en surbrillance et appuyez sur le bouton **OK**. Ainsi, le téléviseur passera en mode veille. Appuyez brièvement sur le bouton et relâchez pour faire basculer le téléviseur en mode Veille rapide ou pour allumer le téléviseur lorsqu'il est en mode Veille rapide ou en mode Veille.

- **1. Veille :** Veille rapide / Veille / Marche
- **2. Boutons numériques :** change de chaîne en mode TV en direct, puis introduit un chiffre ou une lettre dans l'écran de la case de saisie.
- **3. Langue :** bascule entre les modes sonores (TV analogique), affiche et change la langue audio (le cas échéant, en TV numérique)
- **4. Accueil :** Ouvre l'Écran d'Accueil
- **5. Mise en sourdine :** Réduit complètement le volume du téléviseur
- **6. Volume +/-**
- 7. Guide: Affiche le quide électronique de programme en mode TV en Direct
- **8. Boutons de direction :** permet de naviguer entre les menus, de paramétrer les options, déplace le focus ou le curseur, etc., définit le temps d'enregistrement et affiche les sous-pages en mode TV en direct - Télétexte lorsque vous appuyez sur le bouton Gauche ou Droite. Suivez les instructions à l'écran.
- **9. OK:** Confirme les sélections, accède aux sous-menus. visualise la liste des chaînes (en mode TV en Direct)
- **10. Précédent/Retour :** Revient à l'écran de menu précédent, recule d'un pas, ferme les fenêtres ouvertes, ferme le télétexte (en mode Live TV-Teletext)
- 11. Netflix: Lance l'application Netflix.
- 12. Menu : Affiche le menu Réglages TV en direct en mode TV en direct affiche les options de réglage disponibles telles que le son et l'image
- 13. Arrêt : suspend définitivement la lecture du média en cours.
- **14. Rembobiner:** Lecture rapide en arrière des médias comme les films
- **15. Enregistrer :** enregistre les programmes en mode TV en direct
- **16. Boutons de couleur :** Suivez les instructions qui s'affichent à l'écran nour les fonctions des houtons de couleur
- **17. Texte :** Ouvre et ferme le télétexte (si disponible en mode TV en Direct)
- **18. Pause :** suspend la lecture du média et démarre l'enregistrement programmé en mode TV en direct  **Lire:** Démarre la lecture du média sélectionné
- **19. Avancer rapidement :** permet d'avancer la lecture des fichiers multimédia comme les films
- **20. MyButton1:** Ouvre le menu de réglage du mode d'image sur les sources disponibles
- **21. YouTube:** Lance l'application YouTube.
- **22. Retour:** Ferme et quitte les menus de paramètres TV en direct affichés terme les annlications en cours et/ou l'Écran d'Accueil et passe à la dernière source définie
- **23.** Info : Affiche les informations concernant le contenu sur écran
- 24. Source : Affiche toutes les sources de diffusion et de contenu disponibles, ferme l'Écran d'Accueil et passe à la dernière source définie
- **25. Programme +/-:** Augmente / réduit le nombre de chaînes en mode TV en direct.
- **26. Sous-titres :** Active et désactive les sous-titres (si disponibles)

**Français** - 8 -

## **Assistant de configuration initiale**

**Remarque :** Suivez les instructions qui s'affichent à l'écran **SAIL AND THE INDUST HYPOGESUS** d'actualisation I Itilisez les houtons  $E$ <sup>*GA</sup> direction et le bouton OK de la télécommande nour</sup>*  $s$ électionner, configurer, confirmer et poursuivre.

Lors de la première mise sous tension, une recherche d'accessoires sera effectuée avant le démarrage de la configuration initiale. Suivez les informations à l'écran pour jumeler votre télécommande (selon le modèle de la télécommande) et d'autres accessoires sans fil avec votre téléviseur. Appuyez sur le bouton **Précédent/ Retour** pour terminer l'ajout d'accessoires et démarrer la configuration.

#### **1. Message d'accueil et sélection de la langue**

Le message « **Bienvenue** » s'affiche avec les options de sélection de la langue affichées à l'écran. Sélectionnez la langue désirée dans la liste et appuyez sur **OK** pour continuer.

#### **2. Installation Rapide**

Si vous n'avez pas connecté votre téléviseur à Internet via Ethernet, un écran s'affiche, dans lequel vous pouvez transférer le réseau WLAN et le Compte Google de votre téléphone Android sur votre téléviseur. Mettez en surbrillance **Continuer** et appuyez sur **OK** pour continuer. Suivez les instructions à l'écran de votre téléviseur et de votre téléphone pour terminer le processus. Vous pouvez également sauter cette étape en sélectionnant l'option **Sauter**. Certaines étapes peuvent être ignorées en fonction des réglages effectués à cette étape.

Si vous avez déjà connecté votre téléviseur à Internet via Ethernet, un message indiquant que vous êtes connecté s'affiche. Vous pouvez choisir de continuer avec la connexion câblée ou de changer le réseau. Mettez en surbrillance **Modifier réseau** et appuyez sur **OK** si vous souhaitez utiliser une connexion sans fil au lieu d'une connexion filaire.

#### **3. Connexion réseau**

Vous passerez automatiquement à l'étape suivante si vous connectez votre téléviseur à Internet via Ethernet à ce stade. Sinon, les réseaux sans fil disponibles seront recherchés et répertoriés sur l'écran suivant. Sélectionnez votre réseau WLAN dans la liste et appuyez sur **OK**. Entrez le mot de passe à l'aide du clavier virtuel si le réseau est protégé par un mot de passe. Sélectionnez l'option **Autres réseaux** dans la liste, si le réseau auquel vous voulez vous connecter possède un SSID masqué.

Si vous souhaitez ne pas vous connecter à Internet à ce stade, vous pouvez ignorer cette étape en sélectionnant l'option **Ignorer**. Vous pouvez vous connecter ultérieurement à Internet à l'aide des options du menu **Réseau et Internet** dans le menu **Paramètres** de l'écran d'accueil ou dans le menu **Options TV** en mode TV en direct.

Cette étape sera ignorée si la connexion Internet a été établie à l'étape précédente.

#### **4. Connectez-vous à votre compte Google**

Si la connexion réussit, vous pouvez vous connecter à votre compte Google sur l'écran suivant. Vous devez être connecté à un compte Google pour pouvoir utiliser les services Google. Cette étape sera ignorée si aucune connexion Internet n'a été établie lors de l'étape précédente ou si vous vous êtes déjà connecté à votre compte Google lors de l'étape de Configuration Rapide.

En vous connectant, vous pourrez découvrir de nouvelles applications pour les vidéos, la musique et les jeux sur Google Play ; obtenir des recommandations personnalisées d'applications comme YouTube ; acheter ou louer les derniers films et émissions sur Google Play Movies & TV ; accéder à votre divertissement et contrôler vos médias. Mettez en surbrillance **Connexion** et appuyez sur **OK** pour continuer. Les options de connexion sont les .<br>errivantes :

 **Utilisez votre téléphone ou votre ordinateur :** Vous pouvez utiliser un navigateur sur votre téléphone ou ordinateur portable pour vous connecter. Sélectionnez cette option et appuyez sur le bouton **OK**. Un code apparaîtra à l'écran du téléviseur. Assurez-vous que votre téléphone ou ordinateur portable est connecté au même réseau que votre téléviseur. Ouvrez le site Web donné (androidtv.com/setup, suivez les instructions à l'écran pour l'url à jour du site Web) dans le navigateur de votre téléphone ou de votre ordinateur et entrez le code que vous voyez sur votre écran de télévision dans le champ de saisie correspondant. Suivez ensuite les instructions sur votre appareil et terminez le processus.

 **Utilisez votre télécommande:** Cette option vous permet de vous connecter à votre compte Google en saisissant votre adresse e-mail ou votre numéro de téléphone et votre mot de passe.

Si vous souhaitez ne pas vous connecter à votre compte Google à ce stade, vous pouvez ignorer cette étape en sélectionnant l'option **Ignorer**.

### **5. Conditions d'Utilisation**

L'écran Conditions d'Utilisation s'affiche ensuite. En continuant, vous acceptez les Conditions d'Utilisation de Google, les Règles de Confidentialité de Google et les Conditions d'Utilisation de Google Play. Sélectionnez **Accepter** et appuyez sur le bouton **OK** de la télécommande pour continuer. Vous pouvez également consulter les **Conditions d'Utilisation**,  $Ia$  **Politique de Confidentialité et les Conditions** d'Utilisation de Jeu sur cet écran. Pour afficher le

contenu, une connexion Internet est nécessaire. Un message sera affiché, mentionnant l'adresse du site web sur lequel ces informations peuvent également être consultées, au cas où l'accès à Internet ne serait pas disponible.

#### **6. Emplacement**

Sur l'écran suivant, vous pouvez autoriser ou interdire à Google et aux applications tierces d'utiliser les informations de localisation de votre téléviseur. Sélectionnez **Oui** pour confirmer et appuvez sur OK. Pour ignorer cette étape, sélectionnez **Non** et appuyez sur le bouton **OK** pour continuer. Vous pouvez modifier ce paramètre ultérieurement en utilisant le menu **Paramètres>Préférences de l'appareil>Localisation** sur Écran d'Accueil.

#### **7. Aider à améliorer Android**

Envoyez automatiquement des informations de diagnostic à Google, comme des rapports de crash et des données d'utilisation depuis votre appareil et vos applications. Ces informations ne seront pas utilisées  $\overline{S}$ our vous identifier. Sélectionnez **Qui** pour confirmer et appuyez sur **OK**. Pour ignorer cette étape, sélectionnez **Non** et appuyez sur le bouton **OK** pour continuer. Vous pouvez modifier ce paramètre ultérieurement en utilisant le menu **Paramètres>Préférences de l'appareil>Usage & Diagnostics** sur l'Écran d'Accueil.

Les informations sur les services Google et certaines Independent of the Volte Heleviseur seront affichées ci-dessous. Vous pouvez activer les résultats personnels de l'Assistant en choisissant l'option correspondante lorsque vous y êtes invité. Appuyez consécutivement sur **OK** pour continuer.

#### **8. Pays**

Dans l'étape suivante, sélectionnez votre **Pays** dans la liste et appuyez sur **OK** pour continuer.

#### **9. Mot de passe**

En fonction de la sélection du pays que vous avez effectuée à l'étape précédente, il se peut que l'on vous demande de définir un mot de passe (PIN) à ce stade. Appuyer sur **OK** pour continuer. Le code PIN choisi ne saurait être 0000. Ce PIN sera nécessaire pour accéder à certains menus, contenus ou pour libérer des chaînes, sources, etc. verrouillés. Vous devrez l'entrer si l'on vous demande d'entrer un PIN pour une opération de menu ultérieure.

#### **10. Sélectionner le Mode TV**

Dans l'étape suivante de la configuration initiale, vous pouvez régler le mode de fonctionnement du téléviseur en mode **Accueil** ou en mode **Mémorisation**. L'option **Mémorisation** configure les paramètres de votre téléviseur pour l'environnement magasin. Cette option est uniquement destinée à l'usage de magasin. Il est recommandé de sélectionner **Accueil** pour une utilisation à domicile.

#### **11. Chromecast intégré toujours disponible**

Sélectionnez votre préférence de disponibilité de chromecast. S'il est réglé sur **Activé**, votre téléviseur sera détecté comme un appareil Google Cast et permettra à Google Assistant et à d'autres services de réveiller votre téléviseur pour répondre aux commandes Cast, même en mode veille et lorsque l'écran est éteint.

#### **12. Mode Syntoniseur**

*Remarque : Si vous ne souhaitez pas effectuer une* recherche du syntoniseur, puis sélectionnez l'une des options *GLVSRQLEOHV 9RXV SRXYH] LJQRUHU OD UHFKHUFKH j FHUWDLQHV* étapes ultérieures de l'assistant d'installation. Si vous sautez cette étape, vous pouvez effectuer une recherche de chaînes  $u$ Itérieurement en utilisant les options de menu Chaînes *associées.*

L'étape suivante consiste à sélectionner le mode Syntoniseur. Sélectionnez vos préférences du syntoniseur afin d'installer les chaînes pour la fonction TV en direct Les options d'**Antenne** et de **Câble** sont disponibles. Sélectionnez l'option qui correspond à votre zone géographique et appuyez sur **OK** ou sur le bouton de direction **Droite** pour continuer.

#### Antenne

Si l'option **Antenne** est sélectionnée, le téléviseur recherche les diffusions numériques terrestres et analogiques. Sur le prochain écran, sélectionnez l'option **Recherche** et appuyez sur **OK** pour lancer la recherche ou sélectionnez **Ignorer la recherche** pour continuer sans effectuer la recherche

#### Câble

Si l'option **Câble** est sélectionnée, le téléviseur recherche les diffusions numérique par câble et analogique. Le cas échéant, les options d'opérateur disponibles s'affichent sur l'écran **Sélectionner l'opérateur**. Dans le cas contraire, cette étape est ignorée. Vous pouvez sélectionner uniquement un opérateur à partir de la liste. Sélectionnez l'opérateur souhaité et appuyez sur **OK** ou sur le bouton de direction **Droite** pour continuer. Sur le prochain écran, sélectionnez l'option **Recherche** pour lancer la recherche ou sélectionnez **Ignorer la recherche** pour continuer sans effectuer la recherche. Si l'option **Recherche** est sélectionnée, un écran de configuration s'affiche ensuite. Les options Mode **Recherche**, **Fréquence (KHz)**, **Modulation**, **Débit de symboles (Ksym/s)**, **ID de réseau** peuvent être réglées. Pour effectuer une numérisation complète, Gp¿QLVVH]OH**Mode Recherche** sur **Complet/Avancé** si disponible. Selon l'opérateur sélectionné et/ou le **Mode Recherche**, certaines options peuvent ne pas être disponibles.

Une fois le réglage des options disponibles terminé, appuyez sur le bouton de direction **Droite** pour continuer. Le téléviseur commence à chercher les diffusions disponibles

Lorsque la configuration initiale est terminée, les résultats seront affichés. Appuyez sur **OK** pour terminer la configuration.

L'Écran d'Accueil s'affiche. Vous pouvez mettre en surbrillance l'application **TV en direct** et appuyer sur **OK** pour passer en mode TV en direct et regarder les chaînes TV.

## **Écran d'accueil**

Pour profiter des avantages de votre téléviseur Android, votre téléviseur doit être connecté à internet. Connectez le téléviseur à un réseau domestique possédant une connexion internet à haut débit. Vous .<br>FRANCY CONDECTER VOTER TÉLÉVISEUR À UN RÉSEAU SANS FIL RXDYHF¿OYLDXQPRGHPURXWHXU&RQVXOWH]OH**Réseau et Internet**, précisément les sections **Connexion à Internet** pour plus d'informations concernant la manière de connecter votre téléviseur à internet.

Le Menu d'accueil constitue le centre de votre téléviseur. Appuyez sur le bouton **Accueil** pour afficher l'Écran d'accueil. Tout application peut être démarrer à partir du Menu d'accueil, passer à une chaîne TV, regarder un film ou ouvrir un périphérique connecté. En fonction de la configuration de votre téléviseur et du pays sélectionné lors de la configuration initiale. le Menu d'accueil pourrait présenter des éléments différente

Les options disponibles à l'Écran d'accueil sont présentées dans des lignes. Pour naviguer dans les options de l'Écran d'accueil, utilisez les boutons de direction de la télécommande. Les applications, You-Tube, Google Play Movies & TV, Google Play Music et Google Play Music ainsi que les lignes et lignes des applications que vous avez installées peuvent être disponibles. Sélectionnez une ligne puis placez la mise au point sur l'élément désiré de la ligne. Appuyez sur le bouton OK pour effectuer une sélection ou pour accéder à sous-menu.

Les outils de recherche se trouvent au coin supérieur gauche de l'écran. Vous pouvez choisir d'initier une recherche soit en saisissant un mot à l'aide du clavier virtuel ou en essayant l'option de recherche vocale si votre télécommande possède un microphone intégré. Déplacez la mise au point sur l'option désirée et appuyez sur **OK** pour continuer.

Dans le coin supérieur droit de l'écran, les Paramètres **Notifications, Entrées, Réseau et Internet** (nommées Connecté ou **Non Connecté** en fonction de l'état de connexion actuel) **et l'heure** actuelle s'affichent. Vous pouvez configurer vos préférences, notamment la **Date et l'heure**, à l'aide des options du menu Date & heure dans le menu **Paramètres>Préférences de l'Appareil**.

La première ligne sera la ligne des **Apps**. Les applications **TV en Direct** et **Multi Media Player** seront disponibles avec d'autres applications. Mettez en surbrillance **TV en Direct** et appuyez sur **OK** pour passer en mode TV en Direct. Si la source a été réglée sur une option autre que **TV** précédemment, appuyez sur le bouton **Source** et réglez en tant que TV afin de regarder les chaînes TV en direct Mettez **en surbrillance Multi Media** Player et appuyez sur **OK** pour parcourir les périphériques USB ou les serveurs multimédia connectés et lire/afficher le contenu multimédia installé sur la TV Les fichiers audio peuvent être joués via les haut-parleurs du téléviseur ou via le système stéréo connecté au téléviseur. Vous pouvez configurer vos préférences de sortie sonore à partir de l'option **Haut-parleurs** dans le menu **Paramètres>Préférences de l'appareil>Son**.

### **Contenu du Menu du Mode TV**

### **en Direct**

Mettez d'abord le téléviseur en mode TV en direct, puis appuyez sur la touche **Menu** de la télécommande pour voir les options du menu TV en direct. Pour passer en mode TV en direct, vous pouvez soit appuyer sur le bouton **Quitter**, soit mettre en surbrillance l'application **TV en direct** depuis la ligne **Apps** et appuyer sur **OK** sur l'Écran d'Accueil.

#### **Chaînes**

**Ajouter à mes favoris :** Ajoutez la chaîne en cours de visionnage à la liste de favoris sélectionnée précédemment.

**Guide de Programme:** Ouvrez le guide électronique des programmes. Reportez-vous à la section **Guide du Programme** pour plus d'informations.

**Nouvelles Chaînes Disponibles:** Commencez une recherche de nouvelles chaînes. Sélectionnez l'application ou le syntoniseur de la source de chaîne. Effectuez ensuite les paramétrages en fonction de votre environnement et de vos préférences si nécessaire. Vous pouvez utiliser les options du menu **Chaînes** pour rechercher des chaînes de braodcast. Reportez-vous à la section **Chaînes** pour plus d'informations. Une fois terminé, mettez en surbrillance **Terminé** et appuyez sur **OK**.

### **Options TV**

**Source :** Affiche la liste des sources d'entrée. Sélectionnez la source désirée et appuyez sur **OK** pour passer à cette source.

**Mode Image :** Réglez le mode d'image selon vos préférences ou exigences. Le mode Image peut être réglé sur l'une de ces options : **Utilisateur**,

**Standard, Vivant, Sport**, **Film** et **Jeu**. Vous pouvez utiliser le mode **Utilisateur** pour créer des paramètres personnalisés. Allez dans **Paramètres>Préférences de l'appareil>Image** pour plus de détails sur les options de configuration.

**Mode d'Affichage:** Définissez le format de l'image. Sélectionnez l'une des options prédéfinies en fonction de vos préférences.

**Haut-parleurs:** Pour écouter le son audio du téléviseur à partir du périphérique audio compatible connecté, réglez sur **Système Audio Externe**, Configurez les **Haut-parleurs du téléviseur** pour utiliser les hautparleurs de votre téléviseur pour la sortie audio.

#### **Alimentation**

**Minuteur de Mise en Veille: Définissez une période** d'inactivité après laquelle vous voulez que votre téléviseur passe automatiquement en mode veille.

**Image éteinte :** Sélectionnez cette option et appuyez sur **OK** pour éteindre l'écran. Appuyez sur <sup>n</sup>'importe quelle touche de la télécommande ou sur le téléviseur pour allumer l'écran à nouveau. Notez que vous ne pouvez pas allumer l'écran via les boutons **Volume +/-**, **Muet** et **Veille**. Ces boutons fonctionnent normalement.

**Désactiver la minuterie :** Définissez une durée après laquelle vous voulez que votre téléviseur <sup>s</sup>'éteigne automatiquement. Réglez sur **Désactiver** pour désactiver.

**Pas d'Arrêt Automatique du Signal :** Réglez le comportement du téléviseur lors qu'aucun signal n'est détecté à partir de la source d'entrée actuellement réglée. Définissez un délai après lequel vous voulez que votre téléviseur s'éteigne automatiquement ou qu'il soit réglé sur **Off** pour être désactivé.

**Carte CI** Afficher les options disponibles du menu de la Carte CI Cet élément peut ne pas être disponible en fonction du réglage de la source d'entrée.

#### **Options Avancées**

**Langue audio :** Définissez votre préférence linguistique pour l'audio. Cet élément peut ne pas être disponible en fonction du réglage de la source d'entrée.

**Blue Mute:** Activez ou désactivez cette fonction selon vos préférences. Lorsqu'il est allumé, l'arrièreplan bleu s'affiche à l'écran lorsqu'aucun signal <sup>n</sup>'est disponible.

Chaîne par Défaut : Définissez vos préférences de chaîne de démarrage par défaut. Lorsque le **Mode de Sélection** est réglé sur **Sélection de**  l'Utilisateur, l'option Afficher les Chaînes devient disponible. Mettez en surbrillance et appuyez sur **OK** pour voir la liste des chaînes. Mettez une chaîne en surbrillance et appuyez sur **OK** pour faire une

sélection. La chaîne sélectionnée s'affiche à chaque fois que le téléviseur est remis sous tension à partir du mode veille rapide. Si le **Mode de Sélection** est réglé sur **Dernier État**, la dernière chaîne regardée s'affiche.

**Chaîne d'Interaction :** Activez ou désactivez la fonction Chaîne d'Interaction.

**Protection à code PIN MHEG:** Activer ou désactiver la fonction de protection du code PIN MHEG. Cette option permet d'autoriser ou de verrouiller l'accès à certaines applications MHEG. Les applications désactivées peuvent être relâchées en entrant le code PIN correct.

#### **Paramètres de HBBTV**

**Support HBBTV:** Activez ou désactivez la fonction HBBTV.

**Ne Pas Suivre:** Définissez vos préférences concernant le comportement de suivi pour les services HBBTV.

**Paramètres des Cookies:** Définissez votre préférence de paramétrage de cookie pour les services HBBTV.

**Stockage Persistant :** Activez ou désactivez la fonction Stockage Persistant. S'ils sont réglés sur **Activé**, les cookies seront stockés avec une date d'expiration dans la mémoire permanente du téléviseur.

**Bloquer les Sites de Suivi :** Activez ou désactivez la fonction Bloquer les Sites de Suivi.

**ID de l'Appareil:** Activez ou désactivez la fonction ID de l'Appareil.

**Réinitialiser ID de l'Appareil :** Réinitialisez l'ID de l'appareil pour les services HBBTV. Le dialogue de confirmation s'affichera. Appuyez sur **OK** pour continuer, **Retour** pour annuler.

#### **Sous-titre**

**Sous-titre analogique :** Réglez cette option **Désactiver**, **Activer** ou **Muet**.Si **l'option** Muet est sélectionnée. le sous-titre analogique sera affiché à l'écran et les haut-parleurs seront désactivés simultanément.

**Sous-titres numériques :** Réglez cette option sur Désactivé ou Activé..

**Suivis de Sous-titres :** Définissez votre préférence de suivi des sous-titres, le cas échéant.

**Langue des Sous-titres Numériques :** Définissez l'une des options de langue listée comme première langue de sous-titre préférée.

**Deuxième langue de sous-titrage numérique**  : Définissez l'une des options de langue listée comme seconde langue de sous-titre préférée. Si la langue choisie dans **Option de Langue du** 

**Sous-titre Digital** n'est pas disponible, les soustitres s'afficheront dans ladite langue.

**Type de Sous-titre:** Réglez cette option sur **Normal** ou **Malentendants**. Une **fois activé, l'option** Malentendants fourni des services de sous-titrage aux téléspectateurs sourds ou malentendants avec des descriptions supplémentaires.

#### **Télétexte**

**Langue Télétexte Digital: Définissez la langue** WebWite The Millions digitals

Langue de la Page de Décodage: Définissez la langue de la page de décodage pour l'affichage télétexte.

**Veille Automatique :** Définissez une période d'inactivité après laquelle vous voulez que votre téléviseur passe automatiquement en mode veille. **Les options 4 Heures**, **6 Heures** et **8 Heures** sont disponibles. Réglé sur **Jamais** pour désactiver.

**Information sur le Système :** Affiche des informations système détaillées sur le canal actuel, telles que le **Niveau du Signal**, **la Qualité du Signal**, la **Fréquence**, etc.

**Info de Version :** Affichez les informations relatives au **système telles que le Modèle**, la **Version** et le **Numéro de Série**.

**Paramètres :** Reportez-vous à la section **Paramètres** pour plus d'informations.

#### **Enregistrement**

**Liste d'Enregistrement:** Les enregistrements seront affichés s'ils sont disponibles. Mettez en surbrillance un enregistrement de votre choix et appuyez sur le bouton **Jaune** pour le supprimer ou appuyez sur le bouton **Bleu** pour afficher des informations détaillées. Vous pouvez utiliser les boutons **Rouge et Vert** pour faire défiler la page vers le haut et vers le bas.

**Détails de l'Appareil:** Les périphériques de stockage USB connectés s'affichent. Mettez en surbrillance l'appareil de votre choix et appuyez sur **OK** pour afficher les options disponibles.

**Régler le Décalage Horaire :** Marquez le périphérique de stockage USB sélectionné ou une partition sur celui-ci pour l'enregistrement par décalage horaire.

**Régler PVR:** Marquez le périphérique de stockage USB sélectionné ou une partition sur celui-ci pour le PVR.

**Format :** Formatez le périphérique de stockage USB sélectionné. Reportez-vous à la section **Enregistrement USB** pour plus d'informations.

**Test de Vitesse :** Démarrez un test de vitesse pour le périphérique de stockage USB sélectionné. Le résultat du test sera affiché une fois terminé.

**Liste de Programme:** Ajoutez des rappels ou enregistrez des minuteries à l'aide du menu **Liste de Programme**.

**Mode de Décalage Horaire:** Activer ou désactiver la fonction d'enregistrement avec décalage temporel. Reportez-vous à la section **Enregistrement USB** pour plus d'informations.

### **Réglages**

Vous pouvez accéder au menu **Paramètres** à partir de l'écran d'accueil ou du menu des **options TV** en Mode TV en Direct.

#### **Réseau & Internet**

.<br>Vous nouvez configurer les naramètres réseau de votre téléviseur à l'aide des options de ce menu. Vous pouvez également mettre en surbrillance l'option Connecté/Non connecté sur l'écran d'accueil et appuyer sur **OK** pour accéder à ce menu.

**Wi-Fi :** Activez et désactivez la fonction LAN sans **fil** (WI) AN)

#### **Réseaux disponibles**

Lorsque la fonction WLAN est activée, les réseaux sans fil disponibles sont répertoriés. Sélectionnez **Voir tout** et appuyez sur **OK** pour voir tous les réseaux. Sélectionnez l'un d'eux et appuyez sur **OK** pour vous connecter. Si le réseau est protégé par un mot de passe, vous serez appelés à le saisir pour vous connecter.

#### **Autres options**

**Ajouter un nouveau réseau:** Ajouter des réseaux avec des SSID cachés.

**Recherche toujours disponible:** Vous pouvez laisser le service de localisation et d'autres applications rechercher les réseaux, même lorsque la fonction WLAN est désactivée. Appuyez sur **OK** pour l'allumer et l'éteindre.

**Wow:** Activez et désactivez la fonction Wake On WLAN. Cette fonction vous permet d'allumer ou de réveiller votre téléviseur via le réseau.

**Wol:** Activez et désactivez la fonction Wake On LAN. Cette fonction vous permet d'allumer ou de réveiller .<br>Votra tálávisaur via la rásaau sans fil

#### **Ethernet**

**Connecté/Non connecté:** Affiche l'état de la connexion Internet via les adresses Ethernet, IP et MAC.

Paramètres du proxy: Définissez manuellement un proxy HTTP pour le navigateur. Ce proxy ne peut pas être utilisé par d'autres applications.

Paramètres IP : Configurez les paramètres IP de votre téléviseur.

### **Chaîne**

#### **Chaînes**

Les options de ce menu peuvent changer ou devenir inactives selon la sélection du **Mode d'Installation de la Chaîne**.

#### **Mode d'Installation de Chaîne - Antenne**

**Recherche automatique des chaînes :** Lancez une recherche de chaînes analogiques et numériques. Vous pouvez appuyer sur le bouton **Retour** pour annuler la numérisation. Les chaînes déjà trouvées sont enregistrées dans la liste des chaînes.

**Analyse de Mise à Jour:** Recherche des mises à jour. Les chaînes précédemment ajoutées ne sont pas supprimées, mais les nouvelles chaînes trouvées sont enregistrées dans la liste des chaînes.

**Scan manuel analogique :** Lancez une recherche manuelle des chaînes analogiques. Entrez la **Fréquence de Démarrage**, puis sélectionnez **Numériser vers le haut** ou **Numériser vers le bas**. Lorsqu'une chaîne est trouvée, la recherche s'arrête et la chaîne trouvée est enregistrée dans la liste des chaînes.

**Recherche de RF Unique:** Sélectionnez la **Chaîne RF** à l'aide des boutons de direction Droite/Gauche. **Le niveau** et la **qualité du signal** de la chaîne sélectionnée s'affichent. Appuyez sur OK pour lancer la recherche de la chaîne RF sélectionnée. La chaîne trouvée est enregistrée dans la liste des chaînes.

**Mise à Jour Manuelle du Service :** Lancez une mise à jour de service manuellement.

LCN: Définissez votre préférence pour LCN, LCN est le système du numéro de chaîne logique qui sélectionne des émissions disponibles, conformément à une séquence de chaînes reconnaissables (si disponible).

**Type de Balayage des Chaînes : Définissez votre** préférence de type de balayage.

Type de Magasin de Chaîne : Définissez votre préférence pour le type de magasin.

**Sélection du réseau favori :** Sélectionnez votre réseau préféré. Cette option de menu est active lorsque plus d'un réseau est disponible.

**Saut de Chaîne :** Réglez les chaînes à sauter lorsque vous parcourez les chaînes à l'aide des boutons **Programme +/-** de la télécommande. Mettez les chaînes souhaitées de la liste en surbrillance et appuyez sur **OK** pour les sélectionner/désélectionner.

Tri des Chaînes: Modifiez les positions des deux chaînes sélectionnées dans la liste des chaînes. Mettez les chaînes souhaitées de la liste en surbrillance<br>et appuyez sur **OK** pour les sélectionner. Lorsque la<br>deuxième chaîne est sélectionnée, elle est remplacée<br>par la première chaîne sélectionnée.

**Déplacer la Chaîne:** Déplacez une chaîne à la position<br>d'une autre chaîne. Mettez en surbrilance la chaîne<br>que vous voulez déplacer et appuyez sur **OK** pour<br>la sélectionner. Fraîtes ensuite la même chose pour<br>une deuxième

**Modification de Chaîne:** Modifiez des chaînes dans la liste de chaînes. Modifiez le nom et le numéro de chaîne de la chaîne sélectionnée et affichez les informations relatives au Nom de Réseau, à la Fréquence. au Système de Couleur et au Système Audio de<br>cette chaîne le cas échéant. Selon la chaîne, d'autres<br>options peuvent également être éditées. Vous pouvez<br>appuyer sur le bouton Bleu pour supprimer la chaîne<br>en surhrillance

**Réglage fin des chaînes analogiques :** Affinez le réglage d'une chaîne analogique. Une liste de chaînes analogiques disponibles s'affiche. Sélectionnez la chaine désirée dans la liste et appuyez sur le bouton **OK**. Ensuite, modifiez la fréquence de la chaîne en appuyant sur les boutons de direction Droite/Gauche. Appuyez sur OK pour enregistrer la nouvelle fréquence<br>de cette chaîne. Appuyez sur Retour pour annuler. Cet<br>élément peut ne pas être visible, selon que la dernière<br>chaîne regardée était analogique ou non.

**Annuler la Liste des Chaînes:** Supprimer toutes<br>les chaînes mémorisées dans la liste des chaînes du<br>mode d'installation des chaînes sélectionné. Une boîte<br>de dialogue s'affiche pour confirmation. Sélectionnez **OK** et appuyez sur le bouton **OK** pour continuer. Sé lectionnez **Annuler** et appuyez sur **OK** pour annuler.

#### **Mode d'Installation de Chaîne - Câble**

**Recherche automatique des chaînes :** Lancez une recherche de chaînes câblées analogiques et numériques. Les options d'opérateur s'affichent, si disponible. Sélectionnez la langue souhaitée et ap-<br>puyez sur OK Les ontions Mode de Balavage. Type puyez sur **OK**. **Les options Mode de Balayage**, **Type de Balayage des Chaînes**, Fréquence **et** ID Réseau **peuvent être disponibles.** Les options peuvent varier en fonction de l'opérateur et des sélections du **Mode Recherche**. Réglez le **Mode Recherche** sur **Complète** si vous ne savez pas comment configurer<br>d'autres options. Sélectionnez Recherche et appuyez

sur OK pour lancer la recherche. Vous pouvez appuyer<br>sur le bouton Retour pour annuler la numérisation.<br>Les chaînes déjà trouvées sont enregistrées dans la<br>liste des chaînes

**Recherche de RF Unique:** Saisissez la **valeur Fréquence. Le Niveau du Signal** et la Qualité du Signal de la Fréquence sélectionnée s'affichent. Sélectionnez l'option **Recherche et appuyez sur**  OK **pour lancer la recherche.** La chaîne trouvée est enregistrée dans la liste des chaînes.

LCN: Définissez votre préférence pour LCN, LCN est le système du numéro de chaîne logique qui sélectionne des émissions disponibles, conformément à une séquence de chaînes reconnaissables (si disponible).

**Type de Balayage des Chaînes : Définissez votre** préférence de type de balayage.

Type de Magasin de Chaîne : Définissez votre préférence pour le type de magasin.

**Sélection du réseau favori :** Sélectionnez votre réseau préféré. Cette option de menu est active lorsque plus d'un réseau est disponible.

**Saut de Chaîne :** Réglez les chaînes à sauter lorsque vous parcourez les chaînes à l'aide des boutons **Programme +/-** de la télécommande. Mettez les chaînes souhaitées de la liste en surbrillance et appuyez sur **OK** pour les sélectionner/désélectionner.

Tri des Chaînes: Modifiez les positions des deux chaînes sélectionnées dans la liste des chaînes. Mettez les chaînes souhaitées de la liste en surbrillance et appuyez sur **OK** pour les sélectionner. Lorsque la deuxième chaîne est sélectionnée, elle est remplacée par la première chaîne sélectionnée.

**Déplacer la Chaîne:** Déplacez une chaîne à la position d'une autre chaîne. Mettez en surbrillance la chaîne que vous voulez déplacer et appuyez sur **OK** pour la sélectionner. Faites ensuite la même chose pour une deuxième chaîne. Lorsque la deuxième chaîne est sélectionnée, la première chaîne sélectionnée est déplacée à la position de cette chaîne.

Modification de Chaîne: Modifiez des chaînes dans la lista de chaînes Modifiez le nom et le numéro de chaîne de la chaîne sélectionnée et affichez les informations relatives au **Nom de Réseau**, à la **Fréquence**, au **Système de Couleur**, au **Système Audio**, à la Modulation et au **Débit de Symboles** de cette chaîne. Selon la chaîne, d'autres options peuvent également être éditées. Vous pouvez appuyer sur le bouton **Bleu** pour supprimer la chaîne en surbrillance.

**Béglage fin des chaînes analogiques :** Affinez le réglage d'une chaîne analogique. Une liste de chaînes analogiques disponibles s'affiche. Sélectionnez la chaine désirée dans la liste et appuyez sur le bouton **OK**, Ensuite, modifiez la fréquence de la chaîne en appuyant sur les boutons de direction Droite/Gauche. Appuyez sur **OK** pour enregistrer la nouvelle fréquence de cette chaîne. Appuyez sur **Retour** pour annuler. Cet élément peut ne pas être visible, selon que la dernière chaîne regardée était analogique ou non.

**Annuler la Liste des Chaînes:** Supprimer toutes les chaînes mémorisées dans la liste des chaînes du mode d'installation des chaînes sélectionné. Une boîte de dialogue s'affiche pour confirmation. Sélectionnez **OK** et appuyez sur le bouton **OK** pour continuer. Sélectionnez **Annuler** et appuyez sur **OK** pour annuler.

*Remarque :* Les options peuvent ne pas être disponibles et apparaissent en grisé selon la sélection de l'opérateur et les paramètres relatifs à l'opérateur.

#### **Mode d'Installation de Chaîne**

Réglez cette option comme **Antenne** ou **Câble**.

**Mise À Jour Automatique de la Chaîne**

Activez ou désactivez la fonction de mise à jour automatique des chaînes.

#### **Message de Mise À Jour de la Chaîne**

Activez ou désactivez la fonction de message de mise à jour de la chaîne. Cet élément peut ne pas être visible, selon la sélection du **Mode d'Installation de la Chaîne**.

#### **Contrôles Parentaux**

*A Pour accéder à ce menu, il faut d'abord entrer le code*  $PIN.$  Le mot de passe par défaut est réglé à 1234. Si vous avez défini un nouveau mot de passe après le processus de configuration initiale, utilisez le mot de passe que vous avez défini, Compte tenu du pays sélectionné, certaines options du *menu ne seront pas disponibles lors de la configuration initiale.* 

**Chaînes Bloquées:** Sélectionner la/les chaîne/s à verrouiller dans la liste des chaînes. Sélectionner une chaîne et appuyer sur **OK** pour sélectionner/désélectionner. Pour regarder une chaîne verrouillée, un mot de passe doit d'abord être saisi.

**Restrictions du Programme:** Verrouillez les programmes en fonction des informations liées à la classification par âge diffusées à l'écran. Vous pouvez activer ou désactiver les restrictions, définir les systèmes de classification, les niveaux de restriction et les limites d'âge en utilisant les options de ce menu.

**Entrées Bloquées:** Verrouillez l'accès au contenu de source d'entrées sélectionné. Mettez en surbrillance l'option d'entrée souhaitée et appuyez sur **OK** pour sélectionner/désélectionner. Pour passer à une source d'entrée bloquée, il faut d'abord entrer le mot de passe.

**Modifier PIN:** Changez le code PIN par défaut. Sélectionnez cette option et appuyez sur **OK**. Vous devrez d'abord entrer l'ancien PIN. L'écran de saisie du nouveau mot de passe s'affiche. Saisir deux fois le nouveau mot de passe pour confirmer.

#### **Canal audio**

Définissez la préférence de chaîne audio, si disponible. Cet élément peut ne pas être visible, selon que la dernière chaîne regardée était analogique ou non.

### **Langue audio**

.<br>Définissez l'une des ontions de langue listée comme première langue audio préférée. Cet élément peut ne pas être visible, selon que la dernière chaîne regardée était numérique ou non.

#### **Deuxième langue audio**

Définissez l'une des options de langue listée comme deuxième langue audio préférée. Lorsque l'option **Langue Audio** sélectionnée n'est pas prise en charge dans le paramètre Langue audio, cette langue préférée est prise en compte. Cet élément peut ne pas être visible, selon que la dernière chaîne regardée était numérique ou non.

#### **Licences Open source**

Affiche les informations de Licence du Logiciel Libre.

#### **Version**

Affiche le numéro de version du système.

#### **Comptes et Connexion**

**Google :** Cette option sera activée si votre compte Google était préalablement connecté. Vous pouvez configurer vos préférences de synchronisation de données ou supprimer votre compte enregistré sur le téléviseur. Mettez en surbrillance un service répertorié dans la section **Choisir les applications synchronisées** et appuyez sur **OK** pour activer/ désactiver la synchronisation des données. Sélectionnez **Sync Maintenant** et appuyez sur **OK**  pour synchroniser tous les services en même temps.

**Ajouter un compte :** Ajoutez un nouveau compte aux comptes disponibles en vous y connectant.

#### **Applications**

En se servant des options de ce menu, vous pouvez gérer les applications sur votre téléviseur.

#### **Applications récemment ouvertes**

Vous pouvez afficher les applications récemment ouvertes. Sélectionnez **Voir toutes les applications** et appuyez sur **OK** pour voir toutes les applications installées sur votre téléviseur. La quantité d'espace de stockage dont ils ont besoin sera également affichée. Vous pouvez voir la version de l'application, ouvrir ou forcer pour arrêter l'exécution de l'application, désinstaller une application téléchargée, voir les permissions et les activer/désactiver, activer/désactiver of the notifications offerer les données et le cache etc. Mettez une application en surbrillance et appuyez sur OK pour afficher les options disponibles.

#### **Autorisations**

Gérer les autorisations et quelques autres fonctionnalités des applications.

**Autorisations d'applications :** Les applications seront triées par catégories de type de permission. Vous pouvez activer la désactivation des permissions pour les applications à partir de ces catégories.

**Accès spécial à l'application :** Configurez certaines fonctions et autorisations spéciales de l'application.

**Sécurité et restrictions :** Utilisation des options de ce menu ;

- Vous pouvez permettre ou limiter l'installation d'applications à partir de sources autres que Google Play Store.
- Régler le téléviseur de manière à interdire ou avertir avant l'installation des applications dangereuses.

#### **Préférences de l'Appareil**

À propos : Vérifiez les mises à jour du système, modifiez le nom de l'appareil, redémarrez le téléviseur et affichez les informations système telles que les adresses réseau, numéros de série, versions, etc. Vous pouvez également afficher des informations légales, gérer les publicités, afficher votre identifiant publicitaire, le réinitialiser et activer/désactiver les publicités personnalisées en fonction de vos intérêts.

**Netflix ESN :** Affichez votre numéro ESN. Le numéro ESN est un numéro d'identification unique pour Netflix, créé spécialement pour identifier votre téléviseur.

Date & heure : Réglez les options date et heure de votre téléviseur. Vous pouvez régler votre téléviseur pour qu'il mette à jour l'heure et la date automatiquement via le réseau ou la diffusion. Réglez-le en fonction de votre environnement et de vos préférences. Désactivez cette option en réglant sur **Off** si vous souhaitez modifier la date et l'heure manuellement. Ensuite, définissez la date, l'heure, le fuseau horaire et les options de format d'heure.

### **Minuterie**

**Type de Temps de Mise Sous Tension :** Réglez votre téléviseur pour qu'il s'allume tout seul. Réglez cette option sur **Activer** ou **Unique** pour activer la minuterie de mise sous tension, Réglez sur **Désactiver** pour la désactiver. Si l'option **Une fois** est activée, le téléviseur ne s'allumera qu'une seule fois à l'heure définie dans l'option Heure de Mise **Sous Tension Automatique** ci-dessous.

**Heure de Mise Sous Tension Automatique :** Disponible si le **Type d'Heure de Mise Sous Tension** est activé. Réglez l'heure à laquelle vous désirez que votre téléviseur s'allume à partir du mode veille à l'aide des boutons de direction et appuyer **OK** pour enregistrer le nouveau temps défini.

**Type de Temps d'Arrêt :** Réglez votre téléviseur pour qu'il s'éteigne tout seul. Réglez cette option sur **Activer** ou **Unique** pour activer la minuterie de mise hors tension, Réglez sur **Désactiver** pour la désactiver. Si l'option **Une fois** est activée, le téléviseur ne s'éteindra qu'une seule fois à l'heure définie dans l'option **Heure de Mise Hors Tension Automatique** ci-dessous.

**Temps de Mise Hors Tension Automatique :** Disponible si le **Type d'Heure de Mise Hors** 

**Tension** est activé. Réglez l'heure à laquelle vous désirez que votre téléviseur passe en mode veille à l'aide des boutons de direction et appuyer **OK** pour enregistrer le nouveau temps défini.

**Langue :** Définissez votre préférence linguistique.

**Clavier :** Sélectionnez votre type de clavier et gérez les paramètres du clavier.

**Entrées :** Afficher ou masquer une borne d'entrée, changer l'étiquette d'une borne d'entrée et configurer les options de la fonction HDMI CEC (Contrôle Électronique du Consommateur)

#### **Alimentation**

**Minuteur de Mise en Veille: Définissez une période** d'inactivité après laquelle vous voulez que votre téléviseur passe automatiquement en mode veille.

Image éteinte : Sélectionnez cette option et appuyez sur **OK** pour éteindre l'écran. Appuyez sur <sup>n</sup>'importe quelle touche de la télécommande ou sur le téléviseur pour allumer l'écran à nouveau. Notez que vous ne pouvez pas allumer l'écran via les boutons **Volume +/-**, **Muet** et **Veille**. Ces boutons fonctionnent normalement.

Désactiver la minuterie : Définissez une durée après laquelle vous voulez que votre téléviseur <sup>s</sup>'éteigne automatiquement. Réglez sur **Désactiver** pour désactiver.

**Pas d'Arrêt Automatique du Signal :** Réglez le comportement du téléviseur lors qu'aucun signal n'est détecté à partir de la source d'entrée actuellement réglée. Définissez un délai après lequel vous voulez que votre téléviseur s'éteigne automatiquement ou qu'il soit réglé sur Off pour être désactivé.

#### **Image**

**Mode Image :** Réglez le mode d'image selon vos préférences ou exigences. Le mode Image peut être réglé sur l'une de ces options : **Utilisateur**, **Standard, Vivant, Sport**, **Film** et **Jeu**. Vous pouvez utiliser le mode **Utilisateur** pour créer des paramètres personnalisés.

Les réglages de Luminosité, Contraste, Couleur, HUE, Netteté seront ajustés en fonction du mode d'image sélectionné. Si l'un de ces paramètres est modifié manuellement, l'option Mode d'image passe en mode **Utilisateur**, s'il n'est pas déjà défini comme **Utilisateur**.

**Rétroéclairage Automatique: Définissez votre** préférence pour le rétroéclairage automatique. Les options **Désactivé**, **Bas**, **Moyen** et **Éco** seront disponibles. Réglez sur **Désactiver** pour désactiver.

**Rétroéclairage :** Réglez manuellement le niveau de rétroéclairage de l'écran. Cet élément ne sera pas disponible si le **Rétroéclairage Automatique** <sup>n</sup>'est pas réglé sur **Désactivé**.

**Luminosité :** Réglez la valeur de luminosité de l'écran.

**Contraste :** Réglez la valeur de contraste de l'écran.

**Couleur:** Ajustez la valeur de saturation des couleurs de l'écran.

**Teinte :** Réglez la valeur de teinte de l'écran.

**Netteté :** Réglez la valeur de netteté des objets affichés à l'écran

**Gamma:** Définissez votre préférence gamma. Les options **Foncé**, **Moyen** et **Lumineux** seront disponibles.

**Température de Couleur :** Réglez votre température de couleur préférée. Les options **Utilisateur**, **Cool**, **Standard** et **Chaud** seront disponibles. Définissez comme Utilisateur pour régler manuellement les valeurs de gain rouge, vert et bleu. Si l'une de ces valeurs est modifiée manuellement, l'option **Température de Couleur** devient **Utilisateur**, si elle n'est pas déjà définie comme **Utilisateur**.

**Mode d'Affichage:** Définissez le format de l'image. Sélectionnez l'une des options prédéfinies en fonction de vos préférences.

**HDR:** Activez ou désactivez la fonction HDR. Cette rubrique sera disponible si un contenu HDR est détecté.

#### **Options vidéo avancées**

**DNR:** La Réduction Dynamique du Bruit (DNR) est le processus de suppression du bruit du signal numérique ou analogique. Réglez votre préférence DNR sur **Faible**, **Moyen**, **Fort**, **Auto** ou désactivez-la en la réglant sur **Désactivé**.

**MPEG NR:** La Réduction du Bruit MPEG nettoie les bruits de blocs autour des contours et les bruits de fond. Réglez votre préférence MPEG NR sur **Faible**, **Moyen**, **Fort**, ou désactivez-la en la réglant sur **Désactivé**.

**Contrôle Luma Adaptatif:** La commande adaptative Luma ajuste les réglages de contraste globalement en fonction de l'histogramme du contenu afin d'offrir une perception plus profonde du noir et un blanc plus lumineux. Réglez votre préférence Contrôle Luma Adaptatif sur **Faible**, **Moyen**, **Fort**, ou désactivez-la en la réglant sur **Désactivé**.

**Mode DI Film:** Cette fonction permet la détection de cadence 3: 2 ou 2: 2 pour un contenu de film de 24 ips et améliore les effets secondaires (tels qu'un effet d'entrelacement ou de tremblement) causés par ces méthodes de tirage. Réglez votre préférence pour le mode DI Film Mode sur **Auto** ou désactivez-le en le réglant sur **Désactivé**. Cet élément ne sera pas disponible si le mode Jeu ou le mode PC est activé.

**Blue Stretch:** L'œil humain perçoit les blancs plus froids comme des blancs plus brillants, la fonction d'Étirement Bleu change la balance des Blancs des niveaux de gris mi-haut à une température de couleur plus froide. Activez ou désactivez la fonction Blue Stretch.

**Mode jeu :** Le mode Jeu est le mode qui réduit certains des algorithmes de traitement d'image pour suivre le rythme des jeux vidéo qui ont une cadence d'images rapide. Activez ou désactivez la fonction Mode Jeu.

**Mode PC:** Le mode PC est le mode qui réduit certains algorithmes de traitement d'image pour conserver le type de signal tel quel. Il peut être utilisé en particulier pour les entrées RVB. Activez ou désactivez la fonction Mode PC.

**Plage RGB HDMI :** Ce réglage doit être ajusté en fonction de la plage du signal RVB d'entrée sur la source HDMI. Il peut être à portée limitée (16-235) ou complète (0-255). Définissez votre préférence de plage RGB HDMI. Les options **Auto**, **Complet** et **Limite** seront disponibles. Cet élément ne sera pas disponible si la source d'entrée n'est pas réglée sur HDMI.

**Accordeur de Couleurs :** La saturation des couleurs, la teinte et la luminosité peuvent être ajustées pour le rouge, le vert, le bleu, le cyan, le magenta, le jaune et le ton chair (teint de la peau) pour avoir une image plus vivante ou plus naturelle. Réglez manuellement les valeurs de teinte, de couleur, de luminosité, de décalage et de gain. Sélectionnez **Activer** et appuyez sur **OK** pour activer cette fonction.

**Correction de la Balance des Blancs en 11 Points :** La fonction de balance des blancs permet de calibrer la température de couleur du téléviseur en niveaux de gris détaillés. L'uniformité de l'échelle de gris peut être améliorée visuellement ou par mesure. Ajustez manuellement la force des couleurs **Rouge**, **Vert**, **Bleu** et la valeur de **Gain**. Sélectionnez **Activer** et appuyez sur **OK** pour activer cette fonction.

**Réinitialisation à la Valeur par Défaut :** Réinitialisez les paramètres vidéo aux valeurs par défaut. *Remarque : Selon la source d'entrée actuellement réglée, FEHURD LATER IS SERVICE STREET STREET SERVICES* **Son**

**Style de Son:** Pour faciliter le réglage du son, vous pouvez sélectionner un réglage prédéfini. Les options **Utilisateur**, **Standard**, **Vif**, **Sports**, **Film**, **Musique** ou **Nouvelles** seront disponibles. Les paramètres de son seront ajustés en fonction du style de son sélectionné. D'autres options sonores peuvent devenir indisponibles en fonction de la sélection.

**Balance :** Réglez la balance de volume gauche et droite des haut-parleurs et des écouteurs.

**Son Surround : Avec Son Surround, vous pouvez** enrichir (étendre et approfondir) la qualité sonore des enceintes TV. Activez ou désactivez cette option en appuyant sur **OK**.

**Détail de l'Égaliseur :** Ajustez les valeurs de l'égaliseur en fonction de vos préférences.

**Haut-parleurs:** Pour écouter le son audio du téléviseur à partir du périphérique audio compatible connecté, réglez sur **Système Audio Externe**. Configurez les Haut-parleurs du téléviseur pour utiliser les haut-parleurs de votre téléviseur pour la sortie audio.

Sortie numérique: Définissez la préférence de sortie audio numérique. Les options **Auto**, **Bypass, PCM, Dolby Digital Plus** et **Dolby Digital** seront disponibles. Mettez en surbrillance l'option que vous préférez et appuyez sur OK pour la définir.

**Retard SPDIF:** Réglez la valeur de retard SPDIF.

**Contrôle du Volume Automatique:** Avec le Réglage Automatique du Volume, vous pouvez régler le téléviseur pour compenser automatiquement les différences de volume soudaines. Typiquement au début des publicités ou lorsque vous changez de chaîne. Activez ou désactivez cette option en appuyant sur **OK**.

**Mode Downmix:** Appuyez sur **OK** pour voir les options et régler. Les options **Stéréo** et **Surround** seront disponibles. Mettez en surbrillance l'option que vous préférez et appuyez sur **OK** pour la définir

**Traitement Dolby Audio:** Avec le Traitement Dolby Audio, vous pouvez améliorer la qualité sonore de votre téléviseur. Appuyez sur **OK** pour voir les options et régler. Certaines autres options sonores peuvent devenir indisponibles et apparaître en grisé selon les réglages effectués ici.

**Traitement Dolby Audio:** Mettez cette option en surbrillance et appuyez sur **OK** pour activer/ désactiver cette fonction.

**Mode Son :** Si l'option **Traitement Dolby Audio** est activée, l'option **Mode Son** sera disponible pour le réglage. Mettez en surbrillance l'option **Mode Son** et appuyez sur **OK** pour voir les modes sonores prédéfinis. Les options Smart, **Film**, **Musique** et **Nouvelles** seront disponibles. Mettez en surbrillance l'option que vous préférez et appuyez sur **OK** pour la définir.

**Réinitialisation à la Valeur par Défaut :** Réinitialise les paramètres de son aux valeurs par défaut.

**Stockage :** Consultez l'état de l'espace de stockage total du téléviseur et des appareils connectés, le cas échéant. Pour obtenir des informations détaillées sur les détails d'utilisation, mettez en surbrillance et appuyez sur **OK**. Il y aura également des options pour éjecter et formater les périphériques de stockage connectés.

**Écran d'accueil :** Personnalisez votre écran d'accueil. Sélectionnez les chaînes qui seront affichées sur l'écran d'accueil. Organisez des applications et des jeux, changez leur ordre ou obtenez-en plus.

**Mode Mémorisation:** Mettez en surbrillance le **mode de Mémorisation** et appuyez sur **OK**. Sélectionnez Continuer et appuyez sur OK si vous voulez continuer. Ensuite, mettez en surbrillance **Activé** pour activer ou **Désactivé** pour désactiver et appuyez sur **OK**. En mode de mémorisation, les paramètres de votre téléviseur seront configurés pour l'environnement du magasin et les fonctions prises en charge seront affichées à l'écran. Une fois activé, les paramètres de la **messagerie** de stockage seront disponibles. Réglez selon vos préférences. Il est recommandé de ne pas activer le mode de mémorisation pour une utilisation à domicile.

**Google Assistant:** Sélectionnez votre compte actif, consultez les permissions, sélectionnez les applications à inclure dans les résultats de recherche, activez le filtre de recherche sécurisé, activez le blocage des mots offensants et consultez les licences open source.

**Écran de veille:** Réglez les options économiseur d'écran et mode veille de votre téléviseur. Vous pouvez choisir un économiseur d'écran, régler le délai d'attente de ce dernier, régler l'heure à laquelle le téléviseur passera en mode veille ou démarrer le mode économiseur d'écran.

**Localisation :** Vous pouvez autoriser l'utilisation de la connexion sans fil pour estimer l'emplacement, voir les demandes de localisation récentes et autoriser ou restreindre l'utilisation des informations de localisation par les applications listées.

**Utilisation et Diagnostics:** Envoyez automatiquement les données d'utilisation et les informations de diagnostic à Google. Réglez selon vos préférences.

Accessibilité : Configurer les déficiences visuelles, les paramètres de sous-titrage et/ou activer/désactiver la description audio, les déficiences auditives, le sous-titrage parlé, le texte à fort contraste. Certains réglages de légende ne seront pas appliqués.

Déficients Visuels: Les chaînes de télévision numérique peuvent diffuser des commentaires audio spéciaux décrivant à l'écran l'action, le langage corporel, les expressions et les mouvements des nersonnes avant une déficience visuelle

**Haut-parleur:** Activez cette option lorsque vous souhaitez écouter le commentaire audio via les haut-parleurs du téléviseur.

**Écouteur :** Activez cette option lorsque vous souhaitez acheminer le son du commentaire audio vers la sortie casque du téléviseur.

**Volume :** Réglez le niveau de volume du commentaire audio.

**Panoramique et Atténuation:** Activez cette option lorsque vous souhaitez écouter le commentaire audio plus clairement, quand il est disponible par diffusion.

**Audio pour les Déficients Visuels : Définissez** le type audio pour les déficients visuels. Les options sont disponibles en fonction de la diffusion sélectionnée.

**Contrôle du Fader:** Ajustez l'équilibre du volume entre l'audio principal du téléviseur (**Main**) et le commentaire audio (**AD**).

**Réinitialisation :** Réinitialisez tous les paramètres du téléviseur à la valeur par défaut. Mettez en surbrillance **Réinitialiser et appuyez sur** OK. Un message de confirmation s'affiche, sélectionnez Effacer tout pour procéder à la réinitialisation. Le téléviseur s'aloxperient d'abord, ensuite la configuration initiale commence. Sélectionnez **Annuler** pour quitter.

#### **Télécommande & Accessoires**

Vous pouvez utiliser des accessoires sans fil, tels que votre télécommande (selon le modèle de la télécommande), des écouteurs, des claviers ou des manettes de jeu avec votre TV Android. Ajoutez des périphériques et utilisez-les avec votre téléviseur. Sélectionnez cette option et appuyez sur **OK** pour rechercher les périphériques disponibles et les utiliser avec votre téléviseur. Si disponible, sélectionnez l'option **Ajouter un accessoire** et appuyez sur **OK** pour lancer la recherche. Réglez votre appareil en mode jumelage. Les périphériques disponibles seront reconnus et répertoriés ou la demande d'appairage sera affichée. Sélectionnez votre appareil dans la liste et appuyez sur **OK** ou mettez **OK** en surbrillance et appuyez sur **OK** pour commencer le couplage.

Les appareils connectés seront également listés ici. Pour déconnecter un périphérique, sélectionnez-le et appuyez sur **OK**. Mettez ensuite en surbrillance l'option **Dissocier** et appuyez sur **OK**. Sélectionnez ensuite **OK** et appuyez sur **OK** une nouvelle fois pour déconnecter le périphérique de votre téléviseur. Vous pouvez également modifier le nom d'un appareil connecté. Mettez l'appareil en surbrillance et appuyez sur **OK**, puis sélectionnez **Modifier nom** et appuyez à nouveau sur **OK**. Appuyez à nouveau sur **OK** et utilisez le clavier virtuel pour modifier le nom de l'appareil.

### **Liste des chaînes**

Le téléviseur trie toutes les chaînes enregistrées dans la **Liste des Chaînes**. Appuyez sur le bouton **OK** pour ouvrir la **Liste des chaînes** en mode TV en direct. Vous pouvez appuyer sur le bouton **Rouge** pour faire défiler la liste page par page, ou appuver sur le bouton Vert pour la faire défiler vers le bas.

Si vous le souhaitez, vous pouvez filtrer ou trier les chaînes ou trouver une chaîne dans la liste des chaînes. Appuyez sur le bouton **Jaune** pour afficher les options **Sélectionner Plus**. Les options disponibles sont **Sélectionner le Type**, **Trier** et **Rechercher**. L'option de **tri** peut ne pas être disponible selon le pays sélectionné lors du processus de configuration initial.

Pour filtrer les chaînes, mettez en surbrillance **Sélectionner le Type** et appuyez sur le bouton **OK**. Vous pouvez choisir entre les options **Digital**, **Radio, Gratuit, Crypté, Analogique** et Réseau pour filtrer la liste des chaînes ou sélectionner l'option **Diffusion** pour voir toutes les chaînes installées dans la liste de chaînes.

Pour trier les chaînes, mettez **Trier** en surbrillance et appuyez sur la touche **OK**. Sélectionnez l'une des options disponibles et appuyez à nouveau sur **OK**. Les chaînes seront triées en fonction de votre sélection.

Pour trouver une chaîne, mettez en surbrillance **Rechercher** et appuyez sur le bouton **OK**. Le clavier virtuel s'affiche. Entrez tout ou partie du nom ou du numéro de la chaîne que vous souhaitez trouver, mettez en surbrillance le symbole de coche sur le clavier et appuyez sur **OK**. Les résultats correspondants seront énumérés.

*Remarque :6LXQHRSWLRQVDXI'L௺XVLRQ, est sélectionnée dans le menu Sélectionner le Type, vous ne pouvez faire défiler que les chaînes qui sont actuellement listées dans la Iste des chaînes à l'aide des touches Programme +/- de la WpOpFRPPDQGH*

#### Modification des chaînes et de la liste des **chaînes**

Vous pouvez éditer les chaînes et la liste des chaînes à l'aide des options **Sauter Chaîne**, **Trier Chaîne, Déplacer Chaîne** et **Éditer Chaîne** dans le menu **Paramètres>Chaîne>Chaînes**. Vous pouvez accéder au menu **Paramètres** à partir de l'écran d'accueil ou du menu des **options TV** en Mode TV en Direct.

 $R$ *Remarque : les options Trier Chaîne Déplacer Chaîne et Modifier Chaîne peuvent ne pas être disponibles et* apparaissent en grisé selon la sélection de l'opérateur et les paramètres relatifs à l'opérateur.

#### **Gestion des Listes de Chaînes Préférées**

Vous pouvez créer quatre listes différentes de vos chaînes préférées. Ces listes comprennent uniquement les chaînes de votre choix. Appuyez sur la touche OK pour afficher la liste des chaînes. Appuvez ensuite sur le bouton **Bleu** pour accéder aux listes de favoris. Si une des listes est affichée à l'écran, vous pouvez appuyer sur le bouton directionnel **gauche** ou droit pour passer d'une liste à l'autre. Pour modifier la position d'une chaîne, sélectionnez cette chaîne et appuyez sur le bouton **jaune**. Utilisez ensuite les boutons directionnels **Haut** et **Bas** pour déplacer la chaîne à la position souhaitée et appuyez sur **OK**. Sélectionnez une chaîne de la liste et appuyez sur le bouton **OK** pour la regarder.

Pour ajouter la chaîne actuellement regardée à l'une de vos listes de favoris, sélectionnez la liste de favoris souhaitée comme décrit ci-dessus et appuyez sur la touche **Menu** de la télécommande. Entrez ensuite dans le menu **Chaînes**, mettez en surbrillance l'option **Ajouter à Mes Favoris** et appuyez sur **OK**. La chaîne sera ajoutée à la liste de favoris sélectionnée. Pour supprimer cette chaîne de la liste, ouvrez la liste des favoris, mettez la chaîne en surbrillance et appuyez sur le bouton **Bleu**. De cette façon, seule la chaîne actuellement regardée peut être ajoutée ou supprimée.

### **Guide de programme**

Grâce à la fonction Guide électronique de Programme (EPG) de votre téléviseur, vous pouvez consulter le programme d'événements des chaînes actuellement installées dans votre liste de chaînes. Tout dépend de la diffusion concernée, que cette fonctionnalité soit prise en charge ou non.

Pour accéder au Guide électronique des programmes sur l'écran d'accueil, appuyez sur la touche **Guide**  de la télécommande. Le guide électronique des programmes est également disponible en mode TV en Direct. Vous pouvez passer en mode "**Live TV**" soit en lançant l'application Live TV sur l'écran d'accueil, soit en sélectionnant la source d'entrée "**Chaînes**" dans le menu "**Entrées**" de l'écran d'accueil. Pour accéder au guide des programmes en mode "Live TV", appuyez sur la touche "**Guide**" de votre télécommande.

Utilisez les boutons de direction pour naviguer dans le guide de programme. Vous pouvez utiliser les boutons de direction Haut/Bas ou **Programme +/-** pour passer à la chaîne précédente/suivante de la liste et les boutons de direction Droite/Gauche pour sélectionner un événement souhaité de la chaîne actuellement en surbrillance. Si disponible, le nom complet, l'heure et la date de début et de fin, le type de l'événement en surbrillance et une brève information à son sujet sont affichés au bas de l'écran.

Appuyez sur le bouton **Bleu** pour filtrer les événements En raison de la grande variété d'options de filtre, vous pouvez trouver des événements du type souhaité plus rapidement. Appuyez sur le bouton **Jaune** pour voir les informations détaillées sur l'événement en surbrillance. Vous pouvez également utiliser les boutons Rouge et Vert pour voir les événements de la veille et le lendemain. Les fonctions seront attribuées aux boutons colorés de la télécommande lorsqu'ils seront disponibles. Suivez les informations qui s'affichent à l'écran pour les fonctions précises des boutons.

Le guide ne peut pas être affiché si la source d'entrée du téléviseur est bloquée à partir du menu **Paramètres> Chaîne> Contrôle parental> Entrées bloquées** en mode TV en direct ou sur l'écran d'accueil.

### **Connexion à Internet**

Vous pouvez accéder à Internet sur votre téléviseur en le connectant à un système à large bande. Il est nécessaire de configurer les paramètres réseau pour pouvoir profiter d'une variété de contenus en ligne et d'applications Internet. Ces paramètres peuvent être configurés à partir du menu **Paramètres>Réseau et Internet**. Vous pouvez également mettre en surbrillance l'option Connecté/Non connecté sur l'écran d'accueil et appuyer sur **OK** pour accéder à ce menu. Pour plus d'informations, consultez la section Réseau & Internet sous le titre de Paramètres.

#### Connexion avec fil

Connectez votre téléviseur à votre modem / routeur via un câble Ethernet. Il y a un port LAN à l'arrière de votre téléviseur.

L'état de la connexion dans la section **Ethernet** du menu **Réseau et Internet** passe de **Non connecté** à **Connecté**.

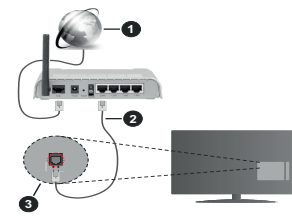

- **1.** Connexion FSI à large bande
- **2.** Câble LAN (Ethernet)
- **3.** Entrée LAN à l'arrière du téléviseur

Vous pourrez réussir à connecter votre téléviseur à votre réseau de prise murale en fonction de la configuration de votre réseau. Dans ce cas, vous pouvez connecter votre téléviseur directement au réseau via un câble Ethernet.

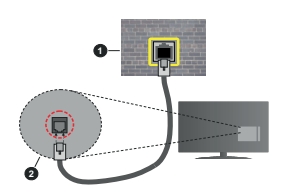

- **1.** Réseau prise murale
- **2.** Entrée LAN à l'arrière du téléviseur

#### Connexion sans fil

Un modem/routeur LAN sans fil est nécessaire pour connecter le téléviseur à Internet via un réseau local eane fil

Sélectionnez l'option **Wi-Fi** dans le menu **Réseau et Internet** et appuyez sur **OK** pour activer la connexion sans fil. Les réseaux disponibles seront répertoriés. Pour plus d'informations, consultez la section Réseau & Internet>Wi-Fi sous le titre de Paramètres.

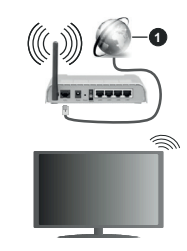

**1.** Connexion FSI à large bande

Un réseau avec un SSID masqué ne peut pas être détecté par d'autres appareils. Si vous souhaitez vous connecter à un réseau avec un SSID caché, mettez en surbrillance l'option **Ajouter un nouveau réseau** dans le menu **Réseau et Internet** sur l'écran d'accueil et appuyez sur **OK**. Ajoutez le réseau en entrant manuellement son nom à l'aide de l'option correspondante.

Un routeur sans fil-N (IFFF 802.11a/b/g/n/ac) avec des bandes simultanées de 2,4 et 5 GHz est conçu pour augmenter la bande passante. Ces fonctions sont optimisées pour une transmission vidéo en HD Solus claire et plus rapide et un transfert de fichiers et .<br>Journey fil facilee

Utilisez une connexion LAN pour un partage plus rapide de données avec d'autres appareils comme les ordinateurs.

La vitesse de transmission varie selon la distance et le nombre d'obstructions entre les produits de la transmission, la configuration de ces produits, l'état des ondes radio, la bande et les produits utilisés. La transmission peut également être coupée ou être déconnectée selon l'état des ondes radio, des téléphones DECT ou de tout autre appareil WLAN 11b. Les valeurs standard de la vitesse de transmission sont les valeurs maximales théoriques pour les normes des appareils sans fil. Elles ne sont pas les vitesses réelles de la transmission des données.

L'endroit où la transmission est le plus efficace varie en fonction de l'environnement d'utilisation.

La fonction sans fil du téléviseur prend en charge les modems de type 802.11 a, b, g, n et ac. Il vous est fortement conseillé d'utiliser le protocole de communication IEEE 802.11n pour éviter toute dysfonction pendant que vous visionnez les vidéos.

Vous devez changer le SSID de votre modem si d'autres modems aux alentours partagent le même SSID. Dans le cas contraire, vous pouvez rencontrer des problèmes de connexion. Utilisez une connexion avec fil si vous avez des problèmes avec votre connexion sans fil.

Une vitesse de connexion stable est nécessaire pour lire le contenu en ligne. Utilisez une connexion Ethernet si la vitesse du réseau local sans fil est instable.

### **Multi Media Player**

Sur l'écran d'accueil, faites défiler jusqu'à la ligne **Apps**, sélectionnez **Multi Media Player (MMP)** et appuyez sur le bouton **OK** pour lancer.

Sélectionnez le type de support sur l'écran principal du lecteur multimédia. Sur l'écran suivant, vous pouvez appuyer sur le bouton **Menu** pour accéder à une liste d'options de menu lorsque le focus est sur un dossier ou un fichier multimédia. Lors de l'utilisation des options de ce menu, vous pouvez modifier le type de support, trier les fichiers, modifier la taille des vignettes et transformer votre téléviseur en cadre photo numérique. Vous pourrez également copier, coller et supprimer les fichiers multimédia à l'aide des options correspondantes de ce menu, si un périphérique de stockage USB formaté en FAT32 est connecté au téléviseur. De plus, vous SRXYHOUSE THE STRAIN OF SPOKE CONTRACT OF SALE CONTRACT OF SALE **Analyseur normal** ou **Analyseur récursif**. En mode **Analyseur normal** les fichiers s'affichent avec les dossiers, si disponible. Ainsi, seul le type de fichiers multimédia sélectionné dans le dossier racine s'affiche. Si aucun fichier multimédia du type sélectionné n'est

présent, le dossier est considéré comme vide. En mode **Analyseur récursif**, la source de tous les fichiers multimédia disponibles du type sélectionné est recherchée et les fichiers trouvés sont affichés. Appuyez sur le bouton **Retour/Précédent** pour fermer ce menu.

Lorsque vous parcourez les fichiers vidéo, un apercu de la vidéo en surbrillance s'affiche dans une petite fenêtre située sur le côté gauche de l'écran si le style d'affichage est défini sur le mode Liste. Appuvez sur le bouton **Bleu** pour passer de l'affichage Liste à l'affichage Grille.

#### **À partir d'une connexion USB**

**IMPORTANT!** Sauvegardez les fichiers sur vos périphériques  $de$  *Stockage USB avant de les raccorder au téléviseur La*  $P$  *responsabilité du fabricant ne saurait être engagée en cas*  $de$  *de dommage de fichier ou de perte de données. Certains types de périphériques USB (à l'exemple des lecteurs MP3)* ou des lecteurs de disque dur/cartes mémoires USB peuvent  $e$ *ktre incompatibles avec ce téléviseur. Le téléviseur prend*  $en$  *charge le formatage des disques NTFS et FAT32. Les* appareils au format FAT32 avant une capacité de stockage supérieure à 192 To ne sont pas pris en charge. Les appareils au format NTFS avant une capacité de stockage supérieure  $\dot{a}$  2 To ne sont pas pris en charge.

Vous pouvez visualiser vos photos, documents texte ou lire vos fichiers musicaux et vidéo installés sur un périphérique de stockage USB connecté sur le téléviseur. Branchez votre périphérique de stockage USB à l'une des entrées USB du téléviseur.

Sur l'écran principal du lecteur multimédia, sélectionnez le type de support souhaité. Sur l'écran suivant, sélectionnez un nom de fichier dans la liste des fichiers multimédia disponibles et appuyez sur le bouton **OK**. Suivez les instructions qui s'affichent à l'écran pour obtenir les informations relatives aux fonctions supplémentaires des boutons de couleur.

*Remarque : Patientez un moment avant de brancher ou Ge débrancher l'appareil, car la lecture des fichiers peut*  $e$ <sup>*ktre inachevée. Le cas échéant, cela peut physiquement*</sup> *HQGRPPDJHUOHOHFWHXU86%HWOHSpULSKpULTXH86%OXLPrPH Ne déconnectez pas votre périphérique USB au cours de la*  $$ 

### **À partir d'un appareil mobile via DMR**

Assurez-vous que l'appareil mobile est connecté au même réseau que votre téléviseur. Sur le téléviseur, faites défiler jusqu'à la ligne Apps sur l'écran d'accueil, sélectionnez **Multi Media Player (MMP)** et appuyez sur le bouton **OK** pour lancer. Sélectionnez le type de support sur l'écran principal du lecteur multimédia. Sur l'écran suivant, appuyez sur le bouton **Bleu** pour passer à la mise en page de la vue Liste. Appuyez ensuite sur le bouton **Précédent**. **DMR** (Digital Media Renderer) apparaîtra parmi les options de type de média. Mettez en surbrillance l'option **DMR** et appuyez sur le bouton **OK**. Le téléviseur est prêt à recevoir le fichier multimédia envové par votre appareil mobile. Sur l'appareil mobile, ouvrez le fichier que vous souhaitez partager et appuyez sur l'icône de partage ou sur l'option correspondante du menu Options de votre appareil mobile. Les appareils disponibles seront répertories. Sélectionnez votre TV dans la liste. Vous pouvez obtenir le nom de l'appareil de votre téléviseur à partir du menu **Paramètres>Préférences d'Appareil>À propos** de l'Écran d'Accueil. Si vous le Soubaitez, vous pouvez également modifier le nom du téléviseur en sélectionnant l'un des noms prédéfinis ou en saisissant un nom personnalisé à l'aide des options du menu **Nom de l'appareil**. Lorsque la connexion est établie avec succès. le fichier multimédia sélectionné est lu/affiché sur votre téléviseur

## **Enregistrement USB**

Pour enregistrer un programme, vous devez d'abord connecter votre lecteur USB à votre téléviseur que vous aurez auparavant pris le soin d'éteindre. Vous pouvez allumer la TV pour activer la fonction enregistrement.

Pour enregistrer des programmes de longue durée comme les films, il vous est conseillé d'utiliser un disque dur externe USB.

Les programmes enregistrés sont mémorisés dans le disque USB. Si vous le souhaitez, vous pouvez enregistrer/copier les enregistrements sur un ordinateur: toutefois, ces fichiers ne peuvent y être lus. Seul votre téléviseur peut vous permettre de lire les enregistrements.

Un retard Lip Sync peut survenir pendant le décalage temporel. L'enregistrement radio n'est pas pris en charge.

Si la vitesse d'écriture du disque USB connecté est insuffisante, l'enregistrement peut échouer et l'option de décalage horaire peut ne pas être disponible.

Pour cette raison, il est recommandé d'utiliser les lecteurs de disques durs USB pour l'enregistrement des programmes HD.

Évitez de déconnecter la clé USB ou le disque dur pendant l'enregistrement. Si vous le faites, vous courez le risque d'endommager la clé USB/le disque dur connecté (e).

Certains éléments pourraient ne pas être enregistrés en raison des problèmes de signaux, et par conséquent, les vidéos gèlent parfois pendant la lecture.

Si un enregistrement démarre à partir de la minuterie lorsque le télétexte est activé, une boîte de dialogue s'affiche. Si vous sélectionnez **Oui** et appuyez sur **OK**, le télétexte sera désactivé et l'enregistrement commencera.

#### **Enregistrement instantané**

Appuyez sur le bouton **Enregistrer** pour démarrer l'enregistrement d'un évènement tout en visionnant un

programme. Appuyez sur le bouton **Stop** pour annuler l'enregistrement instantané.

Vous ne pouvez pas changer d'émission pendant l'enregistrement.

#### **Regarder les programmes enregistrés**

Sélectionnez **Liste d'Enregistrements** dans le menu **Enregistrement** en mode TV en direct et appuyez sur **OK**. Sélectionnez un élément enregistré dans la liste (s'il a été précédemment enregistré). Appuyez sur le bouton **OK** pour regarder.

Appuyez sur la bouton **Arrêter ou Précédent/Retour** pour arrêter une lecture.

Les enregistrements seront nommés dans le format suivant : Chaîne Nom\_Date(Année/Mois/Jour) Durée(Heure/Minute/Seconde).

#### **Enregistrement du décalage temporel**

Pour utiliser la fonction d'enregistrement différé, l'option **Mode Décalage** temporel du menu **Enregistrer>**  Mode Décalage différé doit être activée en premier.

En mode de décalage temporel, le programme marque une pause et est simultanément enregistré dans le disque USB connecté (\*). Appuyez sur le bouton Pause/Lecture tout en regardant une émission pour activer le mode de décalage temporel. Appuyez à nouveau sur le bouton **Pause/Lecture** pour revenir au programme en mode pause. Appuyez sur le bouton **Arrêter** pour arrêter l'enregistrement et retourner au programme en direct.

Lorsque cette fonction est utilisée pour la première fois, l'assistant de **Configuration du Disque** s'affiche lorsque vous appuyez sur le bouton **Pause / Lecture**. Vous pouvez choisir le mode de configuration Auto ou **Manuel**. En mode **Manuel**, si vous préférez, vous pouvez formater votre disque et spécifier l'espace de stockage qui sera utilisé pour la fonction temps différé. Une fois l'installation terminée, le résultat s'affiche. Appuyez sur le bouton **Quitter**.

La fonction de décalage horaire ne sera pas disponible pour les émissions de radio.

#### **Format de Disque**

Lorsque vous utilisez un nouveau périphérique de stockage USB, il est recommandé de le formater d'abord à l'aide de l'option **Format** du menu **Enregistrer>Infos appareil en mode TV en Direct**. Mettez en surbrillance le périphérique connecté sur l'écran **Infos sur le Périphérique** et appuyez sur le bouton directionnel **OK** ou Droite pour afficher la liste des options disponibles. Mettez ensuite en surbrillance **Format** et appuyez sur **OK** pour continuer. Un dialogue de confirmation s'affiche. Sélectionnez **Oui** et appuyez sur **OK** pour commencer le formatage.

**IMPORTANT:** Le formatage de votre périphérique de stockage USB effacera TOUTES les données

qu'il contient et son système de fichiers sera converti en FAT32. Dans la plupart des cas, des erreurs de fonctionnement seront fixées après un formatage, mais vous perdrez toutes vos données.

#### **Liste de programme**

Vous pouvez ajouter des rappels ou enregistrez des minuteries à l'aide du menu **Liste de Programme**. Vous pouvez accéder à la **Liste de Programme** à partir du menu **Enregistrer** en mode TV en Direct. Mettez en surbrillance **Liste de Programme** et appuyez sur **OK**. Les minuteries déjà réglées seront listées si elles sont disponibles.

Appuyez sur le bouton **Enregistrer** pour ajouter une minuterie lorsque le menu **Liste de Programme** s'affiche à l'écran. Vous pouvez définir le type de minuterie en définissant l'option **Type de Programme** sur **Rappel** ou **Enregistrement**. Lorsque d'autres paramètres sont définis, sélectionnez **Ajouter** et appuyez sur **OK**. La minuterie sera ajoutée à la liste.

Si possible, vous pouvez également modifier ou supprimer les minuteries de cette liste. Sélectionnez la minuterie de votre choix et appuyez sur **OK**. Les options **Modifier** et **Supprimer** s'affichent au bas de l'écran. Sélectionnez l'option souhaitée et appuyez sur **OK**. Après avoir édité une minuterie, vous pouvez choisir de la remplacer ou de l'ajouter comme nouvelle minuterie. Si vous choisissez l'option Remplacer, la minuterie sera enregistrée avec les nouveaux réglages. Si vous choisissez l'option **Ajouter**, la minuterie sera ajoutée à la liste en tant que nouvelle minuterie. Mettez en surbrillance **Remplacer** ou **Ajouter** selon vos préférences et appuyez sur **OK** pour continuer. Lorsque vous choisissez de supprimer une minuterie, un dialogue de confirmation s'affiche à l'écran. Sélectionnez **Oui** et appuyez sur **OK** pour supprimer la minuterie sélectionnée.

<u>1 In message d'avertissement s'affiche si les intervalles</u> de temps de deux minuteries se chevauchent. Vous ne pouvez pas définir plus d'une minuterie pour le même intervalle de temps.

Appuyez sur le bouton **QUITTER** pour fermer la Liste du Programme.

### **CEC**

Grâce à la fonction CEC de votre téléviseur, vous pouvez utiliser un appareil connecté à l'aide de la télécommande du téléviseur. Cette fonction communique avec les appareils connectés à l'aide du HDMI CEC (Commande d'électronique grand public). Les appareils doivent prendre en charge le HDMI CEC et être connectés à une connexion HDMI.

La fonction CEC du téléviseur est activée. Assurezvous que tous les paramètres CEC sont correctement configurés sur le dispositif CEC connecté. La fonctionnalité CEC possède différents noms sur différentes marques. La fonction CEC peut ne pas être disponible sur tous les appareils. Si vous connectez un appareil compatible HDMI CEC à votre téléviseur, la source d'entrée HDMI correspondante sera renommée avec le nom de l'appareil connecté.

Pour faire fonctionner l'appareil CEC connecté, sélectionnez la source d'entrée HDMI correspondante dans le menu **Entrées** de l'écran d'accueil. Ou appuyez sur la touche **Source** si le téléviseur est en mode TV en direct et sélectionnez la source d'entrée HDMI correspondante dans la liste. Pour mettre fin à cette opération et commander à nouveau le téléviseur via la télécommande, appuyez sur le bouton **Source** toujours fonctionnelle de la télécommande et passez à une autre source.

La télécommande du téléviseur peut automatiquement commander le dispositif après avoir sélectionné la source HDMI connectée. Cependant, tous les boutons ne sont pas transmis à l'appareil. Seuls les appareils qui prennent en charge la fonction de télécommande CEC sont compatibles avec la télécommande du téléviseur.

Le téléviseur prend également en charge la fonction ARC (Audio Return Channel). Cette fonction est un lien audio qui permet de remplacer d'autres câbles entre la Télé et le système audio (récepteur A/V ou système stéréo). Connectez le système audio à l'entrée HDMI2 du téléviseur pour activer la fonction ARC.

Pour activer la fonction ARC, l'option **Haut-Parleurs** doit être réglée sur **Système Audio Externe**. Vous pouvez accéder à cette option à partir des **options TV** ou **des options TV>Paramètres>Préférences de l'appareil>Menu Sons** en mode TV en Direct ou à partir du menu **Paramètres>Préférences de l'appareil>Son** sur l'écran d'accueil. Lorsque ARC est actif, TV coupe automatiquement le son de ses autres sorties audio. Ainsi, vous n'entendrez que de l'audio provenant d'un périphérique audio connecté (comme les autres sorties audio numériques optiques ou coaxiales). Les touches de contrôle du volume de la télécommande seront dirigées vers l'appareil audio connecté et vous pourrez contrôler le volume de l'appareil connecté avec votre télécommande TV. *Remarque:* La souris ARC fonctionne uniquement via l'entrée *+'0,*

Les fonctions CEC sont par défaut réglées sur **Activé**. Pour éteindre complètement, procédez comme suit :

1 - Entrez le menu **Paramètres> Préférences de l'appareil> Entrées de l'écran d'accueil** ou les **options du téléviseur> Paramètres> Préférences de l'appareil> Entrées** en mode TV en Direct.

2 - Faites défiler vers le bas jusqu'à la section **Contrôle Électronique du Consommateur (CEC)**. Mettez en surbrillance l'option **Contrôle HDMI** et appuyez sur **OK**.

### **Google Cast**

Grâce à la technologie Google cast intégrée, vous pouvez lancer une application installée sur votre appareil mobile directement sur votre téléviseur. Si votre appareil mobile dispose de la fonction Google Cast, vous pouvez mettre en miroir l'écran de votre appareil sur votre téléviseur sans utiliser aucun fil. Sélectionnez l'option Écran d'affichage sur votre appareil Android. Les appareils disponibles seront détectés et répertoriés. Sélectionnez votre téléviseur dans la liste et appuyez dessus pour lancer le casting. Vous pouvez obtenir le nom du réseau de votre téléviseur à partir du menu **Paramètres>Préférences d'Appareil>À propos de** l'Écran d'Accueil. **Nom**  de l'appareil sera l'un des éléments affichés. Vous SRAVING AND HOLIVEZ ÁNAlement modifier le nom de votre téléviseur Sélectionnez **Nom de l'appareil** et appuyez sur **OK**. Puis sélectionner **Modifier** et appuyez à nouveau sur **OK** Vous nouvez sélectionner l'un des noms prédéfinis ou entrer un nom qui vous convient.

Pour afficher l'écran de votre appareil sur l'écran **du téléviseur...**

- **1.** Sur votre appareil Android, allez dans 'Paramètres' depuis le panneau de notification ou l'écran d'accueil.
- **2.** Tapez sur 'Connectivité de l'appareil'.
- **3.** Tapez sur 'Projection facile' et activez 'Projection sans fil'. Les appareils disponibles seront répertories
- **4.** Sélectionnez le téléviseur sur lequel vous voulez lancer la l'application

ou

- 1. Faites glisser le panneau de notification vers le bas
- **2.** Tapez sur 'Projection sans fil'.
- **3.** Sélectionnez le téléviseur sur lequel vous voulez lancer la l'application

Si l'application mobile est compatible avec l'affichage, à l'instar de Youtube, Dailymotion, Netflix, vous pouvez afficher votre application sur votre téléviseur. Sur l'application mobile, appuyez sur l'icône Google Cast. Les appareils disponibles seront détectés et répertoriés. Sélectionnez votre téléviseur dans la liste et appuyez dessus pour lancer le casting.

**Pour lancer une application sur l'écran du téléviseur...**

- **1.** Sur votre smartphone ou tablette, ouvrez une application qui prend en charge Google Cast.
- **2.** Appuyez sur l'icône de Google Cast
- **3.** Sélectionnez le téléviseur sur lequel vous voulez lancer la l'application
- **4.** L'application sélectionnée s'ouvre sur le téléviseur

*Google Cast fonctionne sur Android et iOS. Assurez-vous*  $q$ ue l'appareil mobile est connecté au même réseau que *.*<br>Votra tálávisaur

Les options de menu et les noms des fonctions Google Cast *Sur votre appareil Android peuvent varier d'une marque à Pautre et peuvent changer avec le temps. Reportez-vous*  $\overline{a}$  *<i>Diamanuel de votre appareil pour obtenir les dernières Informations sur la fonction Google Cast* 

### **Système HBBTV**

HbbTV (Hybrid Broadcast Broadband TV) est une norme qui combine de manière transparente les services de télévision diffusés par le biais de la radiodiffusion avec des services diffusés par le biais de la large bande et permet également l'accès à des services Internet uniquement pour les consommateurs utilisant des téléviseurs et décodeurs connectés. Parmi les services fournis par la HbbTV, on peut citer, entre autres : les chaînes de télédiffusion traditionnelles, la vidéo à la demande, le guide de programme électronique, la publicité interactive, la personnalisation, les jeux, le réseau social, ainsi que les autres applications multimédia.

Les applications HbbTV sont disponibles sur des chaînes où elles sont signalées par le diffuseur.

Les applications HbbTV sont généralement lancées en appuyant sur un bouton de couleur sur la télécommande. Généralement, une petite icône de bouton rouge apparaîtra à l'écran afin d'informer l'utilisateur qu'il y a une application HbbTV sur cette chaîne. Appuyez sur le bouton indiqué à l'écran pour lancer l'application.

Les applications HbbTV utilisent les touches de la télécommande pour interagir avec l'utilisateur. Lorsqu'une application HbbTV est lancée, le contrôle de certains boutons appartient à l'application. À titre d'exemple, la sélection des chaînes numériques peut ne pas fonctionner sur une application télétexte où les chiffres indiquent les pages de télétexte.

HbbTV appelle une capacité de streaming AV sur la plate-forme. De nombreuses applications existent qui fournissent des services de rattrapage et de VOD (vidéo à la demande). Les boutons **OK** (lecture/ pause), **Stop**, **Avance rapide** et **Rebobinage** de la télécommande peuvent être utilisés pour interagir avec le contenu AV.

Remarque: Vous pouvez activer ou désactiver cette fonction *à partir du menu Paramètres HBBTV>Options TV>Options*  $A$ vancées> en mode TV en Direct.

# **Recherche en mode de veille**

### **rapide**

**Français** - 25 - Si une recherche automatique est effectuée plus tôt, votre téléviseur cherche de nouvelles chaînes numériques ou les chaînes manquantes à 05 h 00 chaque matin en mode de veille rapide.

Et si l'option de mise à jour automatique des chaînes dans le menu Paramètres> Chaînes est activée, le téléviseur se réveillera dans les 5 minutes suivant sa mise en veille rapide et la recherche des chaînes. La LED de veille clignote pendant ce processus. Une fois que la LED de veille cesse de clignoter, le processus de recherche est terminé. Toute nouvelle chaîne trouvée sera ajoutée à la liste des chaînes. Si la liste des chaînes est mise à jour, vous serez informé des changements à la prochaine mise sous tension.

## **Mise à Jour du Logiciel**

Votre téléviseur est capable de trouver et de mettre à jour le microprogramme automatiquement via Internet. Pour profiter de la meilleure utilisation de votre té-Léviseur et bénéficier des dernières améliorations. assurez-vous que votre système est toujours à jour.

#### **Mise à jour du logiciel via Internet**

Sur l'écran d'accueil, entrez dans le **menu Para**mètres>Préférences de l'appareil>À propos afin de mettre à jour la version de votre système Android. Déplacez la mise au point sur l'option **Mise à jour système** et appuyez sur **OK**. Vous serez informé de l'état du système et l'heure de la dernière vérification des mises à jour de l'appareil s'affiche. L'option **Vérifier la mise à jour** est mis en surbrillance ; appuyez sur **OK** si vous voulez vérifier la disponibilité d'une mise à jour.

*Remarque : Ne débranchez pas le cordon d'alimentation*  $Dendant$  *le processus de redémarrage. Si le téléviseur ne S'allume pas après la mise à niveau, débranchez-le, patientez deux minutes, puis rebranchez-le* 

### **Dépannage et astuces**

#### **Le téléviseur ne s'allume pas.**

- Assurez-vous que le câble d'alimentation est correctement branché dans la prise de courant.
- Débranchez le câble d'alimentation de la prise de courant. Attendez une minute puis rebranchez-le.
- Appuyez sur le bouton **Veille/Marche** du téléviseur.

#### **Le téléviseur ne répond pas à la télécommande.**

- Le démarrage du téléviseur nécessite un certain temps. Pendant ce temps, le téléviseur ne répond pas à la télécommande ou aux commandes du téléviseur. C'est normal.
- Vérifiez si la télécommande fonctionne à l'aide d'un appareil photo de téléphone portable. Mettez le téléphone en mode Appareil photo et pointez la télécommande vers l'objectif de l'appareil photo. Si vous remarquez à travers l'appareil photo que

la LED infrarouge clignote lorsque vous appuyez sur n'importe quelle touche de la télécommande, alors la télécommande fonctionne. Le téléviseur doit être vérifié

 Si vous ne remarquez aucun clignotement, c'est que les piles seraient épuisées. Remplacez les piles. Si la télécommande ne fonctionne toujours pas, elle peut être cassée et doit être vérifiée.

Cette méthode de vérification de la télécommande <sup>n</sup>'est pas possible avec les télécommandes qui sont couplées sans fil au téléviseur.

#### **Aucune chaîne disponible**

- Assurez-vous que tous les câbles sont correctement branchés et que vous avez sélectionné le bon réseau.
- Assurez-vous d'avoir sélectionné la bonne liste des chaînes.
- En cas de réglage manuel, assurez-vous d'entrer la bonne fréquence de la chaîne.

#### **Aucune image / image déformée**

- Assurez-vous que l'antenne est correctement branché sur le téléviseur.
- Assurez-vous que le câble d'antenne est en bon état.
- Assurez-vous que le périphérique approprié est sélectionné comme source d'entrée.
- Assurez-vous que le périphérique externe ou la source est correctement connecté.
- Assurez-vous que les paramètres de l'image sont correctement définis
- Les haut-parleurs, les appareils audio non mis à la terre, les néons, les immeubles de grande hauteur et d'autres obiets encombrants peuvent influer sur la qualité de la réception. Si possible, essayez d'améliorer la qualité de réception en changeant la direction de l'antenne ou en éloignant les appareils du téléviseur.
- Changez de format d'image si l'image n'est pas adaptée à l'écran.
- Assurez-vous que votre ordinateur utilise la résolution et la fréquence de rafraîchissement prises en charge.

#### **Aucun son / faible qualité de son**

- Assurez-vous que les paramètres du son sont correctement définie
- Assurez-vous que tous les câbles sont correctement connectés.
- Assurez-vous que le volume n'est pas coupé ou mis à zéro : augmentez le volume pour vérifier.
- Assurez-vous que la sortie audio du téléviseur est connectée à l'entrée audio du système audio externe.

 Le son sort d'un seul haut-parleur. Vérifiez les paramètres d'équilibre à partir du menu de**Son**.

#### **Les sources d'entrée - ne peuvent pas être sélectionnées.**

- Assurez-vous que l'appareil est connecté au téléviseur.
- Assurez-vous que tous les câbles sont correctement connectés.
- Assurez-vous de sélectionner la bonne source d'entrée dédiée au périphérique connecté.

### **Modes d'affichage typiques de l'entrée VGA**

Le tableau ci-après est une illustration de quelques modes d'affichage vidéo typiques. Votre téléviseur ne peut pas prendre en charge toutes les résolutions.

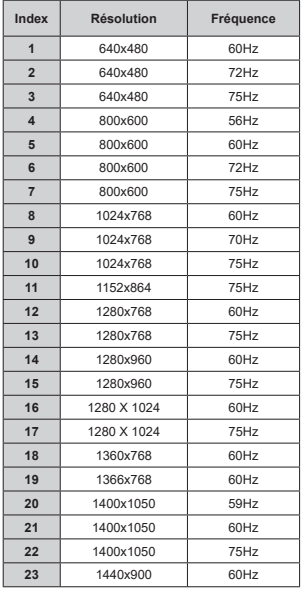

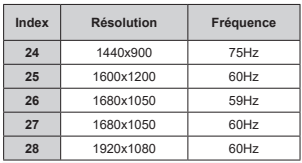

### **Compatibilité des signaux AV et HDMI**

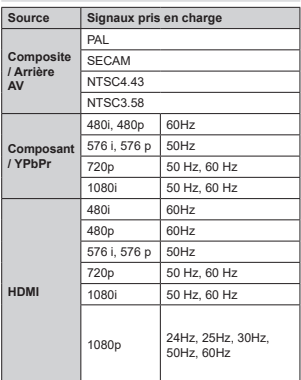

Dans certains cas, un signal du téléviseur peut ne pas s'afficher correctement. Le problème peut être celui d'une inconsistance au niveau des normes de l'équipement source (DVD, décodeur, etc.). Si vous rencontrez ce type de problème, veuillez contacter votre fournisseur et le fabricant de l'appareil source.

## Formats de fichier pris en charge pour le mode USB

#### **Vidéo**

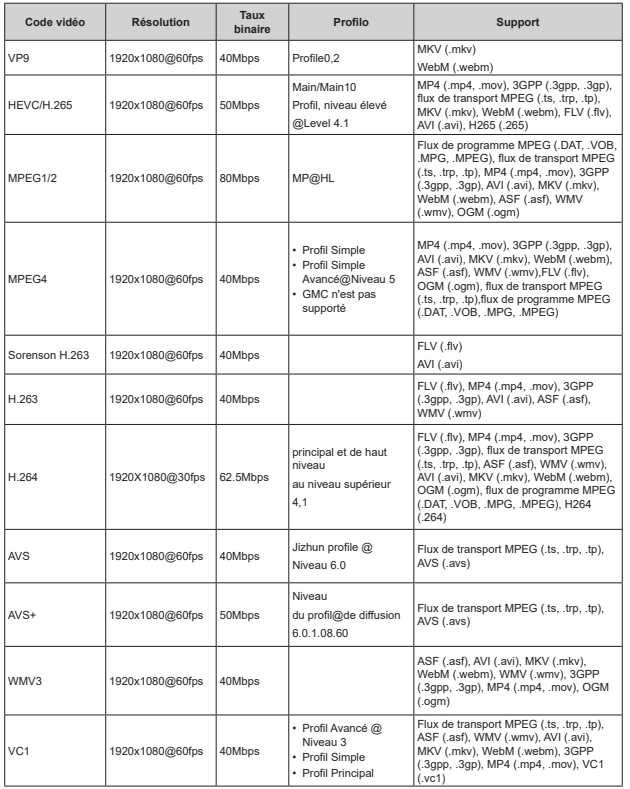

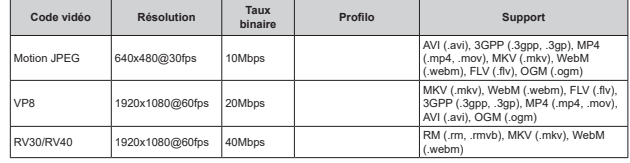

### **Audio**

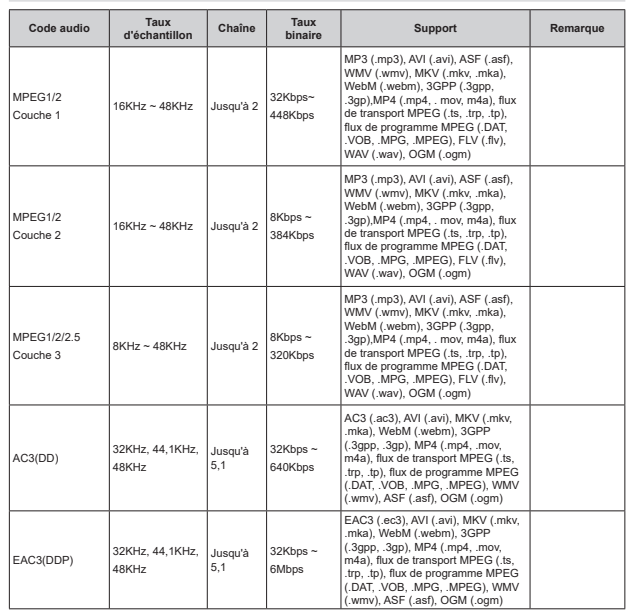

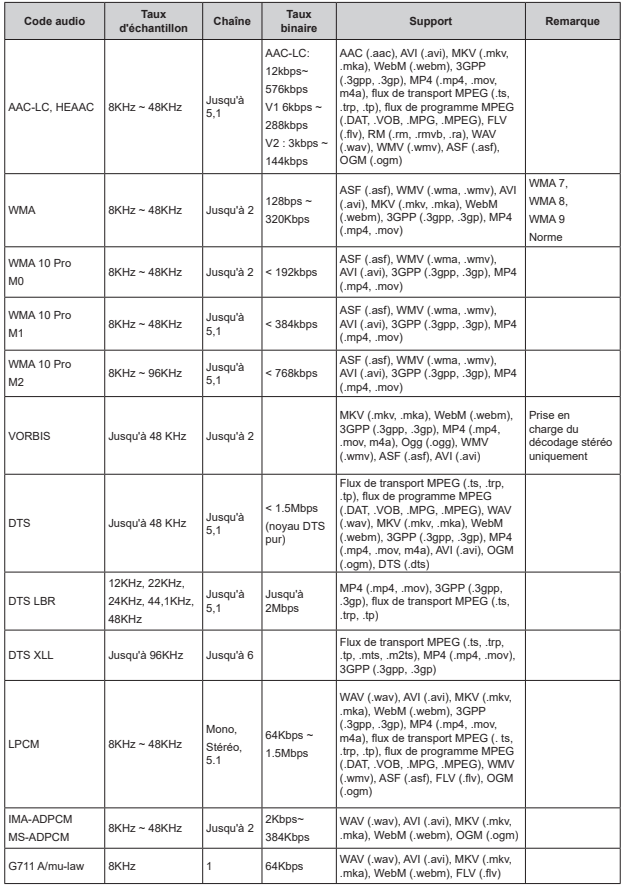

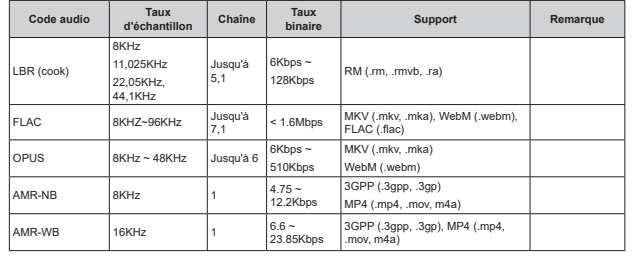

### **Image**

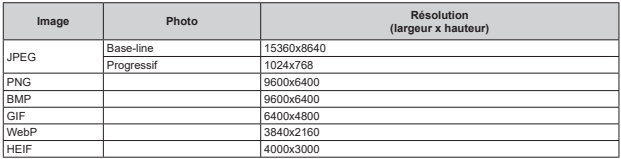

### **Sous-titre**

### **Interne**

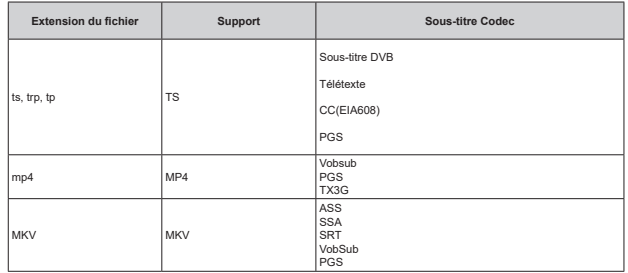

#### **Externe**

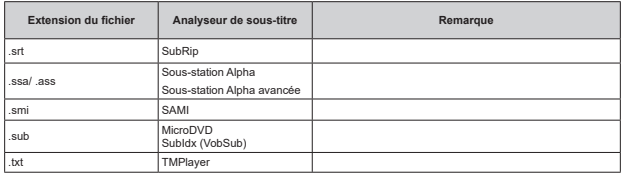

## **Résolutions DVI prises en charge**

Reportez-vous aux résolutions suivantes au moment de raccorder des périphériques à votre téléviseur à l'aide des câbles convertisseurs DVI (DVI à HDMI - non fournis).

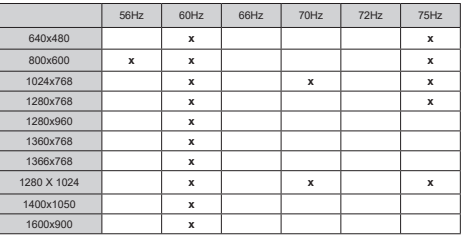

### **Spécifications**

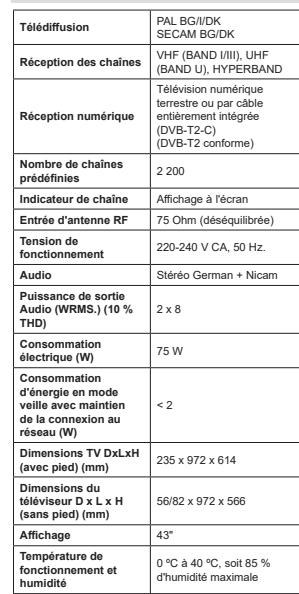

### **Spécifications du transmetteur LAN sans fil**

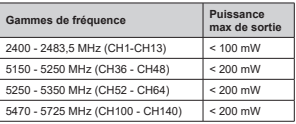

### **Restrictions pays**

Cet appareil est destiné à un usage domestique et de bureau dans tous les pays de l'UE (ainsi que d'autres pays qui appliquent les directives européenne en la matière) sans restriction, sauf pour les pays ci-dessous mentionnés.

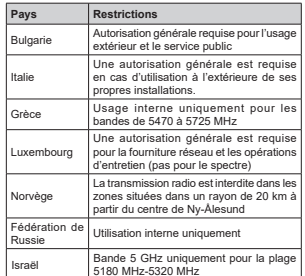

Les exigences peuvent changer à tout moment pour tous les pays Il est recommandé à l'utilisateur de vérifier auprès des autorités locales l'état actuel de leur réglementation nationale sur les réseaux locaux sans fil à 5 GHz.

#### **Licences**

Les termes HDML Interface multimédia haute définition HDMI et le logo HDMI sont des marques de commerce ou des marques déposées de HDMI Licensing Administrator, Inc.

## Hami

Fabriqué sous licence de Dolby Laboratoires Dolby, Dolby Audio et le symbole du double D sont des marques déposées de Dolby Laboratories Licensing Corporation.

## **MDolby Audio**

Google, Android, Android TV, Chromecast, Google Play et YouTube sont les marques commerciales de Google LLC.

Cet appareil est doté d'une technologie dont les droits de propriété intellectuelle reviennent à Microsoft. Toute utilisation ou diffusion de cette technologie sans autorisation expresse de Microsoft est interdite.

Les propriétaires de contenus utilisent la technologie d'accès au contenu Microsoft PlayReady™ pour protéger leur propriété intellectuelle, ainsi que les contenus protégés par des droits d'auteur. Ce dispositif utilise la technologie PlayReady pour accéder à son contenu protégé et/ou à celui de la technologie de gestion de droits numériques Windows Media (WMDRM). Si le dispositif échoue dans l'application des restrictions relatives à l'utilisation de contenu, les propriétaires de contenus peuvent exiger de Microsoft l'annulation de l'utilisation par le dispositif du contenu protégé PlayReady, Cette annulation n'affecte pas les contenus non protégés ou ceux protégés par d'autres technologies d'accès au contenu. Les propriétaires de contenus pourraient vous demander de mettre à niveau PlayReady pour accéder à leurs contenus. Si vous ignorez la mise à niveau, vous ne pourrez pas accéder au contenu qui requiert une mise à niveau.

Le Logo «CI Plus» est une marque de commerce de CI Plus LLP.

Ce produit est protégé par certains droits de propriété intellectuelle de Microsoft Corporation. L'utilisation ou la distribution d'une telle technologie en dehors de ce produit est interdite sans une licence de Microsoft ou d'une filiale Microsoft agréée.

## **Informations de la disposition**

#### **[Union européenne]**

Ces symboles signifient que l'appareil électrique et électronique de même que la batterie portant ce symbole ne doivent pas être mis au rebut comme des déchets ménagers ordinaires à la fin de leurs durées de vie. Au contraire, ils doivent être acheminés aux points de collecte indiqués pour le recyclage des équipements électriques et électroniques, ainsi que les batteries pour un traitement, une récupération et un recyclage correct conformément à la législation en vigueur dans votre pays et aux directives 2012/19/EU et 2013/56/EU.

En effectuant une bonne mise au rebut de ces produits, vous contribuerez ainsi à la préservation des ressources naturelles et aiderez par le fait même à éviter de potentiels effets négatifs sur l'environnement et la santé humaine qui, dans le cas contraire, pourraient être occasionnés par une gestion inadéquate des déchets générés par ces produits.

Pour plus d'informations sur les points de collecte et le recyclage de ces produits, contactez les autorités locales, le centre de collecte des ordures ménagères ou le magasin où vous avez acheté le produit.

Conformément à la législation en vigueur dans votre pays, des pénalités peuvent être imposées pour mauvaise mise au rebut de ce déchet.

#### **(Utilisateurs commerciaux)**

Si vous souhaitez procéder à la mise au rebut du présent appareil, veuillez entrer en contact avec votre fournisseur et prenez connaissance des conditions générales du contrat d'achat.

#### **[Pour les autres pays hors de l'Union Européenne]**

Ces symboles ne sont valides qu'au sein de l'Union Européenne.

Contactez les autorités locales pour vous informer sur la mise au rebu et le recyclage.

L'appareil et son emballage doivent être déposés à votre point de collecte local pour recyclage.

Certains centres de collecte acceptent des produits gratuitement.

*Remarque* : Le symbole Pb en dessous du symbole pour *<u>Ies niles indique que ces niles contiennent du plomb*</u>

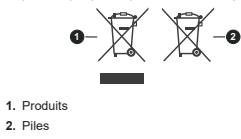

**Français** - 34 -

- **TR:** İşbu belgede; VESTEL Elektronik Sanayi ve Ticaret A.Ş., telsiz ekipmanı tipi TFT IDTV 'nin 2014/53/AB sayılı direktife uygun olduğunu beyan eder. AB uygunluk beyanının tam metni internet adresinde mevcuttur: doc.vosshub.com
- **EN:** Hereby, VESTEL Elektronik Sanayi ve Ticaret A.Ş., declares that the radio equipment type TFT IDTV is in compliance with Directive 2014/53/EU. The full text of the EU declaration of conformity is available at the following internet address: doc.vosshub.com
- **BG:** С настоящото VESTEL Elektronik Sanayi ve Ticaret A.Ş., декларира, че този тип радиосъоръжение TFT IDTV е в съответствие с Директива 2014/53/ ЕС. Цялостният текст на ЕС декларацията за съответствие може да се намери на следния интернет адрес: doc.vosshub.com
- **CS:** Tímto VESTEL Elektronik Sanayi ve Ticaret A.Ş., prohlašuje, že typ rádiového zařízení TFT IDTV je v souladu se směrnicí 2014/53/EU. Úplné znění EU prohlášení o shodě je k dispozici na této internetové adrese: doc.vosshub.com
- **DA:** Hermed erklærer VESTEL Elektronik Sanayi ve Ticaret A.Ş., at radioudstyrstypen TFT IDTV er i overensstemmelse med direktiv 2014/53/EU. EUoverensstemmelseserklæringens fulde tekst kan findes på følgende internetadresse: doc.vosshub.com
- **DE:** Hiermit erklärt VESTEL Elektronik Sanayi ve Ticaret A.Ş., dass der Funkanlagentyp TFT IDTV der Richtlinie 2014/53/EU entspricht. Der vollständige Text der EU-Konformitätserklärung ist unter der folgenden Internetadresse verfügbar: doc.vosshub.com
- **EL:** Με την παρούσα ο/η VESTEL Elektronik Sanayi ve Ticaret A.Ş., δηλώνει ότι ο ραδιοεξοπλισμός TFT IDTV πληροί την οδηγία 2014/53/ΕΕ. Το πλήρες κείμενο της δήλωσης συμμόρφωσης ΕΕ διατίθεται στην ακόλουθη ιστοσελίδα στο διαδίκτυο: doc.vosshub.com
- **ES:** Por la presente, VESTEL Elektronik Sanayi ve Ticaret A.Ş., declara que el tipo de equipo radioeléctrico TFT IDTV es conforme con la Directiva 2014/53/UE. El texto completo de la declaración UE de conformidad está disponible en la dirección Internet siguiente: doc.vosshub.com
- **ET:** Käesolevaga deklareerib VESTEL Elektronik Sanayi ve Ticaret A.Ş., et käesolev raadioseadme tüüp TFT IDTV vastab direktiivi 2014/53/EL nõuetele. ELi vastavusdeklaratsiooni täielik tekst on kättesaadav järgmisel internetiaadressil: doc.vosshub.com
- **FI:** VESTEL Elektronik Sanayi ve Ticaret A.Ş., vakuuttaa, että radiolaitetyyppi TFT IDTV on direktiivin 2014/53/ EU mukainen. EU-vaatimustenmukaisuusvakuutuksen täysimittainen teksti on saatavilla seuraavassa internetosoitteessa: doc.vosshub.com
- **FR:** Le soussigné, VESTEL Elektronik Sanayi ve Ticaret A.Ş., déclare que l'équipement radioélectrique du type TFT IDTV est conforme à la directive 2014/53/UE. Le texte complet de la déclaration UE de conformité est disponible à l'adresse internet suivante: doc.vosshub.com
- **HR:** VESTEL Elektronik Sanayi ve Ticaret A.Ş., ovime izjavljuje da je radijska oprema tipa TFT IDTV u skladu s Direktivom 2014/53/EU. Cjeloviti tekst EU izjave o sukladnosti dostupan je na sljedećoj internetskoj adresi: doc.vosshub.com
- **HU:** VESTEL Elektronik Sanayi ve Ticaret A.Ş., igazolja, hogy a TFT IDTV típusú rádióberendezés megfelel a 2014/53/ EU irányelvnek. Az EU-megfelelőségi nyilatkozat teljes szövege elérhető a következő internetes címen: doc.vosshub.com
- **IT:** Il fabbricante, VESTEL Elektronik Sanayi ve Ticaret A.Ş., dichiara che il tipo di apparecchiatura radio TFT IDTV è conforme alla direttiva 2014/53/UE. Il testo completo della dichiarazione di conformità UE è disponibile al seguente indirizzo Internet: doc.vosshub.com
- **LT:** Aš, VESTEL Elektronik Sanayi ve Ticaret A.Ş., patvirtinu, kad radijo įrenginių tipas TFT IDTV atitinka Direktyvą 2014/53/ES. Visas ES atitikties deklaracijos tekstas prieinamas šiuo interneto adresu: doc.vosshub.com
- **LV:** Ar šo VESTEL Elektronik Sanayi ve Ticaret A.Ş., deklarē, ka radioiekārta TFT IDTV atbilst Direktīvai 2014/53/ES. Pilns ES atbilstības deklarācijas teksts ir pieejams šādā interneta vietnē: doc.vosshub.com
- **MT:** B'dan, VESTEL Elektronik Sanayi ve Ticaret A.Ş., niddikjara li dan it-tip ta' tagħmir tar-radju TFT IDTV huwa konformi mad-Direttiva 2014/53/UE. It-test kollu tad-dikjarazzjoni ta' konformità tal-UE huwa disponibbli f'dan l-indirizz tal-Internet li ġej: doc.vosshub.com
- **NL:** Hierbij verklaar ik, VESTEL Elektronik Sanayi ve Ticaret A.Ş., dat het type radioapparatuur TFT IDTV conform is met Richtlijn 2014/53/EU. De volledige tekst van de EU-conformiteitsverklaring kan worden geraadpleegd op het volgende internetadres: doc.vosshub.com
- **PL:** VESTEL Elektronik Sanayi ve Ticaret A.Ş., niniejszym oświadcza, że typ urządzenia radiowego TFT IDTV jest zgodny z dyrektywą 2014/53/UE. Pełny tekst deklaracji zgodności UE jest dostępny pod następującym adresem internetowym: doc.vosshub.com
- **PT:** O(a) abaixo assinado(a) VESTEL Elektronik Sanayi ve Ticaret A.Ş., declara que o presente tipo de equipamento de rádio TFT IDTV está em conformidade com a Diretiva 2014/53/UE. O texto integral da declaração de conformidade está disponível no seguinte endereço de Internet: doc.vosshub.com
- **RO:** Prin prezenta, VESTEL Elektronik Sanayi ve Ticaret A.Ş., declară că tipul de echipamente radio TFT IDTV este în conformitate cu Directiva 2014/53/UE. Textul integral al declarației UE de conformitate este disponibil la următoarea adresă internet: doc.vosshub.com
- **SK:** VESTEL Elektronik Sanayi ve Ticaret A.Ş., týmto vyhlasuje, že rádiové zariadenie typu TFT IDTV je v súlade so smernicou 2014/53/EÚ. Úplné EÚ vyhlásenie o zhode je k dispozícii na tejto internetovej adrese: doc.vosshub.com
- **SL:** VESTEL Elektronik Sanayi ve Ticaret A.Ş., potrjuje, da je tip radijske opreme TFT IDTV skladen z Direktivo 2014/53/EU. Celotno besedilo izjave EU o skladnosti je na voljo na naslednjem spletnem naslovu: doc.vosshub.com
- **SV:** Härmed försäkrar VESTEL Elektronik Sanayi ve Ticaret A.Ş., att denna typ av radioutrustning TFT IDTV överensstämmer med direktiv 2014/53/ EU. Den fullständiga texten till EU-försäkran om överensstämmelse finns på följande webbadress: doc.vosshub.com

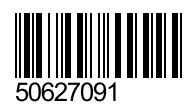